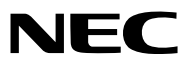

프로젝터

# *PX1005QL-W/PX1005QL-B*

사용자 매뉴얼

최신 버전의 사용자 매뉴얼을 보려면 제품 웹 사이트를 방문하십시오. [https://www.nec-display.com/dl/en/pj\\_manual/lineup.html](https://www.nec-display.com/dl/en/pj_manual/lineup.html)

- Apple, Mac 및 MacBook은 Apple Inc. 사의 등록 상표로, 미국 및 타 국가에 등록되어 있습니다.
- Microsoft, Windows, Windows Vista, Internet Explorer, .NET Framework, PowerPoint는 미국과 그 외 해당 국가에 적 용되는 Microsoft Corporation의 등록 상표 또는 상표입니다.
- Cinema Quality Picture 로고, AccuBlend, NaViSet 및 Virtual Remote는 일본, 미국 및 다른 국가에서 NEC Dispolay Solutions, Ltd.의 상표 또는 등록 상표입니다.
- 용어 HDMI 및 HDMI High-Definition Multimedia Interface 그리고 HDMI 로고는 미국 및 기타 국가에서 사용되는HDMI Licensing Administrator, Inc.의 상표 또는 등록상표입니다.

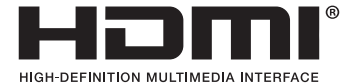

• DisplayPort 및 DisplayPort Compliance 로고는 미국 및 기타 국가에서 Video Electronics Standards Association이 소 유한 상표입니다.

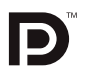

• HDBaseT™ 및 HDBaseT Alliance 로고는 HDBaseT Alliance의 상표입니다.

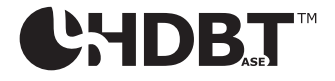

- DLP®, DLP 로고 및 BrilliantColor는 미국 및 기타 국가에서 Texas Instruments의 상표 또는 등록 상표입니다.
- PJLink 상표 및 로고는 등록 신청 시 또는 이미 일본, 미국 및 기타 국가 및 지역에 등록된 상표입니다.
- Blu-ray는 Blu-ray Disc Association의 상표입니다.
- CRESTRON 및 CRESTRON ROOMVIEW 는 미국 및 기타 국가에서 Crestron Electronics, Inc.의 상표 또는 등록 상표 입니다.
- Ethernet은 Fuji Xerox Co., Ltd의 등록 상표 또는 상표입니다.
- Extron 및 XTP는 미국 RGB Systems, Inc.의 등록 상표입니다.
- 본 사용자 매뉴얼에서 언급되는 기타 상품 및 기업명은 해당 상표권자의 등록 상표입니다.
- Virtual Remote Tool은 WinI2C/DDC 라이브러리(© Nicomsoft Ltd)를 사용합니다.

#### 참고

- (1) 본 사용자 매뉴얼은 허가 없이 일부 또는 전부를 전재할 수 없습니다.
- (2) 본 사용자 매뉴얼의 내용은 통지 없이 변경될 수 있습니다.
- (3) 본 사용자 매뉴얼은 주의 깊게 작성되었습니다. 하지만, 이상한 부분이나 오탈자를 발견하게 되시면 연락주십시 오.
- (4) 위의 (3)항에도 불구하고, NEC는 프로젝터의 사용으로 인한 이익 손실이나 기타의 손실에 의한 배상 청구에 대해 책임이 없습니다.

## <span id="page-2-0"></span>**중요 정보**

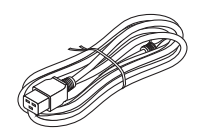

이 프로젝터와 함께 제공된 전원 코드를 사용합니다. 제공된 전원 코드가 해당 국가의 안전 기준 과 해당 지역의 전압 및 전류 요구 사항을 충족시키지 않는 경우, 각각을 만족하는 전원 코드를 사 용하도록 하십시오.

• 사용하는 전원 코드는 해당 국가의 안전 기준에 부합하고 승인을 받은 것이어야 합니다. 전원 코드 규격에 관한 자세한 내용은 [151](#page-165-0)페이지를 참조하십시오.

참고로 아래 나열된 것은 국가별 정격 전압입니다. 적합한 전원 코드를 선택하기 위해 해당 지 역의 정격 전압을 직접 확인하십시오.

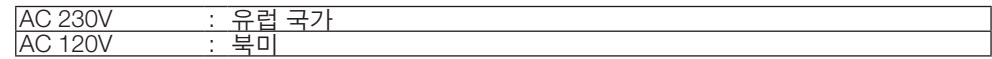

## **안전 조건**

#### **주의 사항**

NEC 프로젝터를 사용하기 전에 본 매뉴얼을 주의 깊게 읽고 가까운 곳에 보관하여 필요할 때마다 참조하시기 바랍니다.

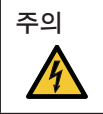

주의

전원을 끌 경우 콘센트 코드도 뽑아주십시오. 가능한 프로젝터에 가까이 있는 전원 콘센트를 사용하십시오.

전기 충격이 발생할 수 있으니 프로젝터를 열지 마십시오. 내부에 고(高) 전압의 컴포넌트가 들어 있습니 다. 서비스는 판매점 직원에게 의뢰하십시오.

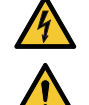

이 표시는 절연하지 않았을 경우 발생할 수 있는 전기적 충격을 경고합니다. 따라서 프로젝터 내부의 부품 을 건드리지 않도록 하시기 바랍니다.

이 표시는 프로젝터의 작동, 관리에 관한 중요 정보를 사용자에게 경고해줍니다. 문제 해결을 위해, 내용을 주의해서 읽으시기 바랍니다.

경고 화재 또는 전기적 충격이 발생할 수 있으니 비가 오는 장소에 두거나 습기에 노출하지 마십시오. 2개의 전기 코드 가 완전히 삽입되는 콘센트를 사용하시고 확장 코드에 플러그를 꽂아 사용하지 마십시오.

#### **사용한 제품 폐기하기**

#### 유럽 연합 지역

EU 규제법이 적용되는 각 회원국의 경우 왼쪽과 같은 모양의 기호가 표시된 전기 및 전자 제품은 가정용 폐 기물과 분리하여 폐기해야 합니다. 프로젝터 및 관련 전자 부속품이 이에 포함됩니다. 해당 제품을 폐기할 경우 지역 당국의 지침에 따르거나 제품을 구입한 업체에 문의하십시오.

사용한 제품은 수집을 거친 다음 적절한 방법을 통해 재사용 및 재활용됩니다. 이러한 노력은 우리가 인 간의 건강과 환경에 대한 부정적인 영향뿐만 아니라 폐기물을 최소한으로 줄이는 데 도움이 될 것입니다. 전기 및 전자 제품 표시는 현 유럽 연합 회원국에만 적용됩니다.

유럽 연합 이외 지역

유럽 연합 이외 지역에서 폐전기 및 폐전자 제품을 폐기하고자 하는 경우, 해당 지역 당국에 올바른 폐기 방 법에 대해 문의하시기 바랍니다.

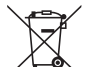

**EU**의 경우**:** 쓰레기통 심벌은 사용한 배터리를 일반 가정 폐기물로 버릴 수 없음을 의미합니다! 법규에 따 라 적절한 처리 및 재활용을 하도록 사용한 배터리의 분리수거 제도가 있습니다.

EU 지침 2006/66/EC에 따라 배터리는 부적절하게 처리해서는 안됩니다. 배터리는 분리하여 현지 서비스에 의해 수 거되어야 합니다.

#### 경고

이 기기는 업무용(A급) 전자파적합기기로서 판매자 또는 사용자는 이 점을 주의하시기 바라며, 가정외의 지역에서 사용하는 것을 목적으로 합니다.

#### **중요 안전 지침**

안전 지침은 프로젝터의 긴 수명을 보장하고, 또한 화재, 전기 충격으로부터 프로젝터를 보호하기 위한 것입니다. 유 념해서 읽으시고 위험을 방지하시기 바랍니다.

#### 경고

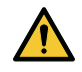

• 프로젝터가 손상되면 냉각 유체가 내부 부품에서 유출될 수 있습니다. 이러한 경우 즉시 프로젝터에 AC 공급을 끄고 해당 대리점에 문의하십시오. 냉각 유체를 만지거나 마시지 마십시오. 냉각 유체를 삼키거나 냉각 유체가 눈에 닿으면 즉시 의료조치 를 취하십시오. 냉각 유체가 손에 닿으면 흐르는 물에 손을 말끔히 헹굽니다.

### ∕<mark>∆</mark> 주의

- 프로젝터를 다음과 같은 조건의 장소에 설치하지 마십시오.
	- 불안정한 카트, 스탠드 또는 테이블
	- 욕조나 습기가 많은 방 등, 물기가 많은 곳
	- 직사 광선에 노출된 곳, 히터 또는 열 방출 장비 근처
	- 먼지나 연기, 수증기가 있는 환경
	- 종이나 천 또는 카페트 위
- 프로젝터를 다음과 같은 환경에 설치 및 보관하지 마십시오. 그렇지 않으면 프로젝터가 오작동을 일으킬 수 있습니 다.
	- 강력한 자기장이 있는 곳
	- 부식성 기체가 있는 환경
	- 실외
- 프로젝터를 천장에 설치하고자 할 경우
	- 직접 천장에 설치하지 않도록 합니다.
	- 정상적인 작동 및 프로젝터의 손상을 방지하기 위해 숙련된 전문가가 설치해야 합니다.
	- 천장은 프로젝터를 지탱할 수 있을 정도로 견고해야 하며 설치 시 해당 건물의 규정에도 합당해야 합니다.
	- 자세한 정보는 판매점에 문의 하십시오

#### 경고

- 프로젝터가 작동 중일 때는 동봉된 렌즈 캡 또는 다른 유사 물품으로 렌즈를 덮지 마십시오. 그럴 경우 렌즈에 서 방출되는 빛의 열기 때문에 렌즈 캡이 녹을 수 있습니다.
- 열에 쉽게 영향을 받는 물체를 프로젝터 렌즈 앞에 두지 마십시오. 그럴 경우 렌즈에서 방출되는 빛의 열기에 의 해 물체가 녹을 수 있습니다.

본체에 표시된 아래 그림은 프로젝터 렌즈 앞에 물건을 놓아서는 안 된다는 주의 사항을 의미합니다.

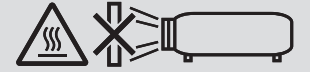

이 프로젝터는 수직 및 수평 360도 범위 내에서 어떤 각도로든 설치할 수 있습니다. 그러나 다음의 설치 상태에서는 광학 부품의 수명이 단축됩니다.

• 렌즈가 아래로 향하도록 프로젝터를 설치할 경우.

• 세로로 설치했을 때 프로젝터의 흡기구가 아래를 향할 경우. (→ [137](#page-151-0)페이지 참조)

세로로 설치할 경우 공기 흡입구가 아래에 오도록 프로젝터를 설치하십시오. 세로 설치에 대한 주의 사항을 읽어 주 십시오.

\* 주문 제작한 스탠드를 프로젝터에 부착해야 합니다. (→ [138](#page-152-0)페이지 참조)

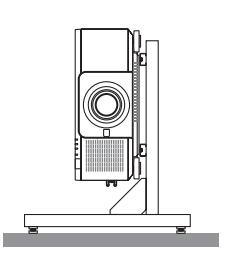

### $\overline{\mathbf{A}}$  화재 및 전기 충격 예방  $\overline{\mathbf{A}}$

- 환기가 충분히 되는지 확인하고 프로젝터 내부가 과열되지 않도록 통풍구가 막히지 않았는지 확인하십시오. 프로 젝터와 벽 사이에 충분한 공간을 두십시오. (→ [xi](#page-12-0)페이지 참조)
- 프로젝터가 켜져 있는 동안 및 프로젝터를 끈 직후에는 뜨거울 수 있으므로 (앞면에서 보았을 때) 뒷면의 배기구에 손을 대지 마십시오. POWER 단추를 눌러 프로젝터의 전원을 끄거나 교류 전원이 정상 프로젝터 동작 중에 차단되 는 경우 프로젝터의 부품에 일시적으로 뜨거워질 수 있습니다. 프로젝터를 들 때 주의를 기울이십시오.
- 프로젝터 내부에 종이 클립, 종이 조각 같은 이물질이 들어가지 않도록 하십시오. 프로젝터 내부로 들어간 물체를 꺼내려 하지 마십시오. 금속 줄, 드라이버 같은 금속물을 프로젝터 안으로 삽입하지 마십시오. 프로젝터 안으로 이 물질이 떨어졌을 경우 즉각 전원 케이블을 분리하고 판매점 기사에게 이물질 제거를 의뢰하십시오.
- 프로젝터 위에 어떠한 물건도 올려 놓지 마십시오.
- 심한 뇌우가 치는 동안은 전원 플러그를 건드리지 마십시오. 전기 충격이나 화재가 발생할 수 있습니다.
- 프로젝터는 110-240V AC 50/60Hz에서 작동하도록 설계되었습니다. 따라서 프로젝터를 사용하기 전에 전원이 규 격에 맞는지 확인하십시오.
- 프로젝터를 사용하기 전에 전원 코드 스토퍼를 장착했는지 확인하십시오. 전원 코드 스토퍼에 대한 자세한 내용은 [15](#page-29-0)쪽을 참조하십시오.
- 돋보기나 거울 등 광학 기기를 사용하여 광원을 들여다보지 마십시오. 이로 인해 시력 장애가 생길 수 있습니다.
- 프로젝터를 켤 때, 레이저에서 방출되는 빛의 경로에서 렌즈를 마주보는 사람이 없도록 하십시오. 프로젝터가 켜졌 을 때 렌즈를 들여다보지 마십시오. 눈에 심각한 손상이 올 수 있습니다. 프로젝터 본체의 렌즈 장착 섹션에 있는 다 음 라벨은 이 프로젝터가 IEC 62471-5: 2015의 위험 그룹 2로 분류되어 있음을 나타냅니다. 다른 밝은 광원과 마찬 가지로 방출되는 빛을 바라보지 마십시오(RG2 IEC 62471-5: 2015).

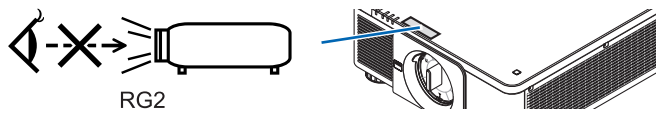

• 프로젝터의 뒤 또는 측면에서 조정을 수행하십시오. 앞쪽에서 조정하면 강한 빛에 눈이 노출되어 시력이 손상될 수 있습니다.

- 렌즈에서 발사되는 빛의 경로가 돋보기 등으로 차단되지 않도록 하십시오. 렌즈에서 나오는 빛은 강렬하므로 빛의 방향을 바꾸는 비정상적인 물건은 화재를 유발하거나 눈을 손상할 수도 있습니다.
- 열에 쉽게 영향을 받는 물체를 프로젝터 통풍구 앞에 두지 마십시오. 그럴 경우, 배기구에서 배출되는 열기로 인해 물건이 녹거나 손에 화상을 입을 수 있습니다.
- 전원 케이블을 조심해서 다루십시오. 코드가 손상되면 전기 충격이나 화재를 초래할 수 있습니다.
- 제공된 것 이외에 다른 전원 케이블을 사용하지 마십시오.
- 케이블을 과도하게 구부리거나 잡아당기지 마십시오.
- 케이블을 프로젝터 또는 다른 무거운 물체 아래 두지 마십시오.
- 전원 케이블을 천과 같은 다른 부드러운 물체로 덮지 마십시오.
- 전원 케이블에 열을 가하지 마십시오.
- 젖은 손으로 전원 플러그를 만지지 마십시오.
- 다음과 같은 경우에는 프로젝터의 전원을 끄고, 전원 케이블을 분리한 후, 숙련된 판매점 기사가 물체를 제거하도록 합니다.
	- 전원 케이블 또는 플러그가 손상 또는 닳은 경우
	- 프로젝터 내부에 액체가 스며든 경우 또는 비나 물에 노출된 경우
	- 사용자 매뉴얼에 설명된 대로 따라 했는데도 프로젝터가 정상적으로 동작하지 않는 경우
	- 프로젝터를 떨어뜨렸거나 본체가 손상된 경우
- 프로젝터가 성능에 현저한 차이를 보여, 수리가 요망되는 경우
- 프로젝터를 운반할 경우, 운반 전에 전원 케이블과 기타 케이블 들을 분리하십시오.
- 본체를 청소하기 전에 프로젝터의 전원을 끄고, 전원 케이블을 분리하십시오.
- 프로젝터를 장시간 사용하지 않을 경우 프로젝터의 전원을 끄고 전원 코드를 빼두십시오.
- 랜 케이블을 사용할 경우 다음을 참조하십시오. 안전을 위해, 과잉 전압이 흐를 수 있는 주변 장치 연결용 커넥터에 연결하지 마십시오.
- 오작동하는 프로젝터를 사용하지 마십시오. 감전이나 화재의 원인이 될 뿐만 아니라 시력이 심각하게 손상될 수 있 습니다.
- 어린이가 혼자 프로젝터를 작동하지 않게 하십시오. 어린이가 프로젝터를 작동할 경우, 어른이 곁에서 어린이를 지 켜봐야 합니다.
- 프로젝터의 손상 또는 고장이 발견되었을 경우, 즉시 프로젝터의 사용을 중지하고 대리점에 수리를 문의하십시오.
- 절대로 최종 사용자가 분해, 수리 및 개조하지 마십시오. 최종 사용자가 이러한 작업을 수행할 경우, 사용자 안전에 심각한 문제가 생길 수 있습니다.
- 프로젝터의 폐기에 대해서는 대리점에 문의하십시오. 폐기하기 전에 절대 프로젝터를 분해하지 마십시오.

#### $\Lambda$ 주의

- 렌즈 이동 중에는 렌즈 후드에 손을 대지 마십시오. 그렇지 않으면 손가락이 이동하는 렌즈에 낄 수 있습니다.
- 기울기 받침을 해당 용도 외의 목적으로 사용하지 마십시오. 기울기 받침을 세게 쥐거나 벽에 거는 등 잘못 사용 하면 프로젝터 손상의 원인이 될 수 있습니다.
- 프로젝터를 며칠 동안 계속해서 사용할 경우 팬(Fan) 모드를 [높게]로 선택하십시오. (메뉴에서 [설정] → [설치(1)]  $\rightarrow$  [팬 모드]  $\rightarrow$  [높게]를 선택합니다.)
- 프로젝터가 켜져 있을 때 벽면 콘센트나 프로젝터에서 전원 플러그를 뽑지 마십시오.그러면 프로젝터의 AC IN 터 미널 및/또는 전원 코드의 접지 플러그에 손상을 줄 수 있습니다. 프로젝터가 켜져 있을 때 AC 전원공급장치를 끄려면 프로젝터의 주 전원 스위치와 스위치 또는 차단기가 장착된 전원 스트립을 사용하십시오.
- 프로젝터를 옮길 때는 반드시 두 명 이상이 운반하도록 하십시오. 혼자 프로젝터를 운반할 경우 허리 통증이나 다 른 부상의 위험이 있습니다.

#### **옵션 렌즈 취급 주의 사항**

렌즈가 딸린 프로젝터를 배송할 때는 배송 전에 렌즈를 프로젝터에서 제거하십시오. 렌즈를 프로젝터에서 빼놓을 때 는 항상 렌즈 커버에 부착하십시오. 이동 중 취급 부주의 시, 렌즈와 렌즈 이동 메커니즘에 손상을 줄 수 있습니다. 프로젝터를 운반할 때는 렌즈 부품을 잡지 마십시오.

그러면 초점 링이 돌아가 프로젝터를 떨어뜨릴 수 있습니다.

프로젝터에 렌즈가 장착되지 않은 상태에서 손으로 렌즈 장착구를 잡고 프로젝터를 옮기지 마십시오.

렌즈를 설치, 교체 및 청소하려면 프로젝터 전원을 끄고 전원 코드를 빼십시오. 이를 준수하지 않으면 눈에 부상을 입 거나 감전되거나 화상을 입을 수 있습니다.

렌즈 이동을 수행하는 동안 렌즈 장착부를 만지지 않도록 하십시오. 그렇게 하지 않으면 이동하는 렌즈에 의해 손가 락이 끼일 수 있습니다.

#### **케이블 정보**

### $\mathbf{N}$  주의

HDMI, DisplayPort, BNC, LAN 및 RS232C의 경우 차폐 케이블을 사용하십시오. 다른 케이블을 사용하면 라디오 및 TV 수신에 간섭이 있을 수 있습니다.

#### **별매 렌즈 장치의 설치 또는 교체 시 주의 사항(렌즈 보정)**

렌즈 장치를 설치하거나 교체한 후, 리모콘의 CTL 버튼을 누른 상태에서 본체의 CALIBRATION 버튼이나 INFO/L-CALIB. 버튼을 눌러 [렌즈 보정]을 수행하십시오. (→ [17](#page-31-0), [110](#page-124-0) 쪽 참조) [렌즈 보정]을 실행하면 [렌즈 메모리]의 줌, 초점 및 시프트의 조정 범위가 보정됩니다. 렌즈 장치의 설치 및 교체는 대리점에 문의하십시오.

#### **리모컨 관리**

- 조심해서 리모컨을 다루십시오.
- 리모컨에 물이 묻었을 경우 즉시 털어내고 건조시키십시오.
- 고온 다습한 장소에 두지 않도록 합니다.
- 배터리를 단락, 가열 또는 분해하지 마십시오.
- 배터리를 불 속에 던지지 마십시오.
- 장시간 리모컨을 사용하지 않을 경우 리모컨에서 배터리를 빼낸 후에 보관하십시오.
- 배터리의 양 극(+/−)이 제대로 정렬되도록 하십시오.
- 새 배터리와 기존의 배터리를 혼용하거나 또는 서로 다른 배터리 유형을 함께 사용하지 않도록 합니다.
- 사용한 배터리는 해당 국가의 법규에 따라 처리하도록 합니다.

#### **광원 모듈**

1. 이 프로젝터의 광원은 멀티 레이저 다이오드가 포함된 광원 모듈입니다.

- 2. 이들 레이저 다이오드는 광원 모듈에 봉인되어 있습니다. 광원 모듈 성능에는 유지 보수 또는 서비스가 필요하지 않습니다.
- 3. 최종 사용자가 광원 모듈을 교체해서는 안 됩니다.
- 4. 광원 모듈 교체 및 세부 정보에 대해서는 자격을 갖춘 유통업자에게 연락하시기 바랍니다.

#### **레이저 안전 주의**

• 미국

이 제품은 IEC 60825-1 제 2판 2007-03 클래스 3R로 분류됩니다.

기타 지역

이 제품은 IEC 60825-1 제 3판 2014-05 및 EN 60825-1 제 3판 2014-08의 1등급으로 분류됩니다.

이 제품은 IEC 62471-5의 초판 2015-06의 RG2로 분류됩니다.

제품 설치 및 관리와 관련하여 사용 국가의 법률 및 규정을 따릅니다.

- 내장 광원 모듈에서 방출되는 레이저의 개요:
	- 전파 길이: 450–460nm
	- 최대 출력: 380W
- 보호 하우징의 방사 패턴:
	- 전파 길이: 450–460nm
	- 최대 레이저 방사 출력: 0.253mJ
	- 펄스 지속 시간: 0.5ms
	- 반복 주파수: 240Hz
- 이 프로젝터에는 레이저 모듈이 장착되어 있습니다. 여기에 명시되어 있는 절차의 제어 또는 조절 이외의 값을 사용 할 경우, 위해한 방사능에 노출될 수 있습니다.

#### $\triangle$  주의

• 여기에 명시되지 않은 제어 장치나 조정값을 사용하거나 절차를 수행하면 위험한 방사선에 노출될 수 있습니다.

#### ▲ 주의 – IEC 60825-1 제 2판의 클래스 3R 레이저 제품

레이저 광 - 직접 눈에 노출되지 않게 하십시오.

#### **레이저 광선 방사 범위**

아래 그림은 레이저 광선의 최대 방사 범위를 보여줍니다. (단위: 도)

적용 가능한 렌즈 장치: NP16FL-4K/NP17ZL-4K/NP18ZL-4K/NP19ZL-4K/NP20ZL-4K/NP21ZL-4K/NP31ZL-4K 수평각 H

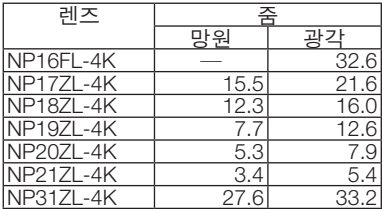

#### 수직각 V

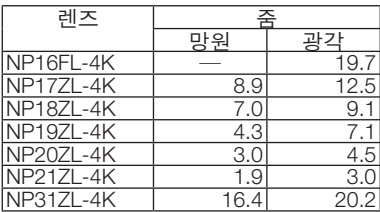

적용 가능한 렌즈 장치: NP39ML-4K 수평각 H

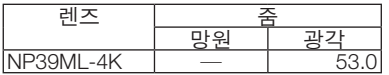

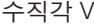

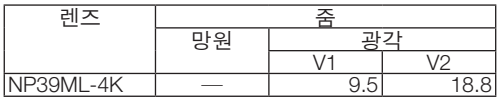

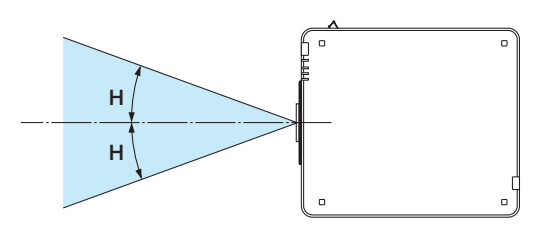

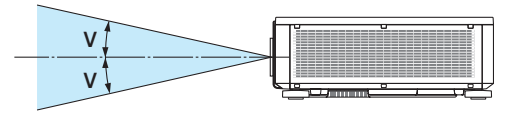

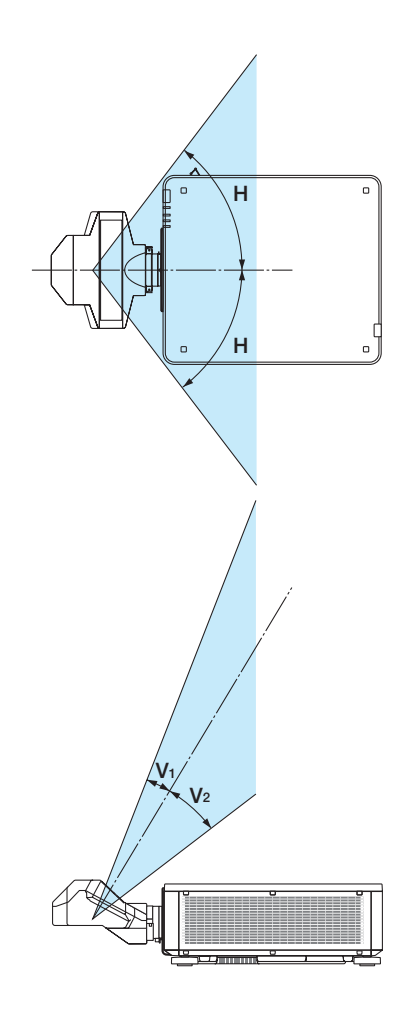

• IEC 60825-1 제2판을 준수하는 CLASS 3R 및 IEC 60825-1 제3판을 준수하는 CLASS 1에 부합하는 레이저 제품 라 벨은 아래 표시된 위치에 부착되어 있습니다.

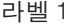

라벨 2

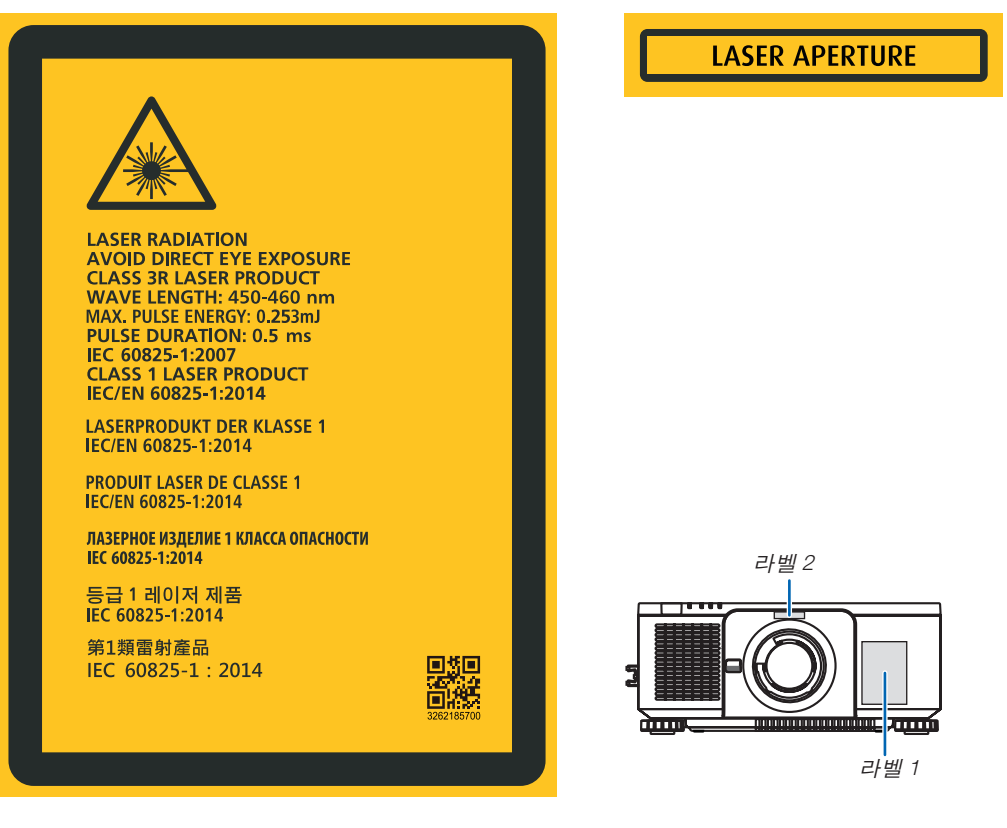

#### • 제조업체 ID 라벨

#### (PX1005QL-W용)

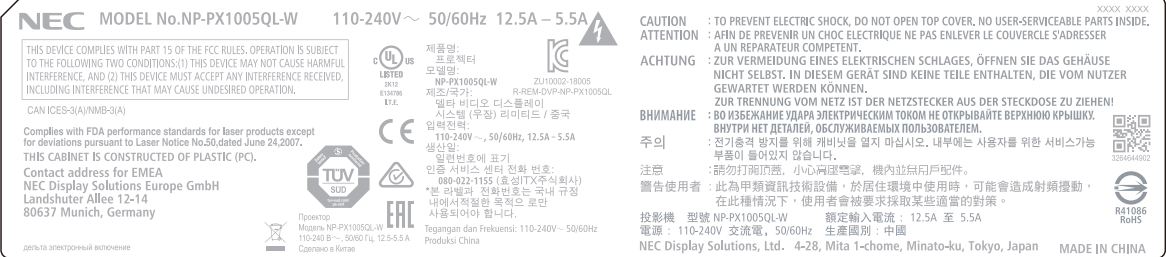

#### (PX1005QL-B용)

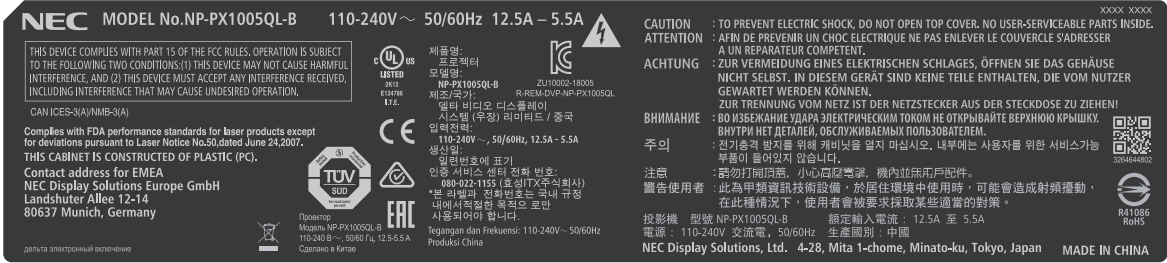

제조업체 ID 라벨의 위치

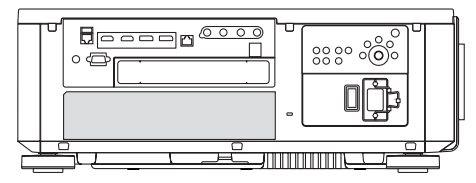

#### **투사된 원본 영상의 저작권 정보:**

상업적 이익 또는 커피숍이나 호텔 같은 공공 장소에서 대중의 관심을 끌기 위한 목적으로 이 프로젝터를 사용하고 다음과 같은 기능을 사용하여 화면을 압축하거나 확대할 경우 저작권법에 의해 보호되는 저작권 침해 관련 소송이 발 생할 수 있습니다.

이에 해당하는 기능으로는 [종횡비], [키스톤], 확대 기능 및 기타 유사한 기능을 들 수 있습니다.

#### <span id="page-12-0"></span>**프로젝터 설치를 위한 간극**

아래와 같이 프로젝터와 주위 물체 사이에 충분한 여유 간격을 두십시오. 장치에서 배출되는 고온 공기가 장치로 다시 흡입될 수 있습니다. HVAC에서 나오는 공기가 프로젝터 쪽으로 이동하는 곳에는 프로젝터를 설치하지 마십시오. HVAC에서 나오는 가열된 공기가 프로젝터의 흡입구로 들어갈 수 있습니다. 이러한 일이 발생하면 프로젝터의 내부 온도가 너무 높아져서 과열된 프로젝터가 자동으로 전원을 끕니다. • 세로 투사에 관해서는[137](#page-151-0)쪽의 "세로 투사"를 참조하십시오.

#### 예 **1 –** 양쪽에 벽이 있는 장소에 프로젝터가 설치된 경우**.**

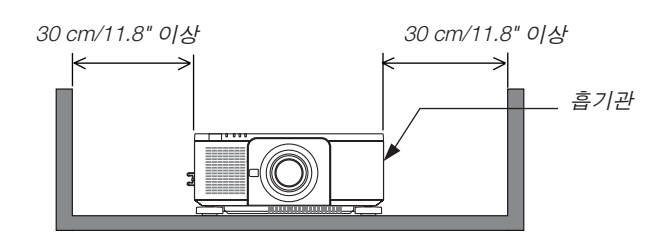

주:

• 그림은 프로젝터의 앞쪽, 뒤쪽 그리고 위에 충분한 공간이 있다고 가정할 경우 프로젝터의 왼쪽과 오른쪽에 필요한 여유 공간을 나타냅니다.

#### 예 **2 –** 뒤쪽에 벽이 있는 장소에 프로젝터가 설치된 경우**.**

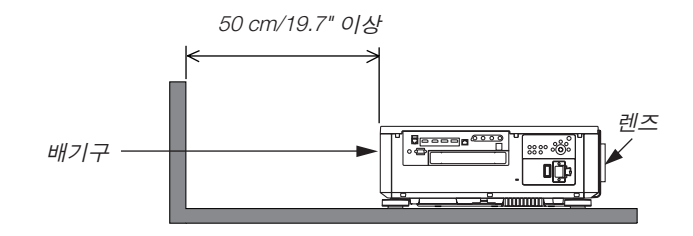

주:

• 그림은 프로젝터의 오른쪽, 왼쪽 그리고 위에 충분한 공간이 있다고 가정하고 프로젝트의 뒤쪽에 필요한 여유 공간 을 나타냅니다.

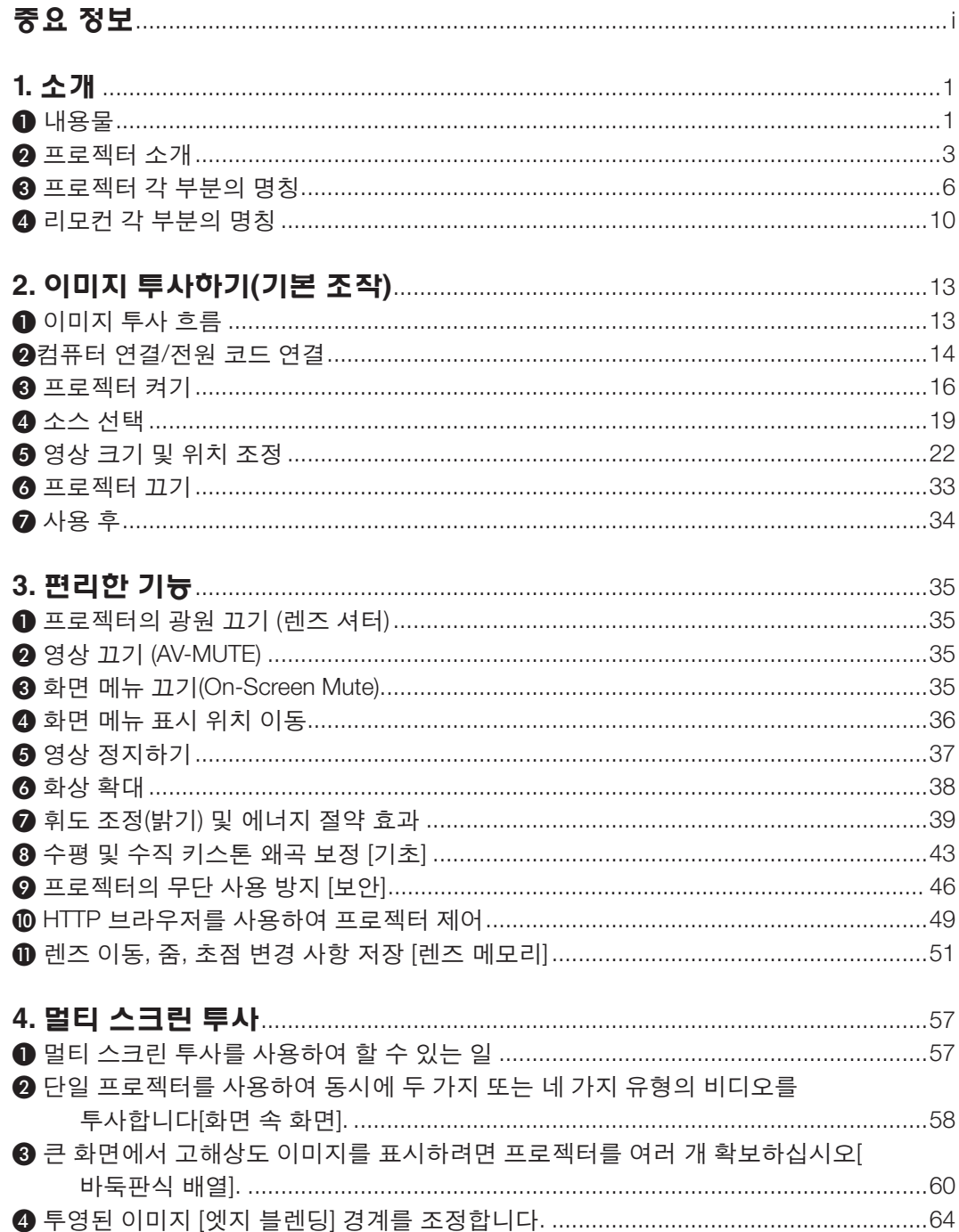

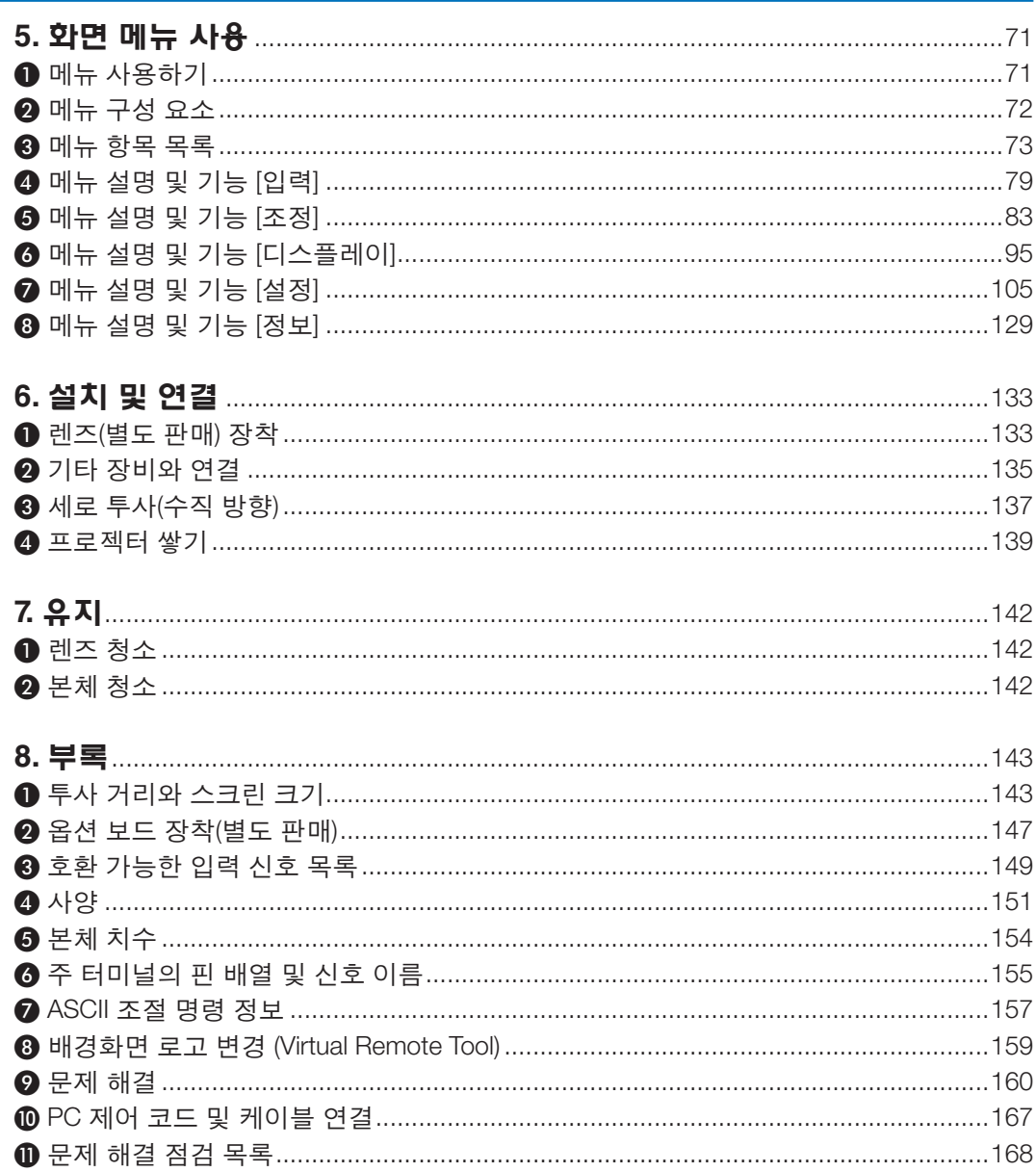

## <span id="page-15-0"></span>**1. 소개**

## ❶ **내용물**

다음의 내용물이 빠짐없이 들어있는지 확인하십시오. 내용물이 하나라도 부족한 경우 구입처에 문의하십시오. 프로젝터를 운반해야 할 경우를 대비해 제품 상자 및 포장 부속품을 보관하시기 바랍니다.

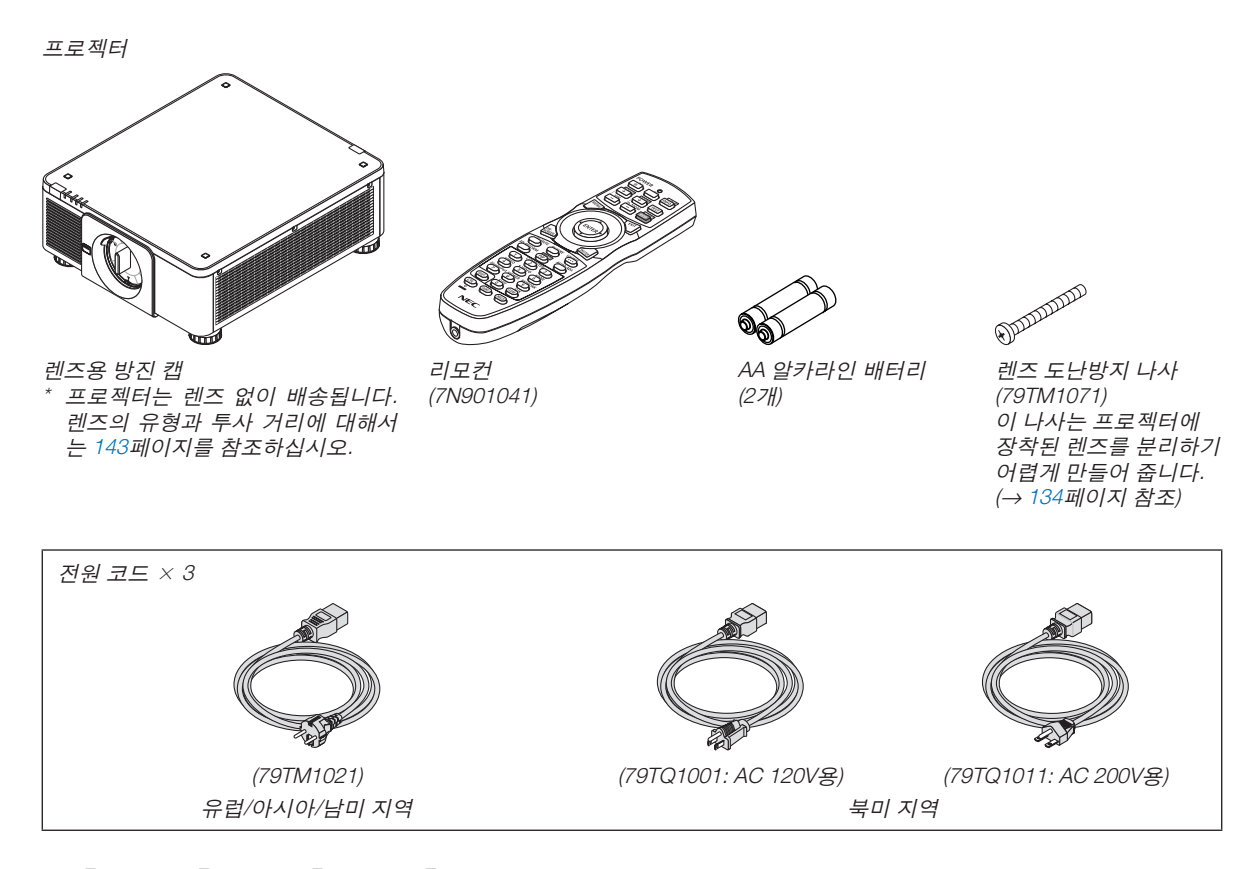

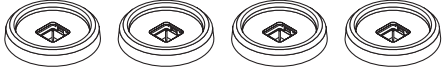

스택 홀더 4개(79TM1101)

프로젝터를 쌓아서 설치할 때(2단 설치), 상단 프로젝터의 기울기 받침이 이 스택 홀더에 놓입니다. (→ [139](#page-153-0)페이지 참조)

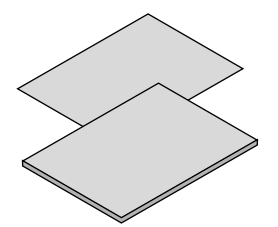

- 
- 빠른 설정 가이드(북미 지역: 7N8N9051)(북미 이외 국가: 7N8N9051 및 7N8N9061)
- 보안 스티커 (보안 암호가 설정된 경우 이 스티 커를 사용합니다.)

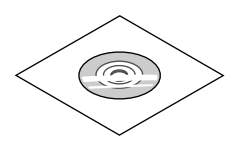

NEC Projector CD-ROM 사용자 매뉴얼(PDF) (7N952732)

북미지역 한정 한정 보증 유럽 내 고객에게 해당되는 내용**:**  현재 유효한 보증 정책은 당사 웹 사이트에서 확 인할 수 있습니다. <https://www.nec-display-solutions.com> • 중요 정보(7N8N9041)

## 방진 캡 제거/부착 프로젝터에서 방진 캡을 제거하려면 좌측 상단에 있는 프로젝터에 방진 캡을 부착하려면, 방진 캡 하단에 분리 돌출부를 바깥쪽으로 밀고 캡 중앙에 있는 손잡이를 당 버튼이 놓이도록 하고 삼각 표시(▽)의 꼭지가 아래로(아 깁니다. 래 그림에서 ①) 향한 상태에서 프로젝터 개구부에 방진 캡을 넣은 다음 손잡이(아래 그림에서 ②)를 잡은 상태에 서 방진 캡 상단을 프로젝터 쪽으로 밀어서 분리 버튼이 슬롯 안에 들어가도록 합니다. $\ddot{\phantom{1}}$ ໝ

### ❷ **프로젝터 소개**

이 장에서는 새 프로젝터의 주요 기능 및 작동 방법을 소개합니다.

#### **일반**

#### **•** 고휘도**/**고해상도 단일 칩 **DLP** 프로젝터

이미지 투사 해상도 3,840 × 2,160픽셀(4K UHD), 종횡비 16:9 및 10,000루멘의 밝기를 실현했습니다.

#### **•** 탁월한 방진 구조

광학 부품 냉각을 위한 순환 냉각 시스템을 도입했습니다. 이 시스템을 사용하여 광원 내 공기를 냉각 및 순환시킵 니다. 그렇게 되면 광학 부품이 외부 공기에 노출되지 않아, 먼지에 오염되지 않은 상태로 밝기를 유지할 수 있습 니다.

\* 먼지에 의한 오염을 완벽하게 방지할 수는 없습니다.

**광원 · 밝기**

#### **•** 광원 모듈에 긴 수명 레이저 다이오드가 장착되어 있습니다

프로젝터의 레이저 광원을 교체 또는 유지 보수하지 않고 장시간 사용할 수 있기 때문에 저렴하게 사용할 수 있습 니다.

**•** 밝기 조정 범위는 상당히 넓습니다

일반 광원과 달리 밝기를 20%부터 100%까지 1% 단위로 조정할 수 있습니다.

#### **• [**일정한 밝기**]** 모드

밝기는 보통 사용하면서 줄어들지만, [일정한 밝기] 모드를 선택하면 프로젝터 내부의 센서가 이를 탐지하고 자동 으로 출력을 조정하여 광원 모듈의 수명 동안 밝기를 일정하게 유지합니다.

하지만 밝기 출력을 최대로 설정할 경우, 밝기는 사용하면서 줄어듭니다.

#### **설치**

#### **•** 설치 장소에 따라 다양한 옵션 렌즈 선택 가능

이 프로젝터는 최대 8종류의 옵션 렌즈를 지원하여, 다양한 설치 장소와 투사 방법에 맞게 렌즈를 선택할 수 있습 니다.

또한 원터치 방식으로 렌즈 장치를 장착하고 분리할 수 있습니다.

공장 출하 시 렌즈가 장착되어 있지 않습니다. 옵션 렌즈는 별도로 구입하십시오.

- 이 프로젝터는 수직 및 수평 각도 **360°** 범위 내 어떤 각도로도 설치할 수 있지만**,** 다음과 같이 설치한 상태에서는 광학 부품의 수명이 단축됩니다**.**
	- 렌즈가 아래로 향하도록 프로젝터를 설치한 경우.
	- 세로 방향 설치에서 프로젝터의 흡기구가 아래쪽을 향한 경우.
- 고광출력 주사를 위해 **2**단 설치 가능

프로젝터 2대를 쌓으면 대형 화면에서 밝기를 높일 수 있습니다.

**•** 빠르고 쉬운 조정을 위한 자동 렌즈 조절

프로젝터나 리모컨에 있는 버튼을 사용하여 줌, 초점, 위치(렌즈 이동)를 조정할 수 있습니다.

#### **비디오**

#### **•** 시네마 품질 화상 기술을 사용한 고품질 사진**(Cinema Quality Picture)**

장치는 풍부한 계조 표현 능력과 디지털 시네마 프로젝터의 개발 기술 및 이미지 처리를 위한 NEC 특유의 비디오 프로세서를 사용하여 화상 경계 영역의 대비를 향상시켜 고해상도 화상을 표시합니다.

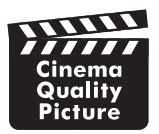

#### **• HDMI, DisplayPort, HDBaseT, SDI** 등과 같은 다양한 입력 터미널

프로젝터에는 HDMI(1/2), DisplayPort(1/2), HDBaseT, SDI(1/2/3/4) 입력 터미널이 있습니다. 또한 옵션 보드(별도 판 매)를 SLOT에 설치할 수 있습니다.

프로젝터의 HDMI 입력 터미널과 DisplayPort 입력 터미널은 HDCP를 지원합니다.

HDBaseT는 HDBaseT Alliance가 홍보하고 발전시킨 가전(CE) 및 상용 연동 기술입니다.

**•** 동시에 두 개 또는 네 개의 이미지 표시하기**(**화면 속 화면**)** 이 단일 프로젝터를 사용하면 동시에 두 개 또는 네 개의 이미지를 투사할 수 있습니다. 두 개의 이미지를 투사할 때 화면의 위치를 조정할 수 있습니다. 또한 프로젝터는 세로 투사를 지원합니다.

#### **•** 여러 대의 프로젝터를 사용하는 멀티 스크린 투사

여러 대의 프로젝터를 정렬하여 큰 화면에 고해상도 이미지를 표시할 수 있습니다. 또한 화면의 경계는 엣지 블렌딩 기능을 사용하여 매끄럽게 처리됩니다.

**•** 옵션 보드용 슬롯

이 프로젝터에는 옵션 보드(별매)용 슬롯이 있습니다.

#### **네트워크**

#### **•** 유선 **LAN** 지원

 LAN 및 HDBaseT(RJ-45) 포트를 갖추고 있습니다. 이 포트에 연결된 유선 LAN을 사용하여 컴퓨터로 프로젝터를 조절할 수 있습니다.

#### **•** 편리한 유틸리티 소프트웨어**(**사용자 지원 소프트웨어**)**

이 프로젝트는 유틸리티 소프트웨어(NaViSet Administrator 2, Virtual Remote Tool 등)를 지원합니다. NaViSet Administrator 2를 사용하면 유선 LAN 연결을 통해 컴퓨터로 프로젝터를 조절할 수 있습니다. Virtual Remote Tool에서 유선 LAN 연결을 통해 가상 리모컨으로 프로젝터 전원 켜기 또는 끄기와 같은 작업을 수 행할 수 있습니다. 또한 프로젝터에 이미지를 전송해 로고 데이터로 등록할 수 있는 기능을 제공합니다. 각 소프트웨어를 다운로드하려면 웹 사이트를 방문하십시오.

URL: <https://www.nec-display.com/dl/en/index.html>

#### **• CRESTRON ROOMVIEW** 및 **Extron XTP** 호환성

프로젝터는 CRESTRON ROOMVIEW 및 Extron XTP를 지원하므로 네트워크에 연결된 여러 장치를 컴퓨터에서 관 리하고 제어할 수 있습니다. 또한 프로젝터와 연결된 Extron XTP 트랜스미터를 통해 이미지를 출력하고 조절할 수 있습니다.

#### **사용자 설명서 개요**

시간을 투자해서 처음부터 순리에 맞게 하는 것이 가장 좋은 시작 방법입니다. 본 설명서는 각 장의 시작 부분에 개요 가 있습니다. 사용자 설명서를 천천히 읽어 보십시오. 이렇게 함으로써 오히려 나중에 들여야 할 시간을 절약할 수 있 습니다. 해당 사항이 없는 경우, 그 부분은 그냥 지나치셔도 무방합니다.

## ❸ **프로젝터 각 부분의 명칭**

#### **앞쪽/위 (Front/Top)**

렌즈는 별도로 판매됩니다. 아래 설명은 NP18ZL-4K 렌즈가 장착된 경우입니다.

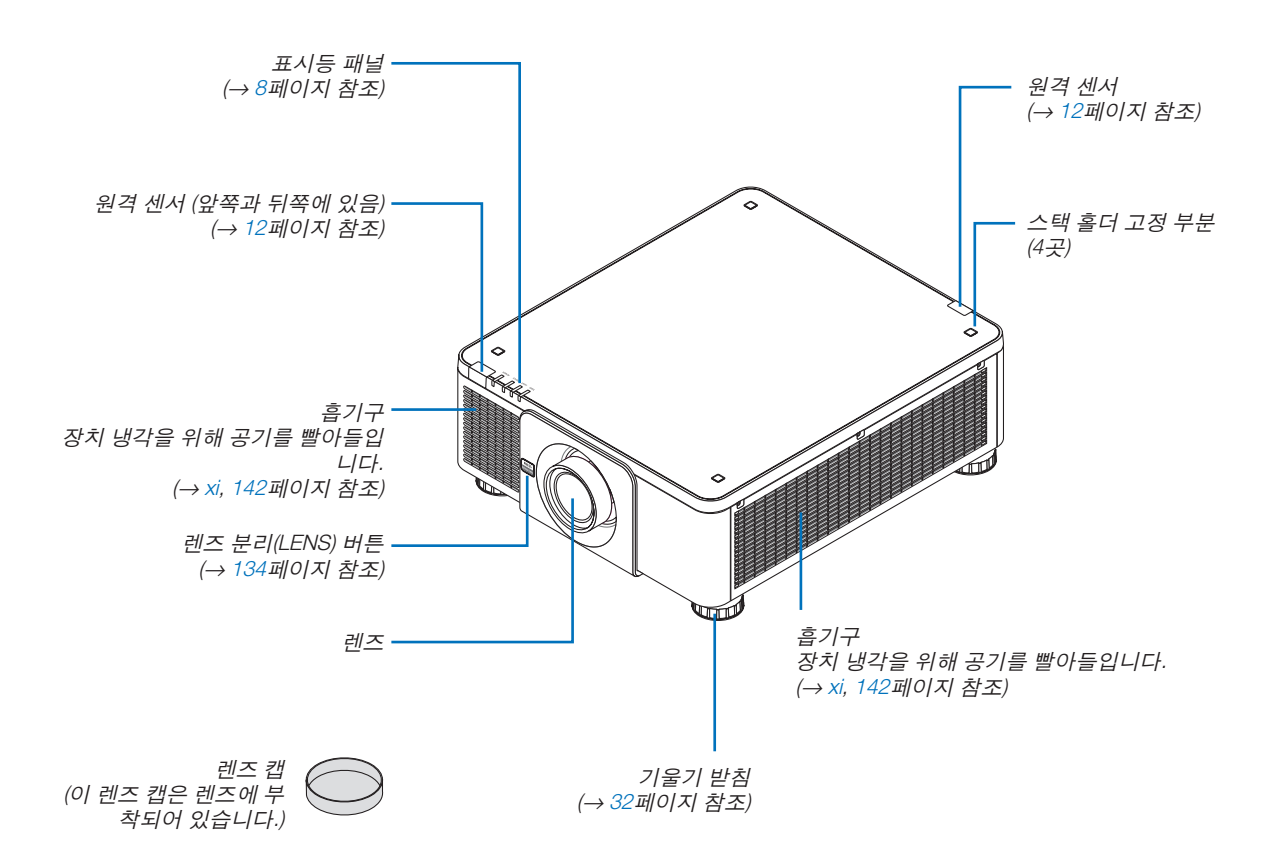

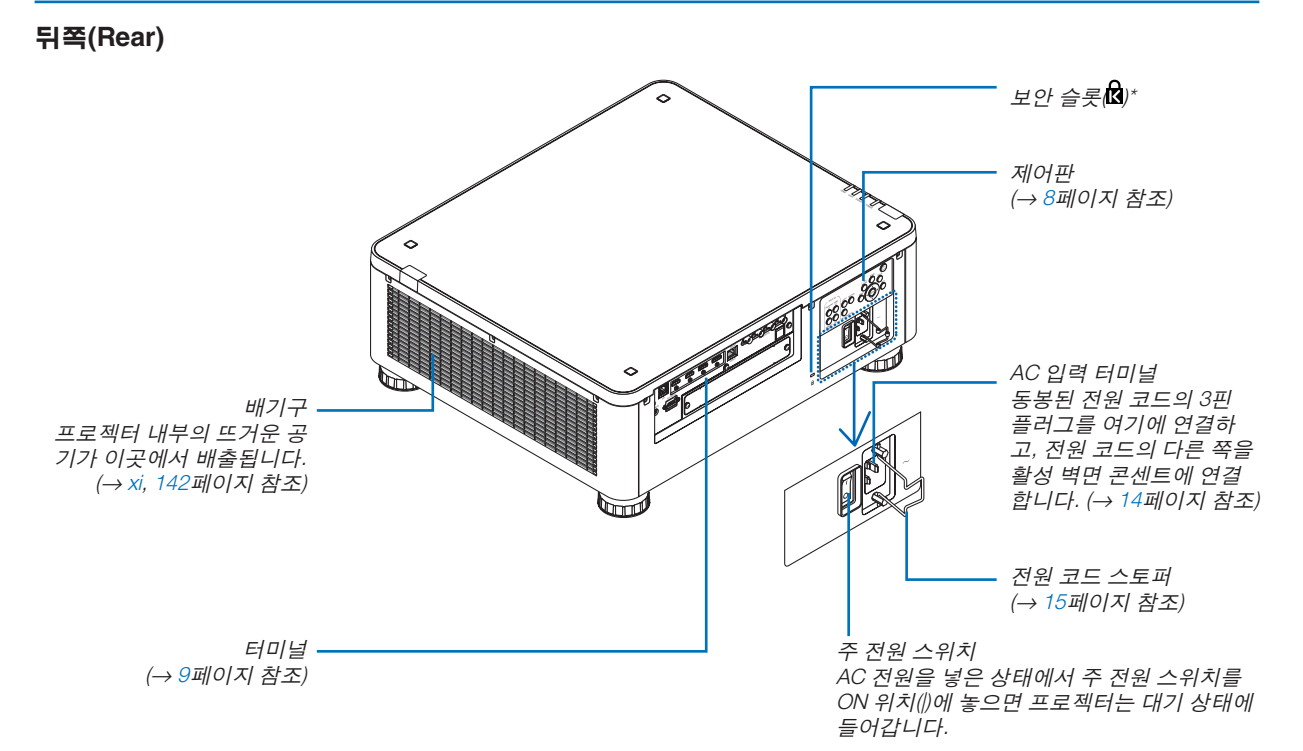

\* 보안 및 도난 방지용 잠금은 Kensington 보안 케이블/장비와 호환됩니다. 제품의 경우, Kensington 웹 사이트를 방문하십시오.

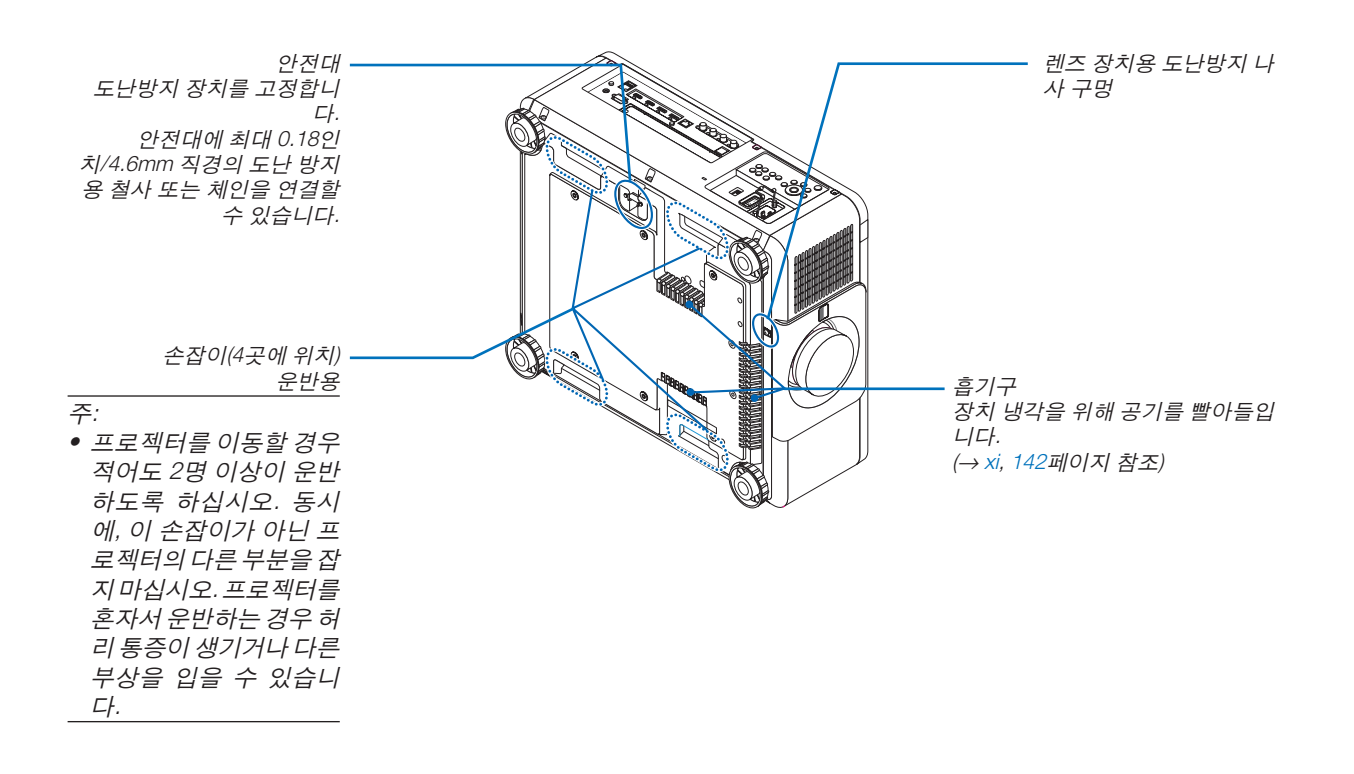

#### <span id="page-22-0"></span>**제어판/표시등 패널**

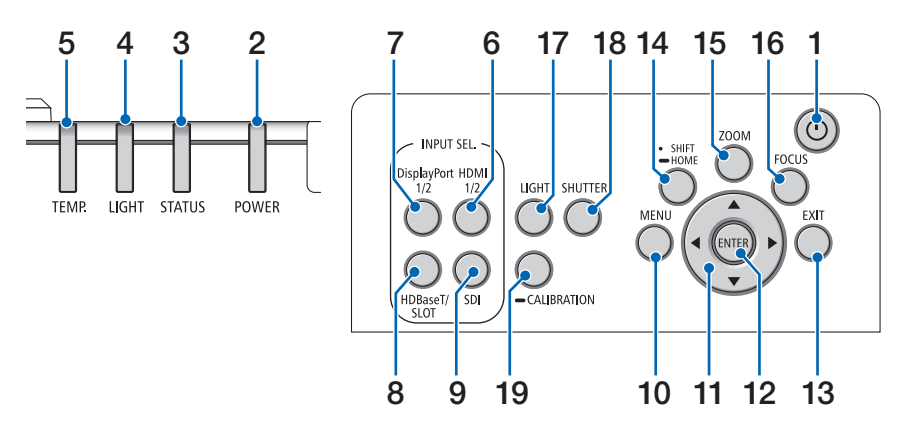

- **1. (POWER)** 버튼 (→ [17](#page-31-0), [33](#page-47-0)페이지 참조)
- **2. POWER** 표시등 (→ [17](#page-31-0), [33](#page-47-0), [160](#page-174-0)페이지 참조)
- **3. STATUS** 표시등 (→ [160](#page-174-0)페이지 참조)
- **4. LIGHT** 표시등 (→ [160](#page-174-0)페이지 참조)
- **5. TEMP.** 표시등 (→ [41](#page-55-0), [162](#page-176-0)페이지 참조)
- **6. HDMI 1/2** 버튼 (→ [19](#page-33-0)페이지 참조)
- **7. DisplayPort 1/2** 버튼 (→ [19](#page-33-0)페이지 참조)
- **8. HDBaseT/SLOT** 버튼 (→ [19](#page-33-0)페이지 참조)
- **9. SDI** 버튼

(→ [19](#page-33-0)페이지 참조)

**10. MENU** 버튼

 (→ [71](#page-85-0)페이지 참조) **11.** ▲▼◀▶ 버튼

(→ [71](#page-85-0)페이지 참조)

**12. ENTER** 버튼

(→ [71](#page-85-0)페이지 참조)

**13. EXIT** 버튼

(→ [71](#page-85-0)페이지 참조)

- **14. SHIFT/HOME** 버튼 (→ [23](#page-37-0)페이지 참조)
- **15. ZOOM** 버튼 (→ [31](#page-45-0)페이지 참조)
- **16. FOCUS** 버튼 (→ [26](#page-40-0)페이지 참조)

**17. LIGHT** 버튼

(→ [39](#page-53-0)페이지 참조)

- **18. SHUTTER** 버튼 (→ [35](#page-49-0)페이지 참조)
- **19. CALIBRATION** 버튼 (→ [17](#page-31-0), [110](#page-124-0)페이지 참조)

#### <span id="page-23-0"></span>**터미널 기능 (Terminals Features)**

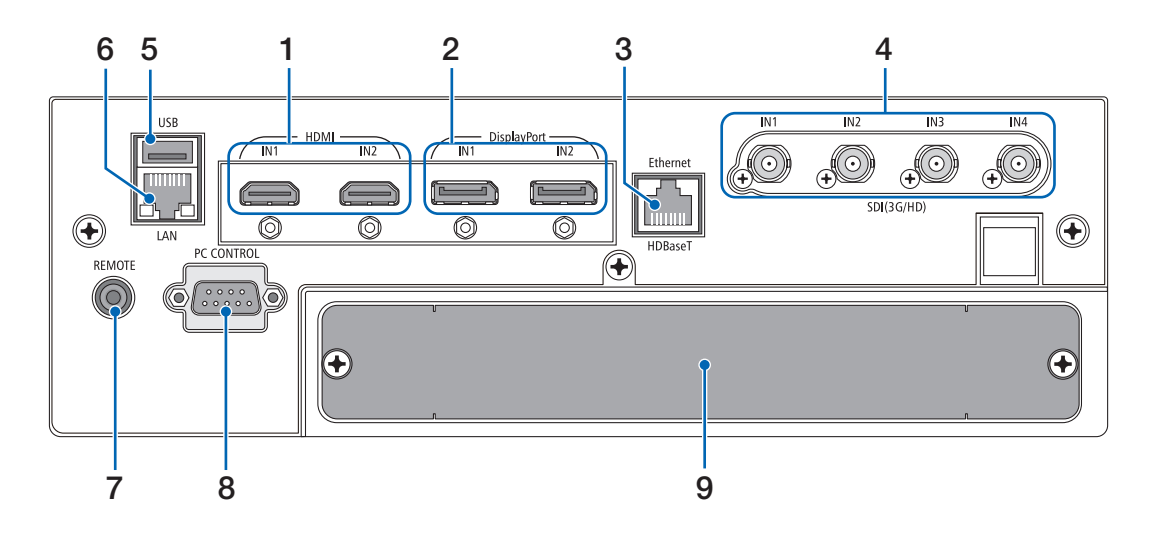

- **1. HDMI1 IN/HDMI2 IN** 터미널 **[HDMI IN1/IN2](A**형**)**  (→ [135](#page-149-0)페이지 참조)
- **2. DisplayPort1 IN/DisplayPort2 IN** 터미널 **[DisplayPort IN1/IN2](DisplayPort 20**핀**)** (→ [135](#page-149-0)페이지 참조)
- **3. HDBaseT** 포트 **[**이더넷**/HDBaseT](RJ-45)**  (→ [135](#page-149-0)페이지 참조)
- **4. SDI1/SDI2/SDI3/SDI4 IN** 터미널 **[SDI(3G/HD) IN1/ IN2/IN3/IN4](BNC)**  (→ [135](#page-149-0)페이지 참조)
	-
- **5. USB** 포트**(A**형**)**

 (차후 확장용입니다. 이 포트로 전원 공급이 가능합니 다.)

**6. LAN** 포트 **[LAN](RJ-45)** 

네트워크를 통해 PC에서 프로젝터를 제어하기 위한 포트입니다. 등급 5e 이상의 차폐 트위스트 페어(STP) 케이블로 프로젝터와 PC를 연결하십시오(시중에서 판 매).

**7. REMOTE** 터미널**(**스테레오 미니**)**

 $O$  잭은 시중에서 판매되는 리모트 케이블과  $\varnothing$ 3.5 스 테레오 미니 플러그(저항 없음)를 사용하는 프로젝터 의 유선 리모컨용입니다. 시중에서 판매되는 유선 리모컨 케이블을 사용하여 프로젝터와 제공된 리모컨을 연결합니다. (→ [12](#page-26-0)페이지 참조)

주:

- 리모컨 케이블이 REMOTE 터미널에 연결되어 있을 때에는 적외선 리모컨으로 조작할 수 없습니다.
- REMOTE 터미널에서 리모컨으로 전원이 공급되지 않습니다.
- [원격 센서]에서 [HDBaseT]를 선택하고 프로젝터가 HDBaseT를 지원하는 일반 전송 장치에 연결된 경 우, 전송 장치에서 리모컨 신호를 전송하도록 설정 하면 적외선 리모컨이 작동되지 않습니다. 하지만, 전송 장치 전원을 끄면 적외선 방식 리모컨을 사용 할 수 있습니다.

#### **8. PC CONTROL** 포트 **(D-Sub 9**핀**)**

 PC 또는 제어 시스템을 연결할 때 이 포트를 사용합 니다. PC와 직렬 통신 프로토콜을 사용하여 프로젝터 를 제어할 수 있습니다. 차폐 RS232C 케이블을 사용 하십시오(시중에서 판매). 자체 프로그램을 작성하는 경우, 일반 PC 제어 코드는 [167](#page-181-0)페이지를 참조합니다.

**9. SLOT**

(→ [147](#page-161-0)페이지 참조)

## ❹ **리모컨 각 부분의 명칭**

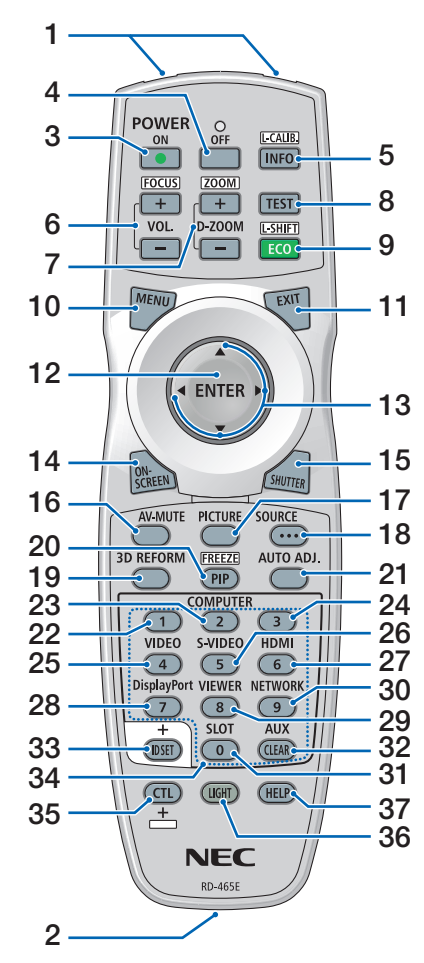

- **1.** 적외선 송신기 (→ [12](#page-26-0)페이지 참조)
- **2.** 원격 잭 유선으로 조작하려면 여기에 일반 리모트케이블을연결하십시오. (→ [12](#page-26-0)페이지 참조)
- **3. POWER ON** 버튼 (→ [17](#page-31-0)페이지 참조)
- **4. POWER OFF** 버튼 (→ [33](#page-47-0)페이지 참조)
- **5. INFO/L-CALIB.** 버튼 화면 메뉴에 [소스(1)] 화면이 표시 됩니다. (→ [129](#page-143-0)페이지 참조) CTL 버튼을 동시에 누르면 렌즈 장 치의 [렌즈 보정]이 실행됩니다. (→ [17](#page-31-0), [110](#page-124-0)페이지 참조)
- **6. VOL./FOCUS +/−** 버튼 (이 프로젝터 시리즈에서는 VOL. 버튼 기능을 사용할 수 없습니다.) (→ [26](#page-40-0)페이지 참조)
- **7. D-ZOOM/ZOOM +/−** 버튼 (→ [38,](#page-52-0) [31](#page-45-0)페이지 참조)
- **8. TEST** 버튼 (→ [79](#page-93-0)페이지 참조)
- **9. ECO/L-SHIFT** 버튼 (→ [39,](#page-53-0) [25](#page-39-0)페이지 참조)
- **10. MENU** 버튼 (→ [71](#page-85-0)페이지 참조)
- **11. EXIT** 버튼 (→ [71](#page-85-0)페이지 참조)
- **12. ENTER** 버튼 (→ [71](#page-85-0)페이지 참조)
- **13.** ▲▼◀▶ 버튼 (→ [71](#page-85-0)페이지 참조)
- **14. ON-SCREEN** 버튼 (→ [35](#page-49-0)페이지 참조)
- **15. SHUTTER** 버튼 (→ [35](#page-49-0)페이지 참조)
- **16. AV-MUTE** 버튼 (→ [35](#page-49-0)페이지 참조)
- **17. PICTURE** 버튼 (→ [83,](#page-97-0) [86](#page-100-0)페이지 참조)
- **18. SOURCE** 버튼 (→ [20](#page-34-0)페이지 참조)
- **19. 3D REFORM** 버튼 (→ [43](#page-57-0)페이지 참조)
- **20. PIP/FREEZE** 버튼 (→ [37](#page-51-0)페이지 참조)
- **21. AUTO ADJ.** 버튼 HDMI, DisplayPort, HDBaseT, SDI 또는 SLOT 화면을 투사할 때 조건 은 자동으로 최적 상태로 조정됩니 다.
- **22, 23, 24. COMPUTER 1/2/3** 버튼 (이 프로젝터 시리즈에서 사용할 수 없습니다.)
- **25. VIDEO** 버튼

 (이 프로젝터 시리즈에서 사용할 수 없습니다.)

**26. S-VIDEO** 버튼

 (이 프로젝터 시리즈에서 사용할 수 없습니다.)

- **27. HDMI** 버튼
	- (→ [19](#page-33-0)페이지 참조)

**28. DisplayPort** 버튼 (→ [19](#page-33-0)페이지 참조)

- **29. VIEWER** 버튼 (이 프로젝터 시리즈에서 사용할 수 없습니다.)
- **30. NETWORK** 버튼
	- (→ [19](#page-33-0)페이지 참조)
- **31. SLOT** 버튼 (→ [19](#page-33-0)페이지 참조)
- **32. AUX** 버튼 (→ [19](#page-33-0)페이지 참조)
- **33. ID SET** 버튼 (→ [116](#page-130-0)페이지 참조)
- **34.** 숫자 **(0 ~ 9/CLEAR)** 버튼 (→ [116](#page-130-0)페이지 참조)
- **35. CTL** 버튼 이 버튼은 컴퓨터의 CTRL 키처럼 다른 버튼과 함께 사용됩니다.
- **36. LIGHT** 버튼

이 버튼은 리모컨 버튼의 백라이트 를 켜는 데 사용됩니다. 10초 동안 아무런 버튼도 누르지 않으면 백라이트가 꺼집니다.

- **37. HELP** 버튼
	- (→ [129](#page-143-0)페이지 참조)

#### **배터리 설치**

버를 떼어 냅니다.

터리의 극성(+/−) 방향이 올바 른지 확인하십시오.

- 1. 분리 버튼을 누르고 배터리 커 2. 새 배터리 (AA)를 넣습니다. 배 3. 찰칵 소리가 날 때까지 배터리 커버를 밀어 덮 습니다.
	- 주: • 다른 종류의 배터리, 수명이 다한 배터리와 새 배터리를 섞어 사용하지 마십시오.

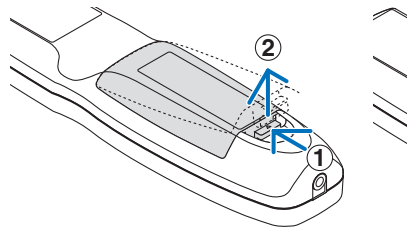

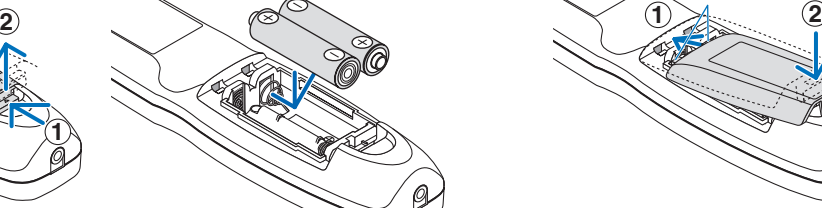

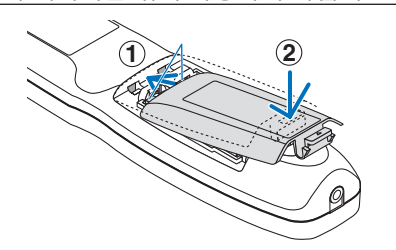

#### **리모컨 관련 주의사항**

- 배터리를 불 속에 던지지 마십시오.
- 리모컨에 물이 묻었을 경우 즉시 털어내고 건조시키십시오.
- 리모컨을 조심해서 다루십시오.
- 배터리를 단락, 가열 또는 분해하지 마십시오.
- 조심해서 리모컨을 다루십시오.
- 새 배터리와 오래된 배터리를 혼용하거나, 다른 종류의 배터리를 함께 사용하지 않도록 하십시오.
- 배터리의 극성(+/−) 방향이 올바른지 확인하십시오.
- 장시간 리모컨을 사용하지 않을 경우 리모컨에서 배터리를 빼낸 후에 보관하십시오.
- 다 사용한 배터리는 해당 국가의 법규에 따라 폐기하도록 합니다.

#### <span id="page-26-0"></span>**무선 리모컨을 위한 작동 범위**

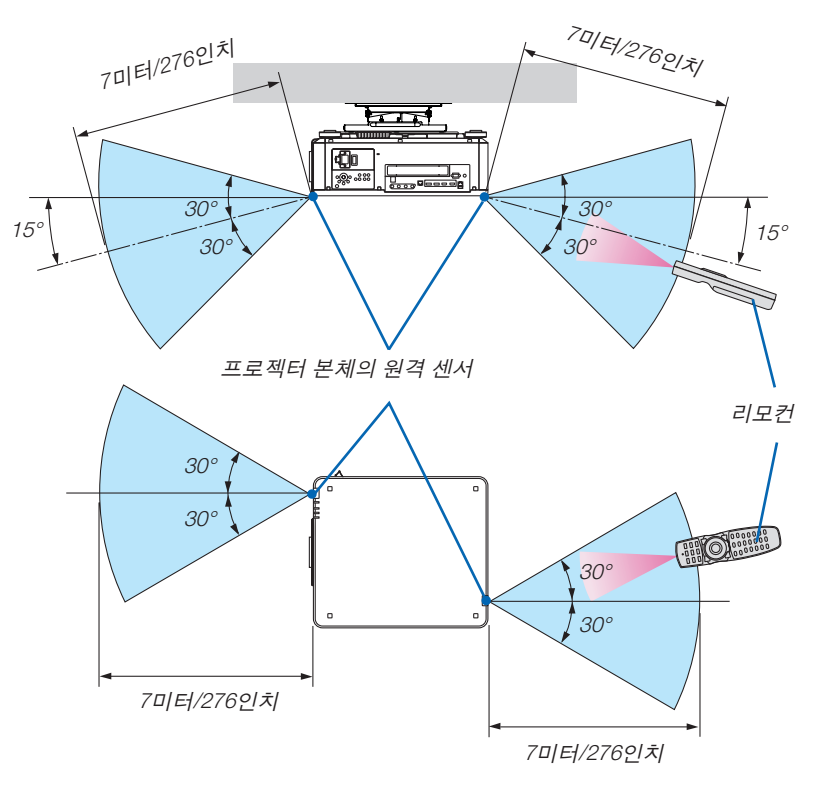

- 적외선 신호가 가시선에 의해 프로젝터 본체에서 원격 센서의 상기 최대 미터 거리와 60도 각도 이내에서 동작합 니다.
- 리모컨과 원격지 센서 사이에 장애물이 있거나 프로젝터의 원격 센서 부분이 강한 빛을 받으면 리모컨은 작동하지 않습니다. 수명이 다 된 배터리도 리모컨 동작불능의 원인이 됩니다.

#### **유선 리모컨으로 사용**

리모트 케이블 한쪽 끝을 REMOTE 터미널에 연결하고, 다른 끝을 리모컨의 원격 잭에 연결합니다.

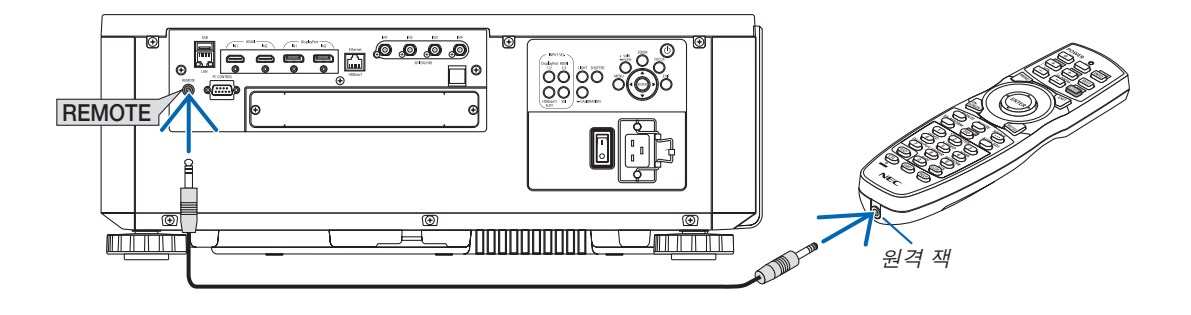

주:

- 리모트 케이블이 REMOTE 터미널에 연결되면 리모컨의 적외선 무선 통신이 작동하지 않습니다.
- 원격 잭을 통해 프로젝터에서 리모컨으로 전원이 공급되지 않습니다. 유선 작동 시에도 리모컨에 배터리를 넣어야 합니다.

## **2. 이미지 투사하기(기본 조작)**

이 장에서는 프로젝터를 켜고 화면에 영상을 투사하는 방법을 설명하였습니다.

## ❶ **이미지 투사 흐름**

1단계

• 컴퓨터 연결/전원 코드 연결(<sup>→</sup> [14](#page-28-0)페이지 참조)

#### 2단계

• 프로젝터 켜기(<sup>→</sup> [16](#page-30-0)페이지 참조)

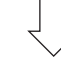

3단계

• 소스 선택(<sup>→</sup> [19](#page-33-0)페이지 참조)

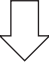

4단계

- 영상 크기 및 위치 조정(<sup>→</sup> [22](#page-36-0)페이지 참조)
- 키스톤 왜곡 보정 [기초] (→ [43](#page-57-0)페이지 참조)

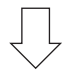

5단계

• 화상 조정

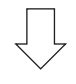

6단계

• 프리젠테이션 하기

7단계

• 프로젝터 끄기(→ [33](#page-47-0)페이지 참조)

8단계

• 사용 후(<sup>→</sup> [34](#page-48-0)페이지 참조)

## <span id="page-28-0"></span>❷**컴퓨터 연결/전원 코드 연결**

#### 1. 컴퓨터를 프로젝터에 연결합니다.

이 섹션에서는 컴퓨터에 대한 기본 연결을 보여줍니다. 다른 연결에 대한 내용은 [135](#page-149-0)페이지의 "6-2. 다른 기기에 연 결"을 참조하십시오.

컴퓨터의 HDMI 출력 터미널을 본 기기의 HDMI1 또는 HDMI2 입력 터미널에 연결하십시오.

2. 제공된 전원 코드를 프로젝터에 연결합니다.

#### ハ 경고

반드시 접지하도록 하십시오.

화재나 감전 사고를 방지하려면 비가 오는 곳에 두거나 습기에 노출되지 않도록 하십시오.

플러그를 연장 코드에 연결하여 사용하거나 플러그 핀이 완전히 삽입되지 않는 콘센트에 꽂지 마십시오.

## ⁄<mark>!\</mark> 주의

이 장비는 전원 케이블을 접지한 상태에서 사용하도록 설계되었습니다. 전원 케이블이 접지되지 않으면 감전 사 고가 발생할 수 있습니다. 전원 케이블이 올바르게 접지되어 있는지 확인하십시오.

중요 정보:

- 제공된 전원 코드를 꽂거나 뽑을 때는 주 전원 스위치를 끄기 [O] 위치에 놓으십시오. 그렇지 않으면 프로젝터가 손상될 수 있습니다.
- 3상 전원을 사용하지 마십시오. 사용할 경우 고장의 원인이 될 수 있습니다.

먼저 제공된 전원 코드의 3핀 플러그를 프로젝터의 AC IN 터미널에 연결한 후 제공된 전원 코드의 다른 쪽 플러그 를 벽면 콘센트에 연결합니다. 플러그 컨버터를 사용하지 마십시오.

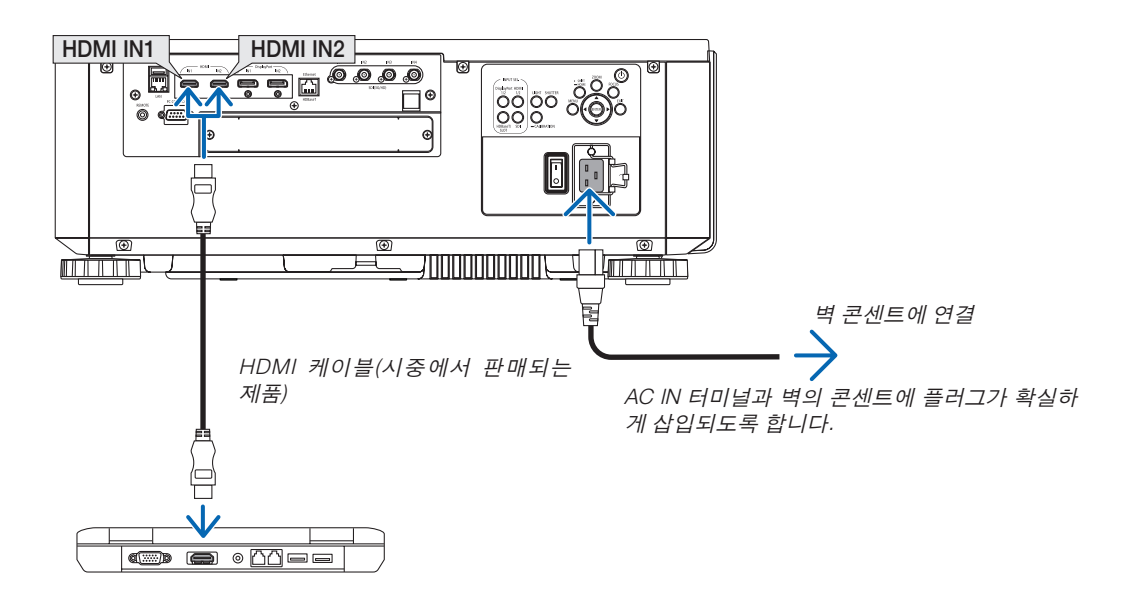

## <span id="page-29-0"></span> $\overline{\mathbb{A}}$  주의

POWER 버튼으로 프로젝터의 전원을 끄거나 프로젝터가 정상 작동 중일 때 AC 전원공급장치의 연결이 끊어지면 프로젝터의 부품에 일시적으로 열이 발생할 수 있습니다. 프로젝터를 들 때 주의를 기울이십시오.

#### **제공된 전원 코드 사용**

해당 국가나 지역에 맞는 전원 코드를 선택합니다.

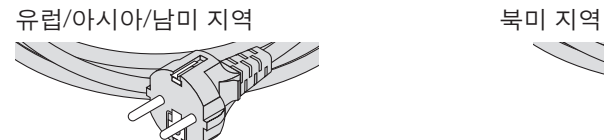

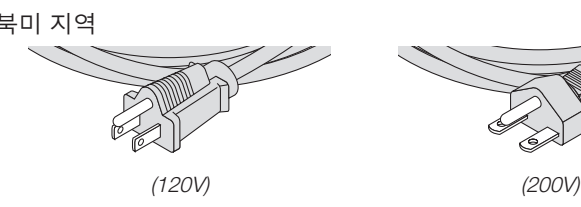

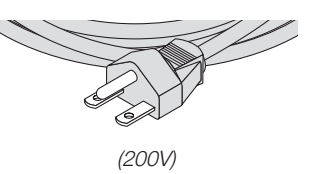

#### **전원 코드 스토퍼 사용**

실수로 전원 코드가 프로젝터 AC IN에서 빠지지 않도록 하려면 전원 코드 스토퍼를 부착하여 전원 코드를 고정합니다.

## $\mathbf{r}$  주의

• 전원 코드가 느슨해지지 않도록 하려면 전원 코드 스토퍼를 사용해 전원 코드를 고정하기 전에 전원 코드의 모 든 핀이 프로젝터의 AC IN 터미널에 완전히 삽입되었는지 확인하십시오. 전원 코드의 접촉이 불량하면 화재 나 감전 사고가 발생할 수 있습니다.

#### 전원 코드 스토퍼 부착

1. 전원 코드 스토퍼를 들어올려 전원 코드에 끼웁니다.

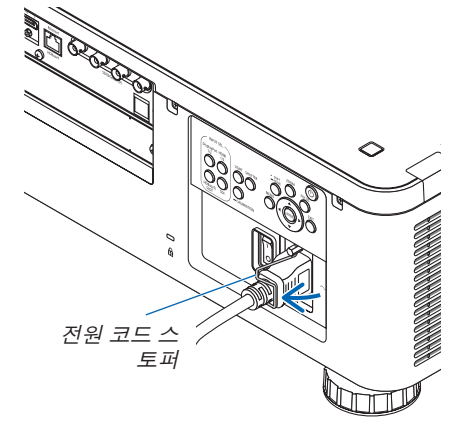

• 스토퍼를 풀려면 스토퍼를 들어올리고 반대쪽에 내려놓습니다.

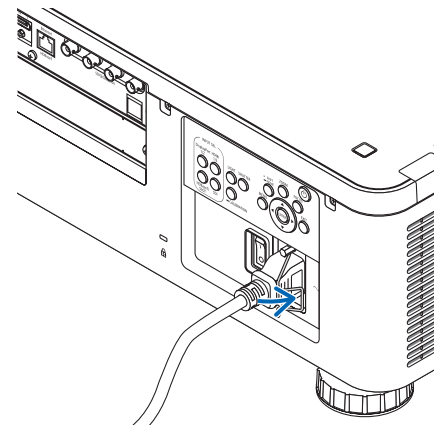

### <span id="page-30-0"></span>❸ **프로젝터 켜기**

주:

- 프로젝터에는 주 전원 스위치 및 POWER 버튼(리모컨의 POWER ON 및 POWER OFF)과 같은 전원 스위치가 2개 있 습니다
- 프로젝터 켜기:
- 1. 주 전원 스위치를 ON 위치(I)로 누릅니다. 프로젝터가 대기 모드에 들어갑니다.
- 2. POWER 버튼을 누릅니다. 프로젝터를 사용할 준비가 되었습니다.
- 프로젝터 끄기: 1. POWER 버튼을 누릅니다. 확인 메시지가 표시됩니다.
- 2. POWER 버튼을 다시 누릅니다. 프로젝터가 대기 모드에 들어갑니다.
- 3. 주 전원 스위치를 OFF 위치(O)로 누릅니다. 프로젝터가 꺼집니다.
- 1. 렌즈 장치에서 렌즈 캡을 제거합니다.

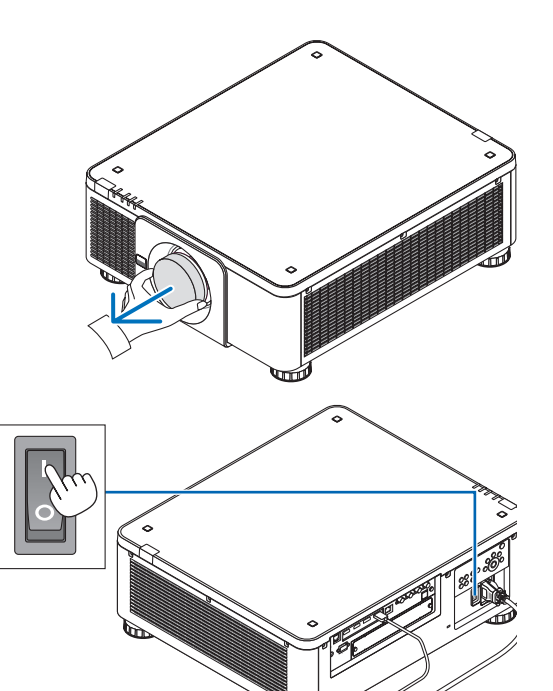

2. 주 전원 스위치를 ON 위치(I)로 누릅니다.

전원 표시등에 녹색 불이 들어옵니다. 기기로부터 아무런 조작이 없거나 연결된 기기로부터의 통신이 없으면 잠시 후 기기는 대기 상태가 됩니다. (대기 모드가 "NORMAL"로 설정된 경우)

(<sup>→</sup> [126](#page-140-0)페이지 참조)

<span id="page-31-0"></span>3. 프로젝터본체의 (POWER) 버튼또는리모컨의 POWER ON 버튼을 누르십시오.

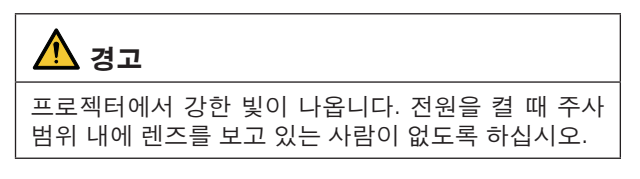

전원 표시등이 녹색으로 점등하다가 파란색으로 깜박이고, 화면에 영상이 투사됩니다.

정보:

• "프로젝터가 잠겨 있습니다! 암호를 입력하십시오." 메 시지가 표시되면 [보안] 기능이 켜져 있음을 나타냅니다. (<sup>→</sup> [46](#page-60-0)페이지 참조)

프로젝터를 켠 후, 컴퓨터나 비디오 소스가 켜졌는지 확인 합니다.

주:

• 입력 신호가 없으면 파란색 스크린([파란색] 배경화면)이 표 시됩니다(출하 시 기본 메뉴 설정).

#### **렌즈 보정 실시**

렌즈를 설치하거나 교체한 후에는 프로젝터 본체에 있는 CALIBRATION 버튼을 2초 이상 누르거나 리모컨에서 CTL 버 튼을 누른 상태에서 INFO/L-CALIB. 버튼을 눌러 [렌즈 보정] 을 실시하도록 하십시오. 렌즈 이동 동작에 문제가 있으면 [렌 즈 보정]도 수행하십시오. 보정을 실시하면 줌, 시프트, 초점 의 조정 가능 범위가 교정됩니다. 보정을 실시하지 않으면 렌 즈의 초점과 줌을 조정해도 최적의 초점과 줌에 맞추지 못할 수 있습니다. 렌즈 보정을 수행하는 동안, STATUS 표시등이 주기마다 녹색으로 2번 깜박입니다.

• 보정이 필요한 렌즈는 다음과 같습니다. NP16FL-4K, NP17ZL-4K, NP18ZL-4K, NP19ZL-4K, NP20ZL-4K, NP21ZL-4K, NP31ZL-4K

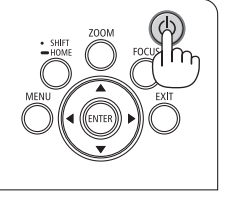

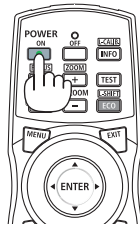

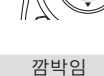

슬립 가족 아이들은 아이들 가게 가게 잘 잘 알려졌다.

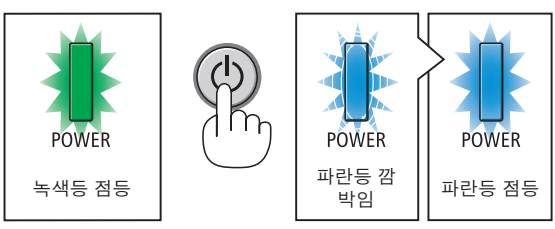

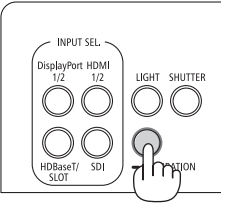

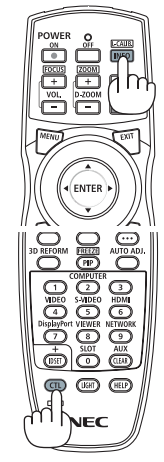

#### **시작 화면 관련 주의 사항 (메뉴 언어 선택 화면)**

맨 처음 프로젝터를 켜면 시작 메뉴가 나타납니다. 이 메뉴에서는 30개 언어 중 하나를 선택할 수 있습니다.

메뉴 언어를 선택하려면, 다음 단계를 따릅니다.

1. ▲, ▼, ◀ 또는 ▶ 버튼을 눌러 메뉴에 적용할 언어를 30개 중 하나 선택하십시오.

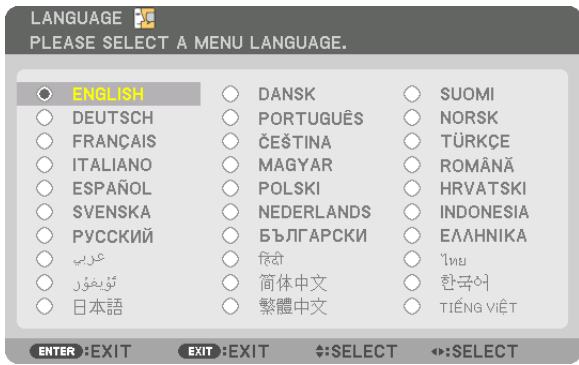

2. ENTER 버튼을 눌러 선택된 메뉴를 실행합니다.

메뉴가 실행되면 메뉴 작동법으로 넘어갑니다. 원한다면 나중에 메뉴 언어를 선택해도 됩니다. (→ [75](#page-89-0) 및 [105](#page-119-0)페이지의 [언어])

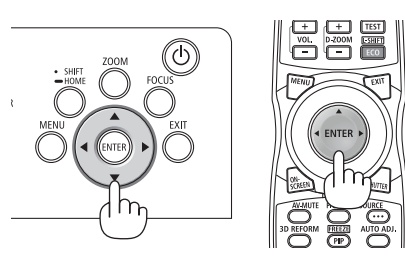

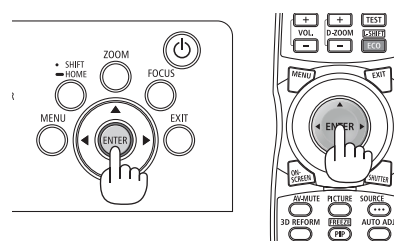

주:

- ["날짜 및 시간"을 설정하십시오.] 메시지가 표시되면 현재 날짜와 시간을 설정하십시오. (<sup>→</sup> [115](#page-129-0)페이지 참조)
- 이 메시지가 표시되지 않으면 [날짜 및 시간 설정]을 완료하는 것이 좋습니다.
- 다음과 같은 경우에는 프로젝터가 켜지지 않습니다.
- 프로젝터의 내부 온도가 지나치게 상승하여 프로젝터가 비정상적인 고온을 감지한 경우. 이 경우에는 프로젝터의 내부 구성 부품의 온도가 내려갈 때까지 기다리도록 합니다. 이 경우에는 내부 시스템을 보호하기 위해, 프로젝터 가 켜지지 않습니다.
- 전원 버튼을 누를 때 STATUS 표시등이 주황색으로 켜지면 [제어판 잠금]이 켜졌음을 의미합니다. 잠금을 해제하 여 취소하십시오. (<sup>→</sup> [115](#page-129-0)페이지 참조)
- POWER 표시등이 짧은 주기로 파란색으로 깜박이는 동안에는 전원 버튼을 사용하여 전원을 끌 수 없습니다. (POWER 표시등이 긴 주기로 파란색으로 깜박이는 동안에는 타이머 꺼짐 기능이 작동하여 전원을 끌 수 없습니다.)

## <span id="page-33-0"></span>❹ **소스 선택**

#### **컴퓨터 또는 비디오 소스 선택**

주:

• 프로젝터에 연결된 컴퓨터나 비디오 소스 장비를 켜십시오.

#### **Direct** 버튼 사용

프로젝터 본체 또는 리모컨에서 Direct 버튼을 누르십시오. 연결 터미널에 따라 입력을 선택하십시오.

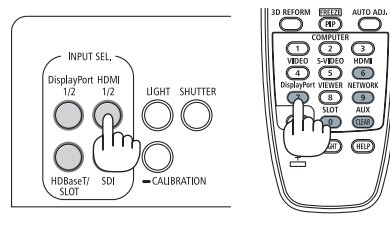

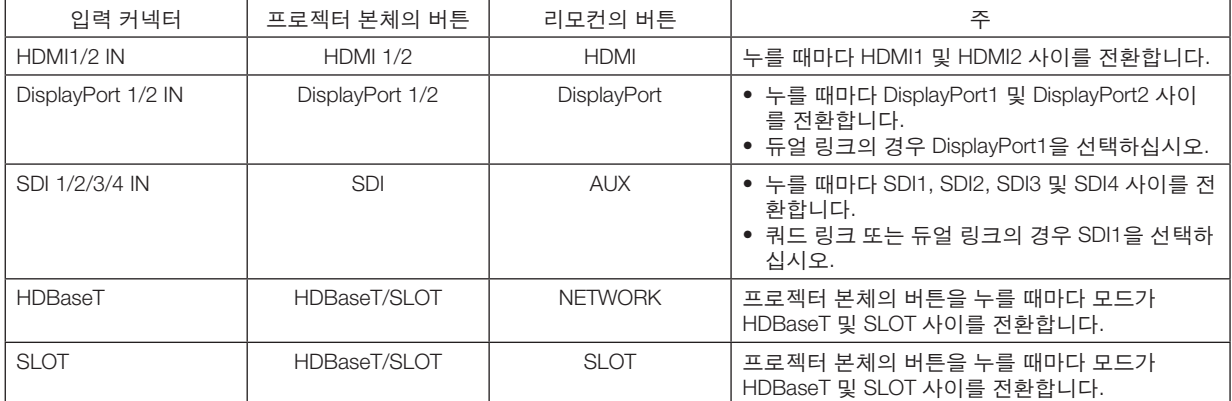

#### <span id="page-34-0"></span>신호 자동 검출

SOURCE 버튼을 1초 이상 누릅니다. 프로젝터가 사용 가능한 입력 소스 를 검색하여 표시합니다. 입력 소스는 다음과 같이 변경됩니다.

HDMI1 → HDMI2 → DisplayPort1 → DisplayPort2 → HDBaseT → SDI1 →  $SDI2 \rightarrow SDI3 \rightarrow SDI4 \rightarrow SLOT \cdots$ 

정보:

- 입력된 영상 신호가 없는 경우, 해당 신호는 무시합니다.
- 짧게 눌러 [입력] 화면을 표시합니다.

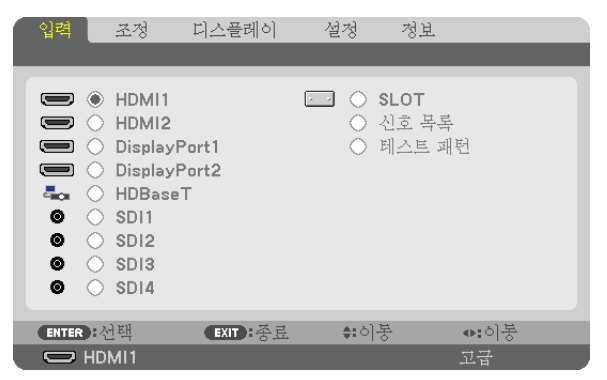

▼/▲ 버튼을 눌러 원하는 입력 터미널을 선택한 후 ENTER 버튼을 눌 러 입력을 전환합니다. [입력] 화면에서 메뉴 표시를 삭제하려면 MENU 또는 EXIT 버튼을 누릅니다.

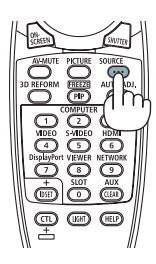

#### 기본 소스 선택

프로젝터를 켤 때마다 표시되도록 소스를 기본 소스로 설정할 수 있습니다.

1. MENU 버튼을 누릅니다.

메뉴가 표시됩니다.

- 2. ▶ 버튼을 눌러 [설정]을 선택하고 ▼ 버튼 또는 ENTER 버튼을 눌러 [메뉴(1)]를 선택합니다.
- 3. ▶ 버튼을 눌러 [소스 옵션(1)]을 선택합니다.
- 4. ▼ 버튼을 눌러 [표준설정 입력 선택]을 선택한 후 ENTER 버튼을 누릅니다.

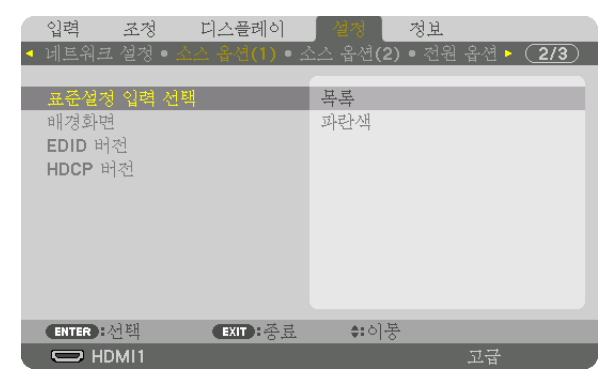

[표준설정 입력 선택] 화면이 표시됩니다.

(<sup>→</sup> [123](#page-137-0)페이지 참조)

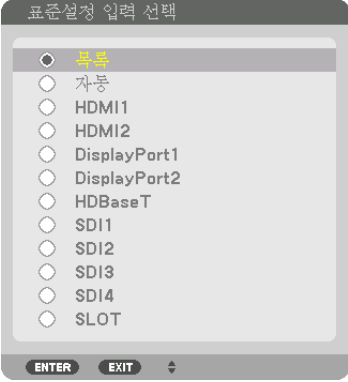

- 5. 기본 소스로 사용할 소스를 선택하고 ENTER 버튼을 누릅니다.
- 6. EXIT 버튼을 3번 눌러 메뉴를 닫습니다.
- 7. 프로젝터를 다시 시작합니다. 5단계에서 선택한 소스가 투사됩니다.

정보:

• 프로젝터가 대기 모드인 경우 컴퓨터의 컴퓨터 신호를 인가하면 프로젝터가 켜지고 동시에 컴퓨터 영상이 투사됩 니다.

([자동 전원 켜기 선택] <sup>→</sup> [126](#page-140-0)페이지 참조)
# ❺ **영상 크기 및 위치 조정**

이 장에서는 혼동을 피하기 위해 그림 및 케이블을 생략합니다.

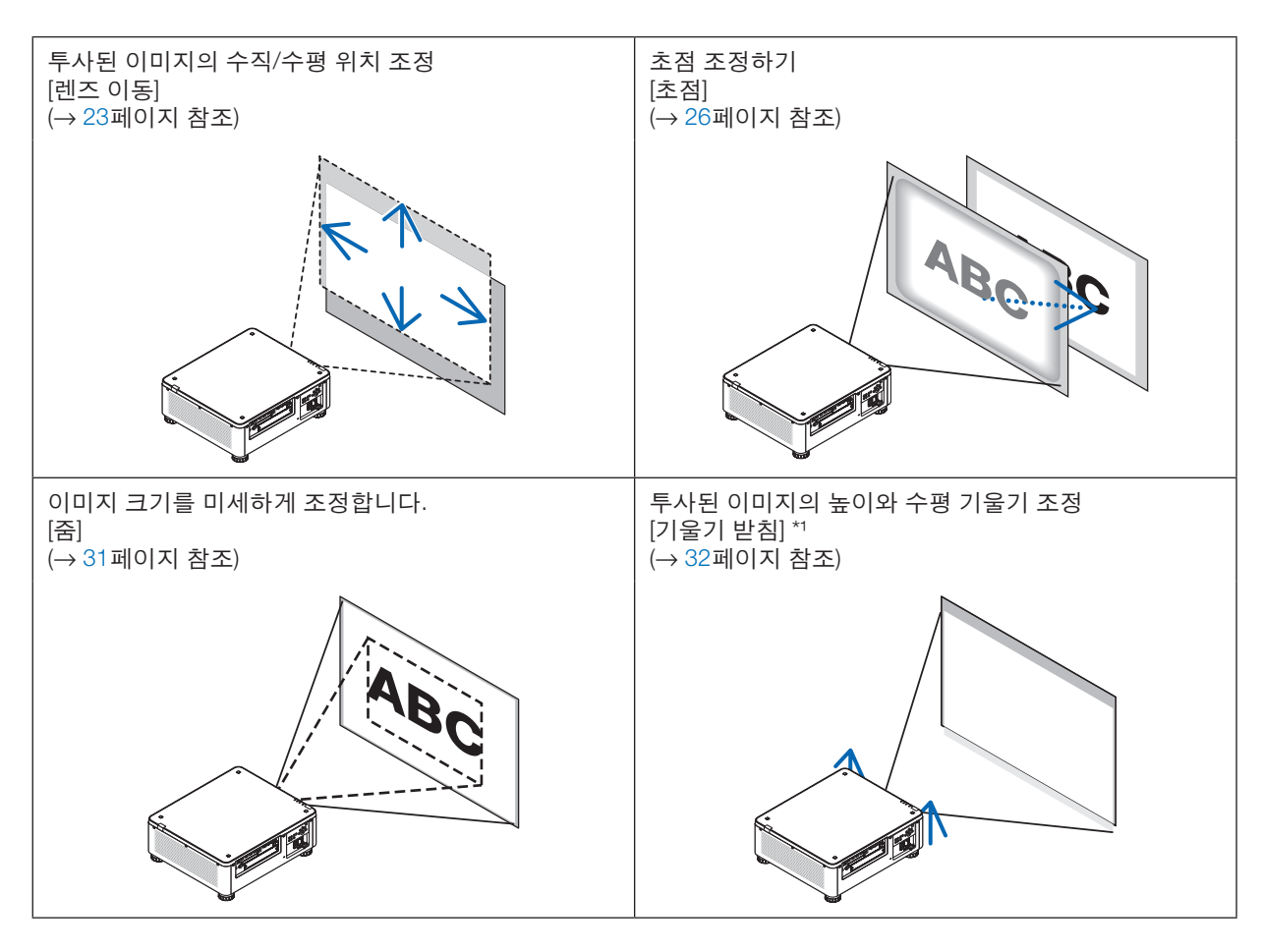

주\*1:

• 렌즈 이동 조정 범위보다 높은 위치에서 이미지를 투사하려면 기울기 받침 레버를 사용하여 투사된 이미지의 높이 를 조정하십시오.

정보:

• 내장 테스트 패턴을 사용하여 화상 크기 및 위치를 간편하게 조정할 수 있습니다. (<sup>→</sup> [79](#page-93-0)페이지 참조) TEST 버튼을 누르면 테스트 패턴이 표시됩니다. ◀ 또는 ▶ 버튼으로 테스트 버튼을 하나 선택할 수 있습니다. 테스 트 패턴을 닫으려면 소스를 다른 것으로 변경합니다.

### <span id="page-37-0"></span>**투사된 이미지의 수직 위치 조정(렌즈 이동)**

# ⁄<mark>!\</mark> 주의

- 프로젝터의 뒤 또는 측면에서 조정을 수행하십시오. 앞에서 조정하면 눈이 강한 빛에 노출되어 시력이 손상될 수 있습니다.
- 렌즈 이동을 작동 중일 때는 렌즈 장착 부분에 손을 대지 마십시오. 그렇지 않으면 손가락이 움직이는 렌즈에 낄 수 있습니다.

주:

• NP16FL-4K 또는 NP39ML-4K 렌즈가 설치된 프로젝터에서는 렌즈 이동 기능을 사용할 수 없습니다. NP16FL-4K를 사용할 경우, 렌즈를 홈 위치로 되돌려 놓습니다. NP39ML-4K를 사용할 경우, 화면 메뉴에서 [설정] → [설치(2)] → [렌즈 위치] → [형식]을 선택합니다. 그러면 렌즈가 자동으로 적절한 위치로 이동합니다.

• 렌즈를 비스듬한 각도로 최대한 이동하면 이미지 가장자리가 어두워지거나 어두운 그림자가 생길 수 있습니다.

#### 본체의 버튼 조정

#### 1. SHIFT/HOME 버튼을 누릅니다.

[렌즈 이동] 화면이 표시됩니다.

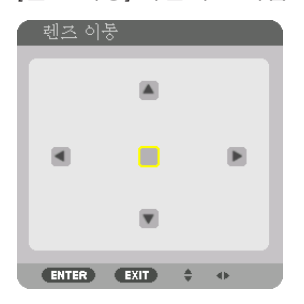

2. ▼▲◀ 또는 ▶ 버튼을 누릅니다. ▼▲◀▶ 버튼으로 투사된 이미지를 이동시킵니다.

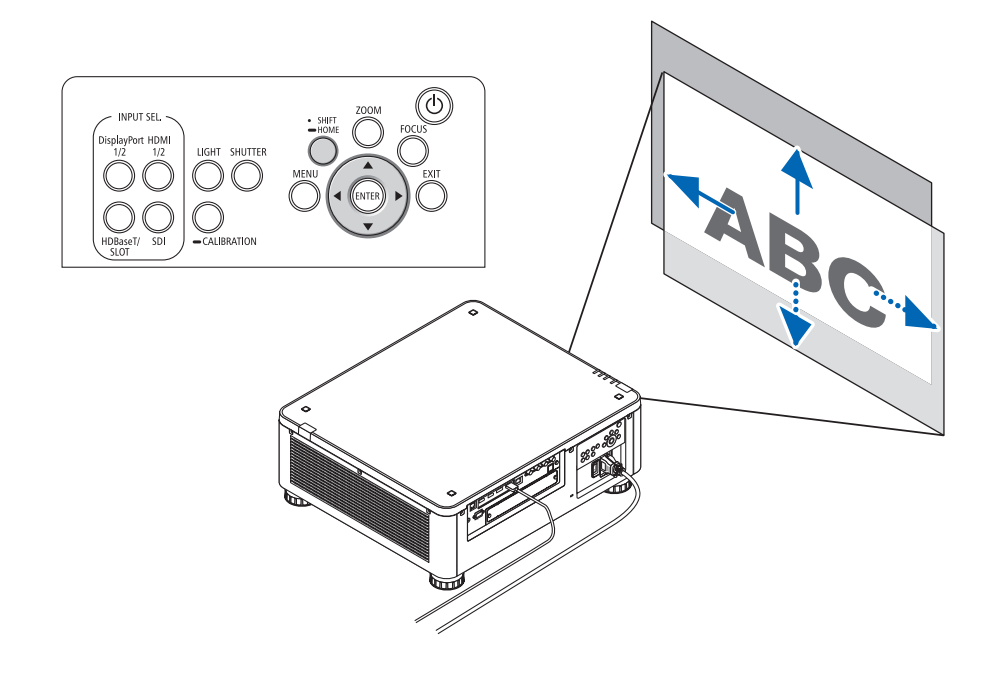

• 렌즈 이동 위치를 홈 위치로 복귀 SHIFT/HOME 버튼을 2초간 누르면 렌즈 이동 위치가 홈 위치(거의 중앙 위치)로 돌아갑니다.

### 리모컨 조정

1. CTL 버튼을 누른 상태에서 ECO/L-SHIFT 버튼을 누릅니다. [렌즈 이동] 화면이 표시됩니다.

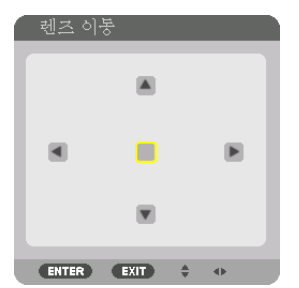

2. ▼▲◀ 또는 ▶ 버튼을 누릅니다. ▼▲◀▶ 버튼으로 투사된 이미지를 이동시킵니다.

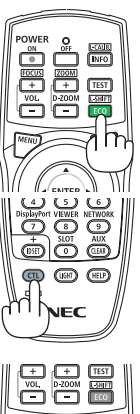

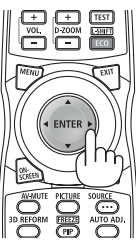

#### 주:

렌즈 보정

렌즈 이동 중 프로젝터의 전원이 잘못 종료될 경우, 렌즈의 홈 위치가 이동하여 고장의 원인이 될 수 있습니다. STATUS 표시등이 주황색으로 깜박여 이런 종류의 문제가 발생했음을 알려줍니다. 이러한 경우 렌즈 보정을 실행하십시오. 렌즈 보정 절차

1. 프로젝터의 전원을 켭니다.

2. 제어판에서 (CALIBRATION) 버튼을 2초 이상 누르거나 리모컨에서 CTL 버튼을 누른 상태에서 INFO/L-CALIB. 버튼 을 누릅니다.

보정이 실행됩니다.

정보:

• 아래 그림은 렌즈 이동 조정 범위를 나타냅니다(투사 모드: 데스크탑 전면). 투사 위치를 이보다 더 위로 올리려면 기 울기 받침 레버로 조정하십시오. (<sup>→</sup> [32](#page-46-0)페이지 참조)

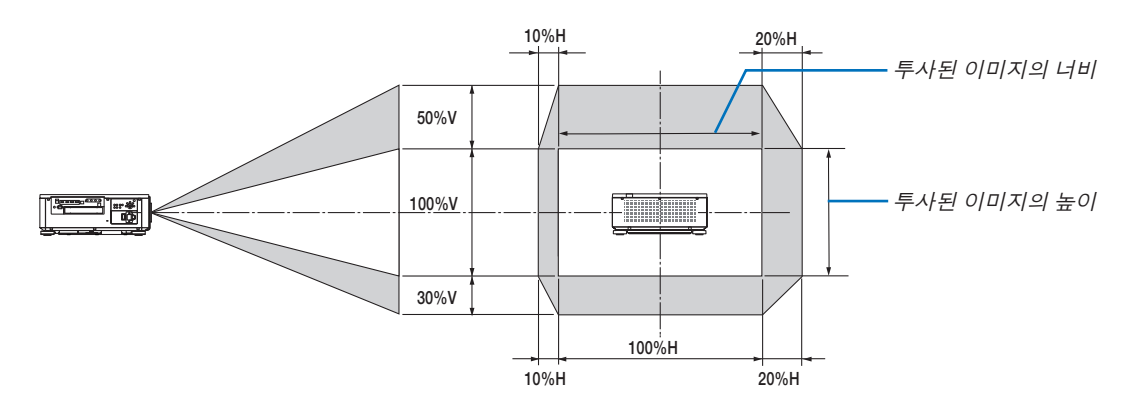

기호 설명: V는 세로 길이(투사된 이미지의 높이)를 나타내고, H는 가로 길이(투사된 이미지의 너비)를 나타냅니다.

#### <span id="page-40-0"></span>**초점**

프로젝터가 테스트 패턴을 30분 이상 투사하도록 한 뒤에 초점 조정을 하시는 것이 좋습니다. 테스트 패턴에 대한 내용은 사용자 설명서의 [82](#page-96-0)페이지를 참조하십시오.

### 적용 가능한 렌즈 장치**: NP16FL-4K/NP17ZL-4K/NP18ZL-4K/NP19ZL-4K/NP20ZL-4K/NP21ZL-4K**

1. FOCUS 버튼을 누릅니다.

초점 조정 막대가 표시됩니다.

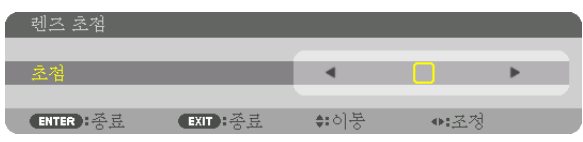

#### 2. ◀▶ 버튼을 눌러 초점을 조정합니다.

- 리모컨의 CTL 버튼을 누른 상태에서 VOL/FOCUS (+) 또는 (−) 버튼을 누릅니다.
- 리모커에 있는 ◀ 또는▶ 버튼도 초점 조정 막대가 표시되어 있는 동안 초점을 조정하는 데 사용할 수 있습니다.

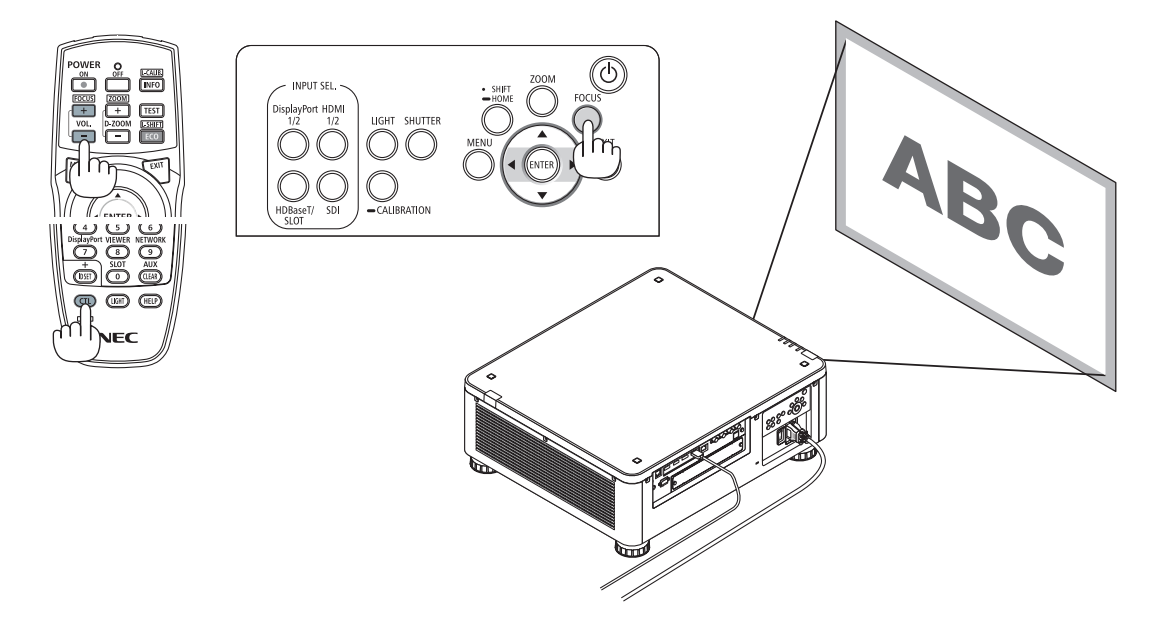

정보:

• 최적 초점에 맞추려면 다음을 실시합니다(영구 설치일 경우)

- 준비: 프로젝터를 1시간 동안 예열합니다.
- 1. FOCUS 버튼과 ◀▶ 버튼을 사용하여 최적 초점을 맞추도록 합니다. 맞출 수 없다면 프로젝터를 앞뒤로 움직입니 다.
- 2. 메뉴에서 [테스트 패턴]을 선택하고 테스트 패턴을 표시합니다. (<sup>→</sup> [79](#page-93-0)페이지 참조)
- 리모컨에 있는 TEST 버튼을 사용해 테스트 패턴을 표시할 수도 있습니다.
- 3. FOCUS 버튼을 눌러 초점 조정 막대를 표시한 다음 테스트 패턴의 픽셀 격자가 더 이상 보이지 않을 때까지 ◀ 버 튼을 누릅니다.
- 초점 조정 막대 표시 위치를 옮기거나 일시적으로 해제할 수 있습니다. (<sup>→</sup> [36](#page-50-0)페이지 참조)
- 4. 최적 초점에 맞을 때까지 ▶ 버튼을 계속 누릅니다.

최적 초점을 지나쳐 조정했다면 3단계로 돌아가 절차를 다시 반복합니다.

#### 적용 가능한 렌즈 장치**: NP31ZL-4K**

1. 광축 주변에 투사된 이미지에 초점을 맞춥니다. (자동 초점)

FOCUS 버튼을 눌러 초점 조정 막대를 표시합니다. ◀▶ 버튼을 눌러 광축 주변의 초점을 조정합니다.

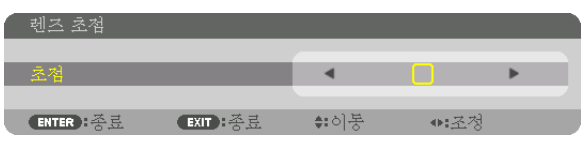

• 리모컨의 CTL 버튼을 누른 상태에서 VOL/FOCUS (+) 또는 (−) 버튼을 누릅니다.

● 리모컨에 있는 ◀ 또는 ▶ 버튼도 초점 조정 막대가 표시되어 있는 동안 초점을 조정하는 데 사용할 수 있습니다. 아래 그림은 투사된 이미지가 위로 이동한 경우의 예를 나타냅니다. 이 경우 광축은 투사된 이미지의 맨 아래 가장 자리에 있습니다.

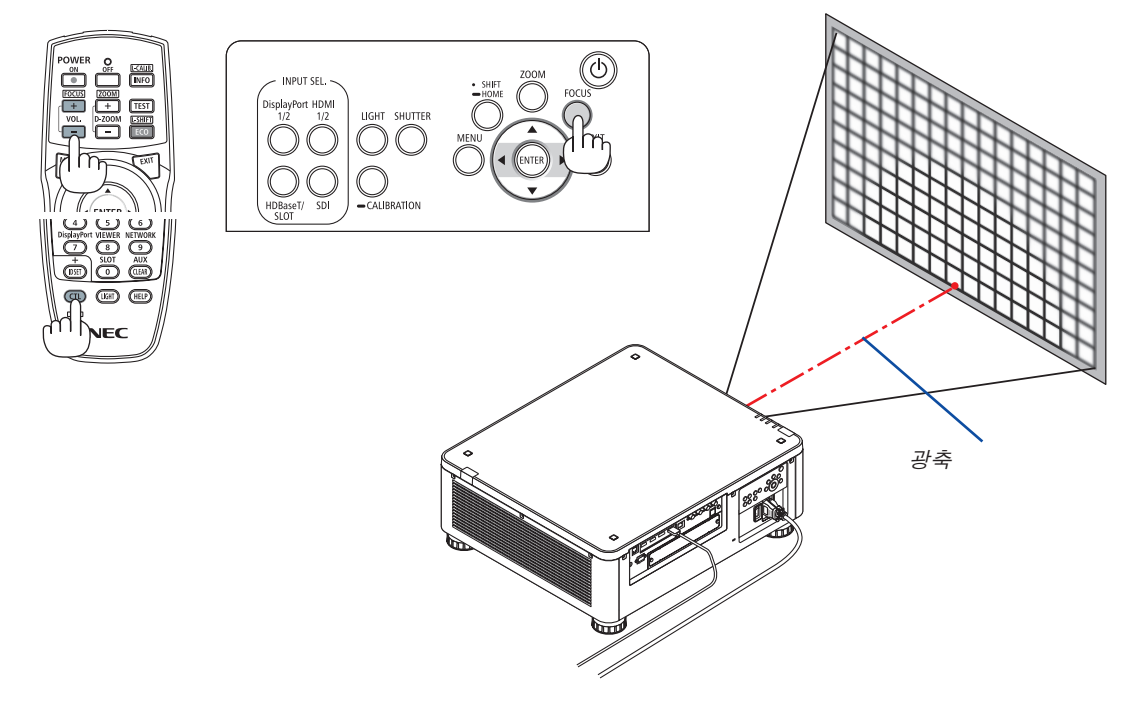

\* 렌즈가 중심 위치에 있을 경우 광축은 이미지 중심에 있습니다. 이 경우 투사된 이미지의 중심에서 초점을 조정합니다.

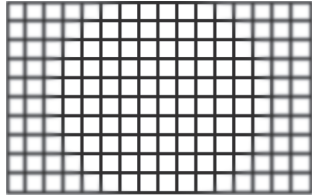

2. 투사된 이미지의 가장자리에서 초점을 조정합니다. (수동 초점) 엣지 초점 링을 시계 방향 또는 시계 반대 방향으로 돌립니다.

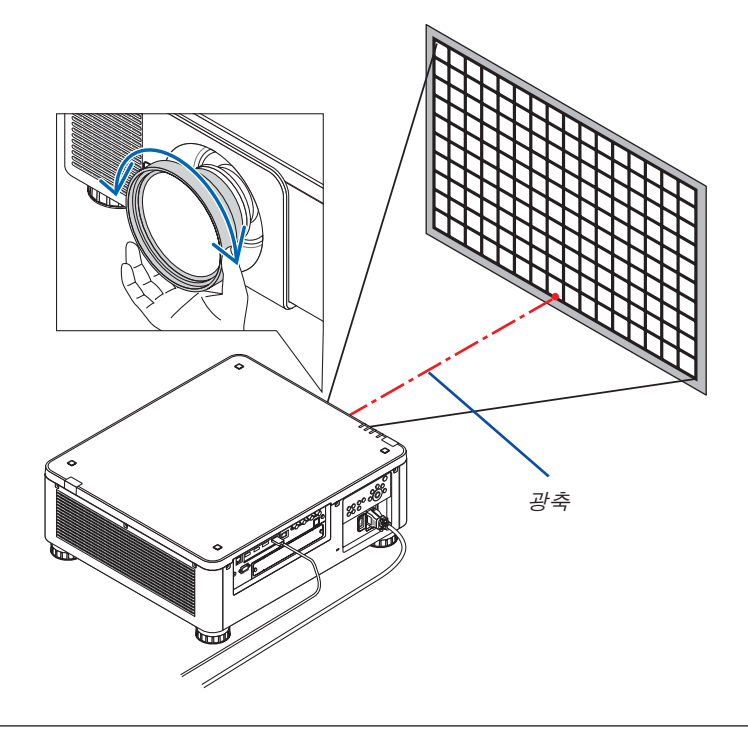

투사된 이미지의 전체 초점을 조정하면 완료됩니다.

주:

• NP31ZL-4K는 렌즈 이동, 줌, 초점의 조정값을 저장할 수 있는 렌즈 메모리 기능을 지원합니다. 조정값을 저장한 후에 실수로 엣지 초점 링(아래 그림에 표시)을 움직였다면, 렌즈 메모리에 저장된 조정값이 올바 로 적용되지 않습니다.

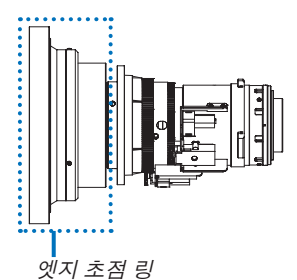

프로젝터에서 렌즈를 제거한 후, 렌즈 메모리에 저장된 조정값을 불러옵니다. 그 다음 앞 절차의 2단계에 따라 투사 된 이미지 가장자리에서 다시 초점을 조정합니다.

정보:

- 최적 초점에 맞추려면 다음을 실시합니다(영구 설치일 경우)
- 준비: 프로젝터를 1시간 동안 예열합니다.
- 1. FOCUS 버튼과 ◀▶ 버튼을 눌러 초점 조정 가능 범위를 확인합니다. 리모컨으로 이를 확인할 경우에는 CTL 버튼 을 누른 상태에서 VOL./FOCUS +/− 버튼을 누릅니다. 사용 중인 프로젝터가 조정 가능한 초점 범위 안에 있지 않 다면 프로젝터를 앞뒤로 움직입니다.
- 2. 메뉴에서 [테스트 패턴]을 선택하고 테스트 패턴을 표시합니다. (<sup>→</sup> [79](#page-93-0)페이지 참조)
- 리모컨으로 테스트 패턴을 표시할 경우에는 TEST 버튼을 누릅니다.
- 3. FOCUS 버튼을 눌러 초점 조정 막대를 표시한 다음 테스트 패턴의 픽셀 격자가 더 이상 보이지 않을 때까지 < 버 튼을 누릅니다.
- 초점 조정 막대 표시 위치를 옮기거나 일시적으로 해제할 수 있습니다. (<sup>→</sup> [36](#page-50-0)페이지 참조)
- 4. 최적 초점에 맞을 때까지 ▶ 버튼을 계속 누릅니다.

리모컨으로 최적 초점에 맞출 경우에는 CTL 버튼을 누른 상태에서 VOL./FOCUS + 버튼을 누릅니다. 최적 초점을 지나쳐 조정했다면 3단계로 돌아가 절차를 다시 반복합니다.

5. 투사된 이미지의 가장자리에서 엣지 초점 링을 시계 방향 또는 시계 반대 방향으로 돌려 초점을 조정합니다.

### 적용 가능한 렌즈 장치**: NP39ML-4K**

1. 광축 주변에 투사된 이미지에 초점을 맞춥니다. (자동 초점)

FOCUS 버튼을 눌러 초점 조정 막대를 표시합니다. ◀▶ 버튼을 눌러 광학 축 주변의 초점을 조정합니다.

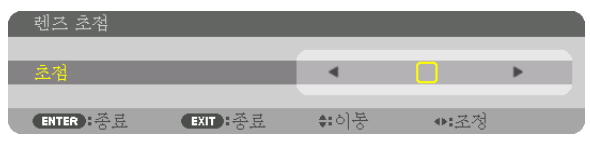

- 리모컨의 CTL 버튼을 누른 상태에서 VOL/FOCUS (+) 또는 (−) 버튼을 누릅니다.
- 리모커에 있는 ◀ 또는▶ 버튼도 초점 조정 막대가 표시되어 있는 동안 초점을 조정하는 데 사용할 수 있습니다.

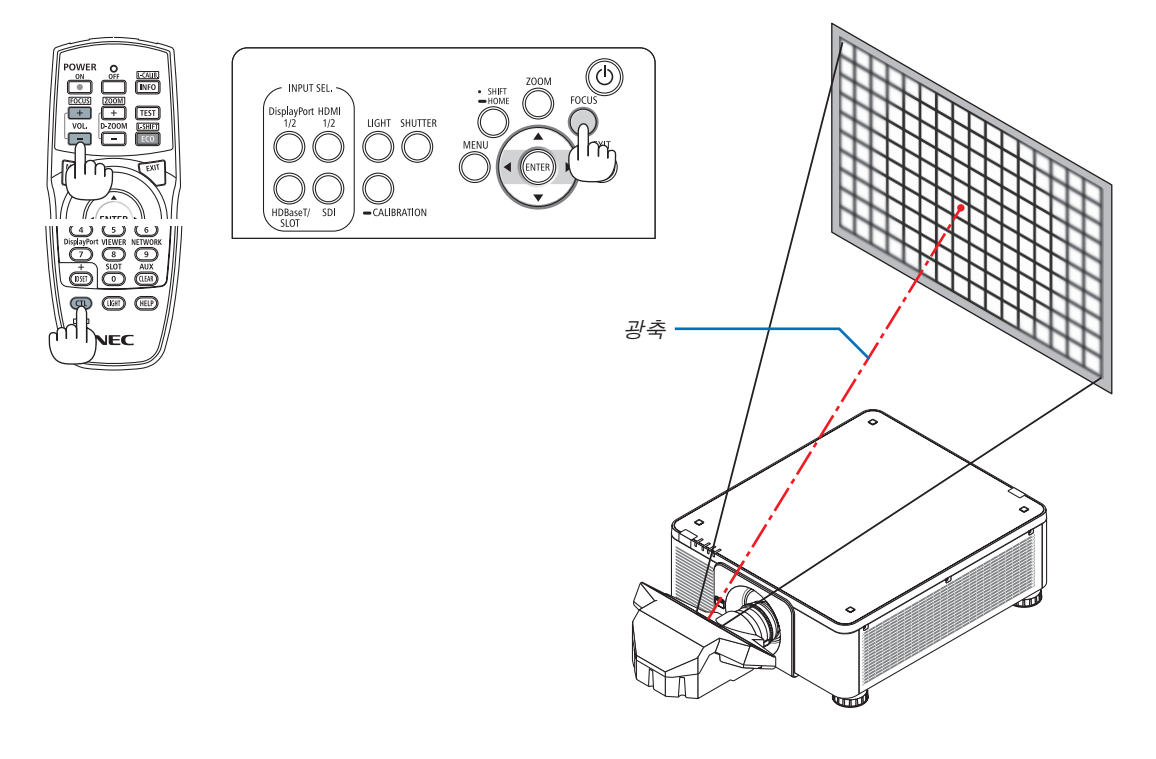

2. 투사된 이미지의 가장자리에서 초점을 조정합니다.

ZOOM 버튼을 눌러 줌 조정 막대를 표시합니다. ◀▶ 버튼을 눌러 화면 주위의 초점을 조정합니다.

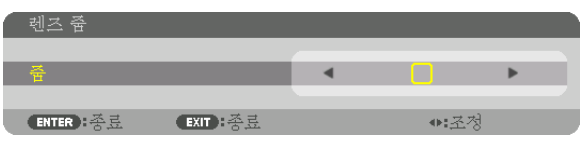

1단계에서 광축 주변에 설정한 초점은 변함없이 유지됩니다.

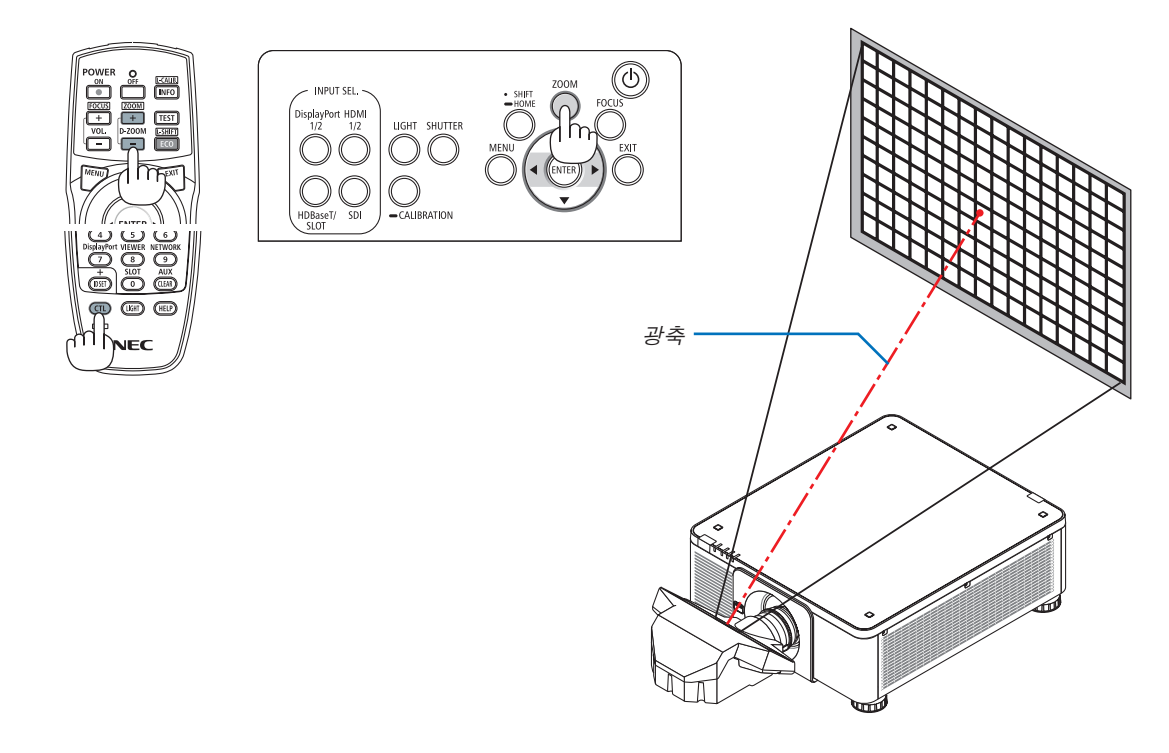

3. 전체 이미지가 최적 초점에 맞을 때까지 1단계와 2단계를 반복합니다.

정보:

• 최적 초점에 맞추려면 다음을 실시합니다(영구 설치일 경우)

준비: 프로젝터를 1시간 동안 예열합니다.

- 1. FOCUS 버튼과 ◀▶ 버튼을 사용하여 최적 초점을 맞추도록 합니다. 맞출 수 없다면 프로젝터를 앞뒤로 움직입니 다.
- 2. 메뉴에서 [테스트 패턴]을 선택하고 테스트 패턴을 표시합니다. (<sup>→</sup> [79](#page-93-0)페이지 참조)

• 리모컨에 있는 TEST 버튼을 사용해 테스트 패턴을 표시할 수도 있습니다.

- 3. FOCUS 버튼을 눌러 초점 조정 막대를 표시한 다음 테스트 패턴의 픽셀 격자가 더 이상 보이지 않을 때까지 ◀ 버 튼을 누릅니다.
	- FOCUS 조정 막대 표시 위치를 옮기거나 일시적으로 해제할 수 있습니다. (<sup>→</sup> [36](#page-50-0)페이지 참조)
- 4. 최적 초점에 맞을 때까지 ▶ 버튼을 계속 누릅니다.
- 최적 초점을 지나쳐 조정했다면 3단계로 돌아가 절차를 다시 반복합니다.
- 5. ZOOM 버튼을 눌러 줌 조정 막대를 표시하고 ◀▶ 버튼을 눌러 화면 주위의 초점을 조정합니다.

리모컨으로 조정하려면 CTL 버튼을 누른 상태에서 D-ZOOM/ZOOM +/− 버튼을 누릅니다.

전체 이미지가 최적 초점에 맞을 때까지 1단계에서 5단계까지 반복합니다.

### <span id="page-45-0"></span>**줌**

### 적용 가능한 렌즈 장치**: NP17ZL-4K/NP18ZL-4K/NP19ZL-4K/NP20ZL-4K/NP21ZL-4K/NP31ZL-4K**

1. ZOOM 버튼을 누릅니다.

줌 조정 막대가 표시됩니다.

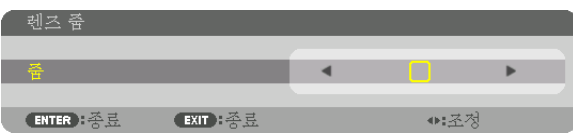

2. ◀▶ 버튼을 눌러 줌을 조정합니다.

• 리모컨의 CTL 버튼을 누른 상태에서 D-ZOOM/ZOOM (+) 또는 (−)버튼을 누릅니다. 줌이 조정됩니다.

• 리모컨에 있는 ◀ 또는 ▶ 버튼을 줌 조정 막대가 표시되어 있는 동안 줌을 조정하는 데 사용할 수 있습니다.

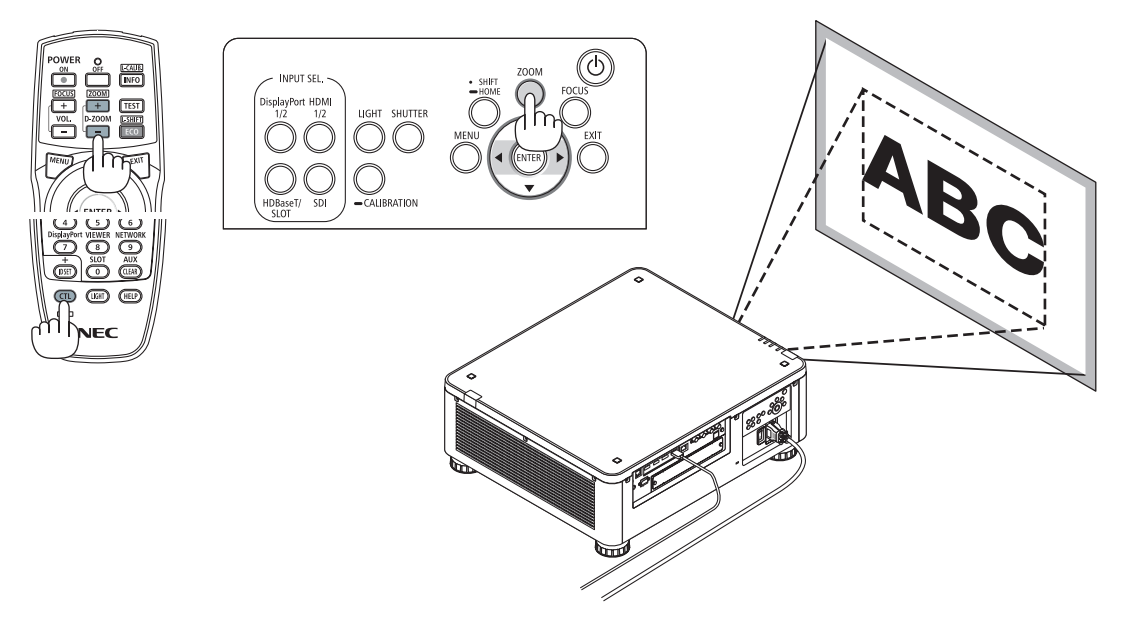

#### <span id="page-46-0"></span>**기울기 받침 조정**

1. 이미지 투사 위치는 프로젝터 본체 밑바닥 모서리 4곳에 있는 기울기 받침으로 조정할 수 있습니다.

기울기 받침 높이는 기울기 받침을 돌려서 조정할 수 있습니다. "투사된 이미지의 높이 조정"

투사된 이미지의 높이는 앞쪽 또는 뒤쪽 기울기 받침 레버를 돌려 조 정할 수 있습니다.

"투사된 이미지가 기울어졌을 경우"

투사된 이미지가 기울어졌다면 왼쪽 또는 오른쪽 기울기 받침 레버를 돌려 이미지가 수평이 되도록 조정하십시오.

- 투사 이미지가 왜곡된 경우 "3-8 수평 및 수직 키스톤 왜곡 보정 [기 초]" (→[43](#page-57-0)페이지 참조) 및 "[기하 보정]" (→[97](#page-111-0)페이지 참조)을 참조하 십시오.
- 기울기 받침은 최대 48mm까지 높일 수 있습니다.
- 기울기 받침 레버를 사용하여 최대 6º까지 프로젝터를 기울일 수 있 습니다.

주:

- 기울기 받침을 50mm/1.9" 이상 높이지 마십시오. 기울기 받침의 장착 부위가 고정되지 않아 기울기 받침이 프로젝터에서 떨어질 수 있습니 다.
- 앞쪽 기울기 받침 2개는 동시에 높이거나 낮추도록 하십시오. 뒤쪽 기 울기 받침도 마찬가지인데, 그렇지 않으면 프로젝터 무게가 한쪽에 쏠 려 프로젝터가 손상될 수 있습니다.
- 프로젝터의 투사 각도를 조정하는 것 외의 다른 목적으로는 기울기 받 침 레버를 사용하지 마십시오. 기울기 받침 레버를 잡고 프로젝터를 옮기거나 기울기 받침 레버를 사 용하여 프로젝터를 벽에 걸어두는 등과 같이, 기울기 받침 레버를 부적 절하게 다루면 프로젝터가 손상될 수 있습니다.
- 렌즈 장치가 좌우로 약간 기울어져 있을 수 있으니, 렌즈 장치 NP39ML-4K를 설치할 때 렌즈 장치의 수평도를 확인하십시오.

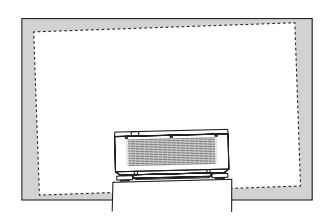

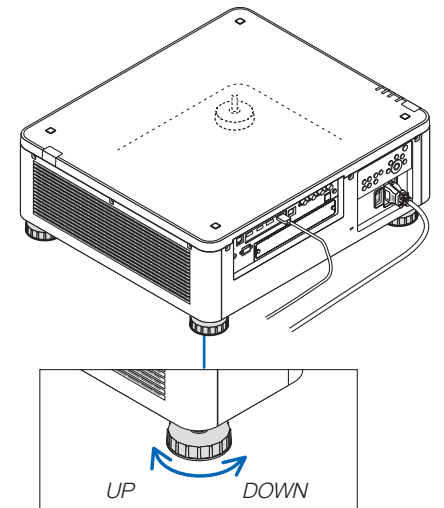

기울기 받침 (뒤쪽에 하나 더 있음)

# ❻ **프로젝터 끄기**

1. 프로젝터 본체의 (POWER) 버튼 또는 리모컨의 POWER OFF 버튼을 누르십시오.

 [전원을 끕니다 / 실행하시겠습니까? / 탄소 절약 세션 0.000[g-CO2]] 메시지가 표시됩니다.

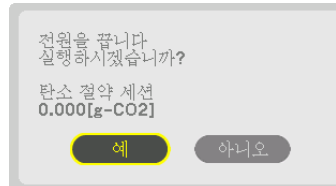

2. ENTER 버튼, ⓒ (POWER) 버튼, POWER OFF 버튼 중 하나 를 누르십시오.

광원이 꺼지고 전원 공급 장치가 차단됩니다. 프로젝터가 슬립 상태가 되고 POWER 표시등이 녹색으로 켜집니다. 프로젝터에 서 아무런 조작을 하지 않고 프로젝터에 신호가 입력되지 않으 면 프로젝터는 대기 상태가 됩니다. (이 상태에서 대기 모드는 NORMAL입니다.)

- 전원을 끄고 싶지 않다면 ◀/▶버튼을 선택하고 ENTER를 눌 러 [아니오]를 선택하십시오.
- 3. 프로젝터가 대기 모드에 있는지 확인한 후 주 스위치를 끕니다 (○ OFF).

전원 표시등이 꺼진 뒤 주 전원이 꺼집니다.

• 전원 표시등이 짧은 주기로 파란색으로 깜박이는 동안에는 전원을 끌 수 없습니다.

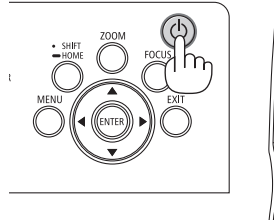

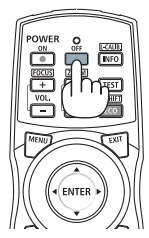

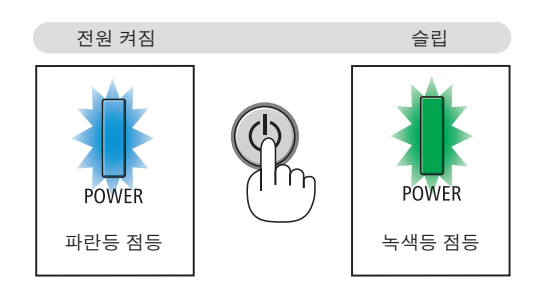

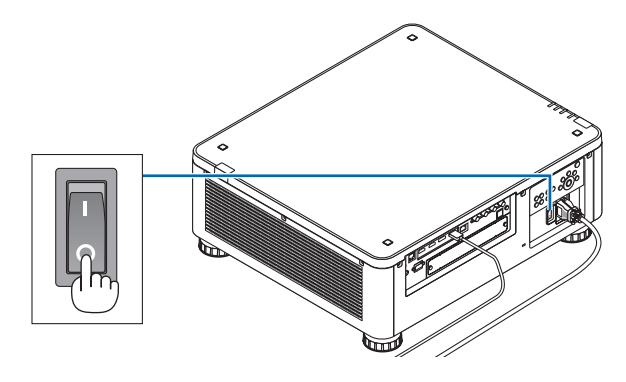

⁄<mark>!∖</mark> 주의:

프로젝터가 작동 중이거나 냉각팬이 돌아가는 중에 POWER 버튼으로 프로젝터의 전원을 끄거나 AC 전원공급장치 의 연결이 끊어지면 프로젝터의 부품에 일시적으로 열이 발생할 수 있습니다. 취급에 주의하십시오.

주:

- 이미지가 투사되는 동안 프로젝터 또는 전원 콘센트에서 전원 코드를 뽑지 마십시오. 프로젝터의 AC IN 터미널 또 는 전원 플러그 접촉부의 상태가 나빠질 수 있습니다. 프로젝터가 켜져 있을 때 AC 전원공급장치를 끄려면 프로젝 터의 주 전원 스위치, 스위치와 차단기가 장착된 전원 스트립을 사용하십시오.
- 조정을 하거나 설정을 변경하고 메뉴를 닫은 후 10초가 지나기 전에는 주 전원 스위치를 끄거나 AC 전원공급장치 연결을 끊지 마십시오. 연결을 끊으면 조정 및 설정 내용이 지워질 수 있습니다.

# ❼ **사용 후**

준비: 프로젝터가 꺼져 있는지 확인합니다.

- 1. 전원 코드를 뺍니다.
- 2. 다른 케이블의 연결을 끊습니다.
- 3. 렌즈에 렌즈 캡을 씌우십시오.
- 4. 기울기 받침을 높였으면 프로젝터를 이동하게 전에 돌려서 낮추십시오.

# **3. 편리한 기능**

# ❶ **프로젝터의 광원 끄기 (렌즈 셔터)**

SHUTTER 버튼을 누릅니다. 일시적으로 광원이 꺼집니다. 화면을 다시 밝게 하려면 다시 누르십시오. • 프로젝터 광원이 점차 밝아지거나 어두워지도록 설정할 수 있습니다.

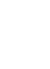

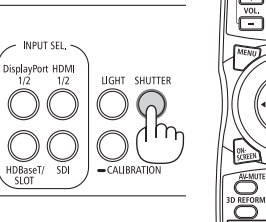

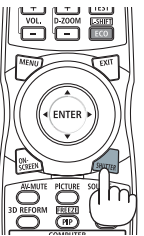

# ❷ **영상 끄기 (AV-MUTE)**

잠시 영상을 끄려면 AV-MUTE 버튼을 누릅니다. 한 번 더 누르면 다시 영 상이 복구됩니다.

정보: • 영상이 사라지지만 메뉴표시는 그대로 유지됩니다.

# ❸ **화면 메뉴 끄기(On-Screen Mute)**

리모컨의 ON-SCREEN 버튼을 누르면 화면 메뉴, 소스 디스플레이, 기타 메시지가 숨겨집니다. 한 번 더 누르면 복구됩니다.

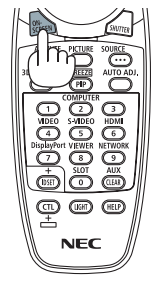

 $\sqrt{m}$ f#

정보:

- 화면 메뉴가 꺼져있는지 확인하려면 MENU 버튼을 누릅니다. MENU 버튼을 눌러도 화면 메뉴가 표시되지 않는다면 화면 메뉴가 꺼져있음을 의미합니다.
- 프로젝터가 꺼져도 화면 메뉴 끄기는 유지됩니다.
- 프로젝터 본체의 MENU 버튼을 10초 이상 누르고 있으면 화면 메뉴가 다시 켜집니다.

# <span id="page-50-0"></span>❹ **화면 메뉴 표시 위치 이동**

1. MENU 버튼을 누릅니다.

화면 메뉴가 표시됩니다.

2. ▶ 버튼을 사용하여 커서를 [설정]으로 이동하고 ENTER 버튼을 누릅니다.

커서가 [메뉴(1)]로 이동합니다.

3. ▶ 버튼을 사용하여 커서를 [메뉴(2)]로 이동합니다.

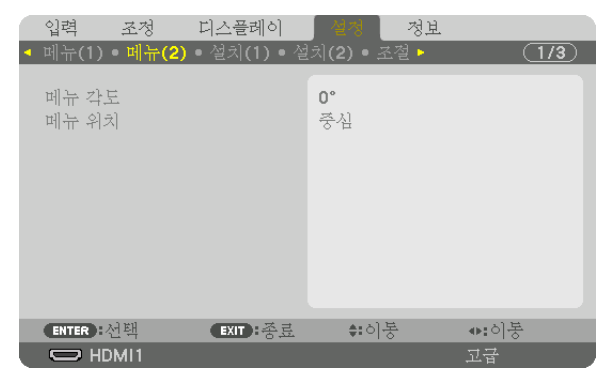

4. ▼ 버튼을 사용하여 커서를 [메뉴 위치]로 이동하고 ENTER를 누릅니다. 화면 메뉴가 [메뉴 위치] 선택 화면으로 이동합니다.

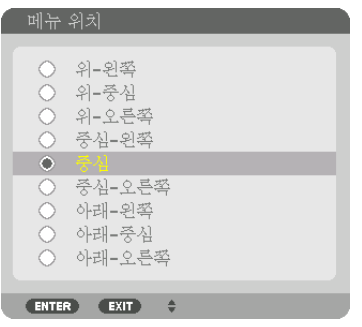

#### 5. ▼▲ 버튼을 눌러 메뉴 위치를 선택하고 ENTER 버튼을 누릅니다.

화면 메뉴에서 설정을 종료하려면 리모컨에서 MENU 버튼을 누릅니다.

정보:

- 프로젝터의 전원이 꺼져 있어도 메뉴의 표시 위치는 저장됩니다.
- [메뉴 각도]를 변경하면 메뉴의 표시 위치가 처음 공장에서 출하될 때의 원래 상태로 되돌아갑니다.
- 이 기능은 입력 터미널 정보와 메시지의 표시 위치에 영향을 주지 않습니다.

### ❺ **영상 정지하기** CTL 버튼을 누른 상태에서 PIP/FREEZE 버튼을 누르면 영상이 정지됩니 다. 한 번 더 누르면 다시 영상이 재생됩니다.

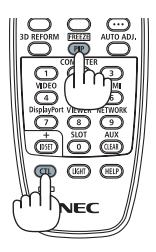

주: • 영상이 정지해도 비디오는 계속 재생됩니다.

# ❻ **화상 확대**

화상은 4배까지 확대할 수 있습니다.

주:

• 입력 신호에 따라 최대 배율이 4배 이하이거나 기능이 제한될 수 있습니다.

확대 방법:

1. D-ZOOM (+) 버튼을 눌러 영상을 확대합니다.

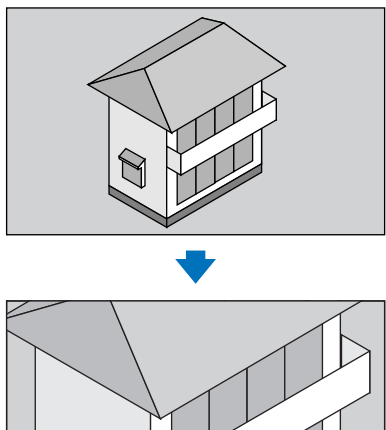

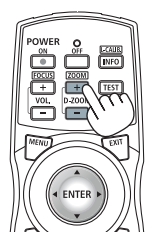

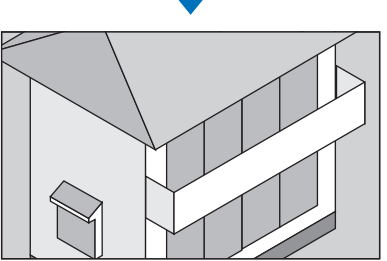

2. ▲▼◀▶ 버튼을 누릅니다. 확대된 영상의 영역이 이동합니다

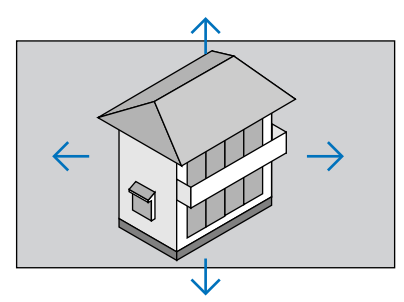

3. D-ZOOM (−) 버튼을 누릅니다. D-ZOOM (−) 버튼을 누를 때마다 영상이 축소됩니다.

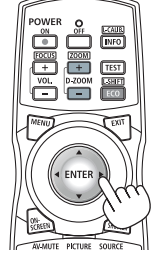

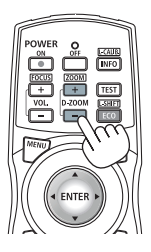

주:

• 화면의 가운데에서 이미지가 확대 또는 축소됩니다.

• 메뉴를 표시하면 현재의 배율이 취소됩니다.

# ❼ **휘도 조정(밝기) 및 에너지 절약 효과**

기기 출력을 20 - 100%(1%씩 증가)로 조정하고 일정하게 유지하도록 조정한 후 밝기를 조절할 수 있습니다. 또한 [참 조 라이트 모드]를 절약1 또는 절약2로 설정하여 밝기와 작동음을 줄입니다. 에너지 소비를 줄이면 프로젝터의 CO2 배출이 줄어들 수 있습니다. 광원 모드를 설정하는 방법은 두 가지입니다.

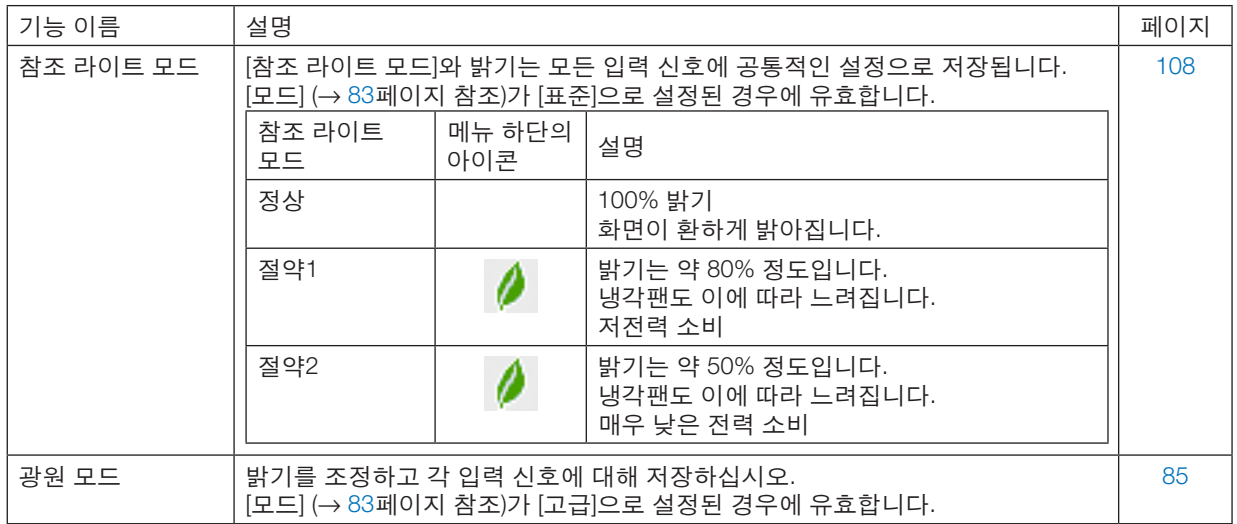

### **광원 모드 화면 표시**

- 1. 본체에 있는 LIGHT 버튼을 누릅니다.
	- 다른 방법으로는 리모컨에 있는 ECO/L-SHIFT 버튼을 누릅니다.
	- [모드]로 [표준]을 선택한 경우

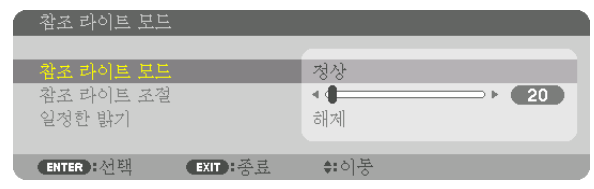

### [참조 라이트 모드] 화면이 표시됩니다.

[모드]로 [고급]을 선택한 경우

| 광원 모드              |                  |      |      |    |  |
|--------------------|------------------|------|------|----|--|
| 라이트 조절             |                  |      |      | 20 |  |
| 일정한 밝기             |                  | 해제   |      |    |  |
| $ENTER$ : $\leq E$ | <b>EXIT : 종료</b> | ⇔:이동 | ●■조정 |    |  |

[광원 모드] 화면이 표시됩니다.

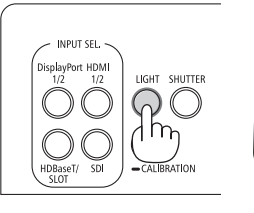

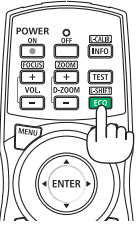

#### **라이트 조절 실행**

설명은 [참조 라이트 모드] 화면을 사용하여 여기에 나타납니다. 1. ▼ 버튼을 눌러 커서를 [참조 라이트 조절]로 조정합니다.

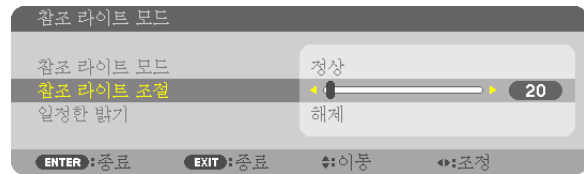

#### 2. ◀▶ 버튼을 눌러 조정합니다.

조정 후 밝기를 일정하게 유지하려면 [일정한 밝기]를 [켜짐]으로 설정하십시오. MENU 버튼을 눌러 메뉴 화면을 취소합니다.

정보:

• 밝기는 보통 사용하면서 줄어들지만, [일정한 밝기] 모드를 선택하면 프로젝터 내부의 센서가 밝기를 탐지하고 자동 으로 출력을 조정하여 광원 모듈의 수명 동안 밝기를 일정하게 유지합니다. 하지만 출력을 최대로 설정할 경우, 밝 기는 사용하면서 줄어듭니다.

#### **[참조 라이트 모드] 변경**

1. 커서를 [참조 라이트 모드]로 조정한 후 ENTER 버튼을 누릅니다.

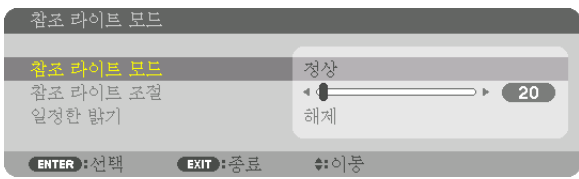

[참조 라이트 모드] 선택 화면이 표시됩니다.

2. ▼▲ 버튼을 눌러 선택하고 ENTER 버튼을 누릅니다.

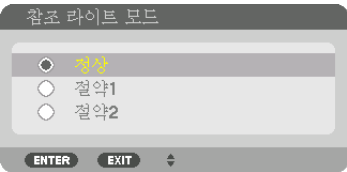

디스플레이가 [참조 라이트 모드] 화면으로 돌아가고, 선택된 옵션이 적용됩니다. MENU 버튼을 눌러 원래 화면으로 돌아갑니다.

주:

- 광원 모듈 사용 시간은 메뉴에 있는 [사용 시간]에서 확인할 수 있습니다. [정보]를 선택합니다. <sup>→</sup> [사용 시간].
- 프로젝터에 파란색, 검은색 또는 로고 화면이 표시된 후 1분이 지나면 [참조 라이트 모드]가 자동으로 [절약]으로 전 환됩니다.
- 이 프로젝터에는 기압과 온도를 측정하는 센서가 장착되어 있어서 프로젝터가 검출값을 바탕으로 전력을 조절합니 다. 프로젝터를 높은 고도와 온도에서 사용할 경우, 광원 모드 설정과 상관없이 광원 밝기가 낮아집니다. 이 모드를 "강제 절약 모드"라고 합니다. 강제 절약 모드의 조건과 출력에 대해서는 아래 목록을 참조하십시오.

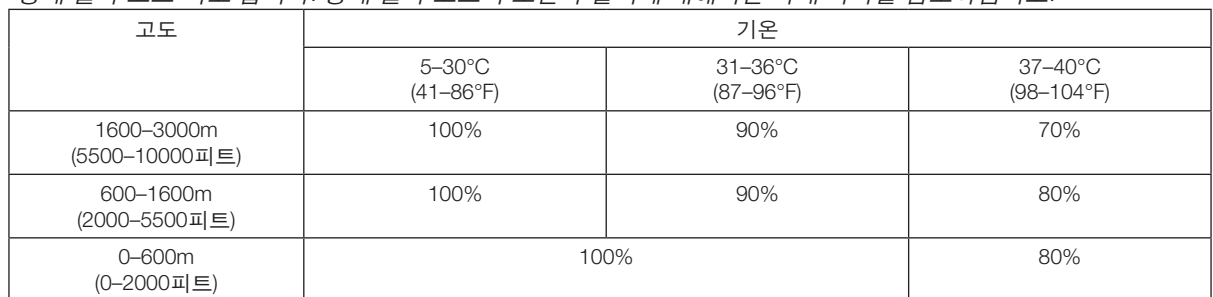

• 프로젝터가 강제 절약 모드에 있을 때 이미지 밝기는 약간 감소되고 온도 표시등은 주황색으로 켜집니다. 동시에 온 도계 기호[ ]가 메뉴 아래에 표시됩니다. 강제 절약 모드에서 광원 모드 설정을 변경해도 광원 모드는 변경되지 않습니다. 기압 센서가 600 m 이상의 고도를 감지하면 높음 기호[ ]가 메뉴 아래에 표시됩니다.

#### **에너지 절약 효과 확인 [탄소 미터]**

이 기능은 프로젝터의 [광원 모드]가 [절약1] 또는 [절약2]로 설정된 경우 CO<sub>2</sub> 배출 감소량(kg)으로 에너지 절약 효과를 보여줍니다. 이 기능을 [탄소 미터]라고 합니다.

메시지는 [총 탄소 절약]과 [탄소 절약 세션] 이렇게 2개입니다. [총 탄소 절약] 메시지는 출하 시점부터 현재까지의 총 CO2 배출 감소량을 보여줍니다. 메뉴의 [정보]에서 [사용 시간]에 대한 정보를 확인할 수 있습니다. (→ [129](#page-143-0)페이지 참조)

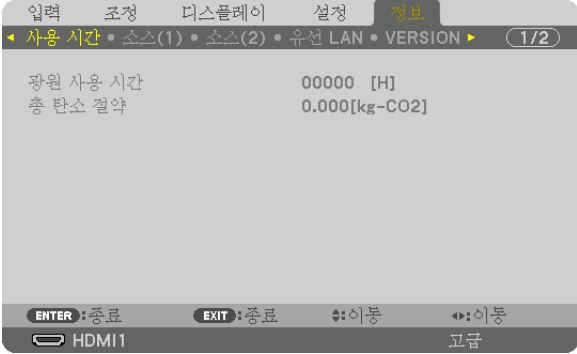

[탄소 절약 세션] 메시지는 전원을 켠 직후 광원 모드로 변경했을 때와 전원을 껐을 때 사이의 CO2 배출 감소량을 보여 줍니다. [탄소 절약 세션] 메시지는 전원을 껐을 때 [전원을 끕니다 / 실행하시겠습니까?] 메시지에 표시됩니다.

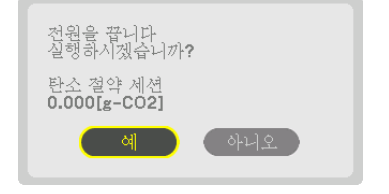

정보:

- CO<sub>2</sub> 배출 감소량을 계산할 때 다음 공식이 사용됩니다. CO<sub>2</sub> 방출 감소량 = ([정상] [참조 라이트 모드]일 때 소비 전 력 - 현재 설정일 때 소비 전력)×CO<sup>2</sup> 변환 계수.\* 에너지 절약 광원 모드를 선택하거나 렌즈 셔터를 사용할 경우, CO<sup>2</sup> 배출이 더욱 줄어듭니다.
- \* CO<sup>2</sup> 배출 감소량 계산은 OECD 간행물 "CO2 Emissions from Fuel Combustion, 2008 Edition"을 기준으로 합니다.
- [총 탄소 절약] 값은 15분 간격으로 기록되는 절약 수치를 기반으로 계산됩니다.
- 이 공식은 [참조 라이트 모드] 설정 여부에 영향을 받지 않는 소비 전력에는 적용되지 않습니다.

## <span id="page-57-0"></span>❽ **수평 및 수직 키스톤 왜곡 보정 [기초]**

[기초] 기능을 사용해 키스톤(사다리꼴) 왜곡을 보정해 투사 이미지가 직사각형이 되도록 화면의 위/아래와 왼쪽/오른 쪽을 더 길게 또는 짧게 조정합니다.

1. 스크린이 래스터(raster)의 영역보다 작도록 이미지를 투사합니다.

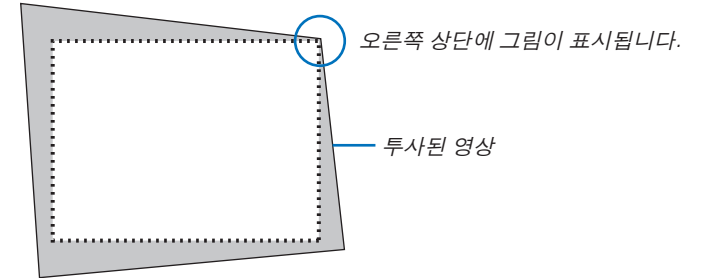

2. 4개의 모서리 중, 한 개를 선택하여 스크린의 모서리와 영상의 모서리 부분을 맞춥니다.

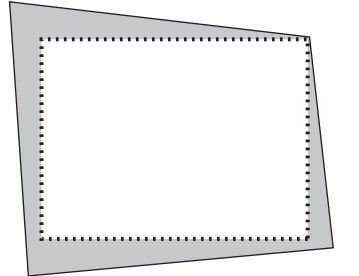

3. 3D REFORM 버튼을 누릅니다.

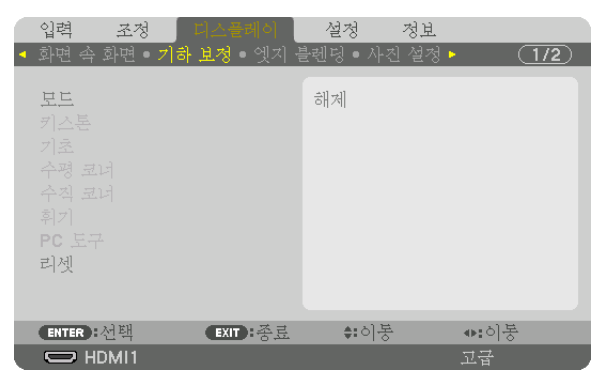

화면 메뉴에 [기하 보정] 화면이 표시됩니다.

4. ▼ 버튼을 사용하여 커서를 [모드]로 이동하고 ENTER를 누릅니다. 모드 선택 화면이 표시됩니다.

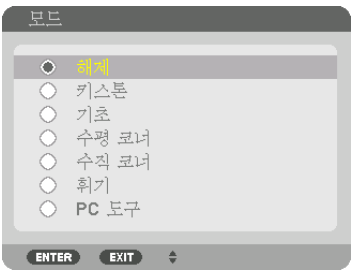

5. ▼ 버튼을 눌러 [기초]와 정렬시킨 후 ENTER 버튼을 누릅니다.

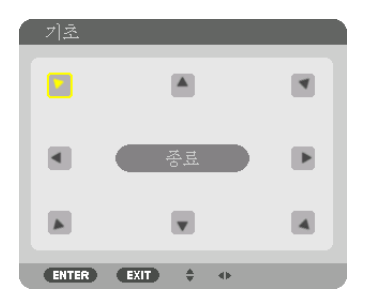

그림은 화면의 상단 좌측 아이콘( )이 선택된 것을 보여줍니다.

화면이 [기초] 화면으로 전환됩니다.

- 6. ▲▼◀▶ 버튼을 이용하여 투사된 영상 프레임을 움직일 방향을 가리키는 아이콘(▲)을 선택합니다. 7. ENTER 버튼을 누릅니다.
- 8. ▲▼◀▶ 버튼을 이용하여 투사된 영상 프레임을 다음의 예와 같이 이동시킵니다.

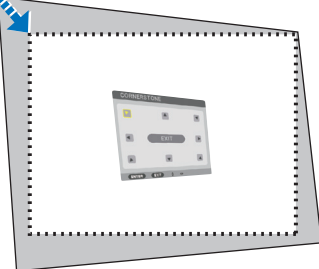

- 9. ENTER 버튼을 누릅니다.
- 10. ▲▼◀▶ 버튼을 이용하여 다른 쪽 방향을 가리키는 아이콘을 선택합니다.

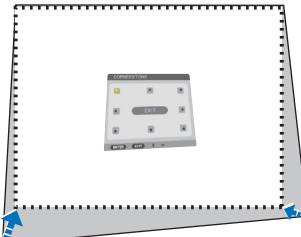

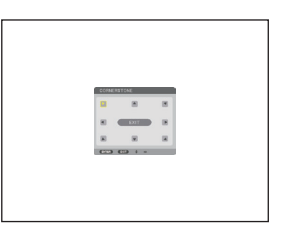

- 11. 7~10단계를 반복하여 기초 조정을 완료합니다.
- 12. [기초] 화면에서 [종료]를 선택하거나 리모컨에서 EXIT 버튼을 누릅니다.

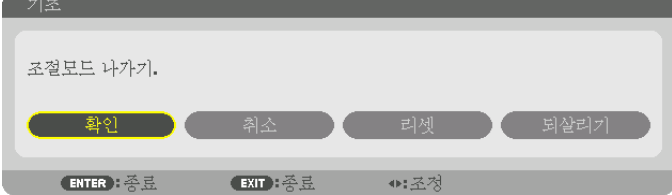

확인을 위한 화면이 나타납니다.

- 13. ◀ 또는 ▶ 버튼을 눌러 [확인]을 강조 표시하고 ENTER 버튼을 누릅니다. 그러면 [기초] 보정이 완료됩니다.
	- [기초] 화면으로 돌아가 [취소]를 선택한 뒤, ENTER 버튼을 누릅니다.

주:

- 프로젝터를 다시 켰을 때 설치 각도가 변경되더라도 이전 보정값은 유지됩니다.
- 다음 작업 중 하나를 수행해서 [기초] 조정값을 지웁니다.
	- 12단계에서 [리셋]을 선택한 후 ENTER 버튼을 누릅니다.
	- [기하 보정]의 [모드]에 대해 [기초]가 선택된 상태에서:
		- 3D REFORM 버튼을 2초 넘게 누릅니다.
		- 화면 메뉴에서 [기하 보정] → [리셋]을 실행합니다.

• [기초] 기능은 보정이 전자식으로 이루어지기 때문에 이미지가 다소 흐려 질 수 있습니다.

# ❾ **프로젝터의 무단 사용 방지 [보안]**

허가되지 않은 사람이 프로젝터를 조작하지 못하도록 메뉴에서 키워드를 설정할 수 있습니다. 키워드를 설정한 후 프 로젝터를 켜면 키워드 입력 화면이 표시됩니다. 올바른 키워드를 입력하지 않은 경우 프로젝터가 영상을 투사할 수 없습니다.

• [보안] 설정은 메뉴의 [리셋]을 사용하여 취소할 수 없습니다.

### **보안 기능을 활성화하려면:**

1. MENU 버튼을 누릅니다.

메뉴가 표시됩니다.

2. ▶ 버튼을 두 번 눌러 [설정]을 선택하고 ▼ 버튼 또는 ENTER 버튼을 눌러 [메뉴(1)]을 선택합니다.

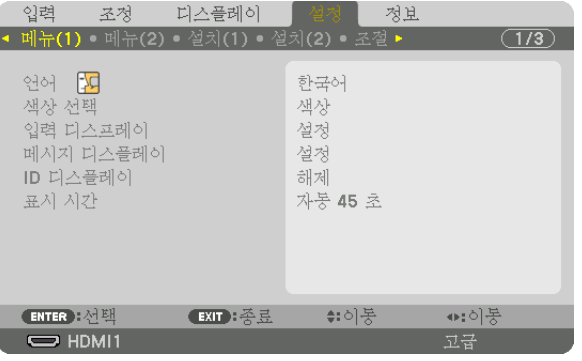

- 3. ▶ 버튼을 눌러 [조절]을 선택합니다.
- 4. ▼ 버튼을 세 번 눌러 [보안]을 선택하고 ENTER 버튼을 누릅니다.

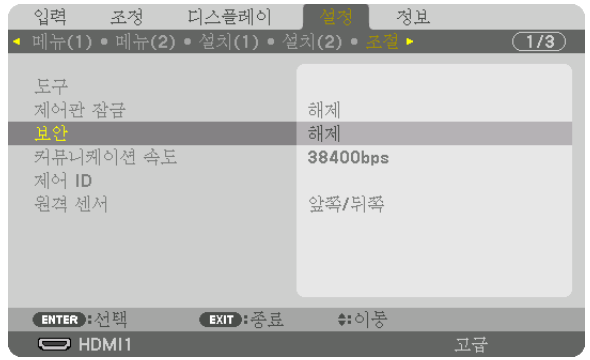

해제/설정 메뉴가 표시됩니다.

5. ▼ 버튼을 눌러 [설정]을 선택하고 ENTER 버튼을 누릅니다.

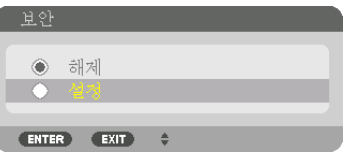

[보안 키워드] 화면이 표시됩니다.

6. ▲▼◀▶ 버튼 4개의 조합을 입력하고 ENTER 버튼을 누릅니다.

주:

• 키워드 길이는 4-10자리여야 합니다.

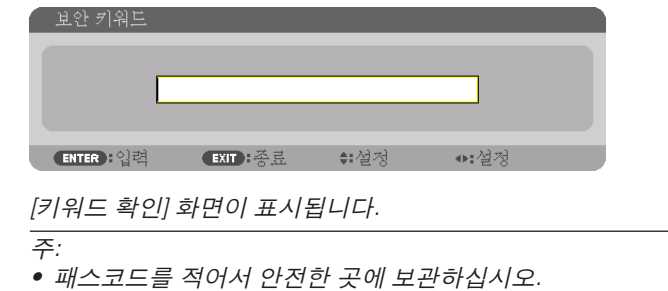

- 
- 7. 위와 같은 ▲▼◀▶ 버튼 조합을 입력하고 ENTER 버튼을 누릅니다.

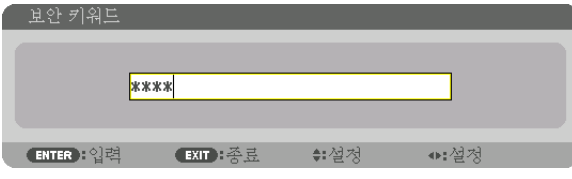

확인을 위한 화면이 표시됩니다.

8. [예]를 선택하고, ENTER 버튼을 누릅니다.

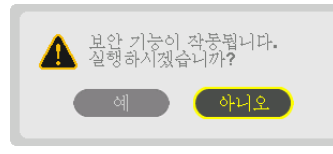

보안 기능이 활성화되었습니다.

### **[보안] 기능이 활성화되었을 때 프로젝터를 켜려면:**

- $1.$   $①$  버튼을 누릅니다.
	- 리모컨을 사용하는 경우, POWER ON 버튼을 누릅니다. 프로젝터가 켜지고 프로젝터가 잠겨 있다는 메시지가 표시됩니다.

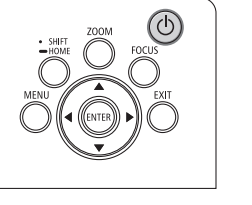

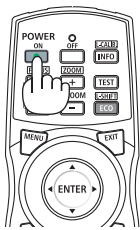

2. MENU 버튼을 누릅니다.

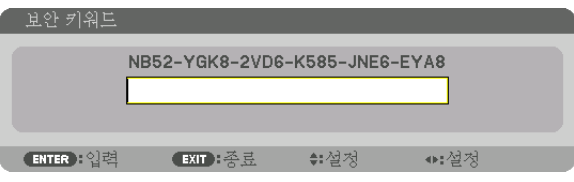

3. 올바른 키워드를 입력하고 ENTER 버튼을 누릅니다. 프로젝터가 영상을 표시합니다.

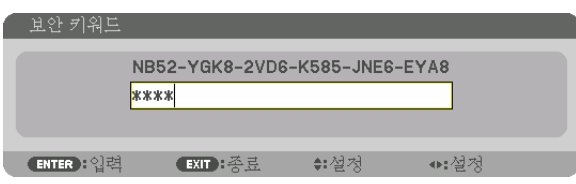

주:

• 보안 비활성화 모드는 주 전원을 끄거나 전원 코드를 분리할 때까지 유지됩니다.

### **보안 기능을 비활성화하려면:**

1. MENU 버튼을 누릅니다.

메뉴가 표시됩니다.

2. [설정] → [조절] → [보안]을 선택하고, ENTER 버튼을 누릅니다.

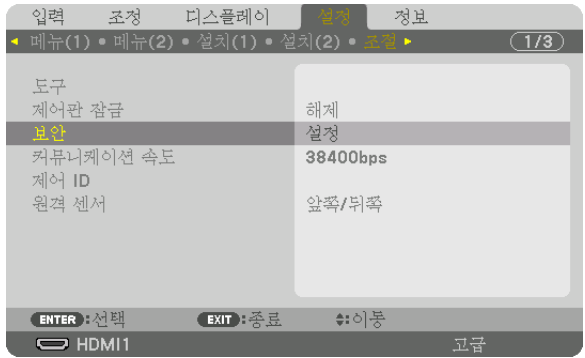

해제/설정 메뉴가 표시됩니다.

3. [해제]를 선택하고, ENTER 버튼을 누릅니다.

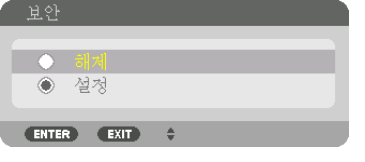

보안 키워드 화면이 표시됩니다.

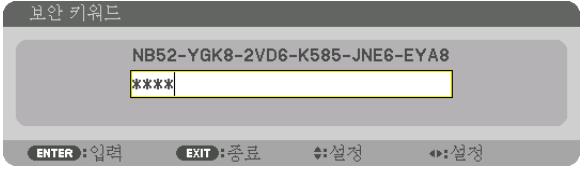

4. 키워드를 입력하고 ENTER 버튼을 누릅니다.

올바른 키워드를 입력하면 보안 기능이 비활성화됩니다.

주:

• 키워드를 잊은 경우 구입처에 문의하십시오. 구입처에서 고객의 요청 코드를 키워드로 교체해 드릴 것입니다. 요청 코드는 키워드 확인 화면에 표시됩니다. 이 예에서는 [NB52-YGK8-2VD6-K585-JNE6-EYA8]가 요청 코드입니다.

## ❿ **HTTP 브라우저를 사용하여 프로젝터 제어**

### **개요**

컴퓨터의 웹 브라우저를 사용하면 프로젝터의 HTTP 서버 화면을 표시하여 프로젝터를 조작할 수 있습니다.

#### **HTTP** 서버 화면에서 가능한 작업

- 프로젝터를 네트워크에 연결하는 데 필요한 설정을 구성합니다(유선 LAN).
- 이메일 알림을 구성합니다. (경고 메일) 프로젝터가 네트워크(유선 LAN)에 연결되면 다양한 오류 알림이 설정된 이메일 주소로 전송됩니다.
- 프로젝터를 작동합니다. 프로젝터의 전원 설정/해제, 입력 터미널 전환, 화상 조절 및 렌즈 조절 등의 작업을 수행할 수 있습니다.
- [PJLink 패스워드], [AMX BEACON] 및 [CRESTRON] 등을 구성합니다.

설정 및 조정에 대한 자세한 내용은 화면 메뉴의 설명을 참조하십시오.

#### **HTTP** 서버 화면을 보려면

1. 시중에서 판매되는 LAN 케이블을 사용하여 프로젝터를 컴퓨터에 연결하십시오. (<sup>→</sup> [9](#page-23-0)페이지 참조)

2. 화면 메뉴에서 [설정] → [네트워크 설정] → [유선 LAN]을 선택하여 네트워크 설정을 구성합니다. (<sup>→</sup> [119](#page-133-0)페이지 참 조)

3. 컴퓨터에서 웹 브라우저를 시작하고 입력 필드에 주소 또는 URL을 입력합니다. 주소 또는 URL을 "http://<프로젝터의 IP 주소>/index.html"로 지정합니다. HTTP 서버 화면이 표시됩니다.

정보:

• 출하 시 설정되는 IP 주소는 [DHCP 설정]입니다.

주:

- 네트워크의 프로젝터를 사용하려는 경우 네트워크 설정에 관한 정보는 네트워크 관리자에게 문의하십시오.
- 네트워크 설정에 따라 화면 또는 버튼의 응답이 늦어지거나, 일부 동작이 작동되지 않을 수도 있습니다.
- 이 경우, 네트워크 관리자와 상의하십시오. 짧은 간격으로 버튼을 반복적으로 누를 경우, 프로젝터가 응답하지 않을 수도 있습니다. 이 경우, 잠시 대기했다가 다시 시도하십시오. 그래도 여전히 응답이 없으면, 프로젝터를 껐다가 다 시 켜십시오.
- 프로젝터 네트워크 설정 화면이 웹 브라우저에 나타나지 않으면, Ctrl+F5 키를 눌러 웹 브라우저를 새로고침하십시 오(또는 캐시를 지울 것).
- 프로젝터가 "자바 스크립트"와 "쿠키"를 사용하기 때문에 브라우저가 이러한 기능을 허용하도록 설정해야 합니다. 설정 방법은 브라우저 버전에 따라 다릅니다. 도움말 파일과 소프트웨어에 나온 기타 정보를 참조하십시오.

### **사용 전 준비**

브라우저를 실행하기 전에 프로젝터를 상용 LAN 케이블에 연결하십시오. (→ [9](#page-23-0)페이지 참조) 프락시(proxy) 서버를 사용하는 브라우저를 이용한 조작은 프락시 서버의 종류와 설정 방법에 따라 불가능할 수도 있 습니다. 프락시 서버의 종류가 중요한 요소이기는 하지만, 캐시(cache)의 효과에 따라 실제 설정된 항목들이 표시되 지 않을 수 있고, 브라우저로부터 설정된 컨텐츠가 실제 조작에 반영되지 않을 수 있습니다. 가급적이면, 프락시 서버 를 사용하지 마십시오.

#### **브라우저를 통한 조작을 위한 주소 관리**

브라우저를 통해 프로젝터를 조작할 때, URL 주소 창에 입력할 실제 주소와 관련하여, 프로젝터의 IP주소와 이에 해 당하는 호스트 이름이 네트워크 관리자에 의해 DNS(domain name server)에 등록되어 있는 경우나 사용하는 컴퓨터 의 "HOSTS" 파일 내에 프로젝터의 IP 주소에 해당하는 호스트 이름이 등록되어 있는 경우, 호스트 이름을 주소 대신 사용할 수 있습니다.

- 예 1: 프로젝터의 호스트 이름이 "pj.nec.co.jp"로 설정된 경우 URL 주소 또는 입력 열에 http://pj.nec.co.jp/index.html 을 지정하여 네트워크 설정에 액세스합니다.
- 예 2: 프로젝터의 IP 주소가 "192.168.73.1"이면 URL 주소 또는 입력 열에 http://192.168.73.1/index.html 을 지정하여 네트워크 설정에 액세스합니다.

### ⓫ **렌즈 이동, 줌, 초점 변경 사항 저장 [렌즈 메모리]**

프로젝터의 LENS SHIFT, ZOOM, FOCUS 버튼을 사용할 때 조정값을 프로젝터 메모리에 저장할 수 있습니다. 조정값 은 선택한 신호에 적용할 수 있습니다. 이 경우 소스 선택할 때 렌즈 이동, 초점, 줌을 조정하지 않아도 됩니다. 렌즈 이 동, 줌, 초점에 대한 조정값을 저장하는 방법은 두 가지가 있습니다.

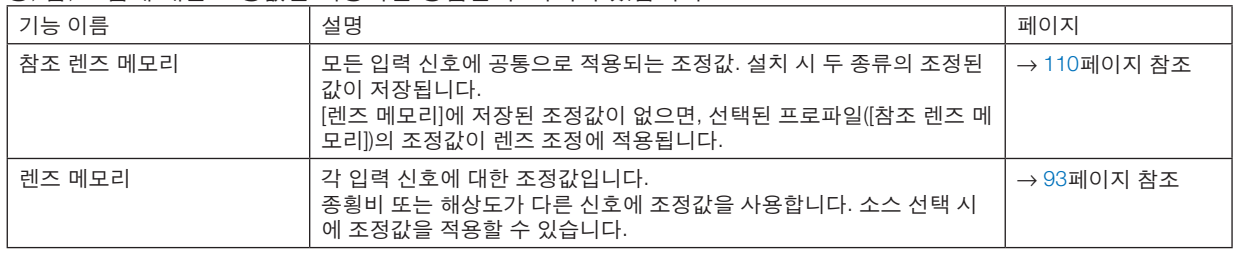

주:

- NP16FL-4K, NP17ZL-4K, NP18ZL-4K, NP19ZL-4K, NP20ZL-4K, NP21ZL-4K, NP31ZL-4K 렌즈 장치를 사용할 경우 렌즈 장치 교체 후 반드시 [렌즈 보정]을 수행하도록 하십시오. (<sup>→</sup> [17](#page-31-0), [110](#page-124-0)페이지 참조)
- NP16FL-4K 렌즈 장치의 경우 [렌즈 메모리] 기능으로 저장할 수 있는 값은 [초점]뿐입니다.
- NP39ML-4K 렌즈 장치의 경우는 [렌즈 메모리] 기능을 사용할 수 없습니다.

### **조정값을 [참조 렌즈 메모리]에 저장하려면:**

1. MENU 버튼을 누릅니다.

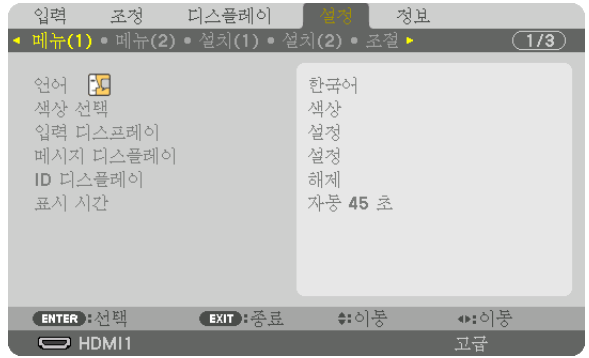

메뉴가 표시됩니다.

- 2. ▶ 버튼을 눌러 [설정]을 선택하고 ENTER 버튼을 누릅니다.
- 3. ▶ 버튼을 눌러 [설치(2)]를 선택합니다.

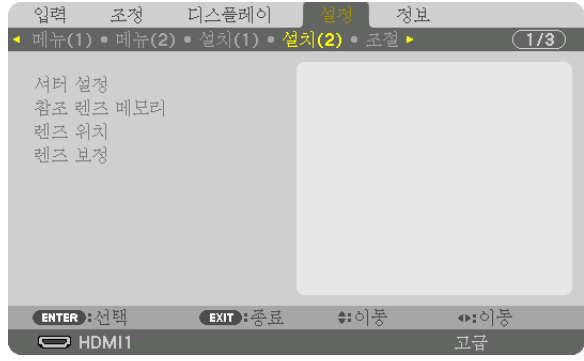

4. ▼ 버튼을 눌러 [참조 렌즈 메모리]를 선택하고, ENTER 버튼을 누릅니다.

|                     | 입력 조정 디스플레이                            | - 설정   - |      | 정보 |    |       |
|---------------------|----------------------------------------|----------|------|----|----|-------|
|                     | • 메뉴(1) • 메뉴(2) • 설치(1) • 설치(2) • 조절 • |          |      |    |    | (1/3) |
|                     |                                        |          |      |    |    |       |
| 셔터 설정               |                                        |          |      |    |    |       |
| 참조 렌즈 메모리           |                                        |          |      |    |    |       |
| 렌즈 위치               |                                        |          |      |    |    |       |
| 렌즈 보정               |                                        |          |      |    |    |       |
|                     |                                        |          |      |    |    |       |
|                     |                                        |          |      |    |    |       |
|                     |                                        |          |      |    |    |       |
|                     |                                        |          |      |    |    |       |
|                     |                                        |          |      |    |    |       |
|                     |                                        |          |      |    |    |       |
| ENTER : 선택          | EXIT: 香豆                               |          | ≑:이동 |    |    |       |
| $\Rightarrow$ HDMI1 |                                        |          |      |    | 고급 |       |

[참조 렌즈 메모리] 화면이 표시됩니다.

5. [프로파일]이 반전된 상태인지 확인한 다음 ENTER 버튼을 누릅니다.

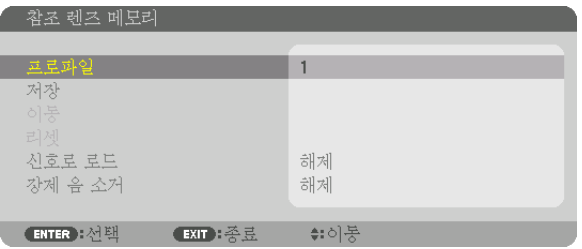

[프로파일] 선택 화면이 나타납니다.

6. ▼/▲ 버튼을 눌러 [프로파일] 번호를 선택한 다음, ENTER 버튼을 누릅니다.

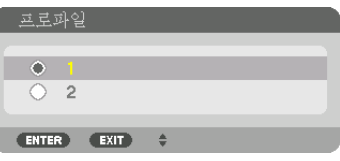

[참조 렌즈 메모리] 설정 화면으로 돌아갑니다.

7. [저장]을 선택하고, ENTER 버튼을 누릅니다.

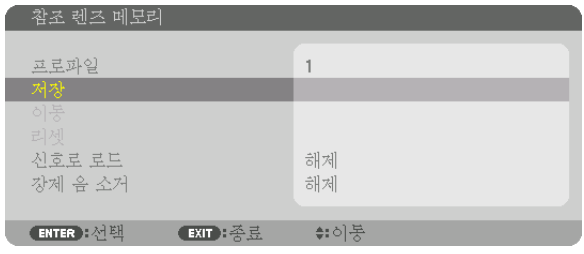

확인을 위한 화면이 표시됩니다.

8. ◀ 버튼을 눌러 [예]를 선택하고 ENTER 버튼을 누릅니다.

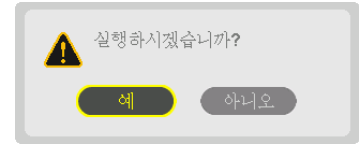

[프로파일] 번호를 선택하고 조정된 [렌즈 이동], [줌], [초점] 값을 해당 번호에 저장합니다.

- 렌즈 이동 중 이미지를 끄려면 [강제 음 소거]를 [설정]으로 설정합니다. (→ [110](#page-124-0)페이지 참조)
- 9. MENU 버튼을 누릅니다.

메뉴가 닫힙니다.

정보:

• 각 입력 소스에 대한 조정값을 저장하려면, 렌즈 메모리 기능을 사용하십시오. (<sup>→</sup> [93](#page-107-0)페이지 참조)

### **[참조 렌즈 메모리]에서 조정값을 불러오려면:**

1. MENU 버튼을 누릅니다.

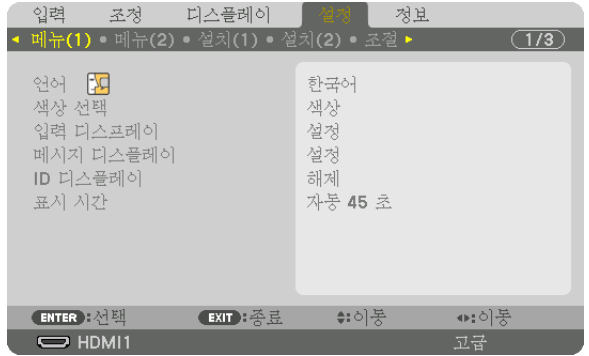

메뉴가 표시됩니다.

- 2. ▶ 버튼을 눌러 [설정]을 선택하고 ENTER 버튼을 누릅니다.
- 3. ▶ 버튼을 눌러 [설치(2)]를 선택합니다.
- 4. ▼ 버튼을 눌러 [참조 렌즈 메모리]를 선택하고, ENTER 버튼을 누릅니다.

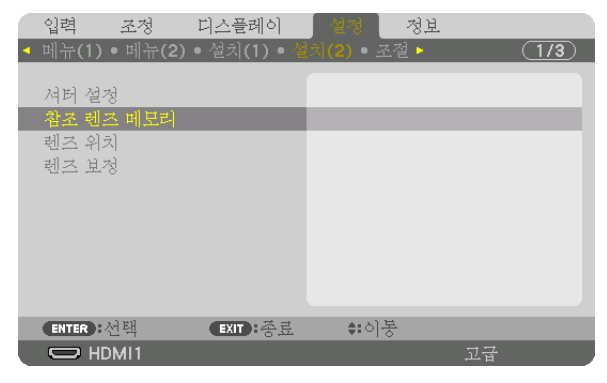

[참조 렌즈 메모리] 화면이 표시됩니다.

5. [프로파일]이 반전된 상태인지 확인한 다음 ENTER 버튼을 누릅니다.

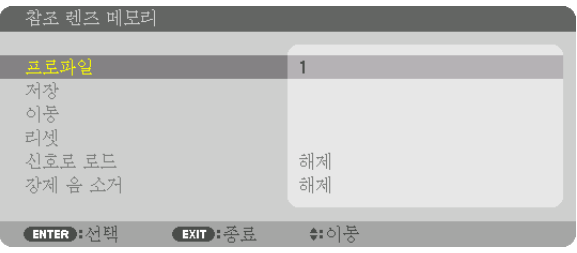

[프로파일] 선택 화면이 나타납니다.

6. ▼/▲ 버튼을 눌러 [프로파일] 번호를 선택한 다음, ENTER 버튼을 누릅니다.

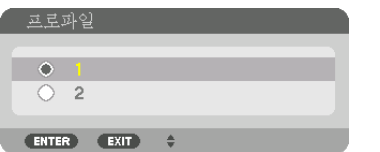

[참조 렌즈 메모리] 설정 화면으로 돌아갑니다.

7. [이동]을 선택하고, ENTER 버튼을 누릅니다.

| 참조 렌즈 메모리               |          |
|-------------------------|----------|
| 프로파일<br>저장              |          |
| 이통                      |          |
| 리셋<br>신호로 로드<br>장제 음 소거 | 해제<br>해제 |
| ENTER 선택<br>EXIT : 종료   | ⇔:이동     |

선택한 [프로파일]에 저장된 조정값을 바탕으로 렌즈가 이동합니다.

8. ◀ 버튼을 눌러 [예]를 선택하고 ENTER 버튼을 누릅니다.

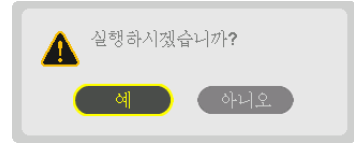

조정값은 현재 신호에 적용됩니다. .

9. MENU 버튼을 누릅니다.

메뉴가 닫힙니다.

정보:

- [렌즈 메모리]에서 저장된 값을 불러오려면:
- .<br>1. 메뉴에서 [조정] → [렌즈 메모리] → [이동]을 선택하고 ENTER 버튼을 누릅니다.

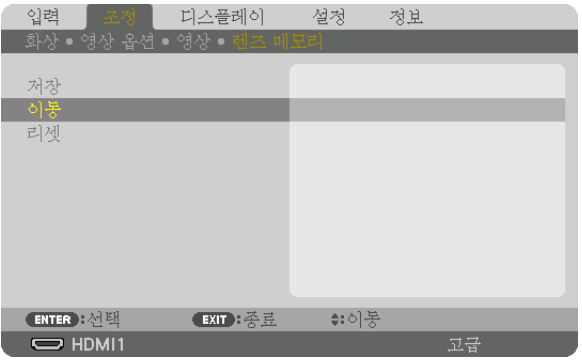

확인을 위한 화면이 표시됩니다.

2. ◀ 버튼을 눌러 [예]를 선택하고 ENTER 버튼을 누릅니다.

투사 중에 입력 신호 조정값을 저장하면 렌즈가 이동합니다. 아니라면, [참조 렌즈 메모리] [프로파일] 번호에 저 장된 조정값에 따라 렌즈가 이동합니다.

• 소스 선택 시 자동으로 저장된 값을 적용하려면: 1. 메뉴에서 [설정] → [참조 렌즈 메모리] → [신호로 로드]를 선택하고 ENTER를 누릅니다.

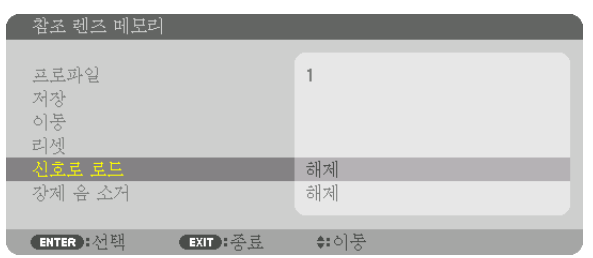

2. ▼ 버튼을 눌러 [설정]을 선택하고 ENTER 버튼을 누릅니다.

그러면 소스 선택 시에 렌즈가 조정값에 따른 위치로 자동으로 이동합니다.

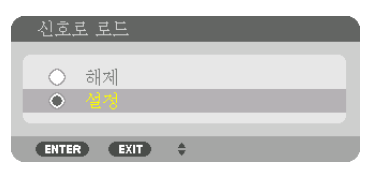

주:

• 렌즈 메모리 기능으로 프로젝터에 저장한 조정값을 사용해 완전히 정렬된 이미지를 얻을 수 있는 것은 아닙니다(렌 즈 허용 오차 때문). 렌즈 메모리 기능에서 저장된 값을 불러와 적용한 후, 렌즈 이동, 줌 및 초점을 미세 조정하여 최 대한 양호한 이미지를 얻습니다.

# **4. 멀티 스크린 투사**

이 프로젝터는 단독으로 사용하거나 멀티 스크린 투사를 위해 여러 장치에서 배열할 수 있습니다.

# ❶ **멀티 스크린 투사를 사용하여 할 수 있는 일**

#### 사례 **1**

사례 **2**

연결 예 및 투사 이미지

단일 프로젝터를 사용하여 동시에 두 가지 또는 네 가지 유형의 비디오를 투사합니다[화면 속 화면].

대형 스크린에서 고해상도 이미지를 투사할 프로젝터를 여러 개 확보하십시오. [바둑판식 배열]

### 연결 예 및 투사 이미지

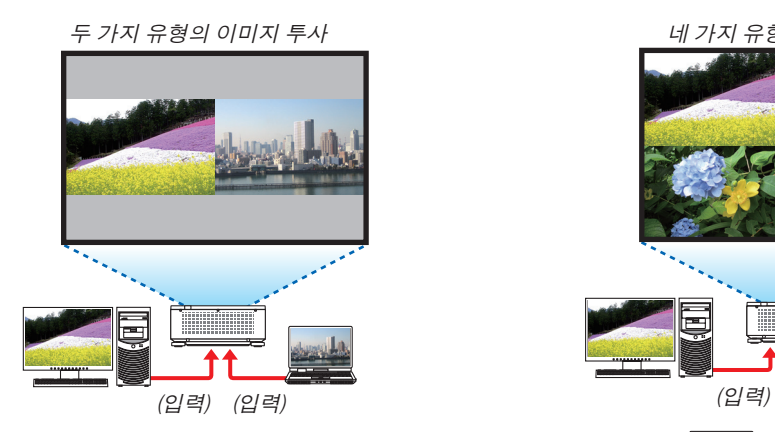

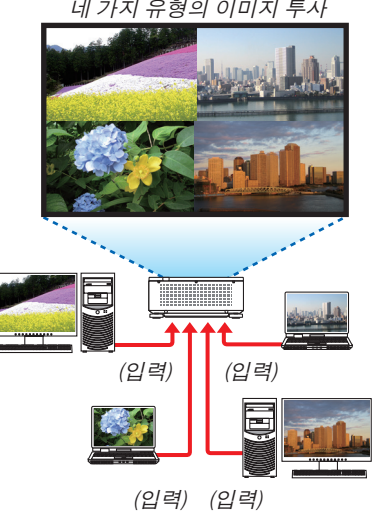

네 가지 유형의 이미지 투사

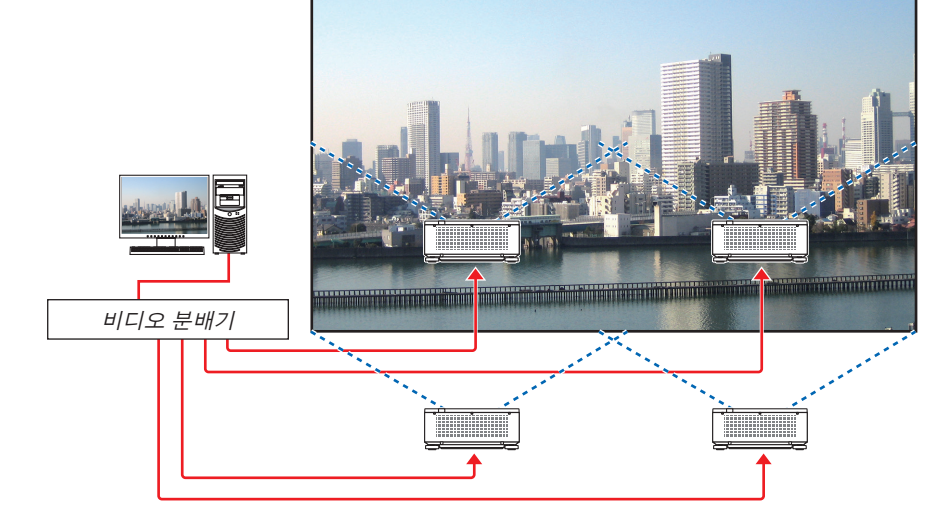
## ❷ **단일 프로젝터를 사용하여 동시에 두 가지 또는 네 가지 유형의 비디오를 투사합니다[화면 속 화면].**

### • 첫 번째 화면 디스플레이의 투사 비디오를 MAIN 디스플레이라고 하며, 이후에 출력되는 투사 비디오를 SUB1, SUB2 및 SUB3 디스플레이라고 합니다.

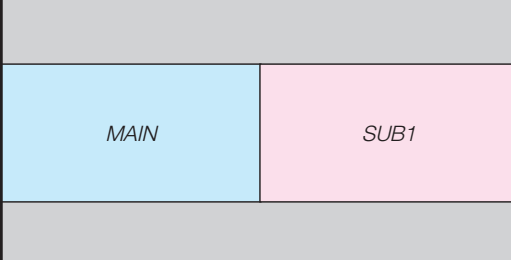

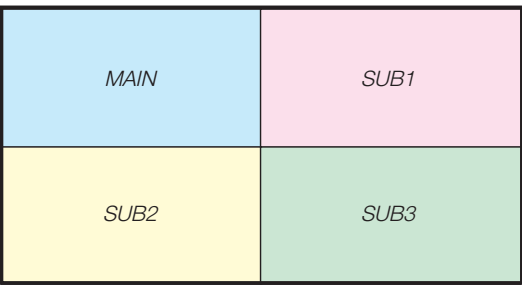

### • 화면 속 화면 기능은 다음 입력 단자와 입력 신호를 지원합니다.

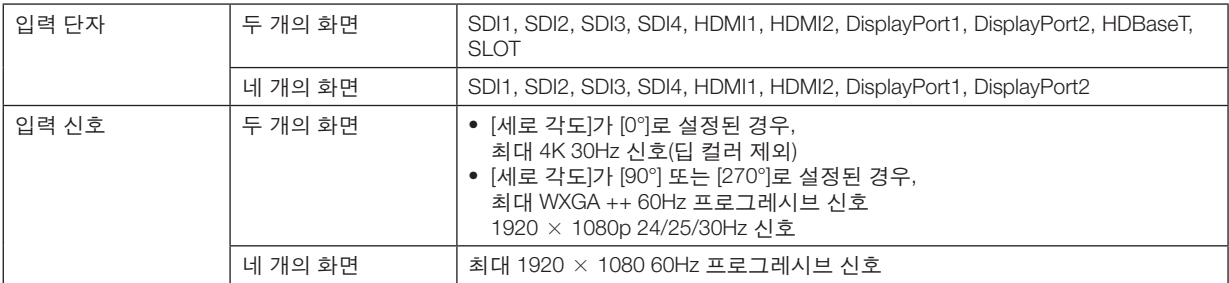

### 네 개의 화면 투사

이 절에서는 네 가지 유형의 이미지를 동시에 투사하는 절차를 제공합니다.

준비:

네 가지 이미지 유형을 출력하는 장치에 프로젝터를 연결하고 모든 장치의 전원을 켭니다.

1. MENU버튼을 눌러 온 스크린 메뉴를 표시하고 [디스플 레이] → [화면 속 화면]을 선택합니다.

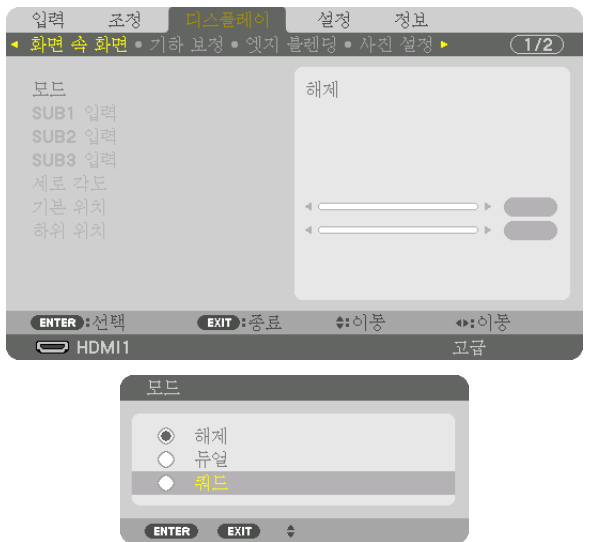

2. ▼/▲ 버튼을 사용하여 [모드]를 선택하고 ENTER 버튼 을 누릅니다.

[모드] 화면이 표시됩니다.

3. ▼/▲ 버튼을 사용하여 [쿼드]를 선택하고 ENTER 버튼 을 누릅니다.

디스플레이가 화면 속 화면 화면으로 되돌아갑니다.

4. ▼/▲ 버튼을 사용하여 [SUB1 입력]을 선택하고 ENTER 버튼을 누릅니다.

[SUB1 입력] 화면이 표시됩니다.

5. ▼/▲ 버튼을 사용하여 SUB 1에 대한 입력 신호를 선택 하고 ENTER 버튼을 누릅니다. 디스플레이가 화면 속 화면 화면으로 되돌아갑니다.

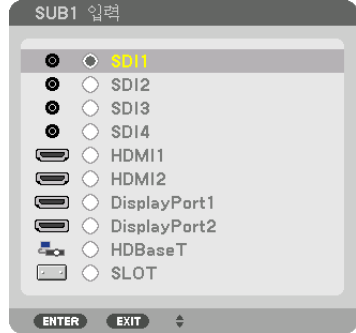

- 6. SUB2 및 SUB3에 대한 입력 신호를 선택하려면 4 및 5 와 같은 단계를 수행합니다.
- 7. MENU 버튼을 누릅니다.
	- 온 스크린 메뉴가 사라집니다.
	- 단일 화면으로 돌아가려면 3단계의 모드 선택 화면에서 [해제]를 선택합니다.

팁:

- 두 개의 화면을 투사하려면 3단계에서 [듀얼]을 선택하고 4 및 5단계에서 SUB1에 대한 입력 신호를 선택합니다.
- 두 개의 화면을 투사하는 경우, 화면의 방향을 세로 위치로 설정하거나 디스플레이 위치를 조정할 수 있습니다. (<sup>→</sup> [95](#page-109-0), [96](#page-110-0)페이지)

### 제한 사항

- 다음 작업은 MAIN 디스플레이에서만 가능합니다.
	- 시각적 조정
	- 부분 D-ZOOM/ZOOM +/− 버튼을 사용하여 비디오를 확대/축소합니다.
- 다음 작업은 MAIN, SUB1, SUB2 및 SUB3에 대해 가능합니다. 이러한 작업은 개별적으로 적용할 수 없습니다.
- 일시적인 비디오 삭제(AV 음소거)
- 비디오 일시 중지(고정)
- 테스트 패턴이 표시되면 단일 화면이 투사됩니다.
- 다음과 같은 경우에는 화면 속 화면을 사용할 수 없습니다.
	- [사진 설정] → [모드]가 [줌] 또는 [바둑판식 배열]로 설정된 경우
	- MAIN이 [SDI1]으로 설정되고 [SDI 링크]가 [싱글] 이외로 설정된 경우
	- MAIN이 [DisplayPort1]으로 설정되고 [DP 링크]가 [듀얼]로 설정된 경우
- [화면 속 화면]을 사용하면 다음 작업을 수행할 수 없습니다.
	- 동적 명암
	- 영상 옵션([모드]가 [듀얼]로 설정되고 [세로 각도]가 [90°] 또는 [270°])로 설정된 경우
	- 종횡비([모드]가 [쿼드]로 설정된 경우)

## ❸ **큰 화면에서 고해상도 이미지를 표시하려면 프로젝터를 여러 개 확보하십시오[바둑판식 배열].**

이 절에서는 네 개의 프로젝터를 사용하여 3840×2160(4K UHD) 해상도로 이미지를 투사하는 절차를 제공합니다.

준비:

- 2×2 레이아웃에서 네 개의 프로젝터를 정렬합니다.
- 비디오 분배기를 통해 네 개의 프로젝터에 비디오 출력 장비를 연결합니다.
- 모든 장치 전원을 켜서 동일한 네 개의 이미지를 투사합니다.

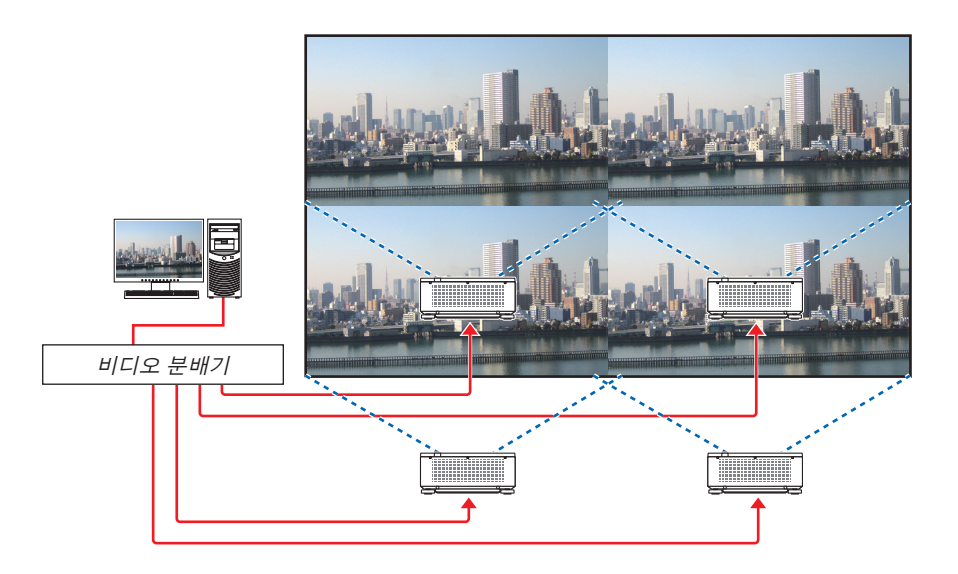

하나의 리모컨을 사용하여 설정 또는 조정을 수행할 때 [제어 ID]를 활성화한 후 각 프로젝터에 ID를 할당하여 다른 프로젝터를 활성화하지 않도록 합니다. (→ [116](#page-130-0)페이지)

### **프로젝터를 설치할 때 유의할 점**

• 프로젝터를 나란히 설치할 경우 각 프로젝터 사이 및 흡기구와 벽면 사이에 30cm 이상의 공간을 두어 프로젝터의 공기 흡입에 지장이 없도록 하십시오. 흡/배기구가 막히면 프로젝터 내부 온도가 올라가서 오작동이 발생할 수 있습 니다.

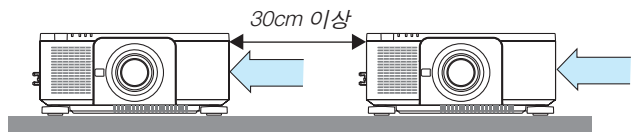

• 프로젝터 2대를 쌓아서 설치할 수 있습니다(스택 설정). (→ [139](#page-153-0)페이지 참조) 프로젝터 3대 이상을 직접 쌓아 설치하 지 않도록 합니다. 프로젝터 바로 위에 다른 프로젝터를 올려두면 떨어져서 파손되고 고장이 날 수 있습니다.

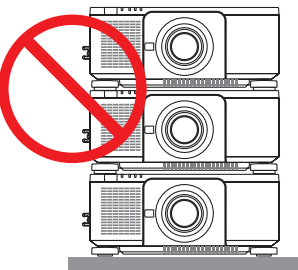

• 프로젝터 3대 이상을 사용할 때 설치 예시 멀티 스크린 투사를 위해 프로젝터 3대 이상을 설치할 때 다음 설치 방법을 권장합니다. [설치 예시]

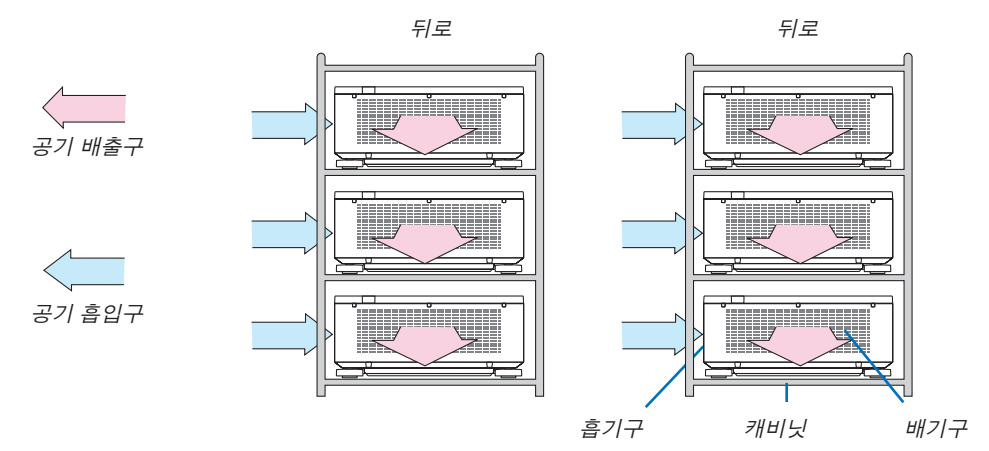

#### Æ 경고

프로젝터를 천정에 설치하는 경우와 같은 특별 설치 서비스를 판매점에 요청하십시오. 절대로 사용자가 직접 설치 하지 마십시오. 프로젝터가 떨어져 다칠 수 있습니다. 설치할 때 프로젝터 무게를 지탱할 수 있는 튼튼한 캐비닛을 사용하십시오. 프로젝터 바로 위에 다른 프로젝터를 올려두지 마십시오.

### 주:

• 투사 거리 범위에 대해서는 부록 "투사 거리 및 스크린 크기"를 참조하십시오. (<sup>→</sup> [143](#page-157-0)페이지 참조)

### 바둑판식 배열 설정

1. 메뉴 버튼을 눌러 온 스크린 메뉴를 표시하고 [디스플레  $|0| \rightarrow |A|$ 진 설정 $| \rightarrow |B| = |B|$ 를 선택합니다. [모드] 화면이 표시됩니다.

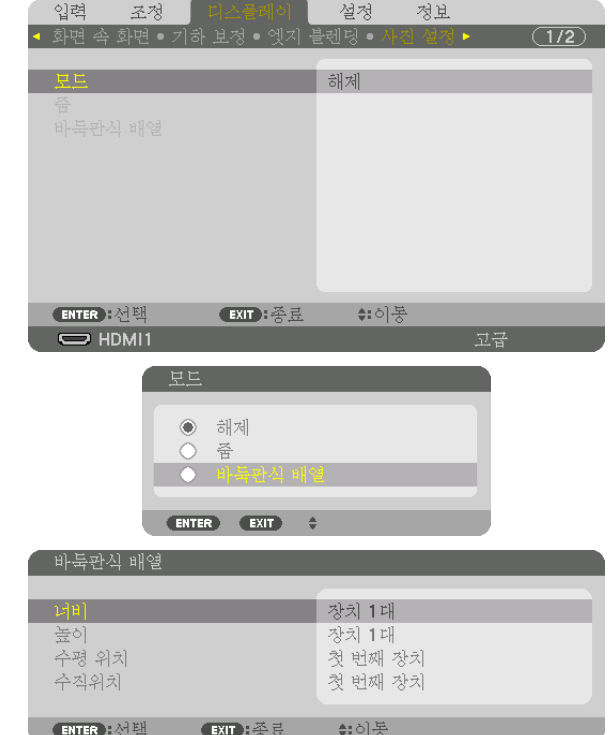

2. ▼/▲ 버튼을 사용하여 [바둑판식 배열]을 선택하고 EN-TER 버튼을 누릅니다.

디스플레이가 사진 설정 화면으로 되돌아갑니다.

3. ▼/▲ 버튼을 사용하여 [바둑판식 배열]을 선택하고 EN-TER 버튼을 누릅니다.

[바둑판식 배열] 화면이 표시됩니다.

- 4. [너비], [높이], [수평 위치] 및 [수직위치]를 설정합니다.
	- (1) 수평 장치 수 설정 화면에서 [장치 2대]를 선택합니다. (수평 방향의 장치 수)
	- (2) 수직 장치 수 설정 화면에서 [장치 2대]를 선택합니다. (수직 방향의 장치 수)
	- (3) 수평 순서 설정 화면에서 [첫 번째 장치] 또는 [두 번째 장치]를 선택합니다.
	- (화면을 보면 왼쪽에 있는 것이 [첫 번째 장치]이고 오른쪽에 있는 것이 [두 번째 장치]입니다.)
	- (4) 수직 순서 설정 화면에서 [첫 번째 장치] 또는 [두 번째 장치]를 선택합니다.
		- (화면을 보면 위쪽에 있는 것이 [첫 번째 장치]이고 아래쪽에 있는 것이 [두 번째 장치]입니다.)

1~4단계 설정을 완료하면 단일 이미지가 표시되어 화면을 채웁니다.

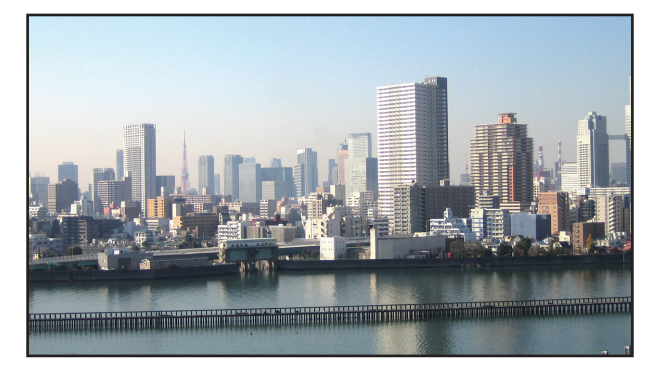

### 5. MENU 버튼을 누릅니다.

- 온 스크린 메뉴가 사라집니다.
- 6. 각 프로젝터의 렌즈 이동을 조정하여 화면 경계를 미세 조정합니다.

투사된 이미지에서 경계가 눈에 덜 띄게 하려면 [엣지 블렌딩]을 사용하여 경계를 조정합니다. (<sup>→</sup> 다음 [페이지](#page-78-0))

## <span id="page-78-0"></span>❹ **투영된 이미지 [엣지 블렌딩] 경계를 조정합니다.**

왼쪽, 오른쪽, 위쪽, 아래쪽에 여러 프로젝터를 결합해서 더 큰 화면에서도 고해상도 비디오를 투사할 수 있습니다. 이 프로젝터에는 투사 화면의 테두리(경계선)를 보이지 않게 만드는 "엣지 블렌딩" 기능이 있습니다.

주:

- 엣지 블렌딩 기능을 수행하기 전에 이미지가 적절한 크기로 정사각형이 되도록 프로젝터를 올바른 위치로 배치한 후 광학 조정(렌즈 이동, 초점, 줌)을 수행하십시오.
- [참조 라이트 조절]([참조 라이트 모드]에 있음)을 사용하여 각 프로젝터의 밝기를 조절합니다. 또한 [참조 화이트 밸 런스]를 사용하여 [명암], [밝기] 및 [균일성]을 조절합니다.

다음 절차는 2 × 2 레이아웃에서 네 대의 프로젝트 예를 보여줍니다.

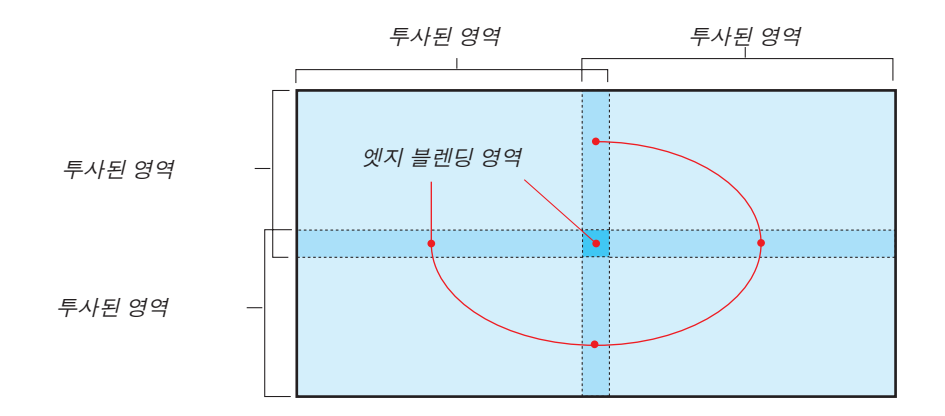

### **투사 화면 겹침 설정**

- ① **[**엣지 블렌딩**]**을 활성화합니다**.**
- 1. MENU 버튼을 누릅니다.

메뉴가 표시됩니다.

- 2. [디스플레이] → [엣지 블렌딩]을 선택합니다.
	- [엣지 블렌딩] 화면이 표시됩니다. 커서를 [모드]에 맞춘 후 ENTER 버튼을 누릅니다. 모드 화면이 표시됩니다.

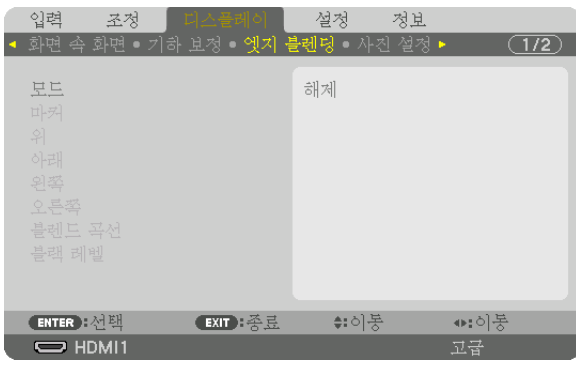

 $3.$   $[$ 모드 $]$  →  $[$ 설정 $]$ 을 선택하고 ENTER 버튼을 누릅니다.

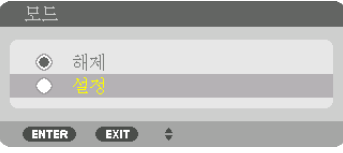

이렇게 하면 엣지 블렌딩 기능이 활성화됩니다. 다음 메뉴 항목을 사용할 수 있습니다. [마커], [위], [아래], [왼쪽], [오른쪽], [블렌드 곡선] 및 [블랙 레벨]

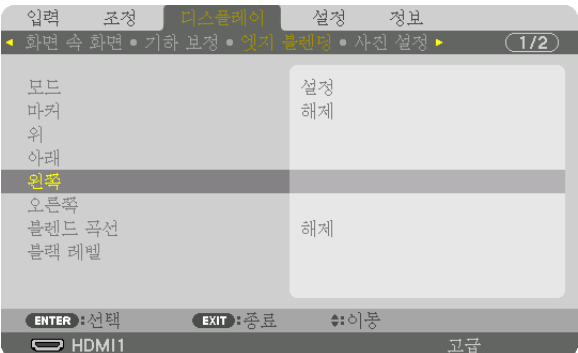

4. 겹쳐진 엣지 영역에 대해 [위], [아래], [왼쪽] 및 [오른쪽]의 알맞은 항목을 선택하고 [조절]을 켭니다.

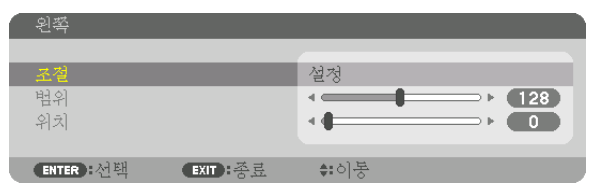

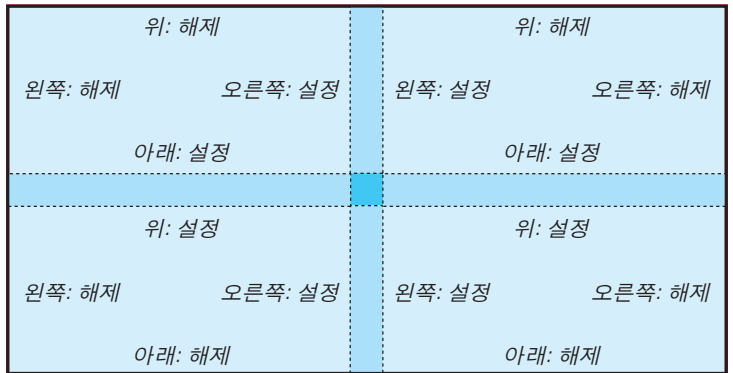

### ② **[**범위**]**와 **[**위치**]**를 조정하여 각 프로젝터에서 투사된 이미지의 엣지 겹침 영역을 결정합니다**.**

[마커]를 켜면 마커가 심홍색과 녹색으로 표시됩니다. 심홍색 마커는 [범위]에 사용되고, 녹색 마커는 [위치]에 사용됩니다.

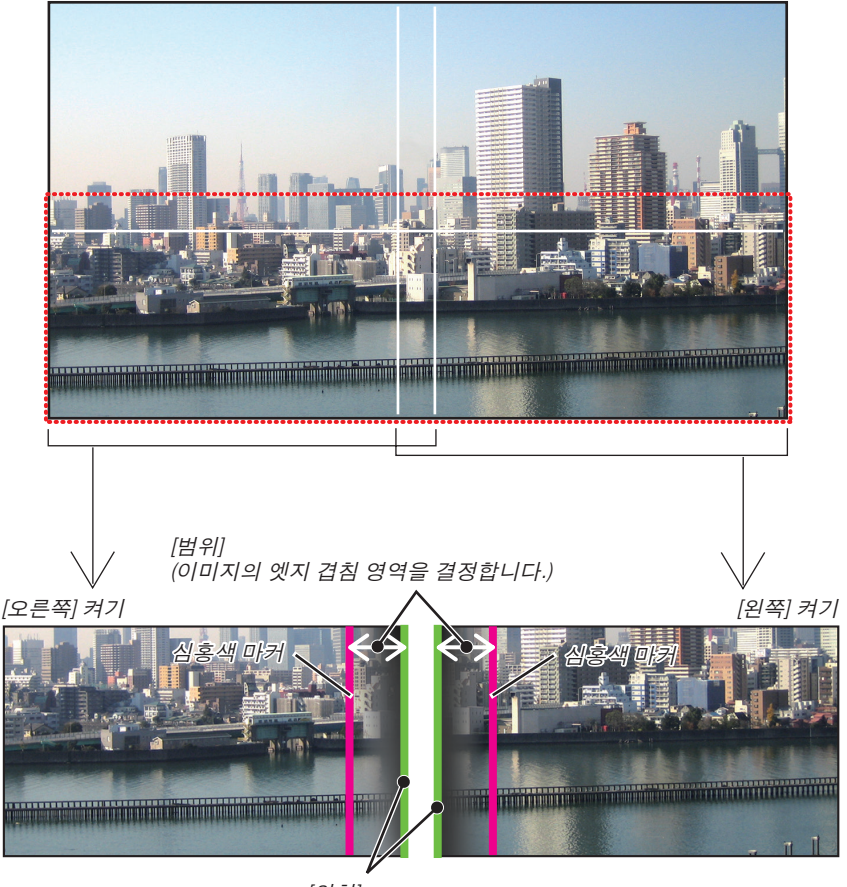

[위치] (이미지 엣지 겹침의 위치를 결정합니다.) 녹색 마커

\* 그림에서는 설명을 위해 두 화면을 분리했습니다.

1 [범위]를 조정합니다.

◀ 또는 ▶ 버튼을 사용하여 겹친 영역을 조정합니다.

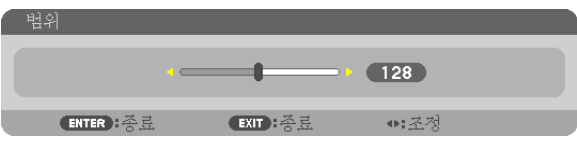

정보:

• 한쪽 프로젝터의 마커가 다른 쪽 프로젝터의 마커와 겹치도록 조정합니다.

- 2 [위치]를 조정합니다.
	- ◀ 또는 ▶ 버튼을 사용하여 겹친 이미지의 한 엣지를 다른 엣지와 나란하게 맞춥니다.

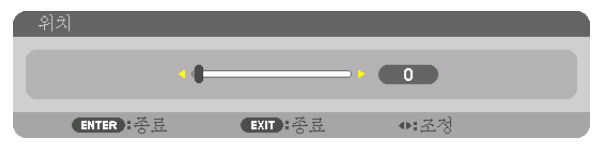

정보:

- 해상도가 다른 신호를 표시할 때는 처음부터 엣지 블렌딩 기능을 수행하십시오.
- 프로젝터가 꺼지면 [마커]의 설정이 저장되지 않고 [해제]로 돌아갑니다.
- 프로젝터가 작동 중일 때 마커를 표시하거나 숨기려면 메뉴에서 [마커]를 켜거나 끄십시오.

#### **[블렌드 곡선]**

화면에서 겹침 영역의 밝기를 조정합니다. 필요에 따라, [블렌드 곡선] 및 [블랙 레벨]로 화면에서 겹침 영역의 밝기를 조정합니다.

• [블렌드 곡선] 및 [블랙 레벨]을 선택하려면 [모드]를 [설정]으로 설정합니다.

### **[**블렌드 곡선**]**의 옵션 선택

화면에서 겹침 영역을 눈금 단위로 조절하여 투사된 화면에서 경계가 보이지 않도록 만듭니다. 9개 중에서 최적의 옵 션을 선택합니다.

1. 화면 메뉴에서 커서를 [디스플레이] → [엣지 블렌딩] → [블렌드 곡선]으로 이동하고 ENTER를 누릅니다. [블렌드 곡선]의 옵션 설정 화면이 표시됩니다.

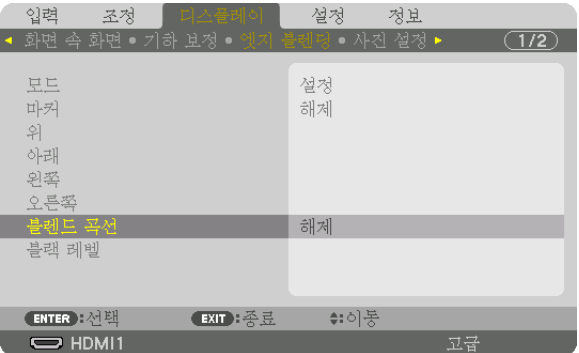

2. ▲ 또는 ▼를 사용해 9개 중에서 옵션 하나를 선택합니다.

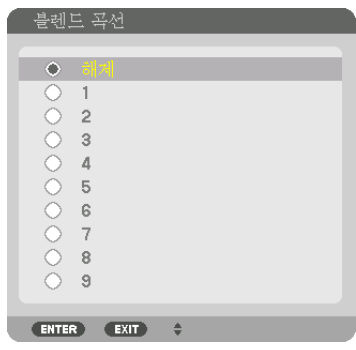

### **블랙 레벨 조정**

멀티 스크린의 겹침 영역과 비겹침 영역의 블랙 레벨을 조정합니다(엣지 블렌딩). 검정색 색상의 밝기와 색조의 강도를 조정합니다.

주:

• 조정 가능한 영역은 켜져 있는 [위], [아래], [왼쪽], [오른쪽]의 조합에 따라 달라집니다.

왼쪽 하단 프로젝터의 블랙 레벨은 그림과 같이 조정됩니다.

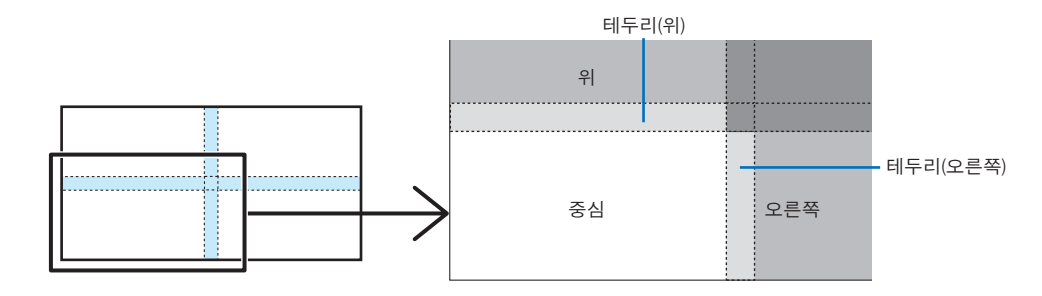

1. [디스플레이] → [엣지 블렌딩] → [블랙 레벨]을 선택하고 ENTER 버튼을 누릅니다. 화면이 블랙 레벨 조정 화면으로 전환됩니다.

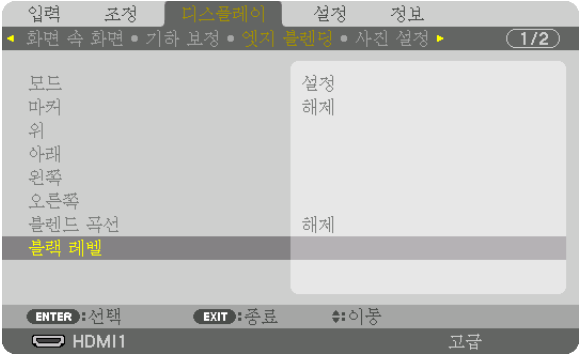

2. ◀, ▶, ▼ 또는 ▲ 버튼을 사용하여 항목을 선택하고 ◀ 또는 ▶를 사용하여 블랙 레벨을 조정합니다(강도와 톤). 필요한 경우 다른 프로젝터에도 이 작업을 수행합니다.

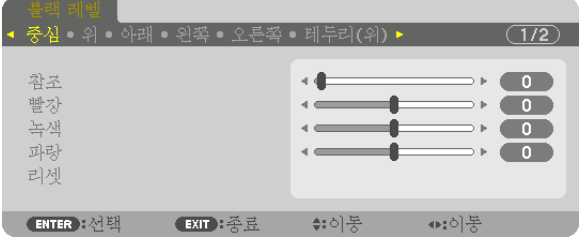

### 블랙 레벨 조정을 위한 **9** 세그먼트 부분

중심 프로젝터의 블랙 레벨은 그림과 같이 조정됩니다.

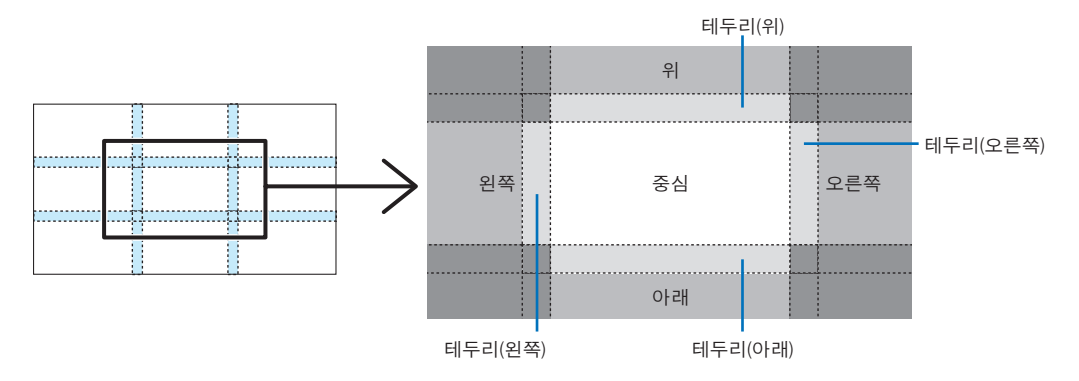

정보:

- 블랙 레벨 분할 화면의 수가 선택한 엣지 블렌딩 위치(위, 아래, 오른쪽, 왼쪽)에 따라 바뀝니다. 게다가, 위/아래와 왼 쪽/오른쪽 끝을 선택하면 코너 분할 화면이 나타납니다.
- 엣지 블렌딩 너비는 범위에서 설정한 너비이며 코너는 위/아래 또는 왼쪽/오른쪽 끝의 교차 영역에 의해 형성됩니 다.
- [블랙 레벨]은 더 밝게만 조정할 수 있습니다.

## ❶ **메뉴 사용하기**

주:

• 입력 신호 및 프로젝터 설정에 따라 화면 메뉴가 올바르게 표시되지 않을 수도 있습니다.

1. 리모컨이나 프로젝터 본체의 MENU 버튼을 누르면 메뉴가 표시됩니다.

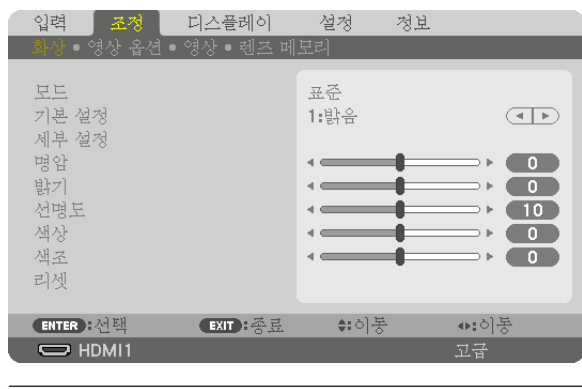

주:

• 하단의 ENTER, EXIT, ▲▼, ◆ 같은 명령은 조작 시 이용 가능한 버튼을 표시합니다.

- 2. 리모컨이나 프로젝터 본체의 ◀▶ 버튼을 눌러 하위 메뉴를 표시합니다.
- 3. 리모컨이나 프로젝터 본체의 ENTER 버튼을 누르면 맨 위 항목 또는 첫 번째 탭이 강조 표시됩니다.
- 4. 리모컨이나 프로젝터 본체의 ▲▼ 버튼을 눌러 수정/설정하고자 하는 항목을 선택합니다. 리모컨이나 프로젝터 본체의 ◀▶ 버튼을 눌러 원하는 탭을 선택할 수도 있습니다.
- 5. 리모컨이나 프로젝터 본체의 ENTER 버튼을 눌러 하위 메뉴 창을 표시합니다.
- 6. 리모컨이나 프로젝터 본체의 ▲▼◀▶ 버튼을 이용하여 선택된 항목을 설정/해제하거나 레벨을 조정합니다. 변경사항은 이를 다시 조정할 때까지 저장됩니다.
- 7. 추가 항목에 대하여 2~6 단계를 반복하거나, 리모컨이나 프로젝터 본체의 EXIT 버튼을 눌러 메뉴 표시를 종료합니 다.

주:

• 메뉴 또는 메시지가 표시되는 경우, 신호 또는 설정 값에 따라 정보 중의 몇 줄을 잃어 버릴 수도 있습니다.

8. MENU 버튼을 눌러 메뉴를 닫습니다.

이전 메뉴로 돌아가려면 EXIT 버튼을 누릅니다.

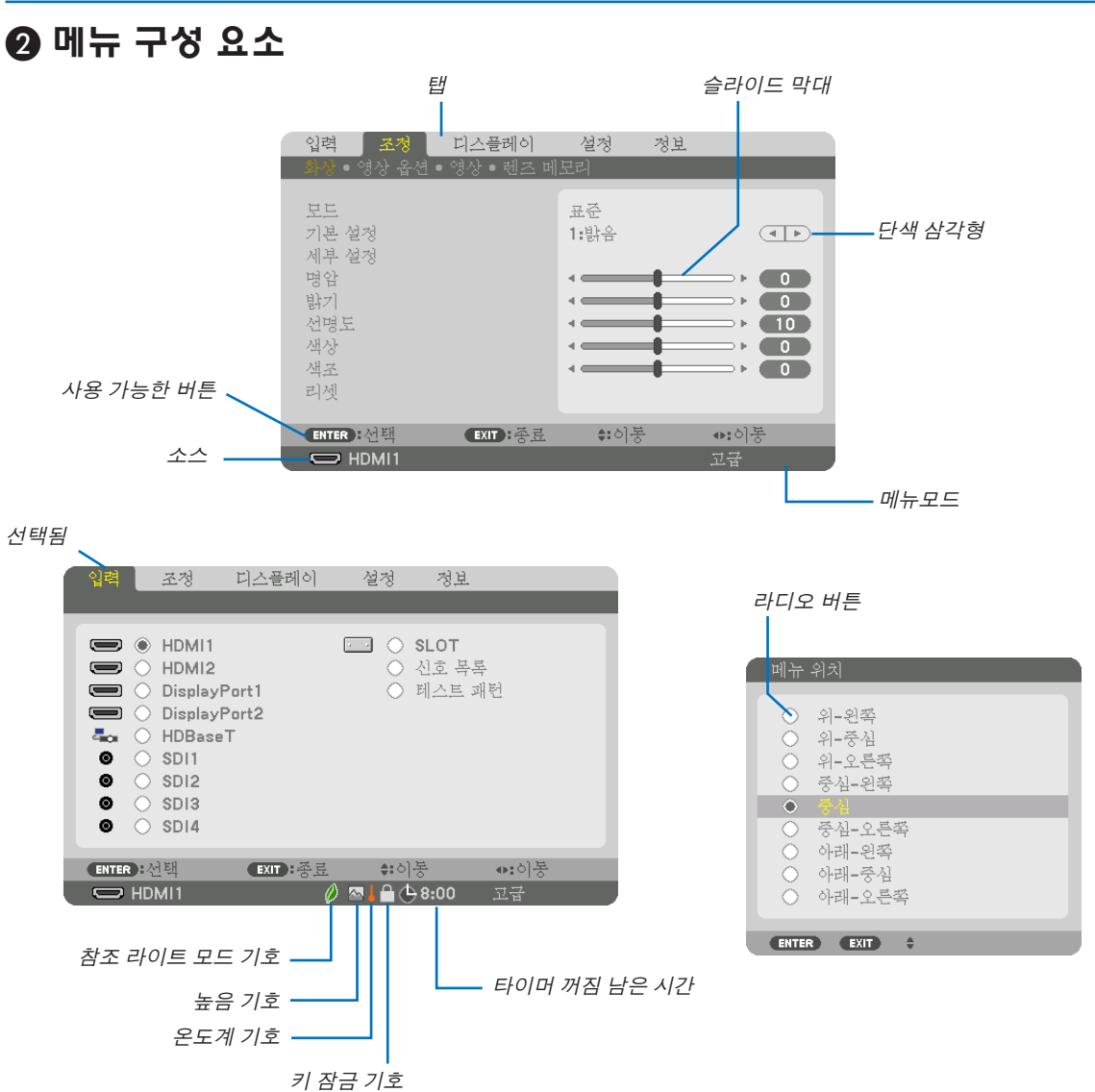

### 메뉴 창이나 대화 상자에는 일반적으로 다음 요소들이 있습니다:

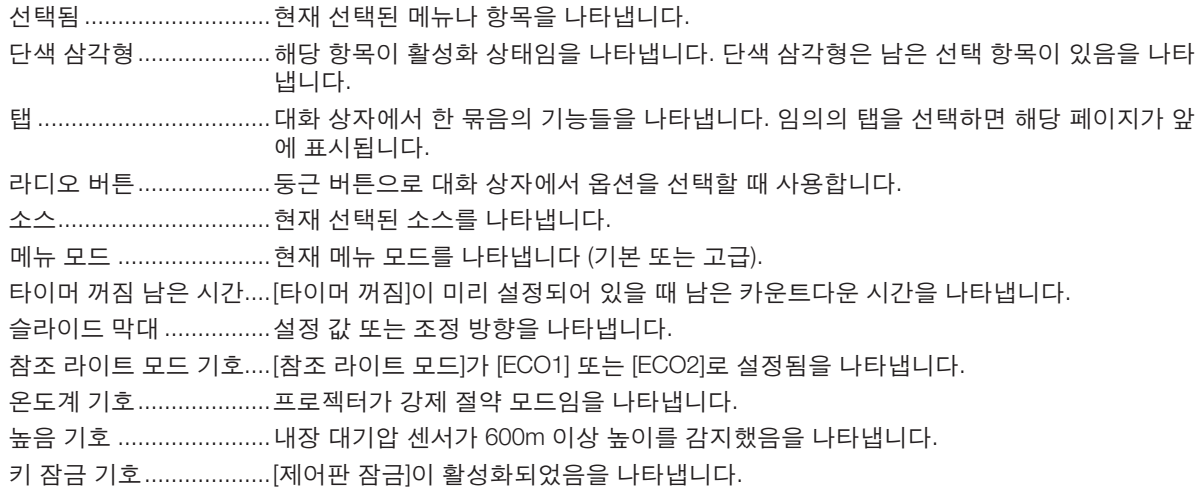

❸ **메뉴 항목 목록** • 기본 메뉴 항목은 음영 처리된 영역으로 표시됩니다.

입력 소스에 따라 일부 메뉴 항목은 사용할 수 없습니다.

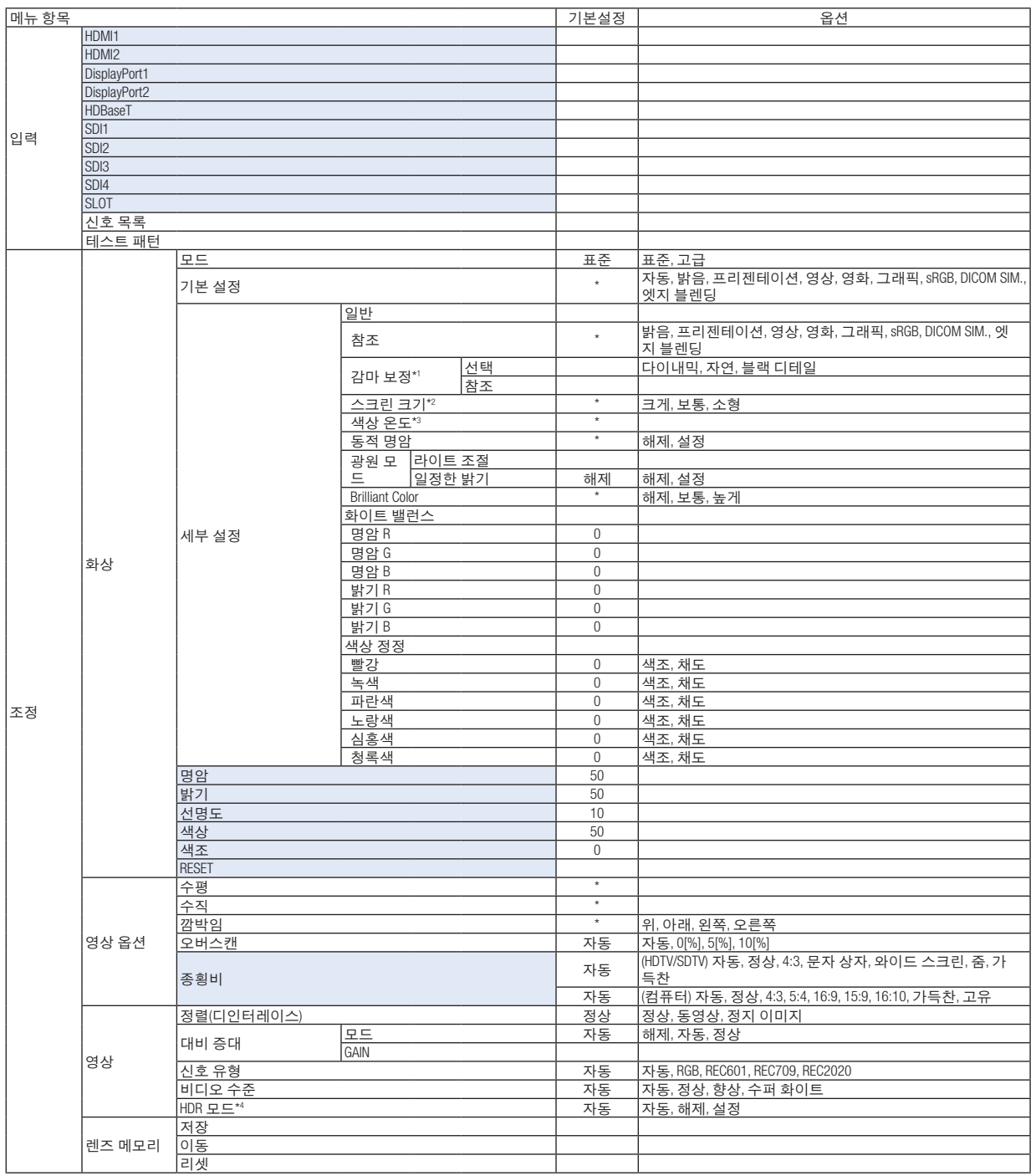

\* 별표(\*)는 기본 설정이 신호에 따라 다르다는 것을 나타냅니다.

- \*1 [참조]로 [DICOM SIM.]이 아닌 항목이 선택된 경우 [감마 보정] 항목을 사용할 수 있습니다.
- \*2 [참조]로 [DICOM SIM.]이 선택된 경우 [스크린 크기] 항목을 사용할 수 있습니다.
- \*3 [참조]로 [밝음]이 선택된 경우 [색상 온도]를 사용할 수 없습니다.
- \*4 [HDR 모드] 항목은 4K 신호에만 사용할 수 있습니다.

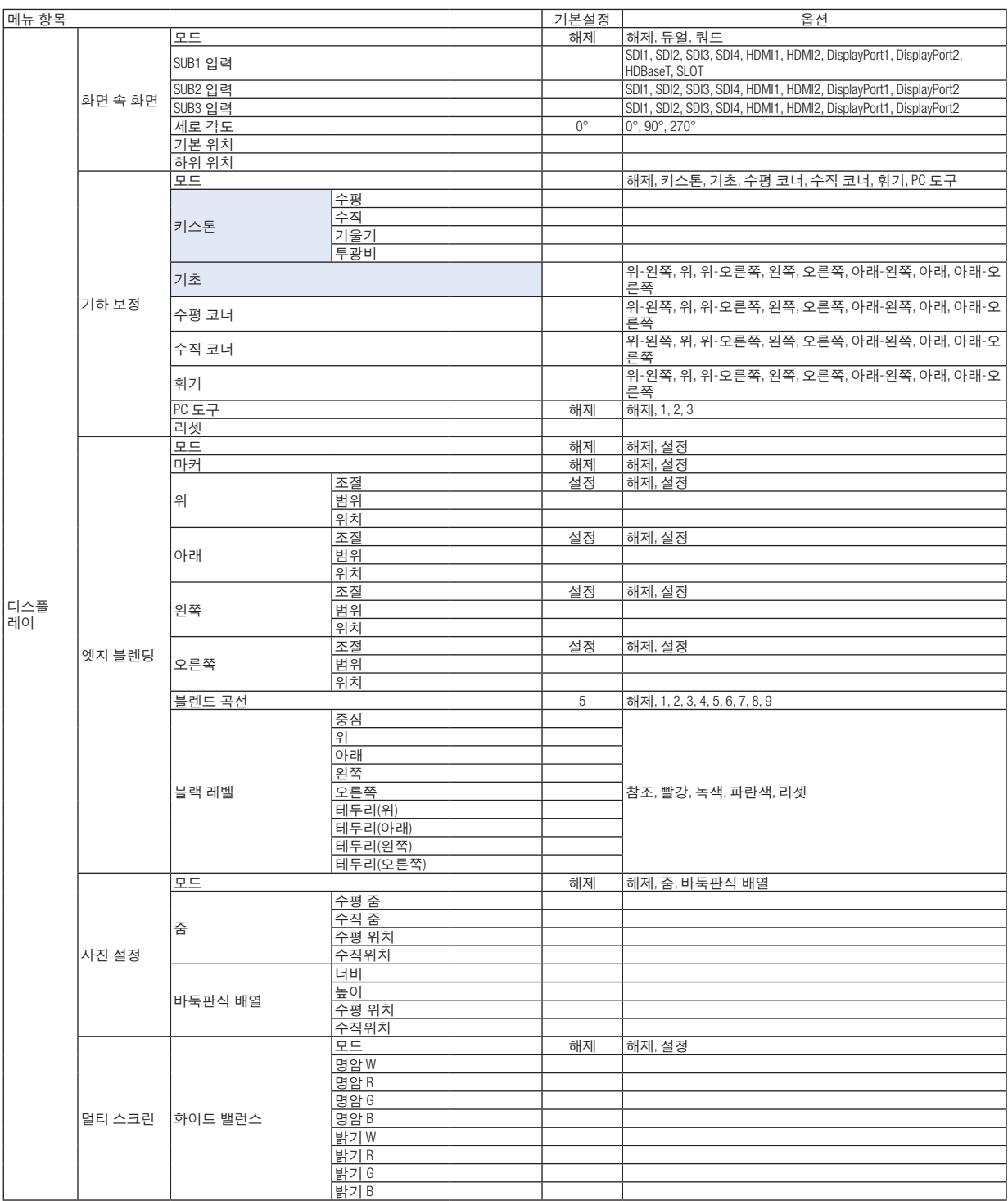

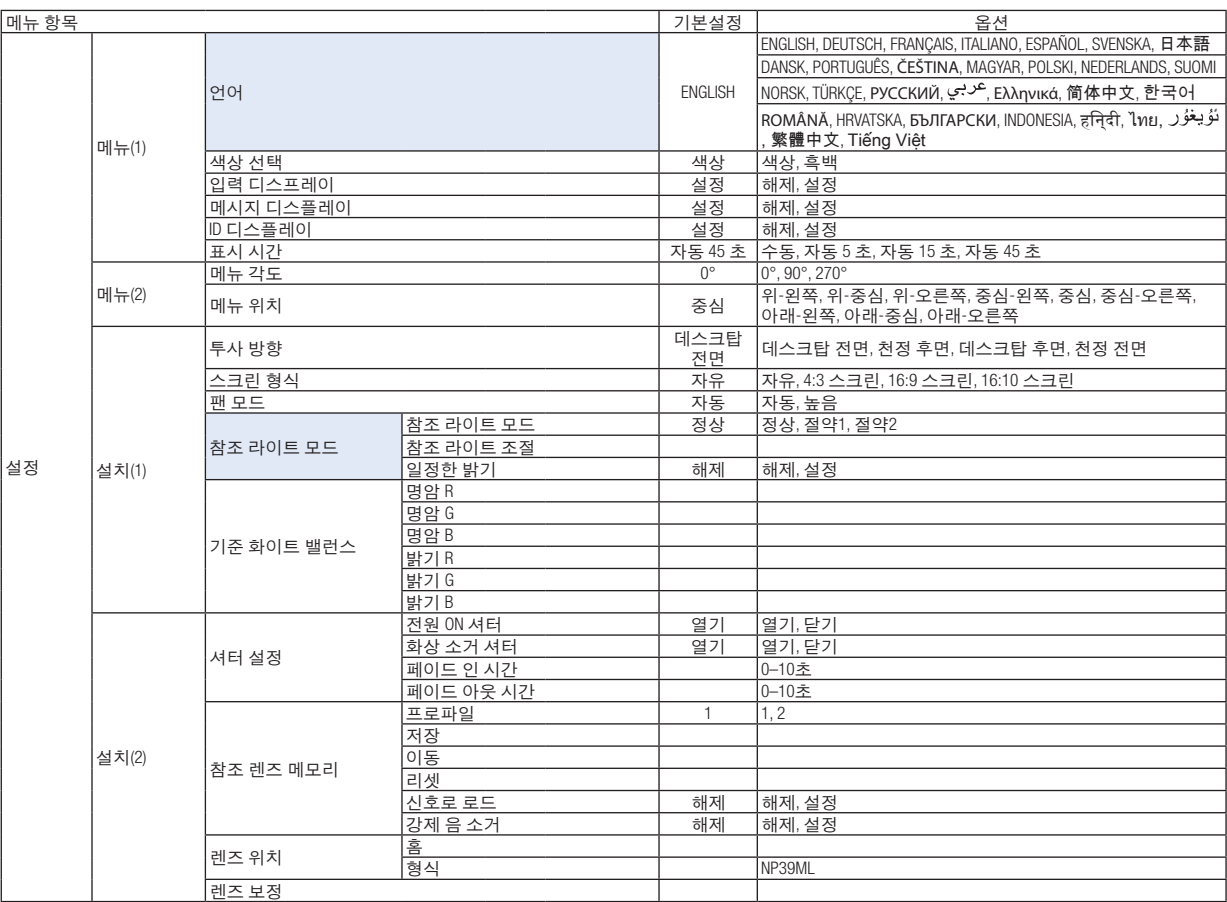

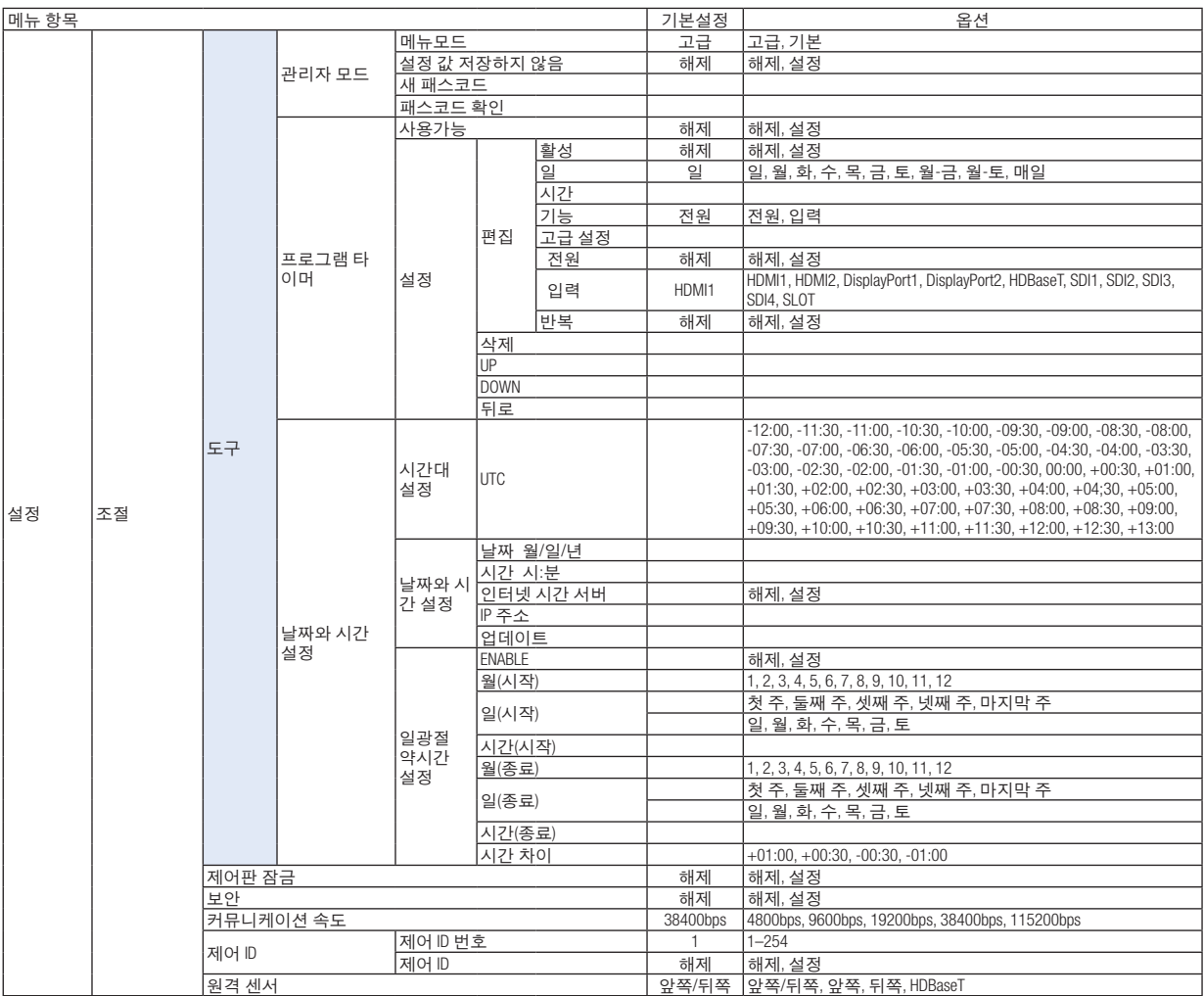

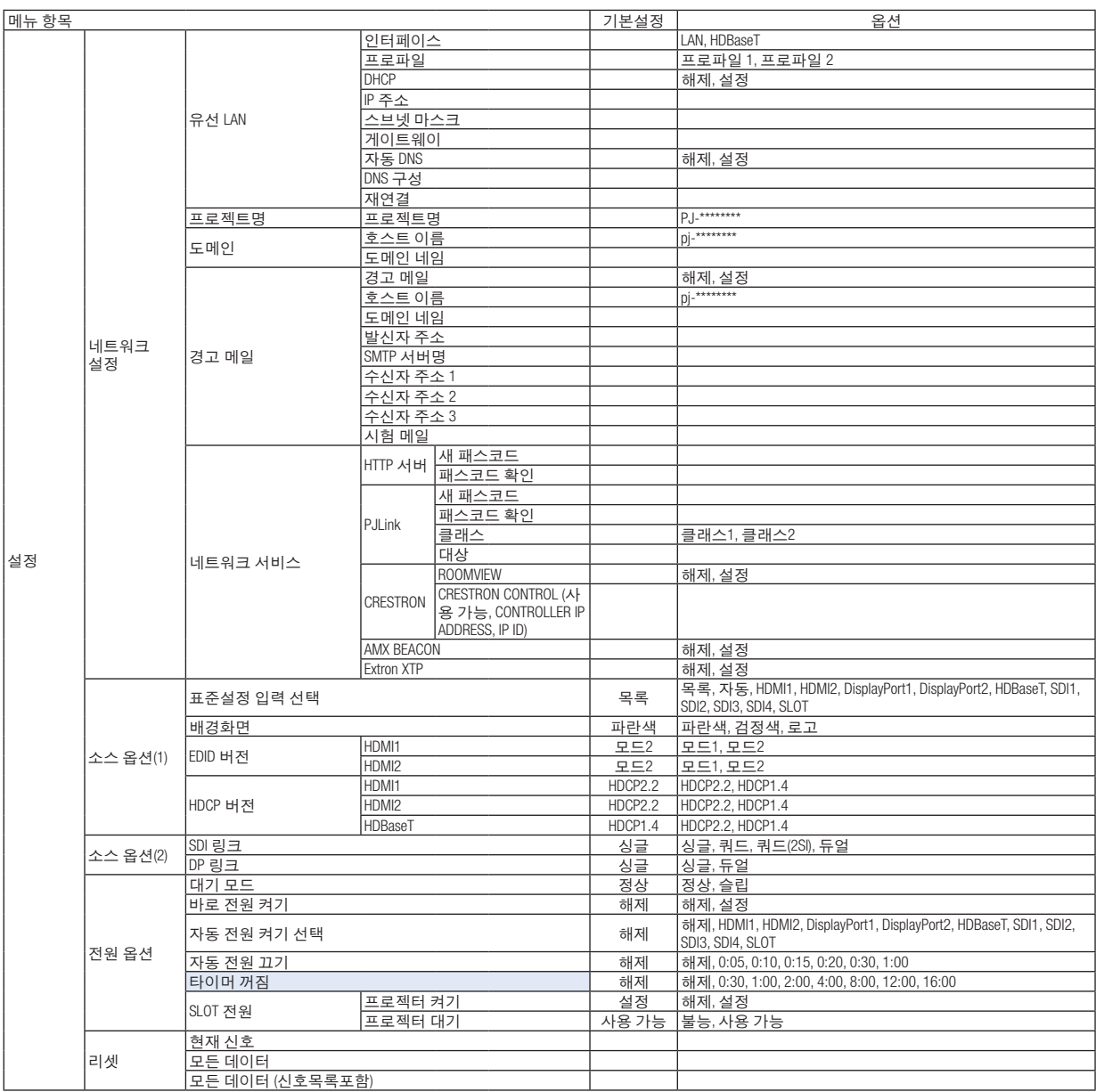

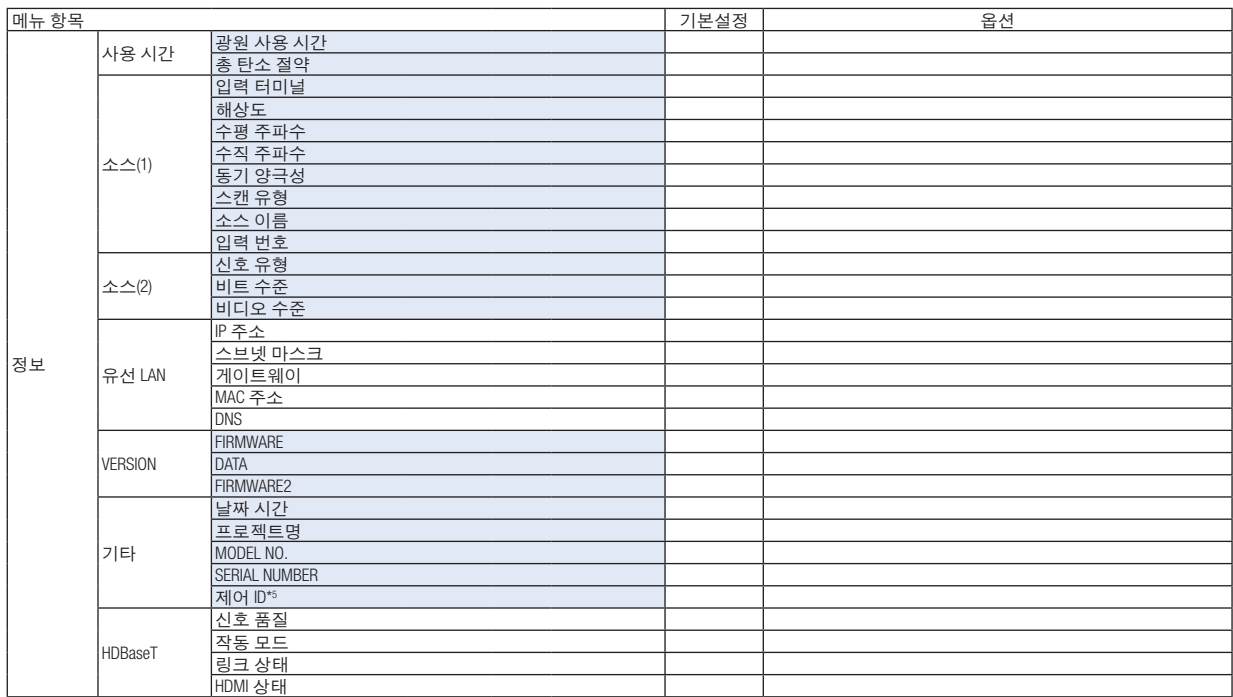

\*5 [제어 ID]가 설정되면 [제어 ID]가 표시됩니다.

## ❹ **메뉴 설명 및 기능 [입력]**

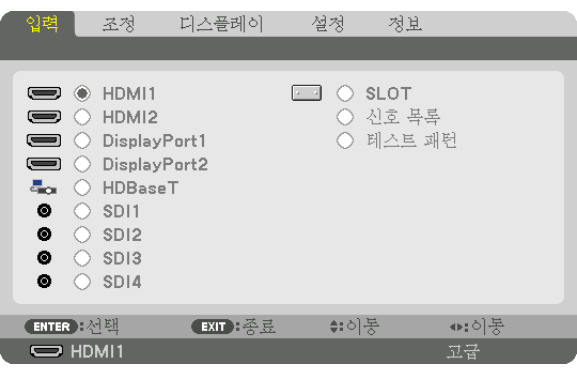

### **HDMI1**

HDMI 1 IN 터미널에 연결된 장치로 비디오를 투사합니다.

### **HDMI2**

HDMI 2 IN 터미널에 연결된 장치로 비디오를 투사합니다.

### **DisplayPort1**

DisplayPort1 IN 터미널에 연결된 장치로 비디오를 투사합니다. DisplayPort가 듀얼 링크 모드로 연결된 경우에도 이 포트를 선택하십시오.

### **DisplayPort2**

DisplayPort2 IN 터미널에 연결된 장치로 비디오를 투사합니다.

### **HDBaseT**

HDBaseT 신호를 투사합니다.

### **SDI1**

SDI1 IN 터미널에 연결된 장치로 비디오를 투사합니다. SDI가 쿼드 링크 또는 듀얼 링크 모드로 연결된 경우에도 이 포트를 선택하십시오.

### **SDI2**

SDI2 IN 터미널에 연결된 장치로 비디오를 투사합니다.

### **SDI3**

SDI3 IN 터미널에 연결된 장치로 비디오를 투사합니다.

### **SDI4**

SDI4 IN 터미널에 연결된 장치로 비디오를 투사합니다.

### **SLOT**

SLOT에 삽입된 옵션 보드(별매)를 통해 화상을 투사합니다.

### **신호 목록**

신호 목록이 표시됩니다. 다음 페이지를 참조하십시오.

### **테스트 패턴**

메뉴를 닫고 테스트 패턴 화면으로 전환합니다. ◀▶ 버튼을 사용하여 패턴을 선택합니다.

#### <span id="page-94-0"></span>신호 목록 사용

투사된 신호는 입력 목록에 등록할 수 있습니다. 또한 이미지 설정, 렌즈 메모리 등록 등을 수행하면 신호의 조정 값이 본 기기의 입력 목록에 자동으로 등록됩니다. 등록된 신호(조정값)는 필요할 때마다 신호 목록에서 로드할 수 있습니 다. 등록된 신호를 불러올 때 비디오는 등록되지 않은 신호와 비교하여 더 빠르게 표시될 수 있습니다. 그러나 최대 100개 패턴만 신호 목록에 등록할 수 있습니다. 신호 목록에 100개 패턴이 등록되면 오류 메시지가 표시 되고 더 이상 추가 패턴을 등록할 수 없습니다. 따라서 더 이상 필요 없는 신호(조정값)를 삭제해야 합니다.

#### 신호 목록 표시

1. MENU 버튼을 누릅니다.

메뉴가 표시됩니다.

2. ◀ 또는 ▶ 버튼을 눌러 [입력]을 선택합니다.

입력 목록이 표시됩니다.

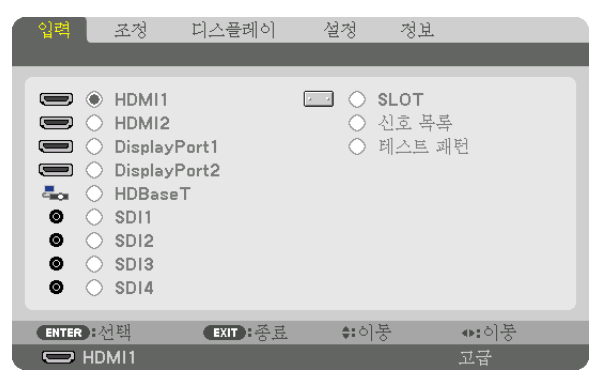

3. ◀, ▶, ▲, ▼ 버튼을 사용하여 [신호 목록]을 선택하고 ENTER 버튼을 누릅니다.

신호 목록 창이 표시됩니다.

신호 목록 창이 표시되지 않으면 메뉴를 [고급]으로 전환합니다.

메뉴를 [고급] 또는 [기본]으로 전환하려면 [설정] → [조절] → [도구] → [관리자 모드] → [메뉴 모드]를 선택합니다. (<sup>→</sup> [111](#page-125-0)페이지 참조)

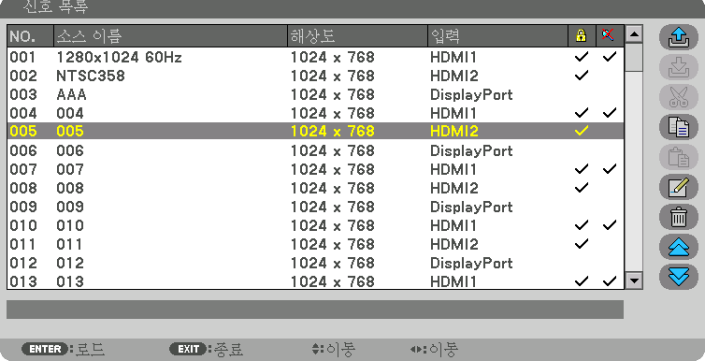

현재 투사된 신호를 신호 목록에 입력 [  $\overline{\mathbb{C}^3}$  (저장)]

1. ▲ 또는 ▼ 버튼을 눌러 번호를 선택합니다.

 $2.$  ◀ 또는 ▶ 버튼을 눌러  $|$  $\overline{\Delta}$   $|$  (저장) }을 선택하고 ENTER 버튼을 누릅니다.

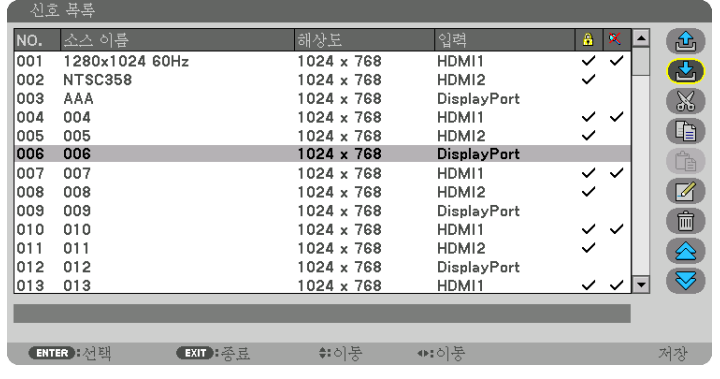

신호 목록에서 신호 불러오기 [ 色 (로드)]

▲ 또는 ▼ 버튼을 눌러 신호를 선택하고 ENTER 버튼을 누릅니다.

 $\Delta$ 호 목록에서 신호 편집 $[\mathscr{A}]$  (편집)

- 1. ▲ 또는 ▼ 버튼을 눌러 편집할 신호를 선택합니다.
- $2.$  ◀, ▶, ▲ 또는 ▼ 버튼을 눌러  $[2]$  (편집) 을 선택하고 ENTER 버튼을 누릅니다. 편집 창이 표시됩니다.

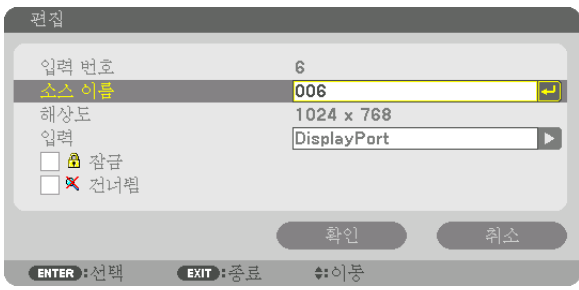

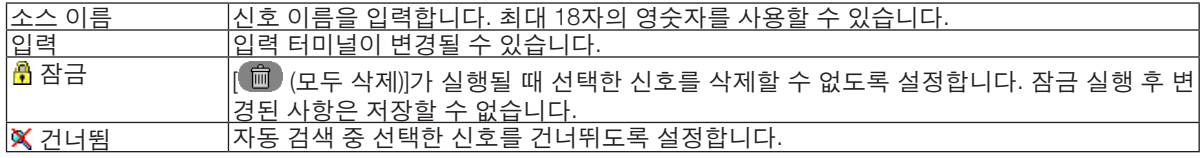

### 3. 위의 항목을 설정하고 [확인]을 선택하고 ENTER 버튼을 누릅니다.

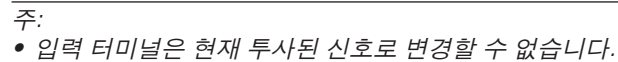

신호 목록에서 신호 자르기 [ (자르기)]

1. ▲ 또는 ▼ 버튼을 눌러 삭제할 신호를 선택합니다.

2. ◀, ▶, ▲ 또는 ▼ 버튼을 눌러 [ (자르기)]를 선택하고 ENTER 버튼을 누릅니다.

신호가 신호 목록에서 삭제되고 삭제된 신호는 신호 목록 맨 아래에 있는 클립보드에 표시됩니다.

주:

• 현재 투사된 신호는 삭제할 수 없습니다.

• 잠긴 신호를 선택하면 회색으로 표시되는데, 이는 사용할 수 없음을 나타냅니다.

정보:

- 클립보드의 데이터는 신호 목록으로 전달할 수 있습니다.
- 신호 목록을 닫은 후 클립보드의 데이터는 손실되지 않습니다.

신호 목록에서 신호 복사 및 불여넣기 [ ͡ ͡]] (복사)] / [ ͡ ͡ ]] (분여넣기)]

- 1. ▲ 또는 ▼ 버튼을 눌러 복사할 신호를 선택합니다.
- 2. ◀, ▶, ▲ 또는 ▼ 버튼을 눌러 [ (복사)]를 선택하고 ENTER 버튼을 누릅니다. 복사된 신호는 신호 목록 맨 아래에 있는 클립보드에 표시됩니다.
- 3. ◀ 또는 ▶ 버튼을 눌러 목록으로 이동합니다.
- 4. ▲ 또는 ▼ 버튼을 눌러 신호를 선택합니다.
- 5. ◀, ▶, ▲ 또는 ▼ 버튼을 눌러 [ (붙여넣기)]를 선택하고 ENTER 버튼을 누릅니다. 클립보드의 데이터가 신호로 붙여넣어집니다.

 $\Delta$ 호 목록에서 모든 신호 삭제 $\left(\begin{matrix}\frac{1}{2} & \cdots & \frac{1}{2} \\ \cdots & \cdots & \cdots & \cdots \\ \cdots & \cdots & \cdots & \cdots \end{matrix}\right)$ 

- 1. ◀, ▶, ▲ 또는 ▼ 버튼을 눌러 [ (모두 삭제)]를 선택하고 ENTER 버튼을 누릅니다. 확인 메시지가 표시됩니다.
- 2. ◀ 또는 ▶ 버튼을 눌러 [예]를 선택하고 ENTER 버튼을 누릅니다.

주:

• 잠긴 신호는 삭제할 수 없습니다.

#### 테스트 패턴 사용 **[**테스트 패턴**]**

화면에서 왜곡 및 프로젝터 설정 시 초점을 조정하기 위해 테스트 패턴을 표시합니다. 화면 메뉴에서 [테스트 패턴] 을 선택하면 조정에 대한 패턴이 표시됩니다. 패턴에 왜곡이 있으면 프로젝터 설치 각도를 조정하거나 리모컨에서 Geometric. 버튼을 눌러 왜곡을 수정하십시오. 초점 조정이 필요한 경우, 리모컨에서 FOCUS 버튼을 눌러 초점 조정 화면을 표시하고 ◀ 또는 ▶ 버튼으로 초점을 조정합니다. 30분 이상 테스트 패턴을 투사한 상태에서 프로젝터를 방치 한 후 초점 조정을 수행하는 것이 좋습니다. EXIT 버튼을 눌러 테스트 패턴을 닫고 메뉴로 돌아갑니다.

## ❺ **메뉴 설명 및 기능 [조정]**

**[화상]**

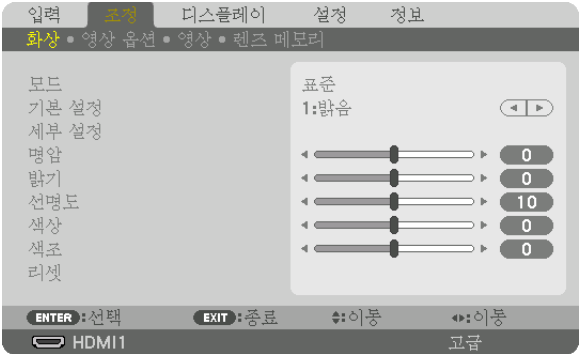

### **[**모드**]**

이 기능으로 각 입력에 대한 [기본 설정]의 [세부 설정]의 설정을 저장하는 방법을 정할 수 있습니다.

표준 .....................[기본 설정]의 각 항목에 대한 설정을 저장합니다(기본 설정 1부터 8).

고급 .....................각 입력에 대한 [화상]의 모든 설정을 저장합니다.

### 주:

• [테스트 패턴]이 표시되면 [모드]를 선택할 수 없습니다.

### **[**기본 설정**]**

이 기능을 사용하여 투사된 이미지에 대한 최적화된 설정을 선택할 수 있습니다. 노란색, 청록색 또는 심홍색의 중간색을 조정할 수 있습니다. 다양한 이미지 유형에 최적화된 7가지 출하 시 기본 설정이 있습니다. 또한 [세부 설정]을 사용하여 사용자가 조정 가 능한 설정을 설정하여 각 감마 또는 색상을 사용자 지정할 수 있습니다. [기본 설정1] ~ [기본 설정8]에 설정을 저장할 수 있습니다.

자동 .....................입력 신호의 최적 설정을 자동으로 구별합니다.

밝음 .....................밝은 방에서 사용할 경우 적합합니다.

프리젠테이션 ......PowerPoint 파일을 사용하여 프리젠테이션을 작성할 경우 권장됩니다.

영상 .....................TV 프로그램과 같은 표준형 동영상에 적합합니다.

영화 .....................영화에 권장됩니다.

그래픽 .................그래픽에 권장됩니다.

sRGB ...................표준 색상 값입니다.

DICOM SIM. ........DICOM 시뮬레이션 형식에 권장됩니다.

엣지 블렌딩 .........엣지 블렌딩에 권장됩니다.

### 주:

• [DICOM SIM.] 옵션은 교육/참조용이며, 실제 진단에는 사용할 수 없습니다.

• DICOM은 Digital Imaging and Communications in Medicine(의료용 디지털 영상 및 통신)을 의미합니다. ACR(American College of Radiology: 미국방사선의학회)과 NEMA(National Electrical Manufacturers Association: 미국전기공업협회) 에서 개발한 표준입니다.

이 표준은 디지털 이미지 데이터를 시스템 간에 이동하는 방법을 지정합니다.

**[**세부 설정**]**

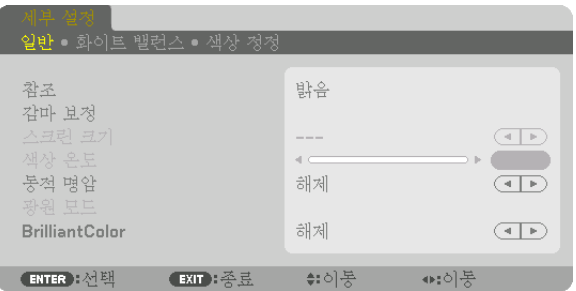

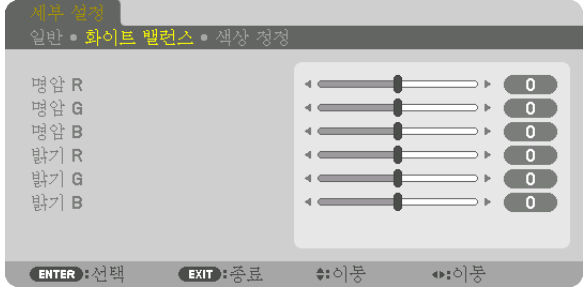

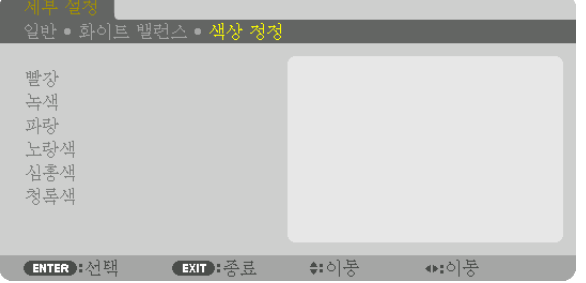

### [일반]

#### 사용자 지정 설정 저장 [참조]

이 기능을 사용하여 [기본 설정1] ~ [기본 설정8]에서 사용자 지정 설정을 저장할 수 있습니다. 먼저 [참조]에서 기본 설정 모드를 선택한 다음 [감마 보정] 및 [색상 온도]를 설정합니다.

- 밝음 .....................밝은 방에서 사용할 경우 적합합니다.
- 프리젠테이션 ......PowerPoint 파일을 사용하여 프리젠테이션을 작성할 경우 권장됩니다.
- 영상 .....................TV 프로그램과 같은 표준형 동영상에 적합합니다.
- 영화 .....................영화에 권장됩니다.
- 그래픽 .................그래픽에 권장됩니다.
- sRGB ...................표준 색상 값입니다.
- DICOM SIM. ........DICOM 시뮬레이션 형식에 권장됩니다.
- 엣지 블렌딩 .........엣지 블렌딩에 권장됩니다.

### 감마 보정 모드 선택하기 [감마 보정]

[선택]에 있는 각 모드는 투사된 이미지의 색조를 보정하며 다음과 같은 경우에 권장됩니다.

다이내믹 .............고 대비 영상을 생성합니다.

- 자연 .....................자연스러운 영상을 재생합니다.
- 블랙 디테일 .........영상의 어두운 부분을 세밀하게 강조합니다.

[참조]에서는 투사된 이미지에 대한 보정값을 조정합니다. 높은 값은 깊은 보정을 뜻합니다.

### 주:

• 이 기능은 [세부 설정]으로 [DICOM SIM.]이 선택된 경우에는 사용할 수 없습니다.

### DICOM SIM에 대한 스크린 크기 선택 [스크린 크기] 이 기능은 스크린 크기에 적절한 감마 보정을 수행합니다.

- 크게 .....................스크린 크기가 300"일 때
- 보통 .....................스크린 크기가 200"일 때
- 소형 .....................스크린 크기가 100"일 때

#### 주:

• 이 기능은 [세부 설정]으로 [DICOM SIM.]이 선택된 경우에만 사용할 수 있습니다.

### 색상 온도 조절하기 [색상 온도]

색상 온도를 선택할 수 있습니다. 5,000K에서 10,500K 사이의 값을 설정할 수 있습니다.

#### 주:

• [참조]에서 [밝음]을 선택한 경우, 이 기능을 사용할 수 없습니다. • [참조]에서 [프리젠테이션]을 선택한 경우 색상 온도 조정이 0, 1 및 2의 3레벨로 변경됩니다.

### 밝기 및 명암 조정 [동적 명암]

[설정]을 선택하면 화상에 따라 최적의 명암 비율이 사용됩니다.

#### 주:

● 상황에 따라 [동적 명암]과 같은 프로젝터 설정을 선택할 수 없을 수도 있습니다.

#### 밝기 조정 [광원 모드]

프로젝터의 밝기를 조정하고 각 입력 신호에 대해 저장합니다. (→ [39](#page-53-0)페이지 참조) [참조 라이트 모드]를 [정상]으로 설정하면 [모드]가 [고급]으로 설정되었을 때 조정이 유효하게 됩니다.

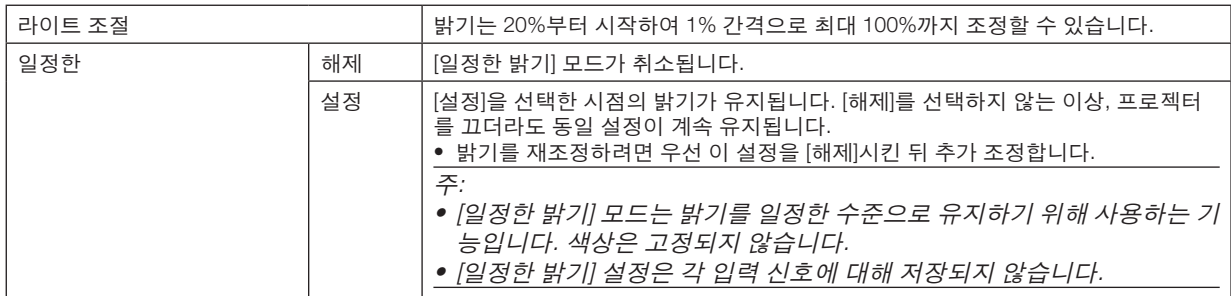

[Brilliant Color]

흰색의 밝기를 선택합니다.

옵션을 [보통]에서 [높게]로 선택하면 흰색의 밝기가 증가합니다.

주:

• [참조], [밝음] 또는 [프리젠테이션]에서 선택할 경우, [BrilliantColor]를 변경할 수 없습니다.

#### 화이트 밸런스 조정하기 [화이트 밸런스]

화이트 밸런스를 조정하는 기능입니다. 각 색상(RGB)의 밝기를 사용하여 화면에 나타나는 검은색 레벨을 조정하는 반 면 명암으로는 화면의 흰색 레벨을 조정합니다.

#### [색상 정정]

모든 신호에 대한 색상을 정정합니다.

빨강, 녹색, 파란색, 노랑색, 심홍색, 청록색의 색조를 조정합니다.

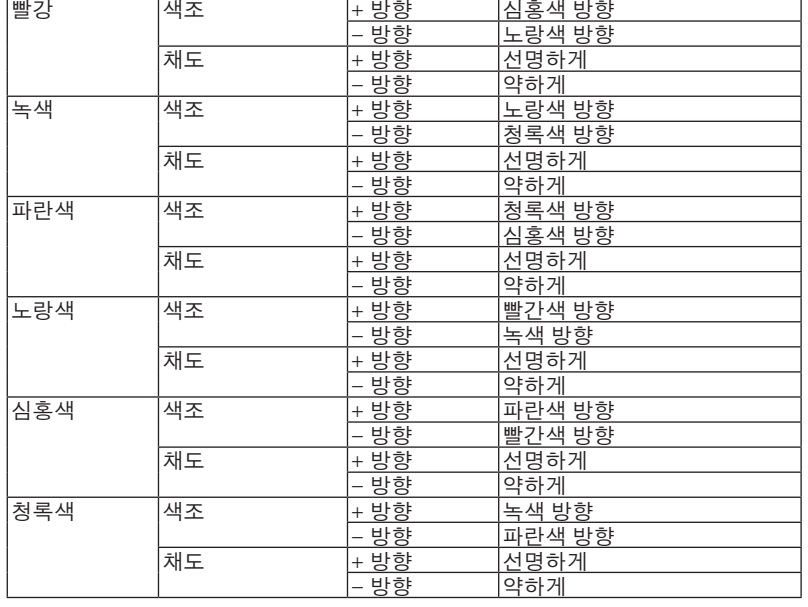

### [명암]

입력 신호에 따른 이미지 강도를 조정합니다.

#### [밝기]

밝기 단계나 블랙 래스터 강도(black raster intensity)를 조정합니다.

#### [선명도]

영상의 세밀함을 조절합니다.

#### [색상]

색상 채도 단계를 높이거나 낮춰줍니다.

#### [색조]

+/− 녹색에서 +/− 파란색까지 색상의 단계를 다양하게 조정합니다. 빨간색 단계는 참조용으로 사용됩니다.

### 주:

• [테스트 패턴]이 표시되면 [명암], [밝기], [선명도], [색상], [색조]를 조정할 수 없습니다.

#### [리셋]

[기본 설정] 화면의 [참조]와 기본 설정 수치를 제외한 [화상]의 설정과 조정이 공장 출하 시 기본 설정으로 복귀합니다. [기본 설정] 화면의 [세부 설정]에서 현재 선택되어 있지 않은 설정과 조정은 재설정되지 않습니다.

### **[영상 옵션]**

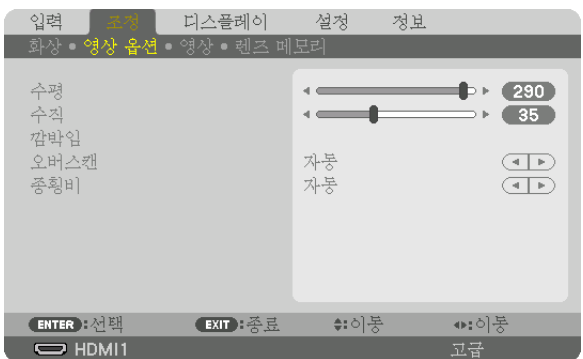

### 수평**/**수직 위치 조정하기 **[**수평**/**수직**]**

이미지의 위치를 수직과 수평 방향으로 조정합니다.

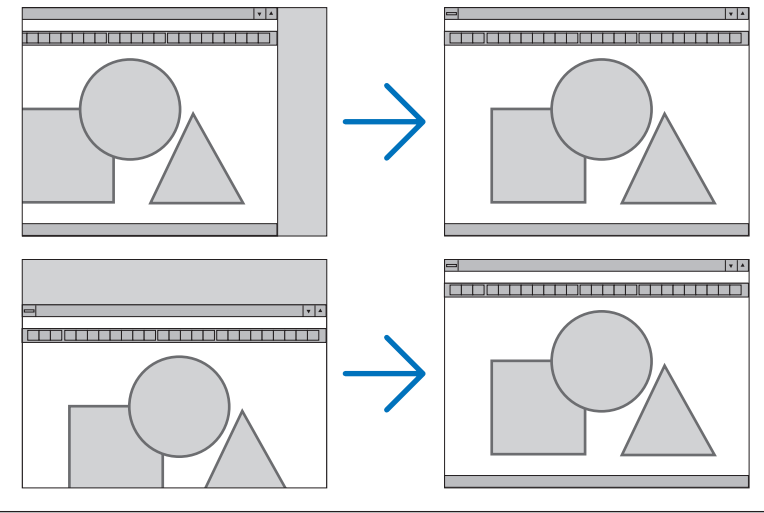

주:

- [수평], [수직]에 대한 조정값은 현재 신호에 대한 메모리에 저장됩니다. 다음에 동일한 해상도, 수평 및 수직 주파수 로 신호를 투사할 때 이들의 조정값이 호출되고 적용됩니다.
	- 메모리에 저장된 조정을 삭제하려면 메뉴에서 [설정] → [리셋] → [현재 신호]를 선택하고 조정값을 리셋합니다.
- 다음과 같은 경우 [수평] 및 [수직]을 조절할 수 없습니다.
	- 입력 신호가 인터레이스 신호인 경우
	- [SDI 링크]가 [쿼드] 또는 [쿼드(2SI)]로 설정된 경우
- [DP 링크]가 [듀얼]로 설정된 경우

### **[**깜박임**]**

입력 신호의 위, 아래, 왼쪽, 오른쪽 가장자리에 있는 표시 범위(공백)를 조정합니다.

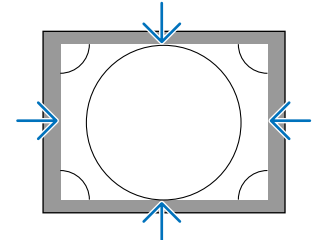

### 오버스캔율 선택하기 **[**오버스캔**]**

신호에 대한 오버스캔율 (자동, 0%, 5%, 10%)을 선택합니다.

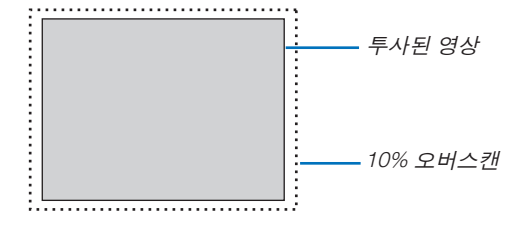

주:

• [오버스캔] 항목은 다음의 경우 사용할 수 없습니다. - [종횡비]로 [고유]가 선택되었을 때.

### 종횡비 선택 **[**종횡비**]**

화면의 가로:세로 종횡비를 선택하려면 이 기능을 사용합니다. 프로젝터가 자동으로 입력 중인 신호를 식별하고 최적의 종횡비를 설정합니다.

### 컴퓨터 신호의 경우

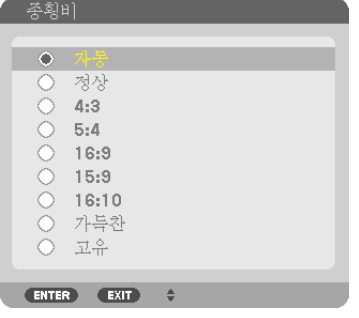

### HDTV/SDTV 신호의 경우

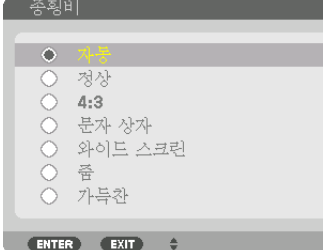

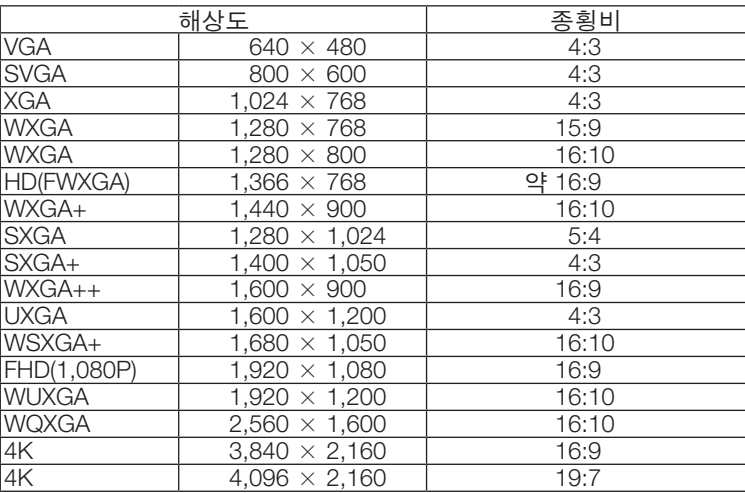

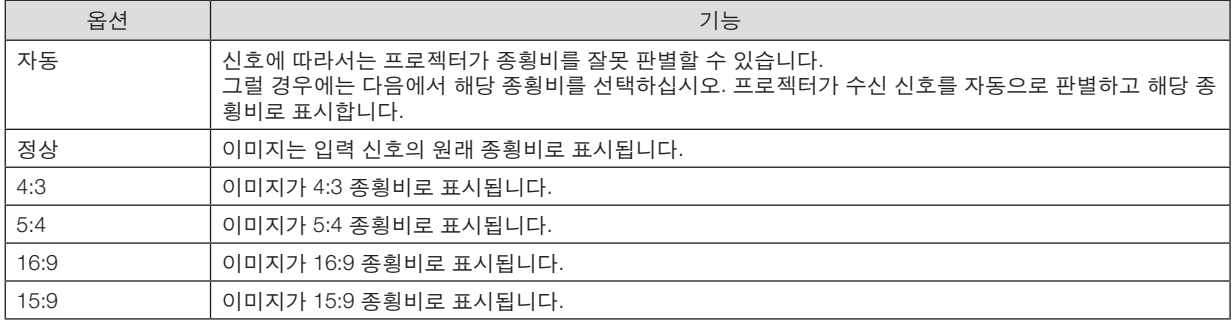

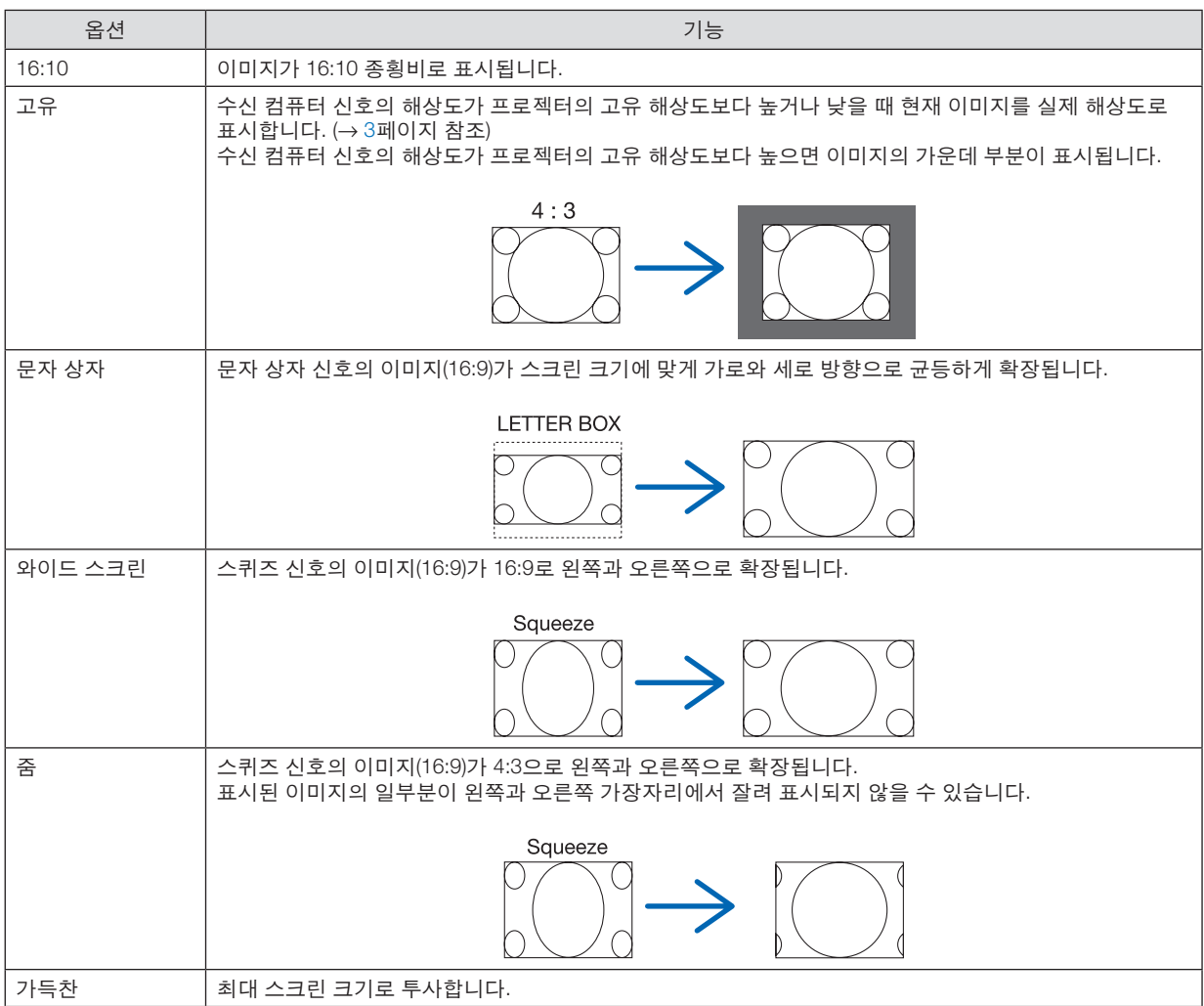

### **[영상]**

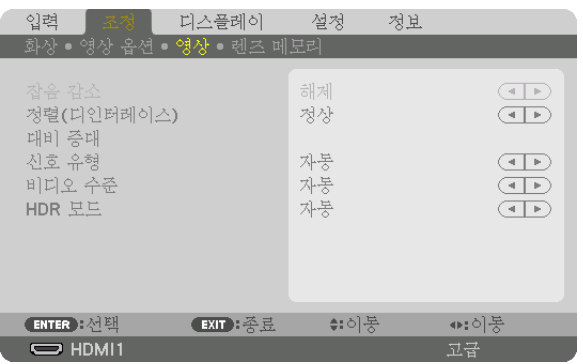

### 인터레이스**-**프로그레시브 변환 프로세스 모드 선택하기 **[**정렬**]**

이 기능을 사용하면 비디오 신호에 적용할 인터레이스-프로그레시브 변환 프로세스를 선택할 수 있습니다.

정상 .....................움직이는 이미지와 고정 이미지를 자동으로 구별해서 선명한 이미지를 만듭니다. 분명한 지터와 잡음이 발생하면 [동영상]을 선택합니다.

동영상 .................움직이는 이미지를 투사할 때 선택합니다. 지터와 잡음이 많은 신호에 적합합니다.

정지 이미지 .........고정 이미지를 투사할 때 선택합니다. 움직이는 이미지를 투사할 때 비디오가 깜박입니다.

### **[**대비 증대**]**

사람 눈의 특성을 적용해서 명암과 해상도를 감지해 영상 품질을 높입니다.

해제 .....................스위트 비전이 꺼집니다.

자동 .....................스위트 비전 기능을 사용해 명암과 영상 품질을 자동으로 개선합니다.

정상 .....................GAIN을 수동으로 조정합니다.

### **[**신호 유형**]**

RGB와 컴포넌트 신호를 선택합니다. 보통 [자동]으로 설정합니다. 이미지 색상이 부자연스럽게 유지되면 설정을 변 경하십시오.

자동 .....................RGB와 컴포넌트 신호를 자동으로 구별합니다.

- RGB ....................RGB 입력으로 전환합니다.
- REC601 ...............ITU-R BT.601 표준을 준수하는 컴포넌트 신호로 전환합니다.
- SDTV 이미지에 맞는 설정입니다. REC709 ...............ITU-R BT.709 표준을 준수하는 컴포넌트 신호로 전환합니다. HDTV 이미지에 맞는 설정입니다.
- REC2020 .............ITU-R BT.2020 표준을 준수하는 컴포넌트 신호로 전환합니다. 4K 이미지에 맞는 설정입니다.

### **[**비디오 수준**]**

프로젝터의 HDMI 1 IN 터미널, HDMI 2 IN 터미널, DisplayPort1 IN 터미널, DisplayPort2 IN 터미널 및 HDBaseT IN 터미 널에 외부 장치를 연결할 때 비디오 신호 수준을 선택합니다.

자동 .....................신호 출력 장치의 정보를 기반으로 비디오 수준이 자동 전환됩니다.

연결된 장치에 따라, 이 설정은 적절하지 않을 수 있습니다. 이 경우 메뉴에서 [정상] 또는 [향상] 으로 전환하고 최적의 설정으로 보십시오.

정상 .....................향상 모드를 비활성화합니다.

향상 .....................이미지의 명암을 향상시켜, 어둡고 밝은 부문을 더 동적으로 표현합니다.

수퍼 화이트 .........비디오 명암이 개선되고 어두운 부분이 더 역동적으로 나타납니다.

### **[HDR** 모드**]**

자동 .....................HDR 신호를 자동으로 구별합니다.

해제 .....................입력 신호 설정에 따라 이미지를 투사합니다.

설정 .....................HDR 신호를 따르는 이미지를 투사합니다.

주: • 이 옵션은 4K 신호에만 사용할 수 있습니다.

### **렌즈 메모리 기능 사용 [렌즈 메모리]**

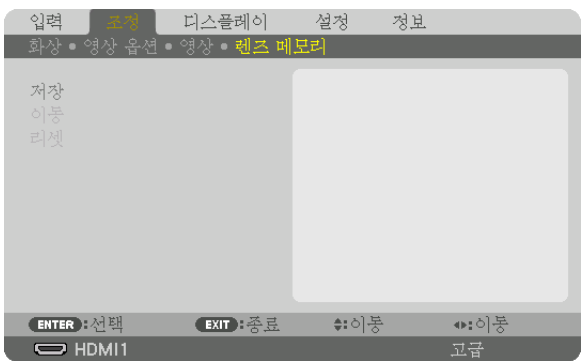

프로젝터의 LENS SHIFT, ZOOM, FOCUS 버튼을 사용할 때 각 입력 신호에 대한 조정값을 저장하는 데 사용하는 기능입니 다. 조정값은 선택한 신호에 적용할 수 있습니다. 이 경우 소스 선택할 때 렌즈 이동, 초점, 줌을 조정하지 않아도 됩니다.

저장 .....................각 입력 신호에 대한 현재 조정값을 메모리에 저장합니다.

이동 .....................조정값을 현재 신호에 적용합니다.

리셋 .....................조정값을 최종 상태로 되돌립니다.

주:

• 렌즈 메모리 조정값은 자동적으로 신호 목록에 등록됩니다. 이러한 렌즈 메모리 조정값은 신호 목록에서 불러올 수 있습니다. (<sup>→</sup> [80](#page-94-0)페이지 참조)

신호 목록에서 [자르기] 또는 [모두 삭제]를 수행하면 소스 조정값뿐만 아니라 렌즈 메모리 조정값도 삭제되므로 유 의하십시오. 이 삭제는 다른 조정값을 로드하기 전까지 적용되지 않습니다.

● 각 렌즈 이동, 줌, 초점 조정값을 전체 입력 신호에 공통적으로 적용되는 값으로 저장하려면 참조 렌즈 메모리로 저 장하십시오.

조정값을 [렌즈 메모리]에 저장하려면:

#### 1. 조정하고자 하는 연결 장치 신호를 투사합니다.

- 2. L-SHIFT, ZOOM +/− 및 FOCUS +/− 버튼으로 투사 이미지의 위치, 크기, 초점을 조정합니다.
	- 조정 작업은 리모컨으로 수행할 수 있습니다. [22](#page-36-0)페이지의 "6 영상 크기 및 위치 조정"을 참조하십시오.
	- 프로젝터 위치 이동 및 기울기 받침을 통한 약간의 조정은 [렌즈 메모리]의 대상이 아닙니다.
- 3. 커서를 [저장] 위에 놓고 ENTER를 누릅니다.

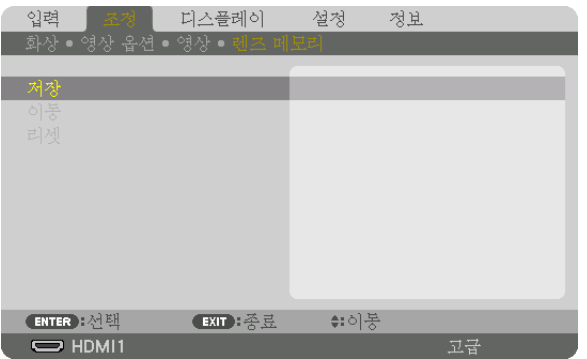

4. 커서를 [예] 위에 놓고 ENTER를 누릅니다.
[렌즈 메모리]에서 조정값을 불러오려면:

1. 메뉴에서 [조정] → [렌즈 메모리] → [이동]을 선택하고 ENTER 버튼을 누릅니다.

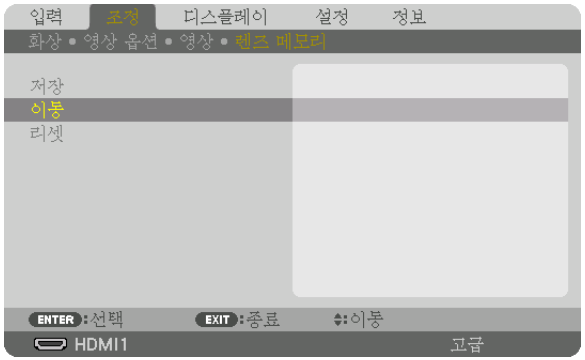

확인을 위한 화면이 표시됩니다.

2. ◀ 버튼을 눌러 [예]를 선택하고 ENTER 버튼을 누릅니다.

소스 선택 시에 자동으로 조정값을 적용하려면:

1. 메뉴에서 [설정] → [설치(2)] → [참조 렌즈 메모리] → [신호로 로드]를 선택하고 ENTER를 누릅니다.

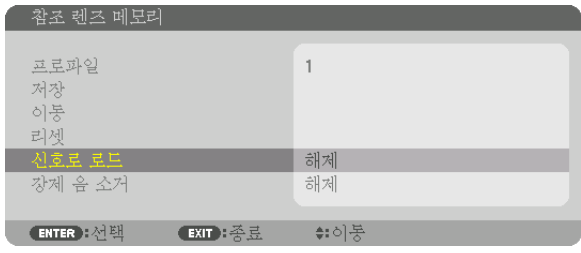

2. ▼ 버튼을 눌러 [설정]을 선택하고 ENTER 버튼을 누릅니다.

그러면 소스 선택 시에 렌즈가 조정값에 따른 위치로 자동으로 이동합니다.

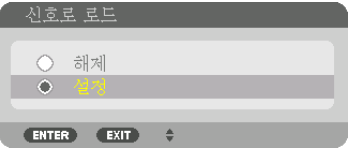

주:

• 렌즈 메모리 기능으로 프로젝터에 저장한 조정값을 사용해 완전히 정렬된 이미지를 얻을 수 있는 것은 아닙니다(렌 즈 허용 오차 때문). 렌즈 메모리 기능에서 조정값을 불러와 적용한 후 렌즈 이동, 줌, 초점을 미세 조정하여 최대한 양호한 이미지를 얻습니다.

❻ **메뉴 설명 및 기능 [디스플레이] [화면 속 화면]**

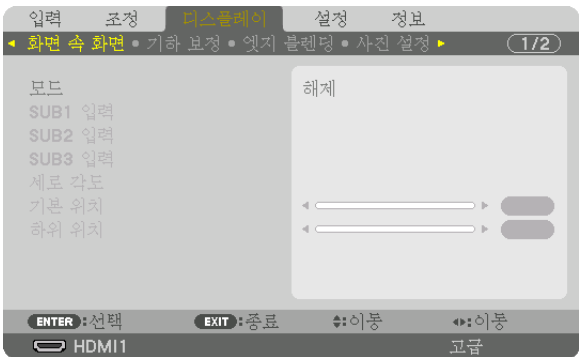

작업은 "❷ 단일 프로젝트를 사용하여 동시에 두 가지 또는 네 가지 유형의 비디오 투사 [화면 속 화면]"(→ [58](#page-72-0)페이지) 를 참조하십시오.

#### 모드

단일 화면 디스플레이, 두 화면 디스플레이 또는 네 화면 디스플레이로 전환합니다.

#### **SUB1** 입력**/SUB2** 입력**/SUB3** 입력

SUB 화면에 표시할 입력 신호를 선택하십시오.

두 화면 디스플레이 네 화면 디스플레이

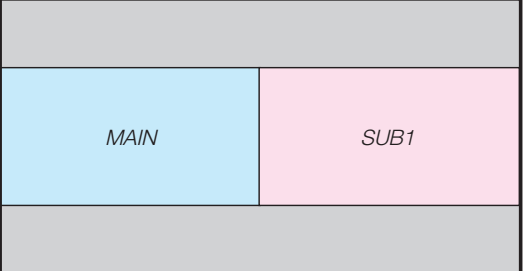

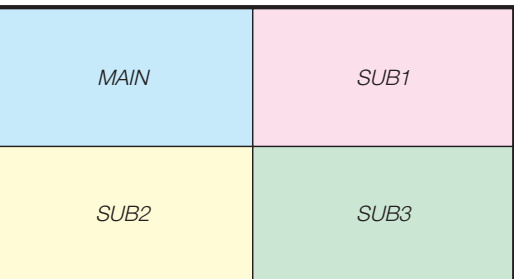

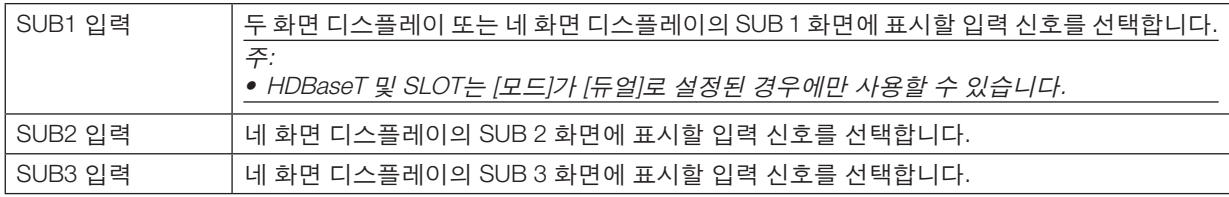

#### 세로 각도

세로 투영에서 두 화면 디스플레이의 화면 방향 각도를 선택합니다.

# 기본 위치**/**하위 위치

두 화면 디스플레이에 대한 이미지의 수직위치를 조정합니다.

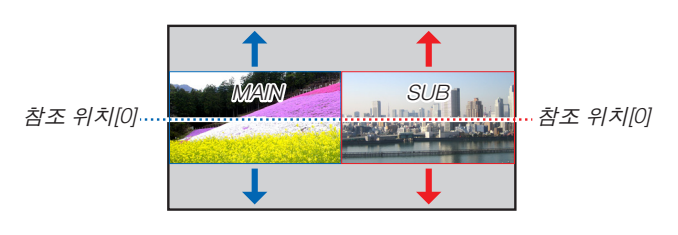

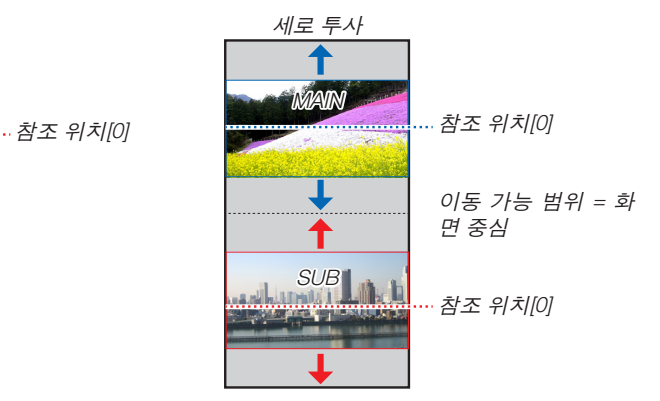

# **[기하 보정]**

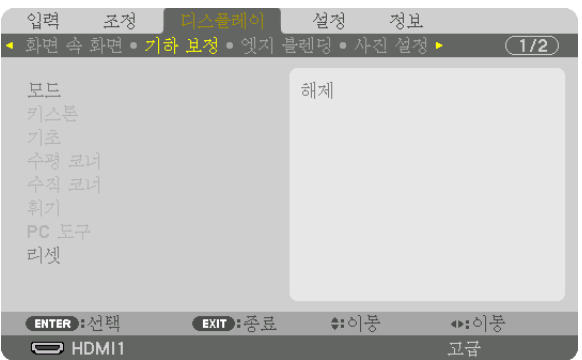

#### 모드

왜곡 보정의 패턴을 설정합니다. [해제]를 선택하면 [기하 보정]이 비활성화됩니다. [메뉴 각도]를 변경해야 하는 경우 [기하 보정]을 수행하기 전에 변경하십시오. [기하 보정]을 수행한 후에 [메뉴 각도]를 변경하면 보정된 값이 기본값으로 리셋됩니다.

### 키스톤

수평 및 수직 방향의 왜곡을 보정합니다.

수평 .....................화면에 대해 대각선 방향에서 투사할 때 조정값입니다.

수직 .....................화면에 대해 위쪽 또는 아래쪽 방향에서 투사할 때 조정값 입니다.

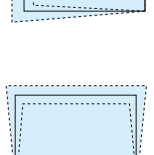

- 기울기 .................렌즈 이동을 사용해 수직 방향으로 움직인 화면에서 사다리꼴 보정을 실시할 때 왜곡을 조정합 니다.
- 투광비 .................사용하는 광학 렌즈의 투사 비율에 따라 조정합니다.

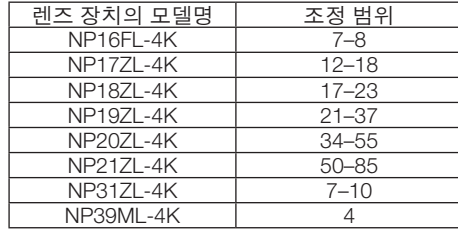

주:

• 장치에 전원이 공급되면 장치 기울기가 변경되더라도 이전에 사용한 [키스톤] 조정값이 그대로 유지됩니다.

• [키스톤]에 의해 전기적 보정이 이루어지기 때문에 때때로 밝기가 줄어들거나 화면 품질이 떨어질 수 있습니다.

### 기초

4점 보정 화면을 표시하고 투사 화면의 사다리꼴 왜곡을 조정합니다. 사용 방법에 대한 자세한 내용은 "❽ 수평 및 수직 키스톤 왜곡 보정 [기초]"(→ [43](#page-57-0)페이지 참조)를 참조하십시오.

#### 수평 코너**/**수직 코너

벽면과 같은 코너 투사를 위한 왜곡을 보정합니다.

수평 코너 ............수평 방향으로 일정한 각도로 기운 벽에 투사하기 위해 보정합니다.

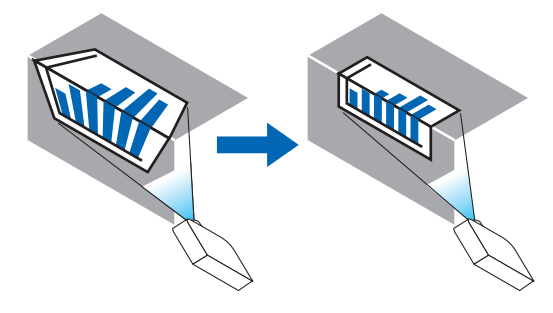

\* 반대 각도의 보정도 가능합니다.

수직 코너 ............수직 방향으로 일정한 각도로 기운 벽에 투사하기 위해 보정합니다.

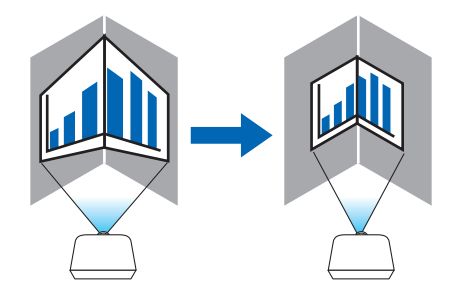

\* 반대 각도의 보정도 가능합니다.

주:

- 최대 조정 범위가 초과되면 왜곡 조정이 비활성화됩니다. 왜곡 조정량이 커질수록 이미지 품질 저하가 심해지므로 프로젝터를 최적의 각도로 구성합니다.
- 코너를 가로지르는 투사의 경우 화면 중심과 위아래 또는 좌우 사이의 거리가 달라서 이미지가 초점에서 벗어날 수 있음을 유의하십시오. 또한 초점이 짧은 렌즈도 코너를 가로지르는 투사에 권장되지 않습니다. 이미지가 초점을 벗 어나기 때문입니다.

조정 방법

- 1. 커서를 [기하 보정] 메뉴의 [수평 코너] 또는 [수직 코너]와 맞춘 후 ENTER 버튼을 누릅니다. 조정 화면이 표시됩니다.
- 2. ▼▲◀▶ 버튼을 눌러서 커서(노란색 상자)를 목표 조정점에 맞춘 후 ENTER 버튼을 누릅니다. 커서가 조정점(노란색)으로 변합니다.
- 3. ▼▲◀▶ 버튼을 눌러 화면의 코너 또는 측면을 조정한 후 ENTER 버튼을 누릅니다. 조정점이 다시 커서(노란 상자)로 바뀝니다. 화면 전환에 대한 설명
	- 네 코너의 조정점(그림에서 a, c, f, h)이 독립적으로 움직입니다.
	- 다음 조정점은 [수평 코너]와 [수직 코너]에서 다릅니다. 수평 코너: 그림에서 b점을 움직이면 윗면과 g점이 움직이고 아랫면이 평행하게 움직입니다. 수직 코너: 그림에서 d점을 움직이면 왼쪽 면과 e점이 움직이고 오른쪽 면이 평행하게 움직입니다. [[수평 코너] 화면의 조정점 및 투사 화면의 이동점]

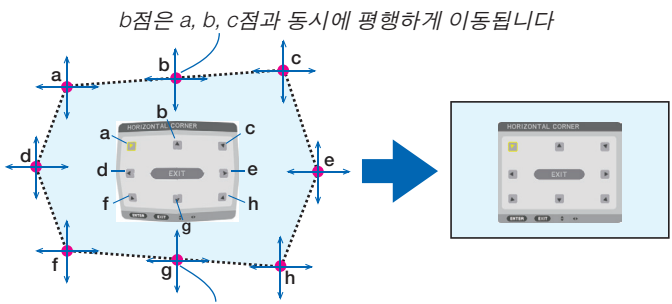

g점은 f, g, h점과 동시에 평행하게 이동됩니다.

[[수직 코너] 화면의 조정점 및 투사 화면의 이동점]

d점은 a, d, f점과 동시에 평행하게 이동됩니다.

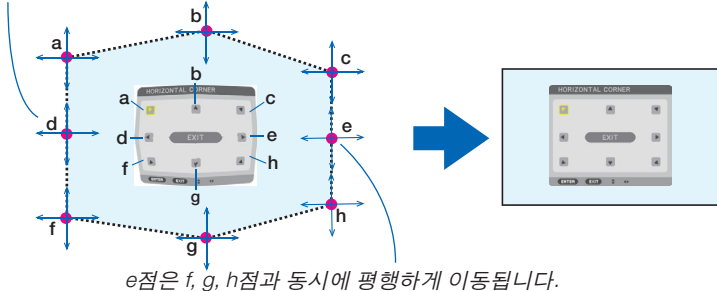

4. 2단계부터 시작해서 다른 점을 조정합니다.

5. 조정이 다 되었으면 ▼▲◀▶ 버튼을 눌러 커서를 조정 화면의 [종료]에 맞춘 후 ENTER 버튼을 누릅니다. [기하 보정] 메뉴 화면으로 전환합니다.

#### 휘기

기둥이나 구와 같은 특정 표면에서 투사된 이미지 왜곡을 보정합니다.

주:

- 최대 조정 범위가 초과되면 왜곡 조정이 비활성화됩니다. 조정량이 커질수록 이미지 품질이 심하게 왜곡되므로 프 로젝터를 최적의 각도로 구성합니다.
- 참고로 기둥이나 구에서 화면을 가로지르는 투사의 경우 화면 중심과 위아래 또는 좌우 사이의 거리가 달라서 이미 지가 초점에서 벗어날 수 있습니다. 또한 초점이 짧은 렌즈도 코너를 가로지르는 투사에 권장되지 않습니다. 이미지 가 초점을 벗어나기 때문입니다.

조정 방법

- 1. 커서를 [기하 보정] 메뉴의 [휘기]에 맞춘 후 ENTER를 누릅니다. 조정 화면이 표시됩니다.
- 2. ▼▲◀▶ 버튼을 눌러 커서(파란색 상자)를 목표 조정점에 맞춘 후 ENTER를 누릅니다. 커서가 조정점(노란색)으로 변합니다.
- 3. ▼▲◀▶ 버튼을 눌러 화면의 코너 또는 측면을 조정한 후 ENTER를 누릅니다.

커서가 다시 노란색 상자로 바뀝니다.

왜곡 보정에 대한 설명

- 8개의 조정점이 독립적으로 움직입니다.
- 왼쪽/오른쪽에서는 ◀/▶ 버튼을 사용하여 왜곡 범위를 조정하고, ▼/▲ 버튼을 사용하여 왜곡 피크를 조정합니 다.
- 위/아래에서는 ▼/▲ 버튼을 사용하여 왜곡 범위를 조정하고, ◀/▶ 버튼을 사용하여 왜곡 피크를 조정합니다.
- 코너에서는 ▼▲◀▶ 버튼을 사용하여 위치를 이동합니다.

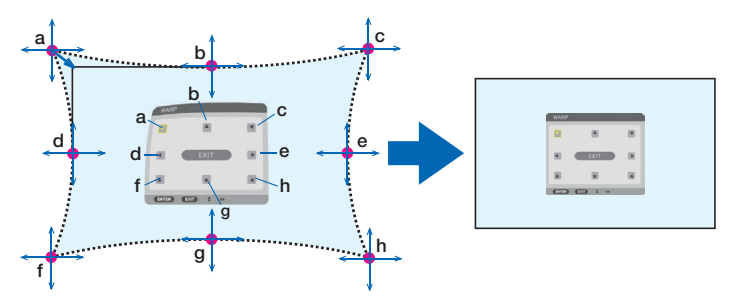

- 4. 2단계부터 시작하여 다른 점을 조정합니다.
- 5. 조정이 완료되었으면 커서를 조정 화면의 [종료]로 이동한 후 ENTER를 누릅니다. 화면이 [기하 보정] 메뉴로 전환됩니다. 조정 완료 화면이 표시됩니다.
- 6. ◀ 또는 ▶ 버튼을 눌러 커서를 [확인]으로 이동하고 [ENTER]를 누릅니다. 휘기에 대해 조정된 값이 저장되고 화면은 다시 [기하 보정]을 표시합니다.

#### 리셋

기하 보정에서 선택된 조정값을 리셋합니다(초기값으로 되돌림). [모드]에서 [해제]를 선택하면 비활성화됩니다.

• 리모컨에서 3D REFORM 버튼을 2초 이상 누르면 조정된 값을 리셋할 수 있습니다.

### **[엣지 블렌딩]**

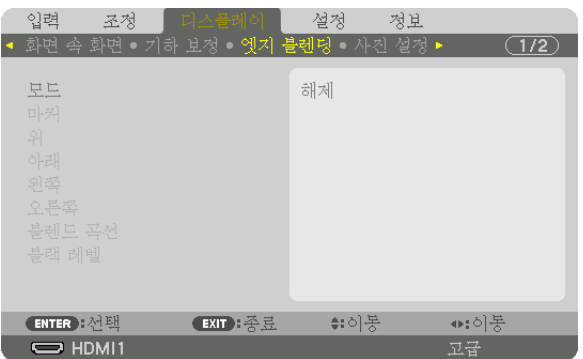

위쪽, 아래쪽, 왼쪽, 오른쪽에 여러 대의 프로젝터를 조합해서 고해상도 비디오를 투사할 때 투사 화면의 테두리(경계 선)를 조정합니다.

#### 모드

[엣지 블렌딩] 기능을 활성화 또는 비활성화합니다.

[모드]가 [설정]으로 설정되었을 때 [마커], [위], [아래], [왼쪽], [오른쪽], [블랙 레벨] 및 [블렌드 곡선] 설정을 조정할 수 있습니다.

#### 마커

범위와 표시 위치를 조정할 때 마커를 표시할 것인지 설정합니다. 표시하기로 설정하면 범위 조절을 위한 심홍색 마커 와 표시 위치 조절을 위한 녹색 마커가 표시됩니다.

#### 위**/**아래**/**왼쪽**/**오른쪽

화면의 왼쪽, 오른쪽, 위쪽, 아래쪽에 있는 엣지 블렌딩 위치를 선택합니다. 항목을 선택하면 다음 설정을 조정할 수 있습니다. (→ [64](#page-78-0)페이지 참조)

조절 .....................위, 아래, 왼쪽, 오른쪽 기능을 활성화합니다. 범위 .....................엣지 블렌딩 범위(너비)를 조정합니다. 위치 .....................엣지 블렌딩의 표시 위치를 조정합니다.

#### 블렌드 곡선

 $[$ 엣지 블렌딩 $]$  섹션에 대한 밝기를 설정합니다.  $(\rightarrow 68$  $(\rightarrow 68$ 페이지 참조)

#### 블랙 레벨

 $[$ 엣지 블렌딩 $]$  섹션의 블랙 레벨을 조정합니다.  $(\rightarrow 69$  $(\rightarrow 69$ 페이지 참조)

# **[사진 설정]**

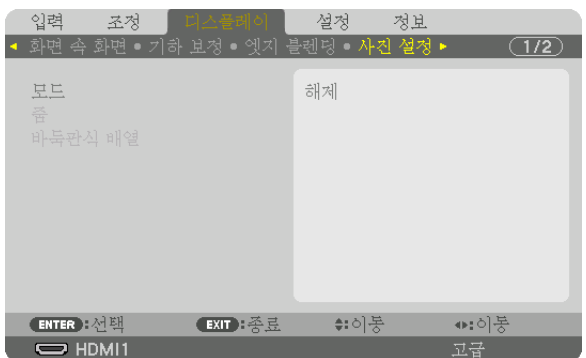

이미지 영역을 축소하거나 확대하고 원하는 위치에 표시하거나 여러 프로젝터 조합을 사용하여 투사하기 위한 구분 조건을 설정합니다.

자세한 사항은 "4. 멀티 스크린 투사" (→ [57](#page-71-0)쪽)를 참조하십시오.

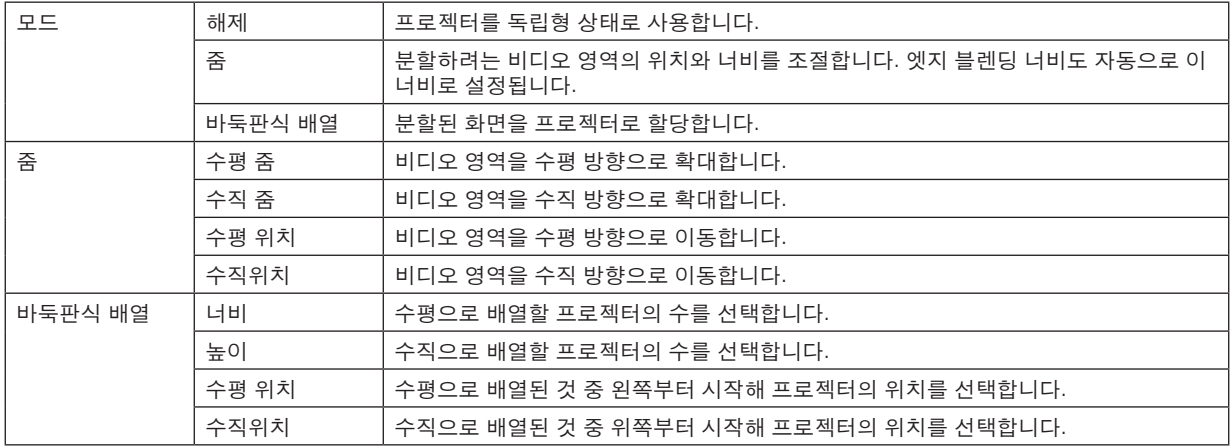

#### 바둑판식 배열을 사용하기 위한 조건

- 모든 프로젝터가 다음 조건을 충족시켜야 합니다.
	- 패널 크기가 같아야 합니다
	- 투사 화면 크기가 같아야 합니다.
	- 투사 화면의 왼쪽과 오른쪽 끝 또는 위쪽과 아래쪽 끝이 일정해야 합니다.
	- 엣지 블렌딩의 왼쪽과 오른쪽 테두리에 대한 설정이 같아야 합니다.
	- 엣지 블렌딩의 위쪽과 아래쪽 테두리에 대한 설정이 같아야 합니다.

바둑판식 배열 조건이 충족되면 각 설치 위치에서 프로젝터의 비디오 화면이 자동으로 추출되고 투사됩니다. 바둑판식 배열 조건이 충족되지 않으면 각 설치 위치에서 줌 기능을 사용하여 프로젝터의 비디오 화면을 조절합니 다.

- 각 프로젝터에 고유의 제어 ID를 할당합니다.
- 블루레이 플레이어 또는 컴퓨터에서 "색상 설정" 및 "DeepColor 설정"을 "자동"으로 설정합니다. 자세한 내용은 블 루레이 플레이어 또는 컴퓨터와 함께 제공된 사용자 설명서를 참조하십시오. 블루레이 플레이어나 컴퓨터의 HDMI 출력 신호를 첫 번째 프로젝터에 연결한 다음 첫 번째 프로젝터의 HDBaseT OUT/Ethernet 포트를 두 번째 프로젝 터의 HDBaseT IN/Ethernet 포트에 연결하고 그 다음 프로젝터도 같은 방식으로 연결합니다.

#### 바둑판식 배열 설정 예) 수평 장치의 수 = 2, 수직 장치의 수 = 2

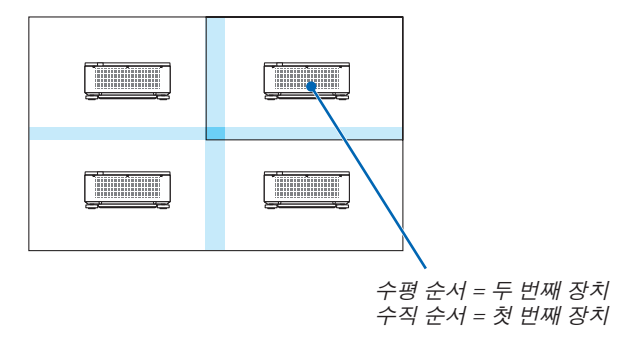

**[멀티 스크린]**

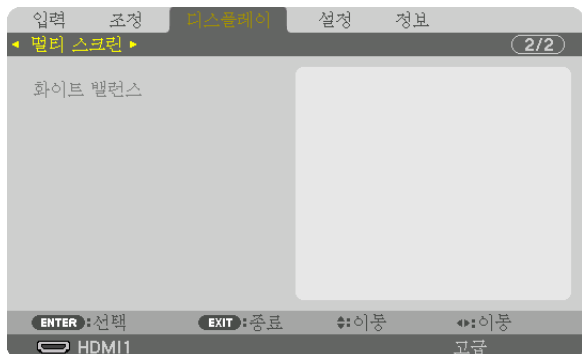

### 화이트 밸런스

여러 대의 프로젝터를 함께 사용해서 투사할 때 각 프로젝터의 화이트 밸런스를 조정합니다. [모드]가 [설정]으로 설정된 경우 조정할 수 있습니다.

명암 W, 명암 R, 명암 G, 명암 B

............................비디오의 흰색을 조정합니다.

밝기 W, 밝기 R, 밝기 G, 밝기 B

............................비디오의 검정색을 조정합니다.

# ❼ **메뉴 설명 및 기능 [설정]**

# **[메뉴(1)]**

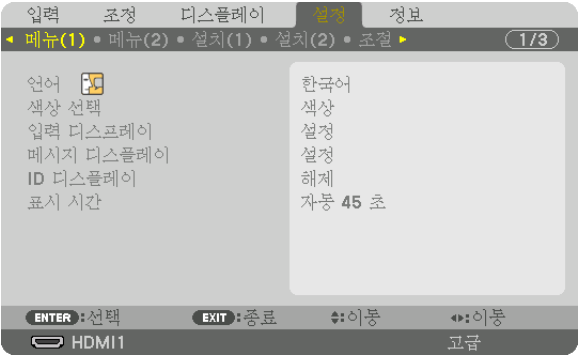

### 메뉴 언어 선택하기 **[**언어**]**

화면 상 지시 내용을 표시할 30개 언어 중 하나를 선택 할 수 있습니다.

```
주:
```
• 메뉴에서 [리셋]을 실행한 경우에도 설정에는 아무런 영향이 미치지 않습니다.

#### 메뉴 색상 선택하기 **[**색상 선택**]**

메뉴 색상으로 색상 및 흑백의 두 가지 옵션 중 하나를 선택할 수 있습니다.

#### 소스 디스플레이 켜기**/**끄기 **[**입력 디스플레이**]**

이 옵션은 스크린의 오른쪽 상단에 표시될 HDMI1과 같은 입력 이름 표시를 켜거나 끕니다.

#### 메시지 디스플레이 설정**/**해제 **[**메시지 디스플레이**]**

이 옵션은 투사된 이미지의 맨 아래에 프로젝터 메시지를 표시할 것인지의 여부를 선택합니다. "해제"를 선택할 때도 보안 잠금 경고는 표시됩니다. 보안 잠금을 취소하면 보안 잠금 경고가 꺼집니다.

#### 제어 **ID** 설정**/**해제 **[ID** 디스플레이**]**

이 옵션은 리모컨의 ID SET 버튼을 누르면 표시되는 ID 번호를 켜거나 끕니다. (→ [116](#page-130-0)페이지 참조)

### 메뉴 표시 시간 설정하기 **[**표시 시간**]**

메뉴를 닫기 전에 마지막 버튼 조작 후 프로젝터가 얼마나 대기할지를 선택할 수 있습니다. 사전 설정된 선택 값들은 [ 수동], [자동 5 초], [자동 15 초] 및 [자동 45 초]입니다. [자동 45 초]가 출고 시 기본 설정입니다.

# **[메뉴(2)]**

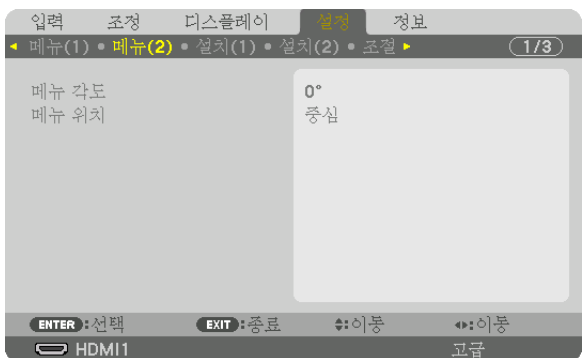

# **[**메뉴 각도**]**

메뉴가 표시되는 방향을 선택합니다.

### **[**메뉴 위치**]**

메뉴 표시 위치를 이동합니다. 9군데 장소에서 선택할 수 있습니다.

정보

- 프로젝터의 전원이 꺼져 있어도 메뉴의 표시 위치는 저장됩니다.
- [메뉴 각도]를 변경하면 메뉴의 표시 위치가 처음 공장에서 출하될 때의 원래 상태로 되돌아갑니다.
- 입력 터미널과 메시지 표시 위치는 [메뉴 위치]의 영향을 받지 않습니다.

# **[설치(1)]**

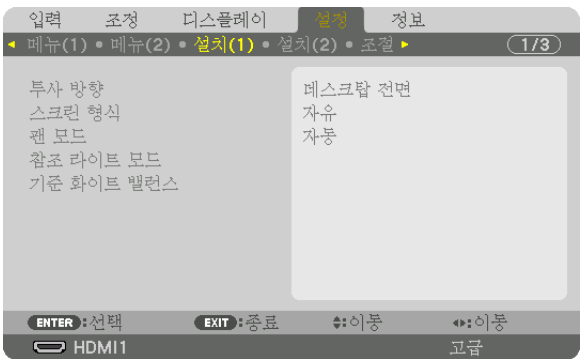

### 프로젝터 투사 방향 선택하기 **[**투사 방향**]**

투사 유형에 따라 이미지를 맞춰줍니다. 옵션은 데스크탑 전면 투사, 천정 후면 투사, 데스크탑 후면 투사, 천정 전면 투사입니다.

주:

• 프로젝터를 천정에 설치하는 것과 같은 특별 설치 서비스가 필요하면 판매점에 요청하십시오. 사용자가 직접 프로 젝터를 설치하지 마십시오. 프로젝터가 떨어져 사람이 다칠 수 있습니다.

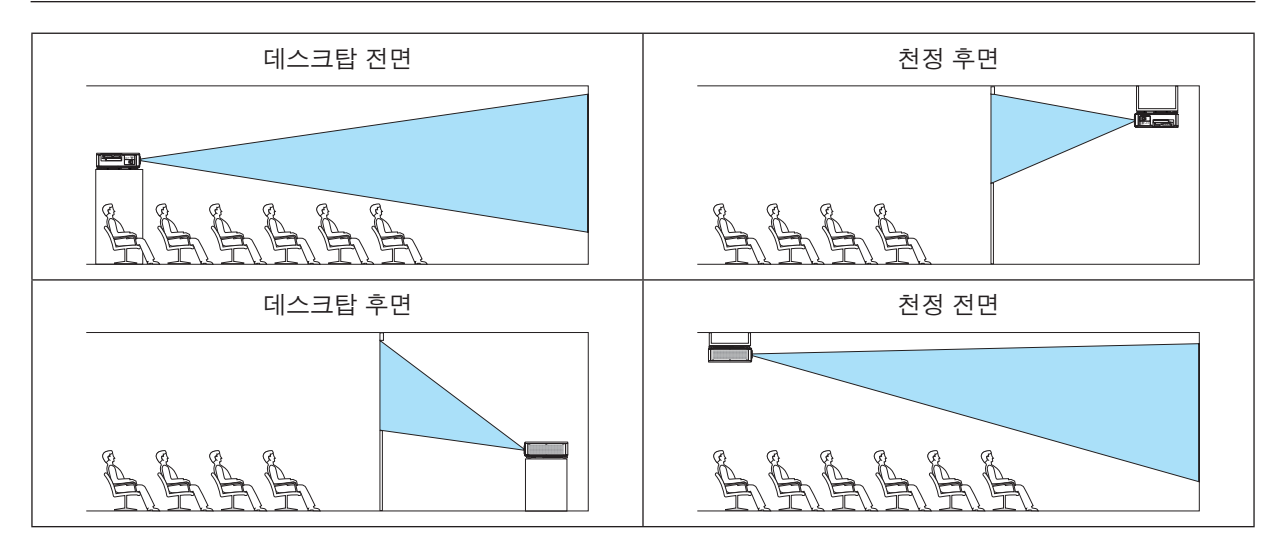

#### 화면 종횡비와 위치 선택하기 **[**스크린 형식**]**

투사 화면의 종횡비를 설정합니다.

자유 .....................패널 비율이 선택됩니다. 17:9 화면(4K)을 투사할 때 선택합니다.

- 4:3 스크린 ...........종횡비가 4:3인 화면용
- 16:9 스크린 .........종횡비가 16:9인 화면용
- 16:10 스크린 .......종횡비가 16:10인 화면용

주:

• 스크린 형식을 변경한 후 메뉴에서 [종횡비] 설정을 확인합니다. (<sup>→</sup> [89](#page-103-0)페이지 참조)

#### 팬 모드 선택 **[**팬 모드**]**

팬 모드를 사용하여 내부 냉각팬 속도를 설정합니다.

자동 .....................매우 조용한 표준 모드입니다.

높음 .....................부품 수명을 늘리기 위해 냉각 출력을 최대로 합니다.

• 며칠 동안 프로젝터를 계속 사용하는 경우 [팬 모드]를 [높음]으로 설정하십시오.

#### 주:

• 메뉴에서 [리셋]을 실행한 경우에도 설정에는 아무런 영향이 미치지 않습니다.

#### **[**참조 라이트 모드**]**

낮은 밝기에서 기기를 사용하거나 에너지를 절약하고자 할 때 조정합니다(→ [39](#page-53-0)페이지 참조). 여러 대의 프로젝터를 조합하여 사용하는 경우 다른 프로젝터 사이의 밝기를 조정할 때에도 사용할 수 있습니다.

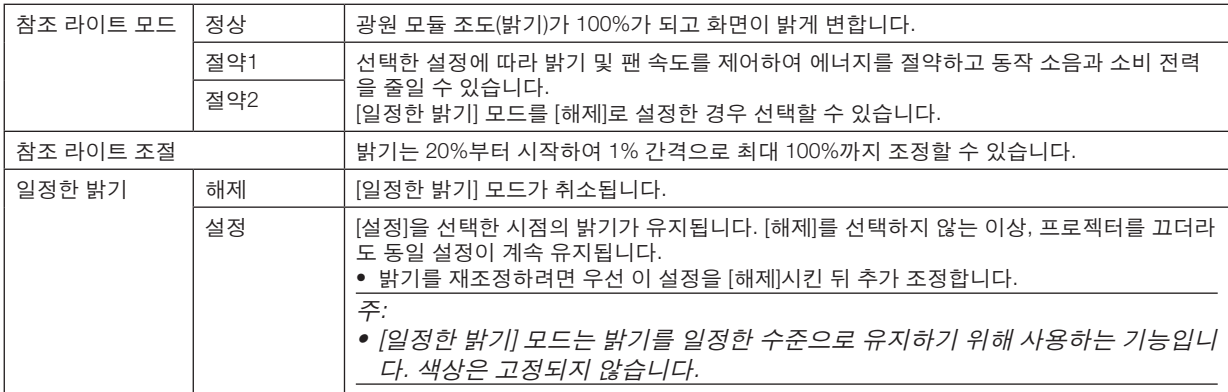

정보:

• 멀티 스크린 투사를 사용할 경우, 밝기 수준을 약간 낮춘 후 [일정한 밝기] 모드를 [설정]으로 조정하기를 권장합니다.

#### **[**기준 화이트 밸런스**]**

이 기능을 사용하여 모든 신호의 화이트 밸런스를 조정할 수 있습니다. 최적의 색상 재현을 위해 신호의 흰색과 검은색 레벨이 조정됩니다.

명암 R/명암 G/명암 B

............................이미지의 흰색을 조정합니다.

밝기 R/밝기 G/밝기 B

............................이미지의 검은색을 조정합니다.

# **[설치(2)]**

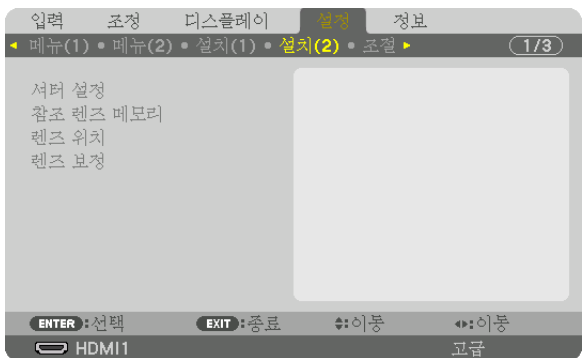

# **[**셔터 설정**]**

렌즈 셔터 기능을 사용 및 사용하지 않도록 설정합니다. 또한 SHUTTER 버튼을 누를 때 빛이 페이드 인 되고 페이드 아웃 되는 시간도 설정할 수 있습니다.

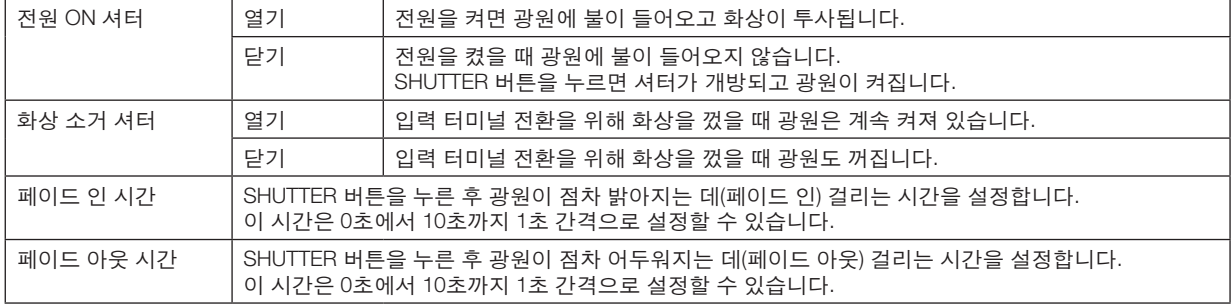

#### 참조 렌즈 메모리 기능 사용 **[**참조 렌즈 메모리**]**

프로젝터의 LENS SHIFT, ZOOM, FOCUS 버튼을 사용할 때 모든 입력 신호에 공통적으로 적용되는 조정값을 저장하는 데 사용하는 기능입니다. 메모리에 저장된 조정값은 현재 조정값의 기준으로 사용할 수 있습니다.

- 프로파일 .............저장된 [프로파일] 번호를 선택합니다.
- 저장 .....................현재 조정값을 기준 조정값으로 메모리에 저장합니다.
- 이동 .....................[저장]에 저장된 기준 조정값을 현재 신호에 적용합니다.
- 리셋 .....................선택한 [프로파일] 번호 [참조 렌즈 메모리]를 공장 기본 설정으로 초기화합니다.
- 신호로 로드 .........신호를 전환하면 선택한 [프로파일] 번호의 렌즈 이동, 줌, 초점 값으로 렌즈가 이동합니다. [렌즈 메모리]에 저장된 조정값이 없으면 [참조 렌즈 메모리] 조정값이 렌즈에 적용됩니다. 만약 [ 참조 렌즈 메모리]에 저장된 조정값이 없으면 장치는 공장 기본 설정으로 되돌아갑니다.
- 강제 음소거 .........렌즈 이동 중 이미지를 끄려면 [설정]을 선택합니다.

주:

- 메뉴에서 [리셋]으로 [현재 신호] 또는 [모든 데이터]를 실행할 경우 [참조 렌즈 메모리]의 조정값은 기본값으로 되돌 아가지 않습니다.
- 각 입력 소스에 대한 조정값을 저장하려면, 렌즈 메모리 기능을 사용하십시오. (<sup>→</sup> [93](#page-107-0)페이지 참조)

#### **[**렌즈 위치**]**

렌즈 위치를 이동합니다.

홈 ........................렌즈를 홈 위치로 이동합니다.

형식 .....................NP39ML-4K 렌즈 장치를 사용할 경우 선택합니다. 렌즈 위치가 적절한 위치로 조정됩니다.

#### **[**렌즈 보정**]**

[렌즈 메모리]의 줌, 초점, 렌즈 이동 조정 범위가 보정됩니다. 렌즈 교체 후 반드시 [렌즈 보정]을 수행하도록 하십시오. 적용 가능한 렌즈 장치: NP16FL-4K/NP17ZL-4K/NP18ZL-4K/NP19ZL-4K/NP20ZL-4K/NP21ZL-4K/NP31ZL-4K

# **[조절]**

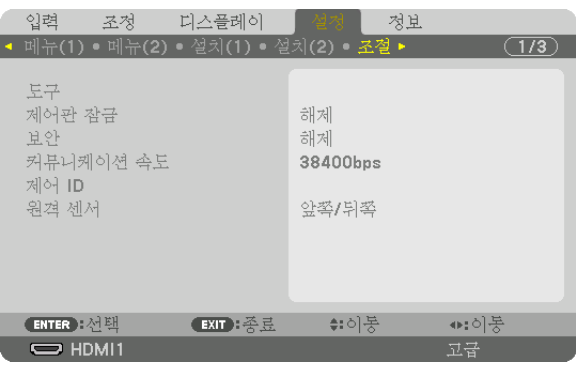

### 도구

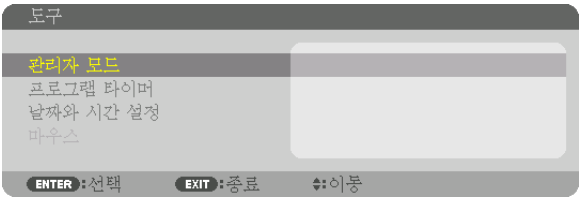

#### 관리자 모드

이 모드에서 메뉴모드 선택, 설정 저장 및 관리자 모드 패스코드 설정을 할 수 있습니다.

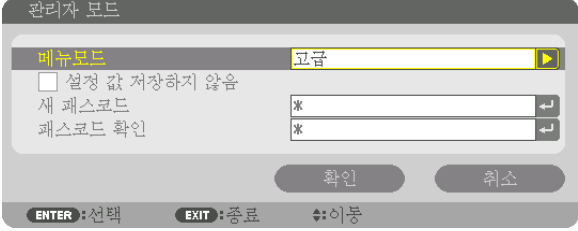

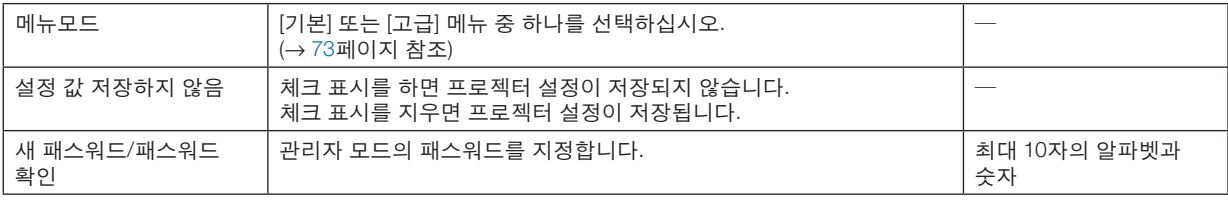

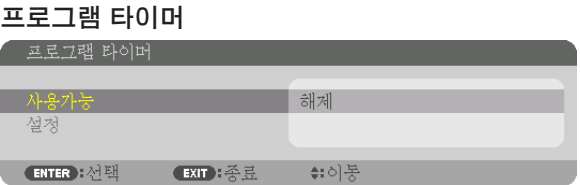

프로젝터를 켜거나 대기시키고 지정된 시간에 비디오 신호를 자동으로 변경합니다.

주:

• [프로그램 타이머]를 사용하기 전에 [날짜와 시간] 기능이 설정되어 있는지 확인하십시오. (<sup>→</sup> [115](#page-129-0)페이지 참조) 전원 케이블이 연결된 상태에서 프로젝터가 대기 상태에 있는지 확인하십시오. 이 프로젝터에는 내장형 시계가 있습니다. 이 시계는 주 전원이 꺼진 후에도 약 1개월간 작동합니다. 프로젝터에 주 전원이 1개월 이상 공급되지 않을 경우, [날짜와 시간 설정] 기능을 다시 설정해야 합니다.

새 프로그램 타이머 설정

1. 프로그램 타이머 화면에서 ▲ 또는 ▼ 버튼을 사용하여 [설정]을 선택한 후 ENTER 버튼을 누릅니다.

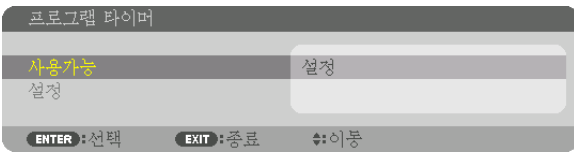

[프로그램 목록] 화면이 표시됩니다.

2. 비어 있는 프로그램 번호를 선택한 뒤 ENTER 버튼을 누릅니다.

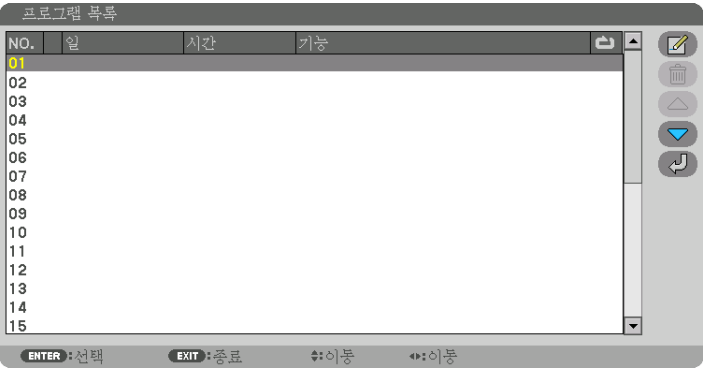

[ (편집)] 화면이 표시됩니다.

3. 필요에 따라 각 항목을 설정합니다.

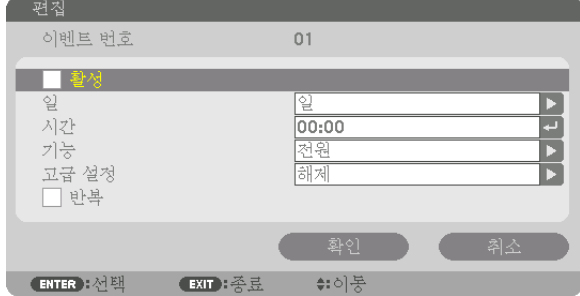

활성 .....................체크 표시를 하면 프로그램이 활성화됩니다.

- 일 ........................프로그램 타이머의 요일을 선택하십시오. 프로그램을 월요일부터 금요일까지 실행하시려면 [월-금]을 선택하십시오. 프로그램을 매일 실행하시려면 [매일]을 선택하십시오.
- 시간 .....................프로그램을 실행할 시간을 설정하십시오. 24시간 형식으로 입력하십시오.
- 기능 .....................실행할 기능을 선택하십시오. [전원]을 선택하면 [고급 설정]으로 프로젝터의 전원 끄기 또는 켜 기를 할 수 있습니다. [입력]을 선택하면 [고급 설정]으로 입력 터미널을 선택할 수 있습니다. [광 원 모드]를 선택하면 [고급 설정]을 설정하여 [광원 모드]를 선택할 수 있습니다.
- 고급 설정 ............[기능]에서 선택한 항목에 대해 옵션 하나를 선택합니다.
- 반복 .....................체크 표시를 하면 프로그램을 계속 반복합니다. 프로그램을 이번 주에만 사용하시려면 체크 표 시를 지우십시오.
- 4. [확인]을 선택하고 ENTER 버튼을 누릅니다.

이것으로 설정이 완료됩니다.

그러면 [프로그램 목록] 화면으로 돌아갑니다.

5. [ (뒤로)]을 선택한 후 ENTER 버튼을 누릅니다.

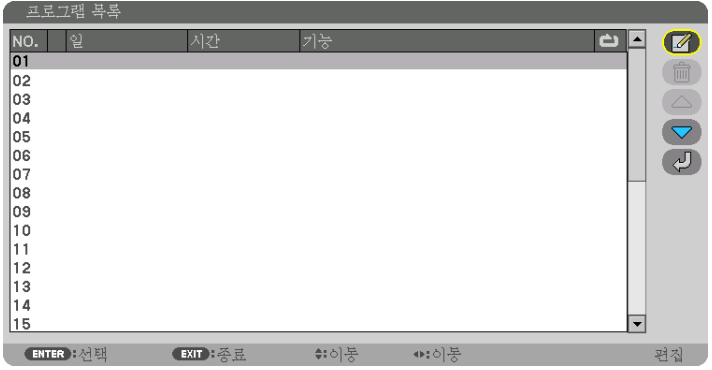

그러면 [프로그램 타이머] 화면으로 돌아갑니다.

6. [종료]를 선택하고, ENTER 버튼을 누릅니다.

그러면 [도구] 화면으로 돌아갑니다.

주:

- 최대 30개까지 타이머 설정을 프로그래밍할 수 있습니다.
- 프로그램 타이머는 프로그램이 아닌 설정된 시간에 따라 실행됩니다.
- [반복]에 체크 표시가 되지 않은 프로그램을 실행하면, [활성] 체크 표시가 자동으로 지워지고 프로그램은 비활성화 됩니다.
- 켜짐 시간과 꺼짐 시간이 동일한 시간으로 설정된 경우, 꺼짐 시간이 우선합니다.
- 서로 다른 소스 2개가 동일한 시간에 설정된 경우, 프로그램 번호가 큰 쪽이 우선합니다.
- 켜기 시간 설정은 냉각 팬이 작동하거나 오류가 발생한 경우에는 실행되지 않습니다.
- 전원 끄기가 불가능한 상황에서 꺼짐 시간이 경과한 경우, 전원 끄기가 가능해질 때까지 전원 끄기 설정이 실행되지 않습니다.
- [편집] 화면의 [활성]에 체크 표시가 되지 않은 프로그램은 프로그램 타이머가 활성화되어도 실행되지 않습니다.
- 프로그램 타이머를 사용하여 프로젝터의 전원을 켰을 때, 프로젝터를 끄려 하는 경우에는 꺼짐 시간을 설정하거나 수동으로 전원을 꺼서 프로젝터를 장시간 동안 켜놓지 않도록 하십시오.

#### 프로그램 타이머 활성화

- 1. [프로그램 타이머]에서 [사용가능]을 선택한 후 ENTER 버튼을 누릅니다. 선택 화면이 표시됩니다.
- 2. ▼ 버튼을 눌러 커서를 [설정]에 맞춘 후 ENTER 버튼을 누릅니다. [프로그램 타이머] 화면으로 돌아옵니다.

주:

- [프로그램 타이머]의 유효 설정이 [설정]으로 설정되지 않았다면 프로그램 목록에서 [활성] 항목을 선택하더라도 프 로그램이 실행되지 않습니다.
- [프로그램 타이머]의 유효 설정이 [설정]으로 설정되었더라도 [프로그램 타이머] 화면이 닫힐 때까지 [프로그램 타이 머]가 작동하지 않습니다.

#### 프로그래밍된 설정 편집

- 1. [프로그램 목록] 화면에서 편집하고자 하는 프로그램을 선택한 뒤 ENTER 버튼을 누릅니다.
- 2. [편집] 화면에서 설정을 변경합니다.
- 3. [확인]을 선택하고 ENTER 버튼을 누릅니다. 프로그램 설정이 변경됩니다.

그러면 [프로그램 목록] 화면으로 돌아갑니다.

#### 프로그램 순서 변경

- 1. [프로그램 목록] 화면에서 순서를 변경하고자 하는 프로그램을 선택한 뒤 ▶ 버튼을 누릅니다.
- 2. ▼ 버튼을 눌러 ▲ 또는 ▼를 선택합니다.
- 3. ENTER 버튼을 몇 번 눌러 이동하고자 하는 프로그램 줄을 선택합니다. 프로그램 순서가 변경됩니다.

#### 프로그램 삭제

- 1. [프로그램 목록] 화면에서 삭제하고자 하는 프로그램을 선택한 뒤 ▶ 버튼을 누릅니다.
- 2. ▼ 버튼을 눌러 [ (삭제)]를 선택합니다.
- 3. ENTER 버튼을 누릅니다. 확인을 위한 화면이 표시됩니다.
- 4. [예]를 선택하고, ENTER 버튼을 누릅니다. 프로그램이 삭제됩니다.

이것으로 프로그램 삭제가 완료됩니다.

<span id="page-129-0"></span>날짜와 시간 설정

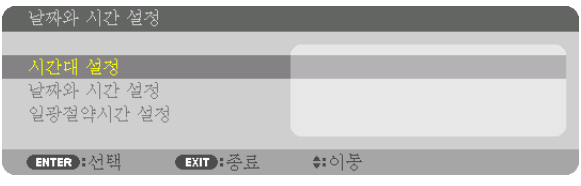

현재 연도, 월, 날짜, 시간을 설정할 수 있습니다.

주:

• 이 프로젝터에는 내장형 시계가 있습니다. 이 시계는 주 전원이 꺼진 후에도 약 1개월간 작동합니다. 주 전원이 1개 월 이상 꺼져 있을 경우, 내장형 시계도 멈춥니다. 내장형 시계가 멈춘 경우, 날짜와 시간을 다시 설정하십시오. 대기 모드에서는 내장형 시계가 멈추지 않습니다. 프로젝터를 사용하지 않더라도 내장형 시계를 계속 활성화하려면, 전 원 케이블을 뽑지 말고 대기 상태를 유지하십시오.

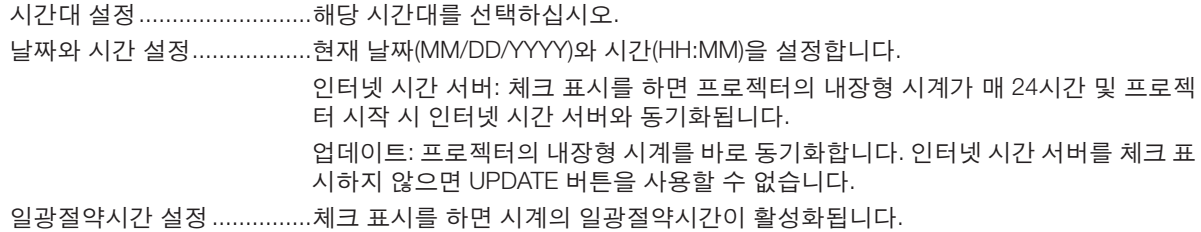

# 본체 버튼 잠금 **[**제어판 잠금**]**

제어판 잠금 기능을 설정하거나 해제합니다.

주:

• [제어판 잠금]을 취소하는 방법

 [제어판 잠금]이 [설정]으로 설정되면 본체에서 EXIT 버튼을 10초 이상 눌러 [제어판 잠금] 설정을 취소할 수 있습니 다.

정보:

- [제어판 잠금]을 켜면 키 잠금 아이콘 [ ] 이 메뉴의 오른쪽 아래에 표시됩니다.
- 제어판 잠금이 설정되더라도 리모컨 조작에는 영향을 주지 않습니다.

#### 보안 활성화하기 **[**보안**]**

보안 기능을 설정하거나 해제합니다. 올바른 키워드를 입력하지 않은 경우 프로젝터가 영상을 투사할 수 없습니다. (→ [46](#page-60-0)페이지 참조)

#### 주:

• 메뉴에서 [리셋]을 실행한 경우에도 설정에는 아무런 영향이 미치지 않습니다.

#### 통신 속도 선택하기 **[**커뮤니케이션 속도**]**

PC Control 포트(D-Sub 9P)의 통신 속도를 설정합니다. 장치를 연결할 알맞은 속도를 설정하십시오.

주:

• 유틸리티 소프트웨어 "NaViSet Administrator 2"를 사용하려면 [38400bps] 이하를 선택하십시오.

• 선택된 통신 속도는 메뉴로부터 [리셋]이 수행된 경우에도 영향을 받지 않습니다.

#### <span id="page-130-0"></span>프로젝터에 **ID** 설정 **[**제어 **ID]**

제어 ID 기능이 있는 단일 리모컨으로 여러 프로젝터를 각각 개별적으로 조작할 수 있습니다. 동일한 ID를 모든 프로 젝터에 할당할 경우 단일 리모컨을 사용하여 모든 프로젝터를 한꺼번에 편리하게 조작할 수 있습니다. 이 작업을 수행 하려면 각 프로젝터에 ID 번호를 할당해야 합니다.

제어 ID 번호 ...................프로젝터에 할당할 1 - 254 사이의 숫자를 선택합니다.

제어 ID ...........................[해제]를 선택하여 제어 ID 설정을 끄거나 [설정]을 선택하여 제어 ID 설정을 켭니다.

주:

- [제어 ID]에 [설정]이 선택된 경우 제어 ID 기능을 지원하지 않는 리모컨을 사용하여 프로젝터를 조작할 수 없습니다. (이 경우 프로젝터 본체의 버튼을 사용할 수 있습니다.)
- 메뉴에서 [리셋]을 실행한 경우에도 설정에는 아무런 영향이 미치지 않습니다.

• 10초 동안 프로젝터 본체의 ENTER 버튼을 누르면 제어 ID를 취소할 수 있는 메뉴가 표시됩니다.

#### 제어 ID 할당 또는 변경

#### 1. 프로젝터를 켭니다.

2. 리모컨의 ID SET 버튼을 누르십시오.

제어 ID 화면이 표시됩니다.

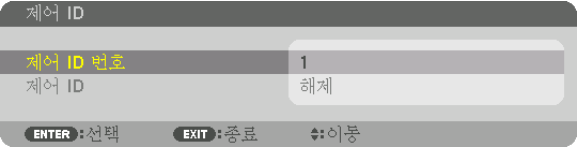

현재 원격 제어 ID로 프로젝터를 조작할 수 있는 경우 [활성]이 표시됩니다. 현 재 원격 제어 ID로 프로젝터를 조작할 수 없는 경우 [비활성]이 표시됩니다. 비 활성인 프로젝터를 사용하려면 다음 절차(3단계)를 사용하여 프로젝터에 사 용할 제어 ID를 할당하십시오.

3. 리모컨에 있는 ID SET 버튼을 누른 상태에서 숫자 키패드 버튼 중 하나를 누 르십시오.

예:

"3"을 할당하려면 리모컨의 "3" 버튼을 누르십시오.

 "ID 없음"은 리모컨 하나로 모든 프로젝터를 동시에 조작할 수 있음을 의미합 니다. "ID 없음"을 설정하려면 "000"을 입력하거나 CLEAR 버튼을 누르십시오. 정보: 사용할 수 있는 ID의 범위는 1 - 254입니다.

4. ID SET 버튼을 놓으십시오.

업데이트된 제어 ID 화면이 표시됩니다.

주:

- 배터리가 다 소모되었거나 배터리를 분리한 경우 며칠이 지나면 ID가 지워 질 수 있습니다.
- 리모컨 버튼 중 하나를 실수로 누르면 배터리가 제거된 상태로 현재 지정된 ID가 지워집니다.

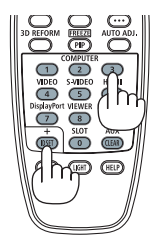

#### 원격 센서 설정**/**해제하기 **[**원격 센서**]**

무선 모드에서 프로젝터의 원격 센서를 활성화시킬 수 있습니다. 사용 가능 옵션: 앞쪽/뒤쪽, 앞쪽, 뒤쪽, HDBase-T.

주:

• "HDBaseT"로 설정했을 때 프로젝터에 연결된 HDBaseT 전송 장치의 전원 공급 장치가 켜져 있다면 프로젝터의 리 모컨이 신호를 받지 못합니다.

정보:

• 직사광선 또는 강한 빛이 프로젝터의 리모컨 센서에 비쳐서 리모컨 시스템이 작동하지 않는 경우 다른 옵션으로 변 경하십시오.

# **[네트워크 설정]**

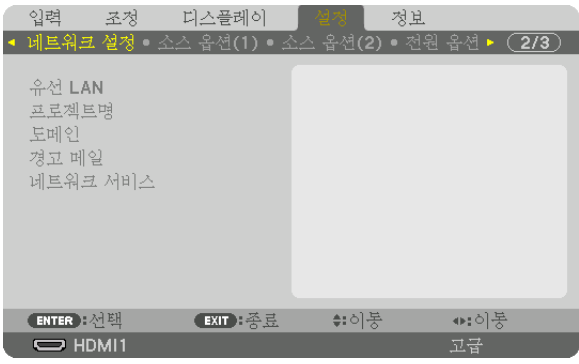

#### 중요:

- 이러한 설정에 대해서는 네트워크 관리자에게 문의하십시오.
- 유선 LAN 을 사용하는 경우 이더넷 케이블(LAN 케이블)을 프로젝터의 LAN 포트에 연결하십시오. (<sup>→</sup> [9](#page-23-0)페이지 참조)
- LAN 케이블용 등급 5e 이상의 차폐 트위스트 페어(STP) 케이블을 사용하십시오(시중에서 판매).

정보:

• 메뉴에서 [리셋]을 실행한 경우에도 네트워크 설정에는 아무런 영향이 미치지 않습니다.

#### **LAN** 연결을 설정하는 방법에 대한 정보

#### LAN 연결을 위한 프로젝터 설정:

[유선 LAN] → [프로파일] → [프로파일 1] 또는 [프로파일 2]를 선택합니다.

유선 LAN 연결에 대한 두 가지 설정을 할 수 있습니다.

그 다음, [DHCP], [IP 주소], [스브넷 마스크], 및 [게이트웨이]로 켜거나 끄고, [확인]을 선택한 후 ENTER 버튼을 누릅 니다. (→ [119](#page-133-0)페이지 참조)

#### 프로파일 번호에 저장된 LAN 설정을 불러오려면:

유선 LAN에 대해 [프로파일 1] 또는 [프로파일 2]을 선택한 뒤 [확인]을 선택하고 ENTER 버튼을 누릅니다. (→ [119](#page-133-0) 페이지 참조)

#### DHCP 서버에 연결하려면:

유선 LAN에 대해 [DHCP]를 켭니다. [설정]을 선택한 후 ENTER 버튼을 누릅니다. DHCP 서버를 사용하지 않고 IP 주 소를 지정하려면 [DHCP]를 끄십시오. (→ [119](#page-133-0)페이지 참조)

### 전자우편을 통해 오류 메시지를 수신하려면:

[경고 메일]을 선택하고, [발신자 주소], [SMTP 서버명] 및 [수신자 주소]를 설정합니다. 마지막으로 [확인]을 선택한 후 ENTER 버튼을 누릅니다. (→ [121](#page-135-0)페이지 참조)

# <span id="page-133-0"></span>유선 **LAN**

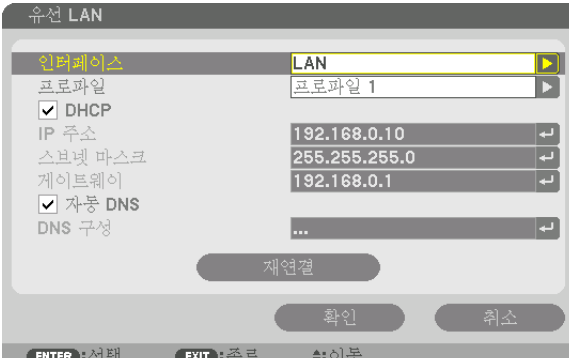

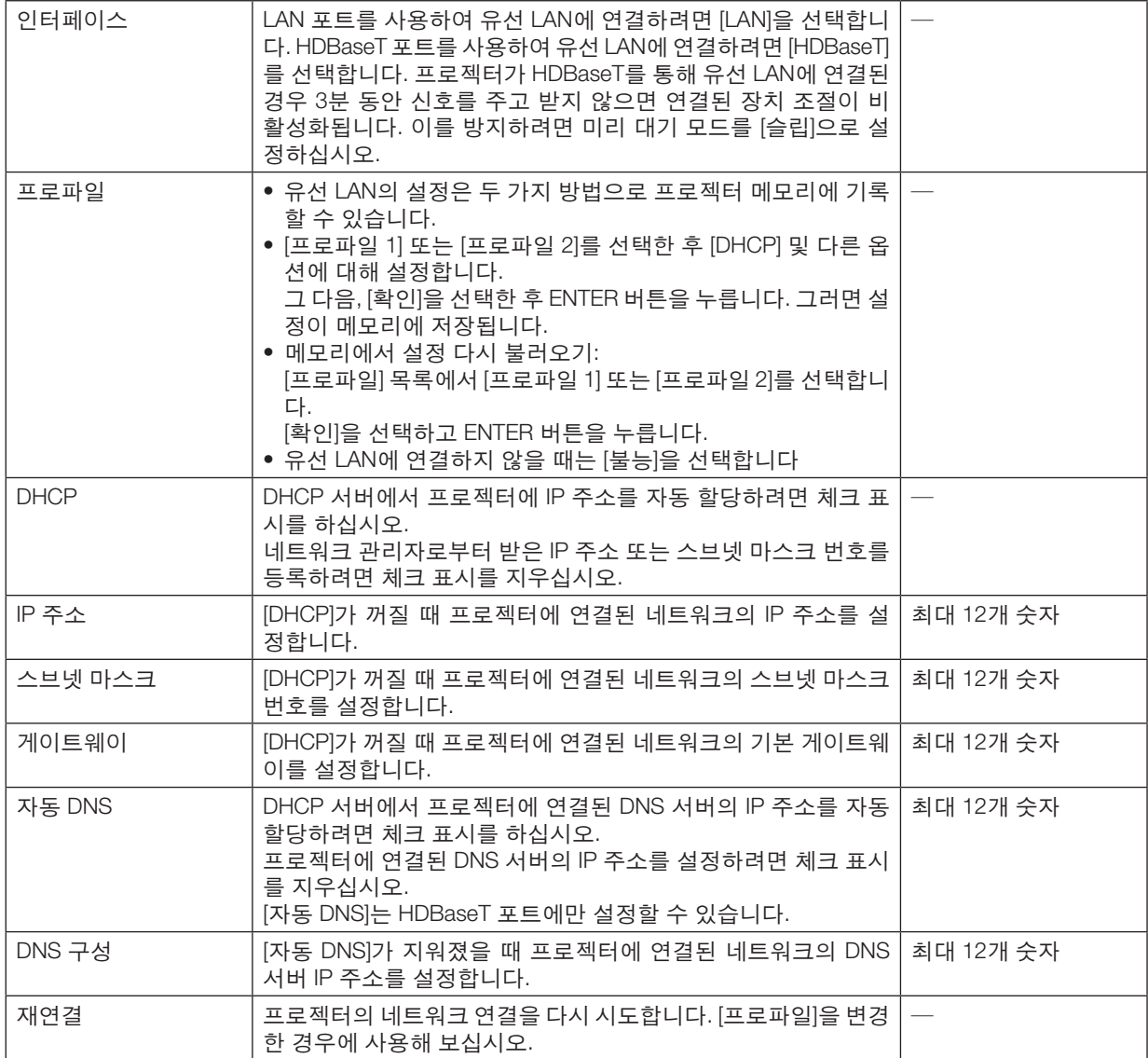

# 프로젝트명

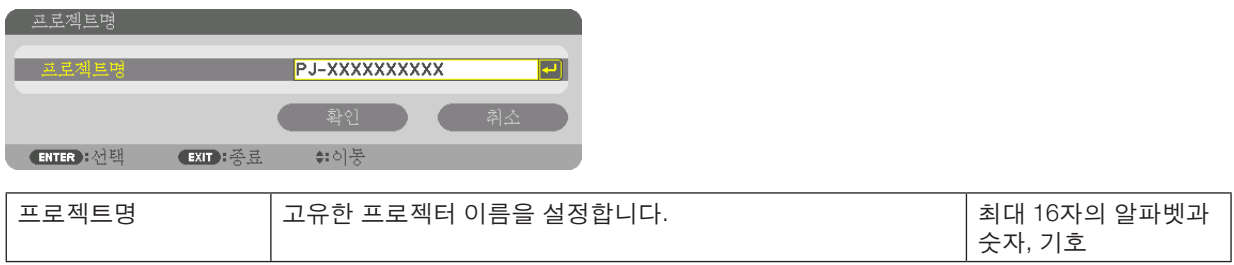

# 도메인

프로젝터의 호스트 이름과 도메인 네임을 설정합니다.

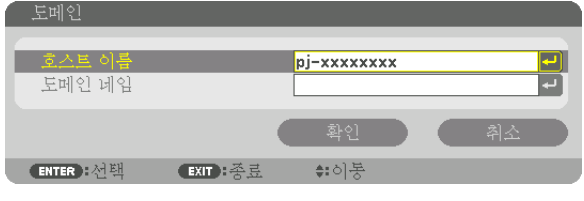

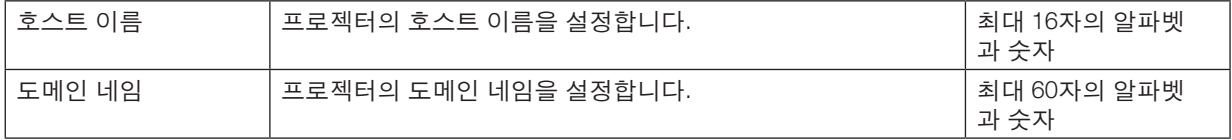

# **5.** 화면 메뉴 사용

<span id="page-135-0"></span>경고 메일

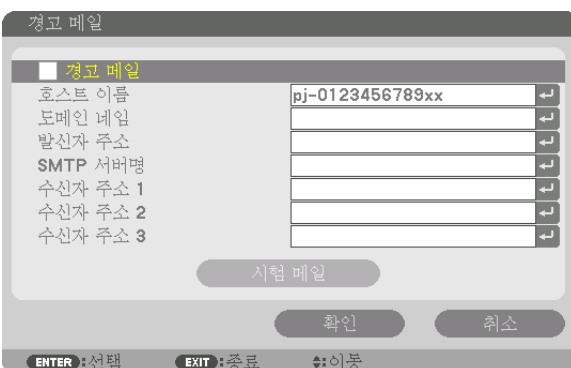

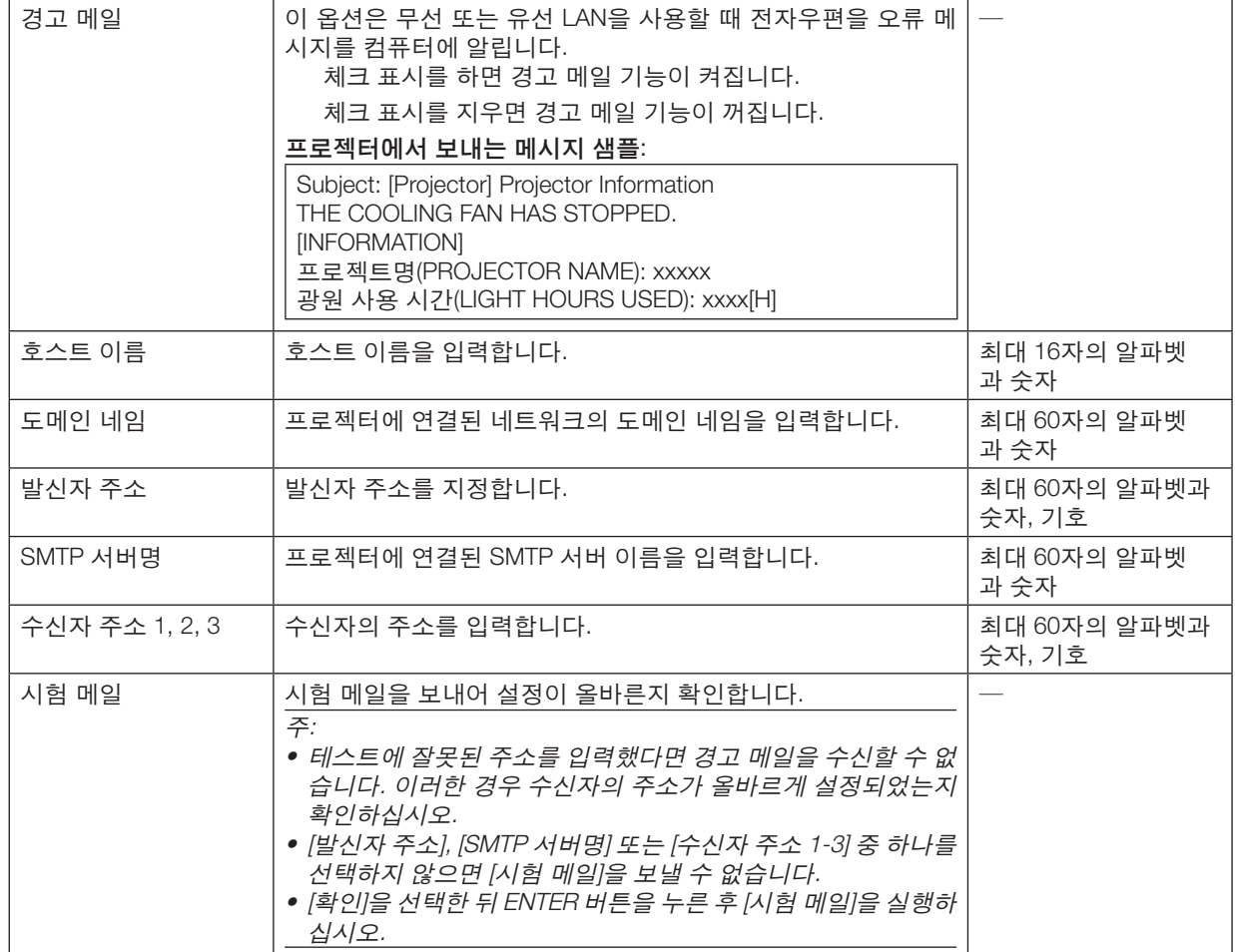

# 네트워크 서비스

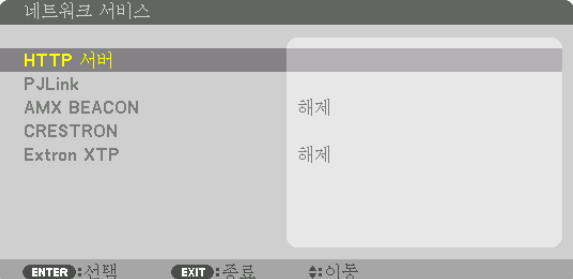

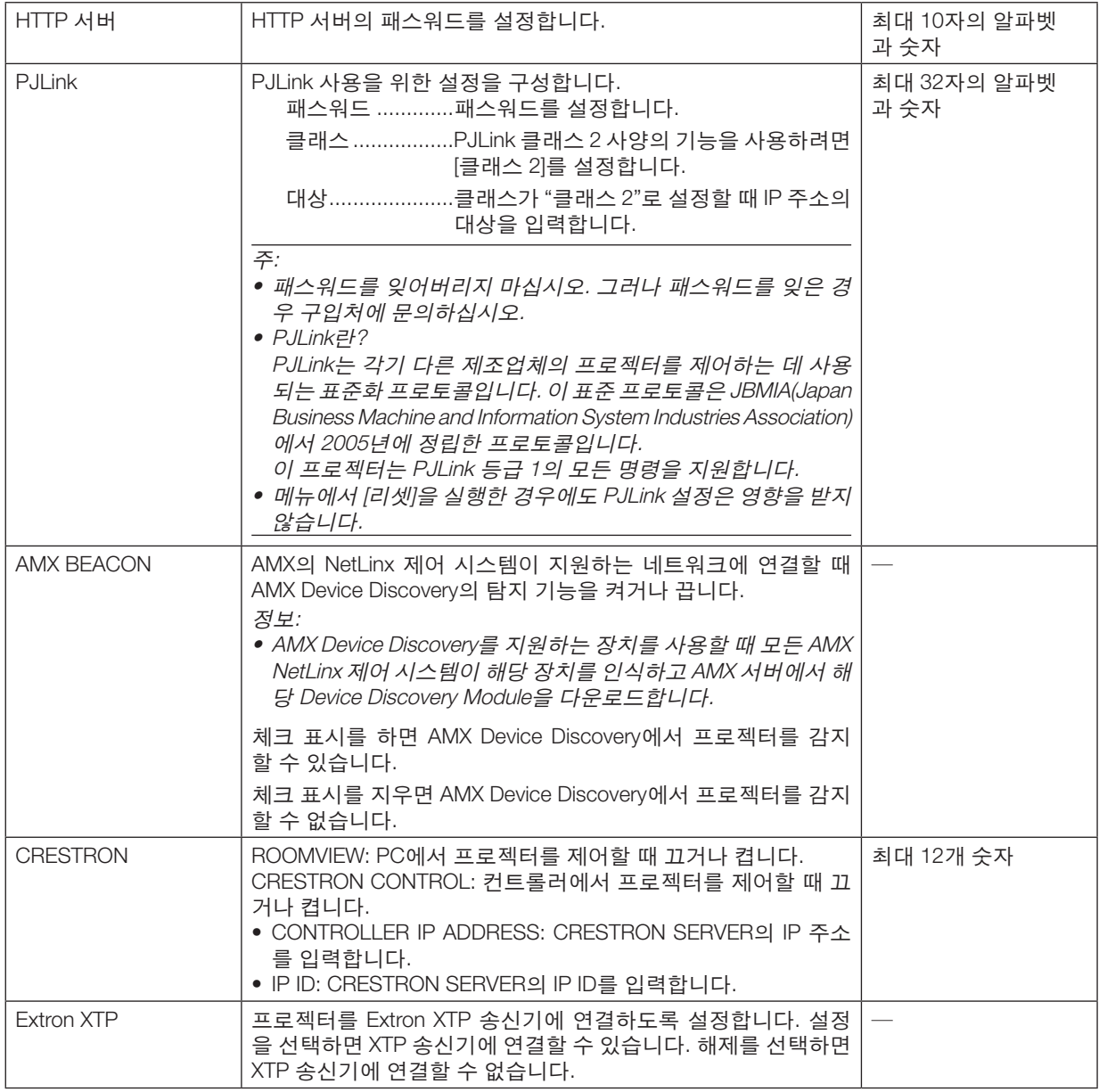

정보: CRESTRON 설정은 CRESTRON ROOMVIEW를 사용할 때만 필요합니다. 보다 자세한 정보는 <http://www.crestron.com>을 방문하십시오

# **[소스 옵션(1)]**

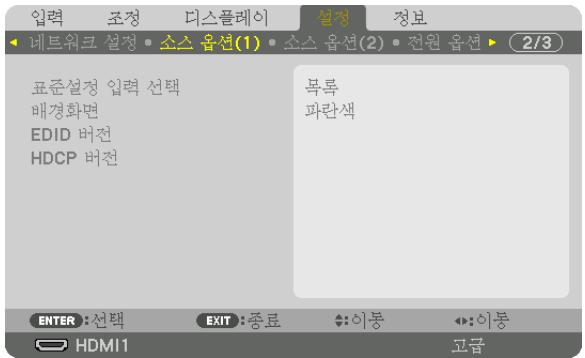

### 공장 출하 시 기본적으로 **[**표준설정 입력 선택**]**으로 설정되어 있습니다**.**

프로젝터가 매번 켜질 때마다 입력 중 하나를 기본 소스로 선택하도록 지정할 수 있습니다.

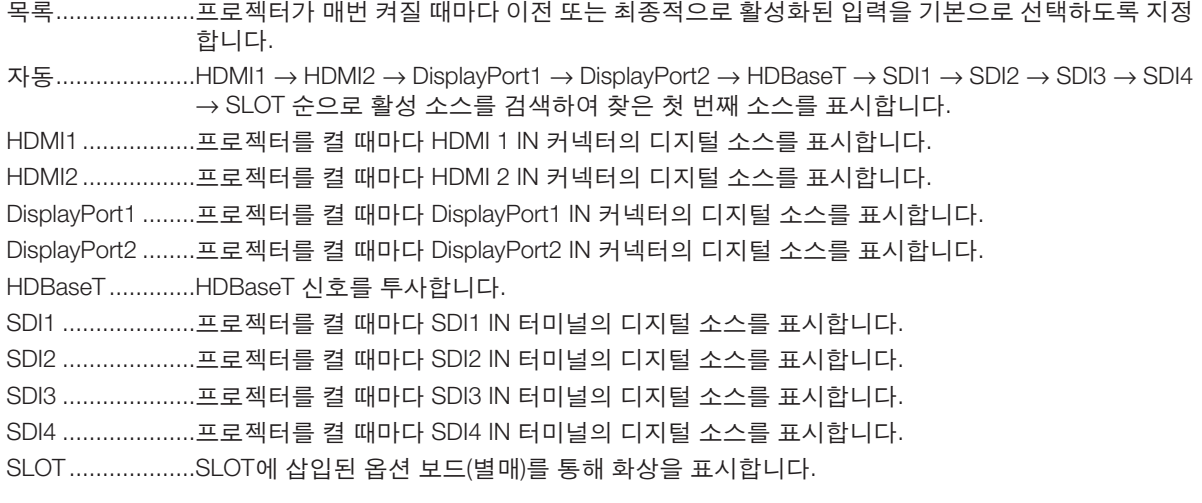

### 배경 색상 또는 로고 선택하기 **[**배경화면**]**

신호가 없을 때, 파란색/검은색 또는 로고 화면을 표시하도록 선택합니다. 기본 설정은 [파란색]입니다.

주:

• 로고로 표시되는 이미지를 변경하려면 [159](#page-173-0)페이지를 참조하십시오.

### **[EDID** 버전**]**

HDMI 1 IN 및 HDMI 2 IN 터미널의 EDID 버전을 전환합니다.

모드1 ...................일반 신호 지원

모드2 ...................4K 신호 지원

4K를 지원하는 장치를 사용하여 4K 이미지를 표시하려면 이 모드를 선택합니다.

주:

• [모드2]에서 이미지와 사운드를 출력 할 수 없는 경우 [모드1]로 전환하십시오.

#### **[HDCP** 버전**]**

HDMI 1 IN, HDMI 2 IN 및 HDBaseT IN/이더넷 터미널의 HDCP 버전을 전환합니다.

HDCP2.2 .............HDCP2.2 및 HDCP1.4 모드를 자동으로 전환합니다. HDCP1.4 .............HDCP1.4로 강제 전송합니다.

# **[소스 옵션(2)]**

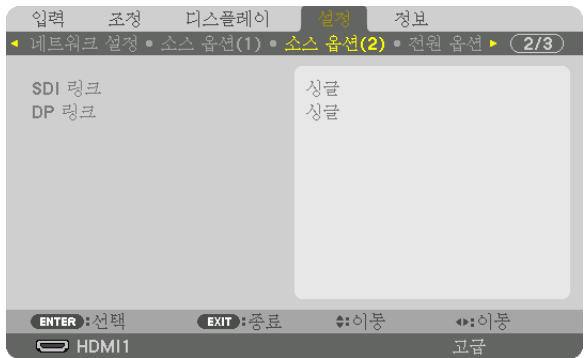

# **[SDI** 링크**]**

SDI1/SDI2/SDI3/SDI4 입력 단자로 입력되는 신호의 표시 방법을 선택하십시오. 네 개의 SDI 연결로 4K 신호를 표시하려면 [쿼드]를 설정하십시오.

- 싱글 .....................SDI1 입력, SDI2 입력, SDI3 입력 및 SDI4 입력을 각 싱글 링크에 설정합니다(하나의 입력 신호는 하나의 이미지로 표시됨).
- 쿼드 .....................SDI1 입력, SDI2 입력, SDI3 입력 및 SDI4 입력을 쿼드 링크에 설정합니다(네 개의 입력 신호가 하나의 이미지로 표시됨). 전송 형식이 Square Division으로 설정된 경우에 선택합니다.
- 쿼드(2SI) ..............SDI1 입력, SDI2 입력, SDI3 입력 및 SDI4 입력을 쿼드 링크에 설정합니다(네 개의 입력 신호가 하나의 이미지로 표시됨). 전송 형식이 2 Sample Interleave로 설정된 경우에 선택합니다.
- 듀얼 .....................SDI1 입력 및 SDI2 입력이 있는 듀얼 디스플레이입니다.

#### 주:

• 쿼드 링크, 쿼드(2SI) 링크 또는 듀얼 링크 모드에서 이미지를 표시하려면 SDI1 입력을 선택하십시오.

### **[DP** 링크**]**

DisplayPort1/DisplayPort2 입력 단자로 입력되는 신호의 표시 방법을 선택하십시오.

- 싱글 .....................DisplayPort1 입력 및 DisplayPort2 입력을 각 싱글 링크에 설정합니다(하나의 입력 신호가 하나 의 이미지로 표시됨).
- 듀얼 .....................DisplayPort1 입력 및 DisplayPort1 입력이 있는 듀얼 디스플레이입니다.

#### 주:

• 듀얼 링크 모드에서 이미지를 표시하려면 DisplayPort1 입력을 선택하십시오.

# **[전원 옵션]**

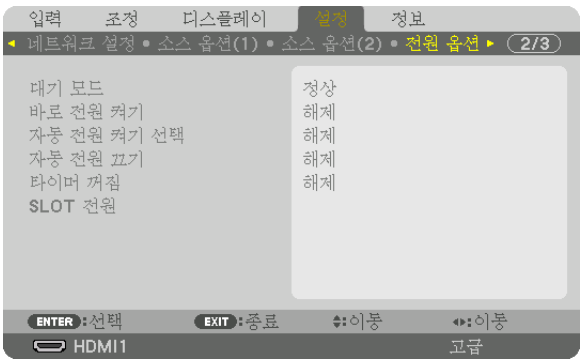

# **[**대기 모드**]**

기기의 전원 공급 장치를 끈 다음 대기 설정을 선택합니다.

- 정상 .....................프로젝터 설정과 연결된 장치의 상태에 따라 대기 상태를 자동으로 전환하고 소비 전력을 조절 합니다. (→ [163](#page-177-0)페이지 참조)
- 슬립 .....................슬립 상태를 유지합니다. 소비 전력이 정상 설정보다 높아집니다. 시중에서 판매하는 HDBaseT 호환 전송 장치를 항상 HDBaseT 포트에 연결해 사용하는 경우 이 옵션을 선택하십시오.

#### 정보:

- [대기 모드] 설정은 [리셋]으로 변경되지 않습니다.
- 대기 모드의 소비 전력은 탄소 절약 계산에서 제외됩니다.

#### 바로 전원 켜기 활성화 **[**바로 전원 켜기**]**

전원 케이블을 활성 전원 콘센트에 삽입하면 프로젝터가 자동으로 켜집니다. 이 기능은 리모컨이나 프로젝터 본체의 POWER 버튼을 눌러야 하는 불편함을 없애 줍니다.

#### 입력 신호를 감지하여 프로젝터 켜기 **[**자동 전원 켜기 선택**]**

대기 상태에서 프로젝터는 이 기능이 선택한 터미널의 동기 신호 입력을 자동으로 감지하여 투사합니다.

해제 .....................자동 전원 켜기 선택 기능이 비활성화됩니다.

HDMI1, HDMI2, DisplayPort1, DisplayPort2, HDBaseT, SDI1, SDI2, SDI3, SDI4, SLOT

 ............................프로젝터가 선택한 터미널에서 컴퓨터 신호를 감지하면 자동으로 켜지면서 컴퓨터 화면을 투사 합니다.

#### 주:

- 프로젝터의 전원을 끄고 난 후 이 자동 전원 켜기 선택 기능을 활성화하고 싶은 경우, 입력 터미널에서 나오는 신호 를 차단하거나 프로젝터에서 컴퓨터 케이블을 뽑은 후 3초 이상 기다린 후 선택한 터미널에서 나오는 신호를 입력 하십시오.
- HDBaseT 포트, SDI 1/SDI 2/SDI 3/SDI 4 IN 터미널 및 SLOT은 기기가 슬립 모드에 있을 때만 사용할 수 있습니다. (<sup>→</sup> [163](#page-177-0)페이지 참조)

#### 전원 관리 활성화하기 **[**자동 전원 끄기**]**

이 옵션을 선택하면 수신된 입력 신호가 없거나 작업을 수행하지 않을 경우 프로젝터가 지정된 시간 (0:05, 0:10, 0:15, 0:20, 0:30, 1:00)에 자동으로 꺼지도록 할 수 있습니다.

#### 꺼짐 타이머 사용하기 **[**타이머 꺼짐**]**

- 1. 30분에서 16시간 사이의 원하는 시간을 선택합니다: 해제, 0:30, 1:00, 2:00, 4:00, 8:00, 12:00, 16:00.
- 2. 리모컨의 ENTER 버튼을 누릅니다.
- 3. 남은 시간을 세기 시작하고 화면 메뉴의 아래쪽에 표시됩니다.
- 4. 카운트 다운이 완료되면 프로젝터가 꺼집니다.

#### 주:

• 기본 설정 시간을 취소하려면, 기본 설정 시간에 대하여 [해제]를 지정하거나 전원을 끕니다.

• 프로젝터가 꺼지기 전 남은 시간이 3분이 되면 [3분 이내에 프로젝터가 꺼집니다.]라는 메시지가 화면 하단에 표시 됩니다.

#### 옵션 보드 설정 **[SLOT** 전원**]**

슬롯에 설치된 옵션 보드를 사용할 경우, 다음 옵션을 설정하십시오. 프로젝터 켜기 .....이 기능은 옵션 보드의 전원을 끄거나 켭니다.

해제: 슬롯에 설치된 옵션 보드의 전원을 강제로 끕니다.

설정: 슬롯에 설치된 옵션 보드의 전원을 켭니다.

프로젝터 대기 .....이 기능은 프로젝터가 대기 상태일 때 슬롯에 설치된 옵션 보드를 자동으로 활성화 또는 비활성 화시킵니다.

불능: 이 옵션을 선택하면 프로젝터 대기 시 옵션 보드가 비활성화됩니다.

사용가능: 이 옵션을 선택하면 프로젝터 대기 시 옵션 보드가 활성화됩니다.

# **출고 시 기본설정으로 복구 [리셋]**

리셋 기능을 사용하여 다음 사항을 제외한 (모든) 소스에 대한 조정 및 설정을 출하 시 기본 설정으로 변경할 수 있습니다.

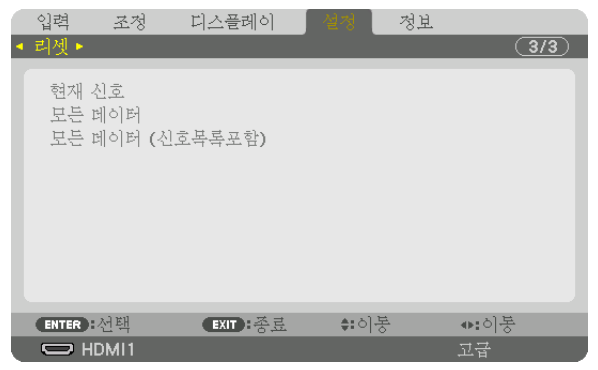

#### **[**현재 신호**]**

현재 신호에 대한 조정 내용을 출고 시 기본 설정 수준으로 재설정합니다. 리셋 가능한 항목은 다음과 같습니다. [기본 설정], [명암], [밝기], [색상], [색조], [선명도], [종횡비], [수평], [수직], [클럭], [페이즈] 및 [오버스캔].

#### **[**모든 데이터**]**

전체 신호에 대한 모든 조정값 및 설정값을 출고 시 기본 설정으로 재설정합니다. 모든 항목은 [신호 목록], [기하 보정], [엣지 블렌딩], [사진 설정], [멀티 스크린], [언어], [스크린 형식], [팬 모드], [기준 화 이트 밸런스], [참조 렌즈 메모리], [관리자 모드], [날짜와 시간 설정], [제어판 잠금], [보안], [커뮤니케이션 속도], [제어 ID], [네트워크 설정], [배경화면], [EDID 버전] [HDCP 버전], [SDI 링크], [DP 링크], [타이머 꺼짐], [광원 사용 시간]을 제 외하고 리셋할 수 있습니다.

#### **[**모든 데이터 **(**신호목록 포함**)]**

[신호 목록], [기하 보정], [엣지 블렌딩], [사진 설정], [멀티 스크린], [언어], [스크린 형식], [팬 모드], [기준 화이트 밸런스], [참조 렌즈 메모리], [관리자 모드], [날짜와 시간 설정], [제어판 잠금], [보안], [커뮤니케이션 속도], [제어 ID], [네트워크 설정], [배경화면], [EDID 버전] [HDCP 버전], [SDI 링크], [DP 링크], [타이머 꺼짐], [광원 사용 시간]을 제외하고 [신호 목 록]을 포함한 모든 신호의 조정과 설정을 공장 기본 설정으로 리셋할 수 있습니다. 또한 [신호 목록]의 모든 신호를 삭제하고 출고 시 기본 설정 값으로 복구합니다.

주:

• 신호 목록 내의 고정 신호(Locked Signal)는 재설정 되지 않습니다.

# ❽ **메뉴 설명 및 기능 [정보]**

현재 신호 및 광원 모듈 사용 상태를 표시합니다. 이 항목에는 10페이지가 있습니다. 표시되는 정보는 다음과 같습니다.

정보:

• 리모컨의 HELP 버튼을 누르면 [정보] 메뉴 항목이 표시됩니다.

# **[사용 시간]**

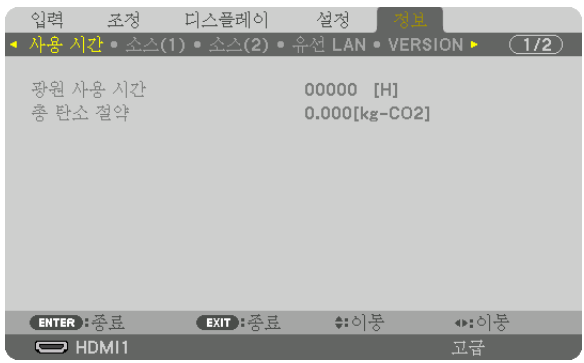

[광원 사용 시간] (H) [총 탄소 절약] (kg-CO2)

• [총 탄소 절약]

이 옵션은 예상 탄소 절약 정보를 kg 단위로 표시합니다. 탄소 절약 계산 시 탄소 발자국 계수는 OECD(2008년 기 준) 수치를 기준으로 합니다. (→ [42](#page-56-0)페이지 참조)

# **[소스(1)]**

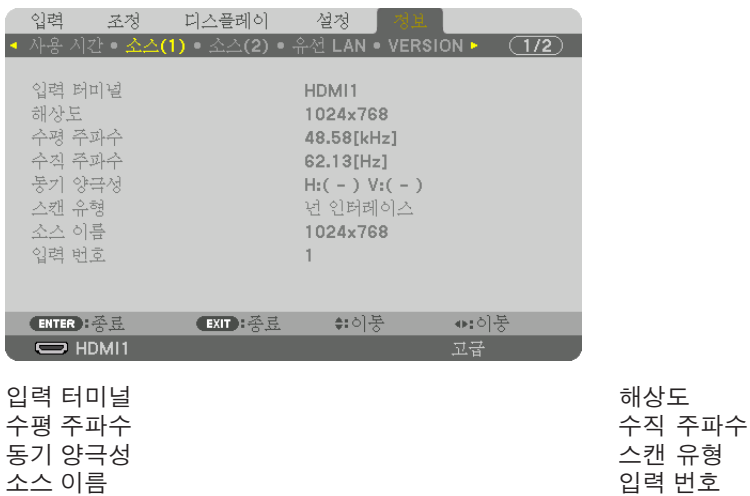
### **[소스(2)]**

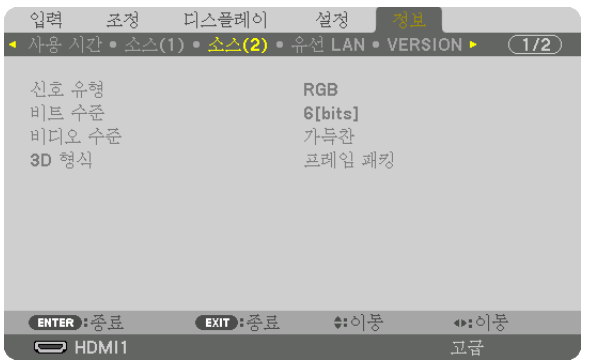

신호 유형 비트 수준 비디오 수준

#### **[유선 LAN]**

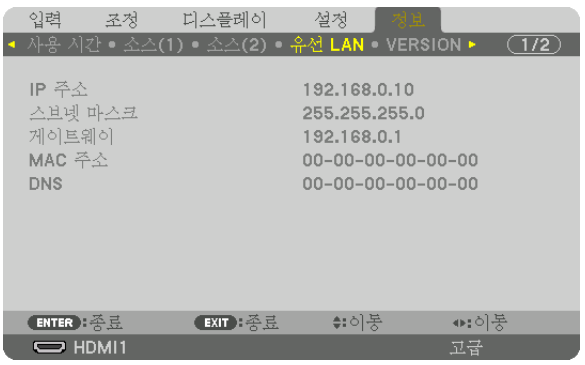

게이트웨이 MAC 주소 DNS

IP 주소<br>게이트웨이 NOS - The Management MAC 주소 MAC 주소

#### **[VERSION]**

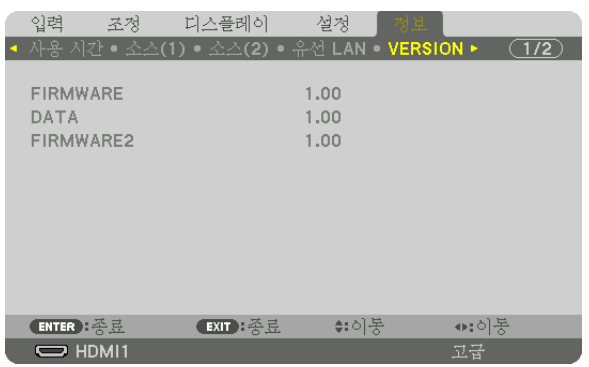

FIRMWARE DATA FIRMWARE2

### **[기타]**

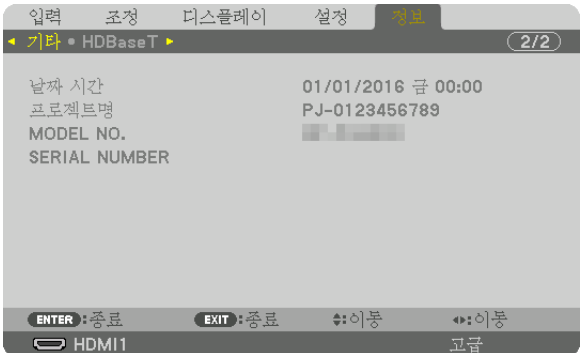

날짜 시간<br>MODEL NO. 2000 - 2000 - 2000 - 2000 - 2010 - 2010 - 2010 - 2011 - 2010 - 2010 - 2010 - 2010 - 2010 - 2010 - 20

SERIAL NUMBER

#### **[HDBaseT]**

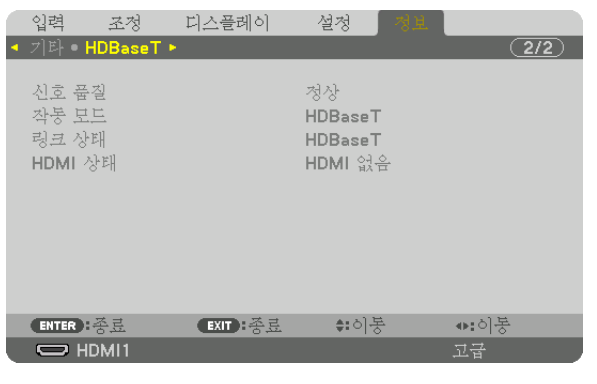

신호 품질 작동 모드 링크 상태 HDMI 상태

# <span id="page-147-0"></span>**6. 설치 및 연결**

### ❶ **렌즈(별도 판매) 장착**

이 프로젝터에는 옵션 렌즈를 8종류(별매) 사용할 수 있습니다. NP18ZL-4K (표준 줌) 렌즈에 대한 설명입니다. 다른 렌 즈도 같은 방식으로 장착하십시오. 옵션 렌즈는 [153](#page-167-0)페이지를 참조하십시오.

중요:

• 다음 옵션 렌즈를 사용할 경우에는 렌즈 교체 후 반드시 [렌즈 보정]을 실시하도록 하십시오. (<sup>→</sup> [17](#page-31-0), [110](#page-124-0)페이지 참조) 보정이 필요한 렌즈는 다음과 같습니다.

NP16FL-4K, NP17ZL-4K, NP18ZL-4K, NP19ZL-4K, NP20ZL-4K, NP21ZL-4K, NP31ZL-4K

### <u>/ A</u> 경고

(1) 전원을 끄고 냉각 팬이 멈출 때까지 기다린 후, (2) 주 전원 스위치를 끄고, (3) 전원 코드를 뽑은 후 장치가 냉각되 면 렌즈를 장착 또는 분리하십시오. 그렇지 않으면 눈 부상, 감전이나 화상 사고가 발생할 수 있습니다.

주:

- 프로젝터와 렌즈는 정밀 부품으로 제작되었습니다. 충격 또는 과도한 힘을 가하지 마십시오.
- 프로젝터를 옮길 때는 별매 렌즈를 분리하십시오. 그렇지 않으면 프로젝터를 옮기는 동안 렌즈가 충격을 받아 렌즈 와 렌즈 이동 장치가 손상될 수 있습니다.
- 프로젝터에서 렌즈를 뺄 때는 렌즈 위치를 홈 위치로 복귀시킨 후 전원을 꺼주십시오. 그렇지 않을 경우, 프로젝터 와 렌즈 사이의 공간이 좁아 렌즈를 장착하거나 뺄 수 없게 됩니다.
- 프로젝터가 작동하는 동안 렌즈 표면을 만지지 마십시오.
- 먼지, 기름 등이 렌즈 표면에 묻어 렌즈 표면이 긁히지 않도록 각별히 주의하십시오.
- 이러한 작업을 할 때에는 렌즈가 긁히지 않도록 평평한 표면 위에서 천 등을 덮고 작업 하십시오.
- 렌즈를 장시간 동안 프로젝터에서 분리해둘 때에는 프로젝터에 방진 캡을 씌워 먼지가 안에 들어가지 않도록 하십 시오. 렌즈를 프로젝터에서 떼어낸 상태로 장시간 놓아둘 경우, 광학 장치 내에 먼지가 쌓여 렌즈를 손상시키고, 투 자 이미지 품질이 저하될 수 있습니다.
- 이 설명서에 명시된 렌즈 외에는 이 프로젝터에 장착할 수 없습니다.

#### **렌즈 장착**

1. 프로젝터에서 방진 캡을 제거합니다.

좌측 상단의 돌출부를 바깥쪽으로 밀고 캡 중앙의 손잡이를 당깁니다.

2. 렌즈 뒤쪽에 있는 렌즈 캡을 제거합니다.

• NP18ZL-4K 렌즈 장치를 예로 사용했습니다.

주:

- 반드시 렌즈 장치 뒷면에 있는 렌즈 캡을 제거하도록 하십 시오. 렌즈 캡을 씌운 채로 렌즈 장치를 프로젝터에 설치하 면 오작동을 일으킬 수 있습니다.
- 3. 화살 표시 라벨이 위쪽으로 가도록 렌즈를 잡고 렌즈 장치를 프로젝터에 삽입합니다.

위치고정 홈이 같은 각도에 있도록 유지하면서 천천히 렌즈 를 끝까지 집어넣습니다.

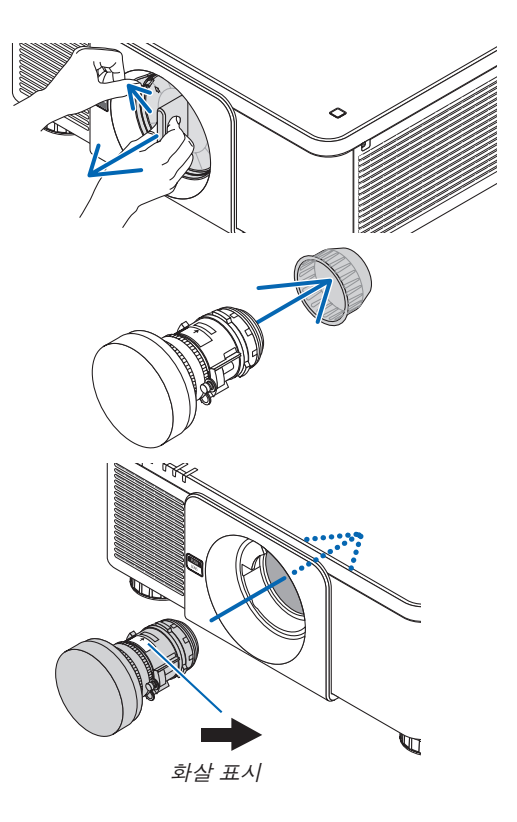

4. 찰칵 소리가 날 때까지 렌즈를 오른쪽 방향으로 돌립니다. 이것으로 렌즈가 프로젝터에 고정됩니다.

프로젝터와 함께 제공되는 렌즈 도난방지 나사를 프로젝터 밑 바닥에 넣고 조여서 렌즈를 쉽게 빼낼 수 없도록 합니다.

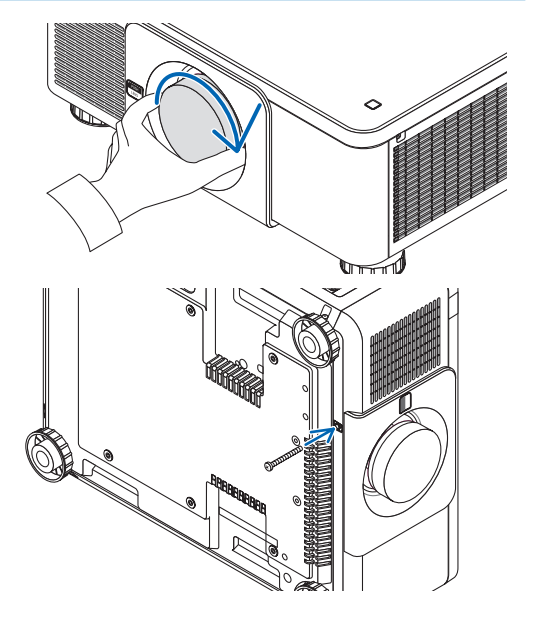

**렌즈 분리**

정보:

#### 렌즈를 분리하기 전에**:**

• 렌즈 도난방지 나사 설치

- 1. 프로젝터를 켜고 이미지를 표시합니다. (<sup>→</sup> [16](#page-30-0)페이지 참조) 2. SHIFT/HOME 버튼을 2초 이상 누릅니다. 렌즈 위치가 홈 위치로 이동합니다. 3. 프로젝터의 주 전원 스위치를 끈 다음 전원 코드를 뽑습니다. 4. 프로젝터 본체가 충분히 식을 때까지 기다립니다.
- 1. 프로젝터 앞 패널 에 있는 렌즈 분리 버튼을 완전히 누른 상 태에서 렌즈를 시계 반대 방향으로 돌립니다.

렌즈가 빠져 나옵니다.

주:

• 렌즈 분리 버튼을 눌러도 렌즈를 분리할 수 없는 경우에는 렌즈 도난방지 나사가 설치되어 있는지 확인합니다.

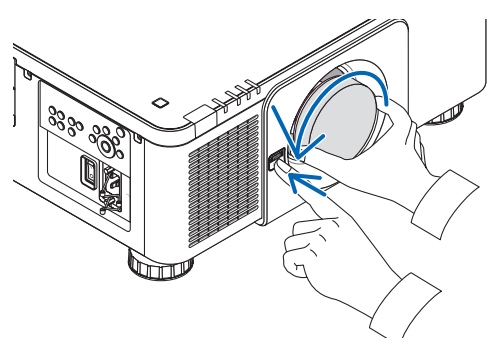

- 2. 프로젝터에서 렌즈를 천천히 빼낸 후 렌즈 분리 버튼을 놓습 니다.
	- 렌즈를 분리했으면 렌즈를 보관하기 전에 렌즈에 포함된 렌즈 캡(앞과 뒤)을 씌우십시오.
	- 프로젝터에 렌즈를 장착할 것이 아니라면 프로젝터와 함 께 제공되는 방진 캡을 프로젝터에 씌웁니다.

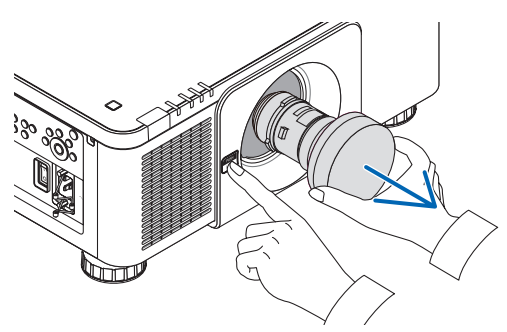

### ❷ **기타 장비와 연결**

아래는 외부 장비와의 연결 예입니다. 본 기기에는 연결 케이블이 포함되어 있지 않습니다. 연결에 적합한 케이블을 사용하십시오.

#### $\Delta$  주의 HDMI, DisplayPort, BNC 및 LAN의 경우 차폐 케이블을 사용하십시오. 다른 케이블을 사용하면 라디오 및 TV 수신에 방해가 될 수 있습니다.

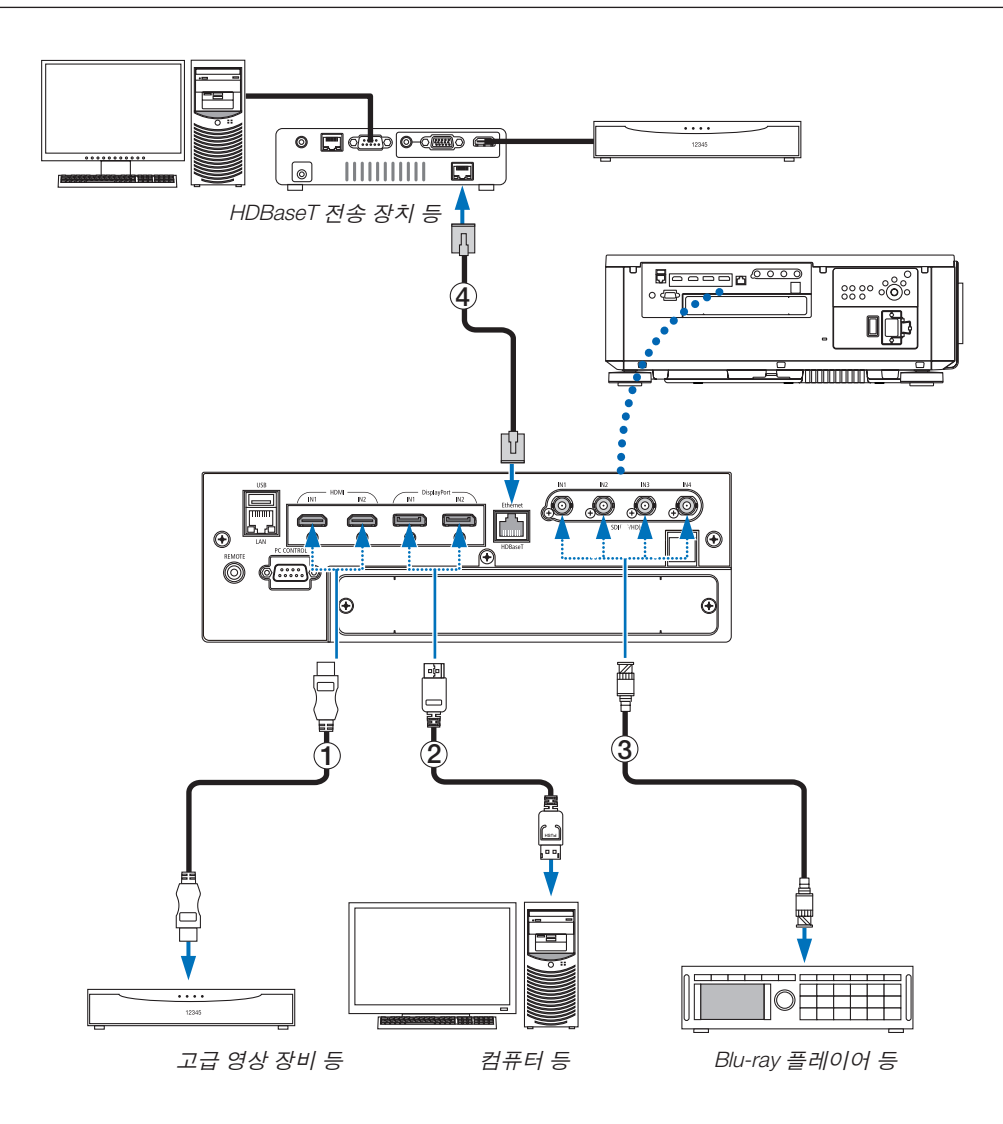

#### ① **HDMI** 케이블**(**제공되지 않음**)**

- 인증된 High Speed HDMI® 케이블 또는 이더넷 사용 High Speed HDMI® 케이블을 사용하십시오.
- 프로젝터의 HDMI 1 IN 또는 HDMI 2 IN 커넥터를 Blu-ray 플레이어에 연결할 때 프로젝터의 비디오 수준을 Blu-ray 플레이어의 비디오 수준에 맞게 설정할 수 있습니다. 메뉴에서 [조정] → [영상] → [비디오 수준]을 선택한 후 필요 한 설정을 수행하십시오.

#### ② **DisplayPort** 케이블**(**함께 제공되지 않음**)**

• 인증된 DisplayPort 케이블을 사용하십시오.

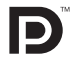

#### ③ **BNC** 케이블**(**제공되지 않음**)**

- 5C-FB 이상(5C-FB, 7C-FB 등) 또는 Belden 1694A 이상의 케이블을 사용하십시오. 또한 케이블 길이가 100m 이하 인 케이블을 사용하십시오.
- 사용할 수 있는 케이블 길이는 신호에 따라 달라질 수 있습니다.

#### ④ **LAN** 케이블**(**제공되지 않음**)**

- LAN 케이블용 등급 5e 이상의 차폐 트위스트 페어(STP) 케이블을 사용하십시오(시중에서 판매).
- 프로젝터의 HDBaseT 포트는 전송 장치에서 오는 HDMI 신호(HDCP), 외부 장치에서 오는 제어 신호(시리얼, LAN), 리모컨 신호(IR 명령)를 지원합니다.
- LAN 케이블의 최대 전송 거리는 100m입니다. (4K 신호에 대해 최대 거리는 70m)
- 프로젝터와 전송 장비 사이에 다른 전송 장비를 사용하지 마십시오. 그에 따라 영상 품질이 떨어질 수 있습니다.
- 이 프로젝터는 시중에서 판매되는 일부 HDBaseT 전송 장치와 맞지 않을 수도 있습니다.

기기 전원을 켠 다음 연결 터미널에 따라 입력을 선택하십시오.

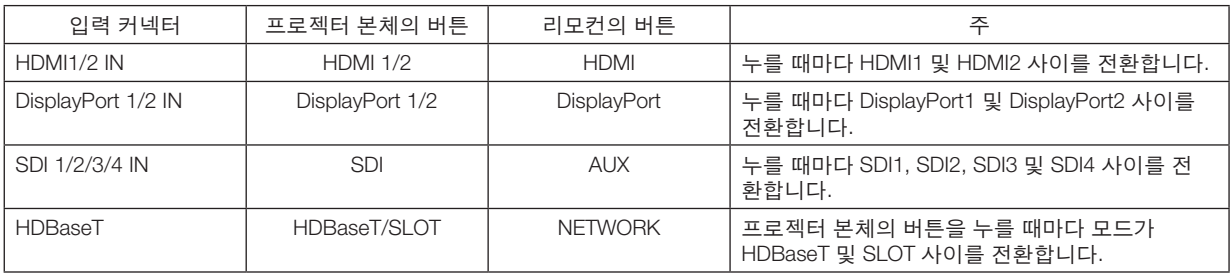

### ❸ **세로 투사(수직 방향)**

이 프로젝터는 수직으로 장착하여 컴퓨터 화상을 세로 방향으로 표시할 수 있습니다. 메뉴 표시 위치는 [설정] → [메뉴(2)] → [메뉴 각도]를 선택하여 이동할 수 있습니다.

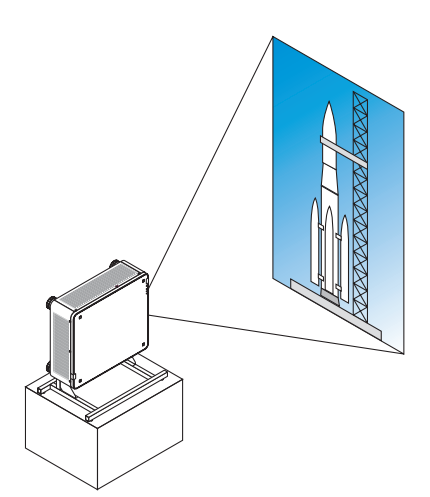

### <u>/</u>▲ 설치 주의 사항

- 바닥이나 테이블에 프로젝터를 단독으로 수직 방향으로 설치하지 마십시오. 그렇지 않으면 프로젝터가 넘어져 서 상해, 파손, 오작동이 발생할 수 있습니다.
- 흡기구의 공기 흐름을 확보하고 프로젝터가 넘어지는 것을 방지하기 위해 프로젝터를 지탱하는 스탠드를 제작 할 필요가 있습니다. 이 경우 프로젝터의 무게 중심이 스탠드 다리 안쪽에 위치하도록 스탠드를 설계해야 합니 다. 그렇지 않으면 프로젝터가 넘어져서 상해, 파손, 오작동이 발생할 수 있습니다.
- 흡기구가 아래쪽을 향하도록 프로젝터를 설치하면 광학 부품 수명이 단축됩니다.

#### 스탠드 설계 및 제작 조건

세로 설치에 사용할 맞춤형 스탠드의 설계와 제작은 설치 서비스 제공자(유료)에게 맡기십시오. 스탠드를 설계할 때 다음 조건을 준수해야 합니다.

- 프로젝터 아래에 환기구 3개가 있습니다. 이 구멍을 막아서는 안 됩니다.
- 프로젝터 뒷면에 있는 나사 구멍 6개를 사용해 스탠드에 고정합니다. 나사 구멍의 중심 치수: 300×300mm (피치=150) 프로젝터의 나사 구멍 치수: 최대 깊이 16mm의 M4 규격 다리 4개는 나사를 풀어서 제거할 수 있습니다.
- 수평 조절 장치(예를 들어 4곳의 볼트와 너트)
- 스탠드가 쉽게 넘어지지 않게 설계하십시오.

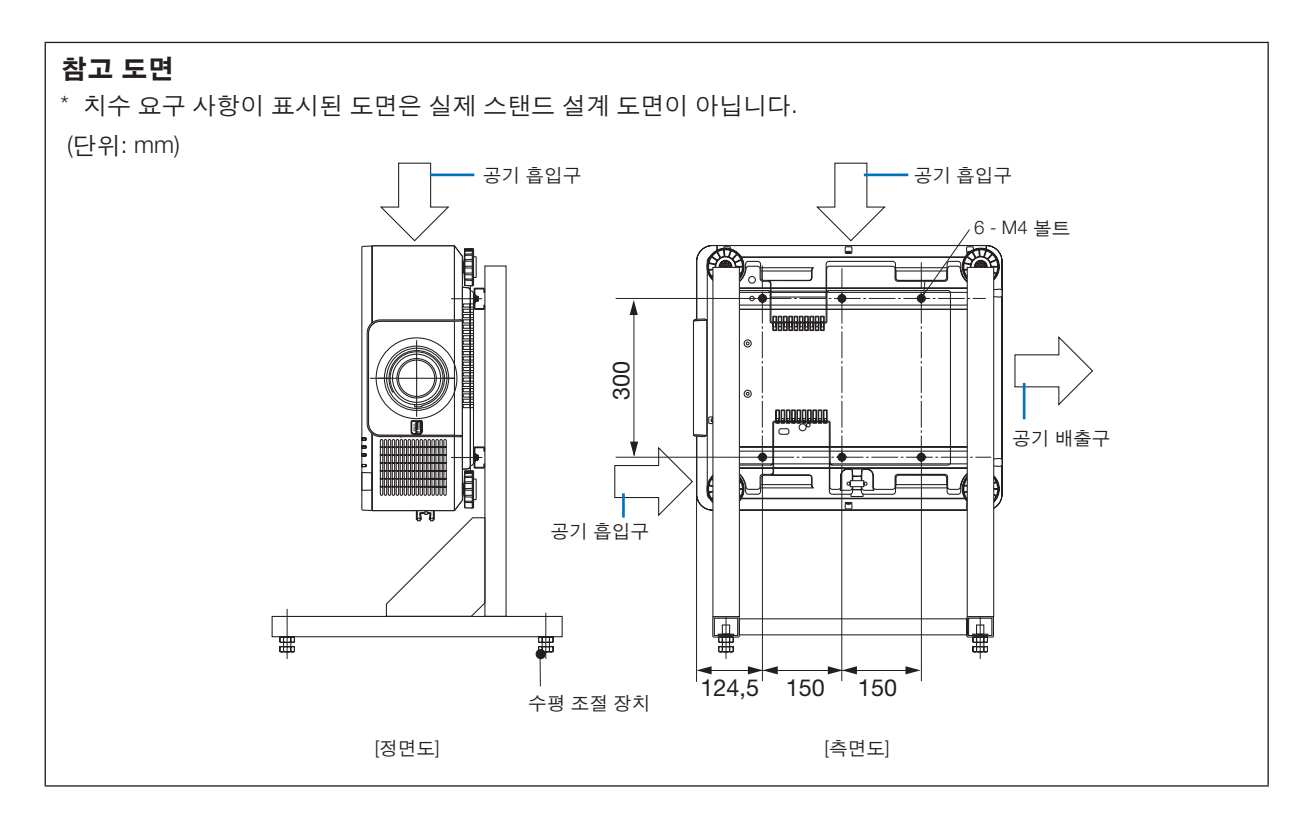

### ❹ **프로젝터 쌓기**

외부 지지대 없이 프로젝터 2대를 중력 하에서 그대로 쌓을 경우 투사된 영상의 밝기를 2배로 늘릴 수 있습니다. 이를 "스태킹 투사"라고 합니다.

"스택" 설정을 위해 프로젝터 2대를 쌓을 수 있습니다.

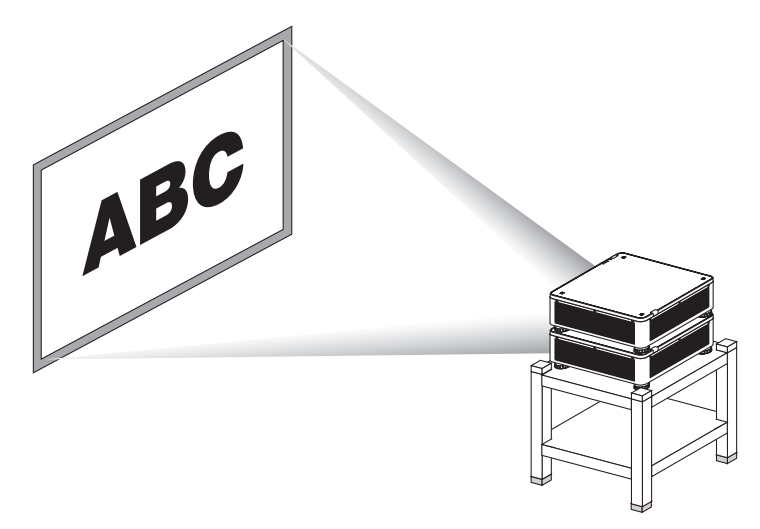

#### ⁄<mark>!∖</mark> 주의:

- 프로젝터를 옮기려면 최소 2명이 필요합니다. 그렇지 않으면 프로젝터가 떨어져 부상을 입을 수 있습니다.
- 손잡이를 잡고 프로젝터를 옮기십시오.

#### 주:

- 프로젝터의 모델 번호가 다를 경우, 중력 쌓기를 할 수 없습니다. 스태킹 투사에는 모델 번호가 동일한 옵션 렌즈를 사용해야 합니다.
- 프로젝터를 쌓기 위해 제공된 스택 홀더 4개를 아래쪽 프로젝터 상단에 부착합니다. (<sup>→</sup> 다음 [페이지](#page-154-0) 참조)
- 프로젝터를 겹쳐서 설치할 경우의 오버레이 정확도는 지원되지 않습니다. 작은 텍스트 및 세밀한 그래픽과 같이 정 밀한 이미지를 또렷하게 읽거나 볼 수 없습니다.
- 기본 프로젝터(상단) 및 보조 프로젝터(하단)의 출력 2개에 신호를 분배하기 위해 시중에서 판매하는 분배 증폭기를 사용합니다.
- 스태킹 노트
	- 프로젝터 설정 및 조정은 서비스 담당자에게 문의하십시오.
	- 프로젝터 2대의 중량을 지지할 정도로 강도가 충분한 장소나 구조에 프로젝터를 설치합니다. 렌즈를 장착한 프로 젝터 한 대의 중량은 최대 약 34kg/75lbs입니다.
	- 프로젝터가 넘어지는 것을 방지하기 위해 지진도 견딜 수 있을 정도로 단단히 고정시킵니다.
	- 2단 설치를 할 경우, 실내 온도가 올라갈 수 있습니다. 실내 환기를 시켜 주십시오.
	- 프로젝터를 천정에 쌓지 않도록 합니다. 중력 쌓기는 천정에 할 수 없습니다.
	- 원하는 정도로 투사가 되기 위해서는 프로젝터를 약 1시간 정도 예열시켜야 합니다.
	- 상단 프로젝터의 위치가 사양을 초과하지 않도록 하십시오. 프로젝터 2대를 설치할 경우, 상단 프로젝터의 기울 기 받침의 높이 조절 범위가 총 조절 범위에 더해집니다.
	- 투사된 이미지의 기하 왜곡이 가능한 한 적게 나타나도록 프로젝터를 설정합니다. 이 렌즈는 광각 줌(+)과 망원 줌 (−) 사이에 기하 왜곡에서 차이가 있습니다.
	- 수평 렌즈 이동을 렌즈 중심으로 조정합니다.

#### <span id="page-154-0"></span>스택 홀더 부착

하단 프로젝터 위 3곳에 스택 홀더 3개를 부착합니다.

준비:

필요한 공구는 십자 드라이버(십자 머리), 프로젝터와 동봉된 스택 홀더 4개입니다. 프로젝터의 기울기 받침(4곳)을 풀어줍니다.

#### 1. 4곳에서 고무 캡과 나사를 제거합니다.

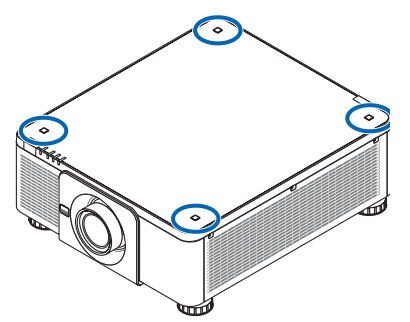

(1) 핀셋이나 손톱으로 고무 캡을 쥐고 당깁니다.

(2) 사각형 구멍에서 나사를 뺍니다.

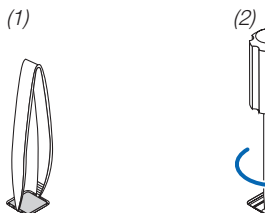

- 2. 프로젝터의 4곳에 스택 홀더 3개를 부착합니다.
	- (1) 사각형 구멍에 스택 홀더를 놓습니다.
	- (2) 1단계에서 빼놓은 나사를 사용하여 스택 홀더를 이 사각형 구멍에 고정시킵니다.
	- (3) 1단계에서 빼놓은 고무 캡을 다시 사각형 구멍에 끼웁니다.
		- 사각형 구멍 양쪽에 있는 홈에 고무 캡 양쪽 탭을 끼워 넣습니다.

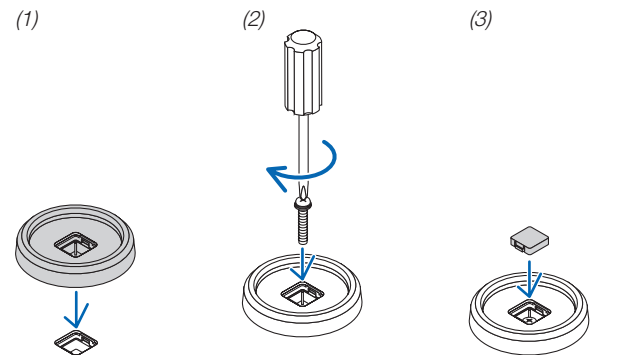

3. 첫 번째 프로젝터 위에 다른 프로젝터를 올립니다.

스택 홀더 위에 상단 프로젝터의 기울기 받침(4곳)을 각각 올려놓습니다.

• 각 기울기 받침에는 고무가 있습니다. 스택 홀더(4곳) 위에 각 기울기 받침 고무를 위치시킵니다.

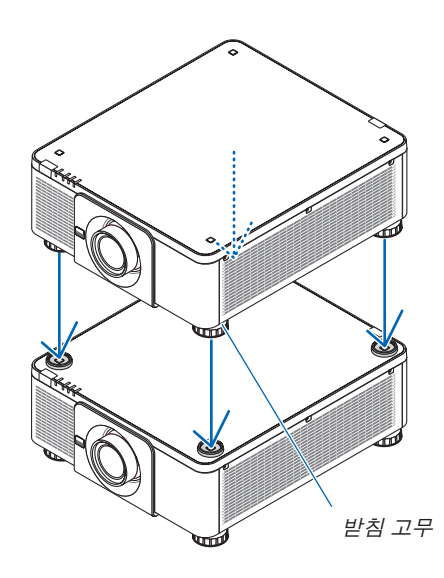

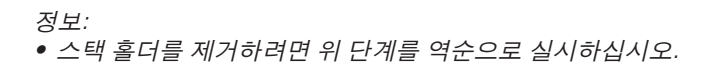

# **7. 유지**

### ❶ **렌즈 청소**

- 청소하기 전에 프로젝터를 끄십시오.
- 블로어나 렌즈 클리닝페이퍼를 사용해 렌즈를 청소하되 렌즈에 흠집이나 손상이 생기지 않도록 주의합니다.

### ⁄<mark>!\</mark> 경고

- 렌즈 등에 부착된 먼지를 제거하기 위해 인화성 가스가 든 스프레이를 사용하지 마십시오. 화재가 발생할 수 있 습니다.
- 프로젝터가 켜졌을 때 렌즈를 들여다보지 마십시오. 눈에 심각한 손상이 올 수 있습니다.

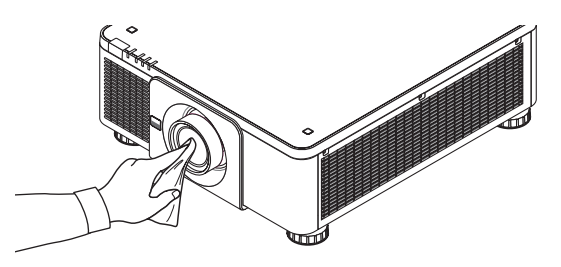

### ❷ **본체 청소**

청소하기 전에 프로젝터를 끄고 프로젝터 플러그를 뽑으십시오.

- 부드럽고 마른 천으로 본체의 먼지를 닦아내십시오. 심하게 오염된 경우 중성 세제를 사용하십시오.
- 강한 세제나 알코올이나 희석제와 같은 용제를 사용하지 마십시오.
- 진공 청소기를 사용하여 환기구 틈이나 스피커를 청소할 때 진공 청소기의 브러시를 본체의 틈에 강제로 넣지 마 십시오.

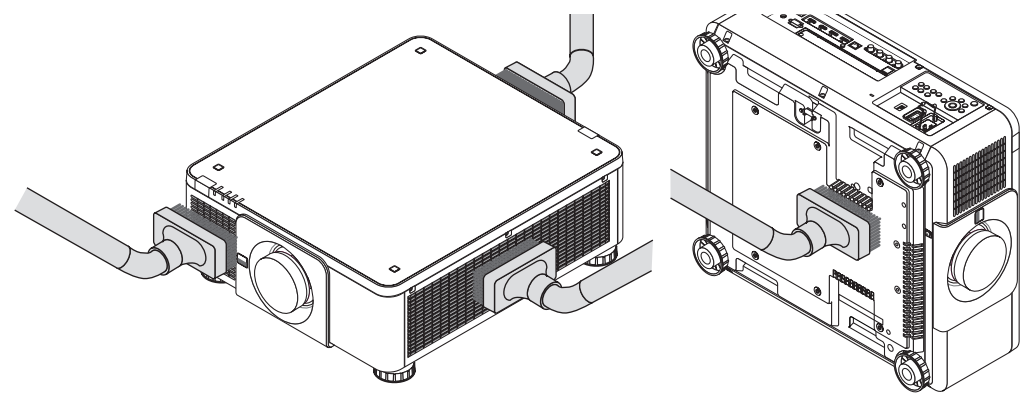

환기구 틈의 먼지를 진공 청소기로 제거하십시오.

- 환기구(프로젝터 아래 포함)에 먼지가 쌓여 환기가 잘 안 되면 과열 및 오작동이 발생할 수 있습니다. 이 구역을 정 기적으로 청소해야 합니다.
- 손가락이나 딱딱한 물체로 본체를 긁거나 본체에 충격을 주지 마십시오
- 프로젝터 내부 청소에 관한 내용은 해당 판매점에 문의하십시오.

```
주:
```
• 본체, 렌즈, 스크린에 살충제와 같은 휘발성 용제를 사용하지 마십시오. 이러한 부분에 고무 또는 비닐 제품이 오랫 동안 닿아 있게 두지 마십시오. 표면 마감재가 훼손되거나 코팅이 벗겨질 우려가 있습니다.

## <span id="page-157-0"></span>**8. 부록**

### ❶ **투사 거리와 스크린 크기**

이 프로젝터에는 옵션 렌즈를 8종류(별매) 사용할 수 있습니다. 이 페이지의 내용을 참조하여 설치 환경(스크린 크기와 투사 거리)에 적합한 렌즈를 사용하십시오. 렌즈 장치 장착에 대한 지침은 [133](#page-147-0)페이지를 참조하십시오.

#### **렌즈 유형과 투사 거리**

#### 적용 가능한 렌즈 장치**: NP16FL-4K/NP17ZL-4K/NP18ZL-4K/NP19ZL-4K/NP20ZL-4K/NP21ZL-4K/ NP31ZL-4K**

(단위: 인치)

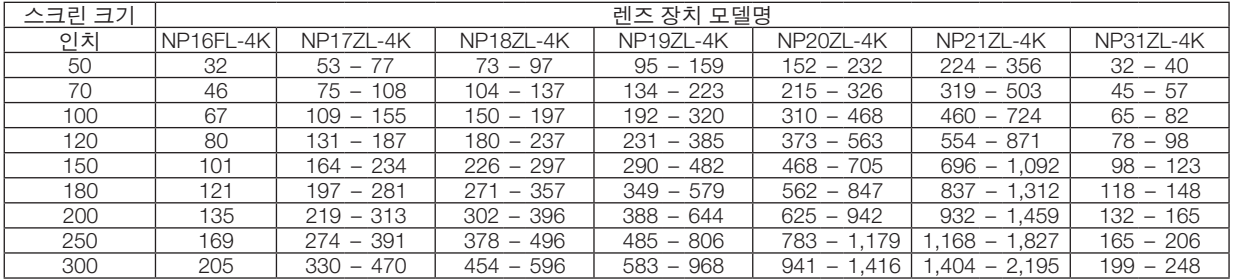

(단위: m)

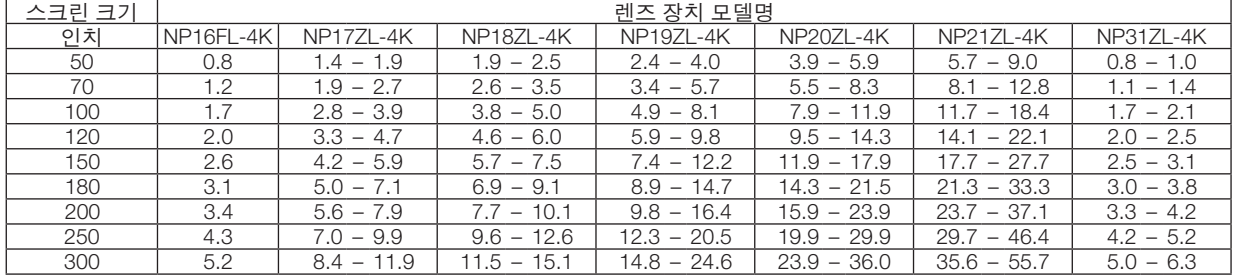

정보:

스크린 크기를 기준으로 한 투사 거리 계산

NP16FL-4K 렌즈 투사 거리(m) = H × 0.76 : 32"/0.8 m(최소) ~ 205"/5.2 m(최대) NP17ZL-4K 렌즈 투사 거리(m) = H × 1.24 ~ H × 1.78 : 53"/1.4 m(최소) ~ 470"/11.9 m(최대) NP18ZL-4K 렌즈 투사 거리(m) = H × 1.71 ~ H × 2.25 : 73"/1.9 m(최소) ~ 596"/15.1 m(최대) NP19ZL-4K 렌즈 투사 거리(m) = H × 2.20 ~ H × 3.67 : 95"/2.4 m(최소) ~ 968"/24.6 m(최대) NP20ZL-4K 렌즈 투사 거리(m) = H × 3.54 ~ H × 5.36 : 152"/3.9 m(최소) ~ 1,416"/36.0 m(최대) NP21ZL-4K 렌즈 투사 거리(m) = H × 5.25 ~ H × 8.28 : 224"/5.7 m(최소) ~ 2,195"/55.7 m(최대) NP31ZL-4K 렌즈 투사 거리(m) = H × 0.74 ~ H × 0.93 : 32"/0.8 m(최소) ~ 248"/6.3 m(최대) "H"(가로)는 화면 너비를 나타냅니다.

\* 계산은 근사치이므로 수치는 위의 표와 몇 % 정도 다릅니다. 예: NP18ZL-4K 렌즈 사용하여 100" 화면에 투사할 때 투사 거리: "스크린 크기(참조용)" 표(<sup>→</sup> [145](#page-159-0)페이지)에 따르면, H(화면 너비) = 87.1"/221.3 cm(약 2.21 m)입니다. 투사 거리는 87.1"/2.21 m × 1.71 ~ 87.1"/2.21 m × 2.25 = 149"/3.8 m ~ 196"/5.0 m(줌 렌즈 때문)입니다.

#### 여러 렌즈의 투사 범위

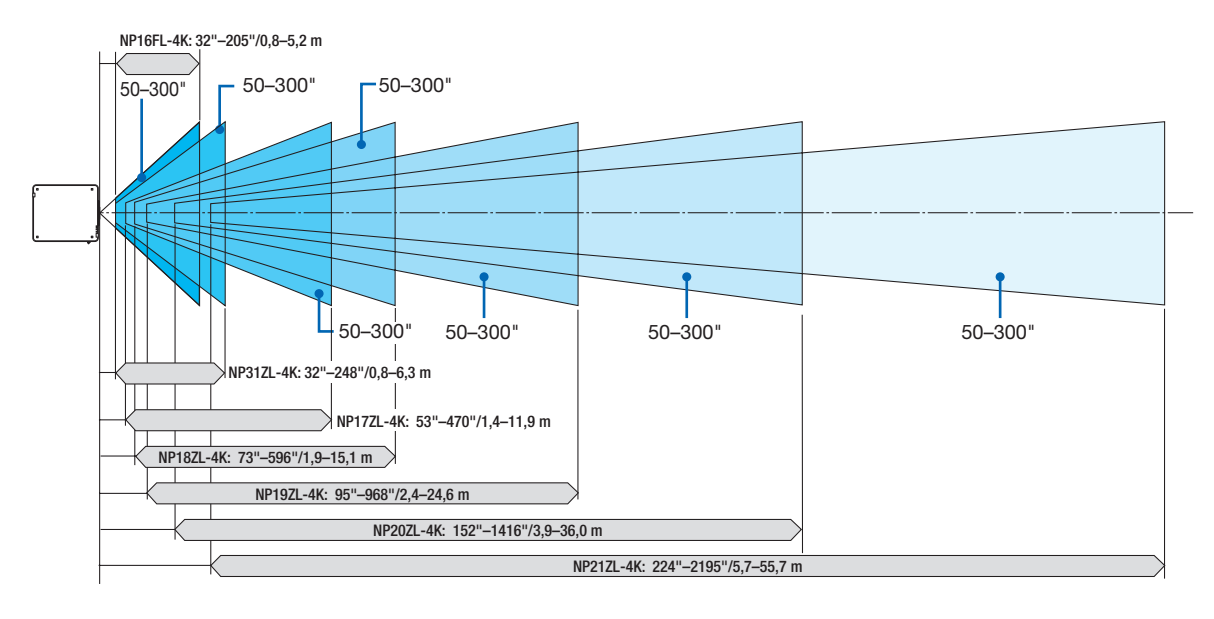

(단위: 인치)

(단위: m)

#### 적용 가능한 렌즈 장치**: NP39ML-4K**

투사 거리<br>- L1

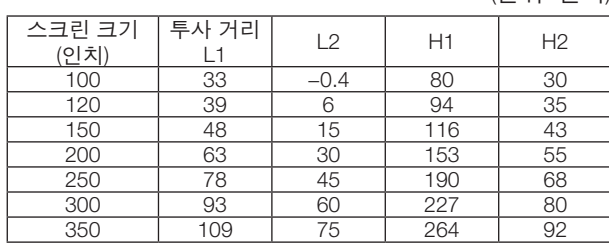

L1 L2 H1 H2

100 0.83 −0.01 2.02 0.77<br>
10.99 0.15 2.40 0.90<br>
10.22 0.38 2.96 1.09

120 | 0.99 | 0.15 | 2.40 | 0.90 150 | 1.22 | 0.38 | 2.96 | 1.09 1.60 0.76 3.90 1.40 1.99 1.15 4.83 1.72 2.37 1.53 5.77 2.03 2.76 1.92 6.71 2.35

| 스크린 화면<br>스크린 중심<br>화면 아<br>래쪽 끝<br>스크린 아래쪽 끝<br>H2 | H1 |
|-----------------------------------------------------|----|
| L2<br>렌즈 장치 투사구 중심<br>L1<br>[투사 거리]                 |    |
| 프 근 제터 아래며                                          |    |

프로젝터 아랫면 (기울기 받침을 높이지 않은 상태)

화면 위쪽 끝

스크린 크기를 기준으로 한 투사 거리 계산 NP39ML-4K 렌즈 투사 거리(m) = H × 0.38 : 33"/0.8 m(최

"H"(가로)는 화면 너비를 나타냅니다.

소) ~ 109"/2.8 m(최대)

스크린 크기 (인치)

정보:

\* 계산은 근사치이므로 수치는 위의 표와 몇 % 정도 다릅 니다.

#### <span id="page-159-0"></span>**스크린 크기 및 규격 표**

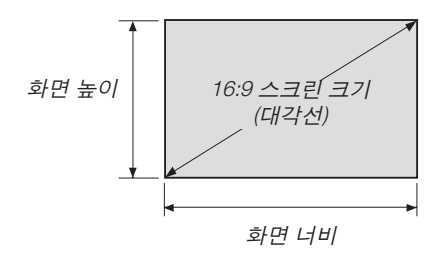

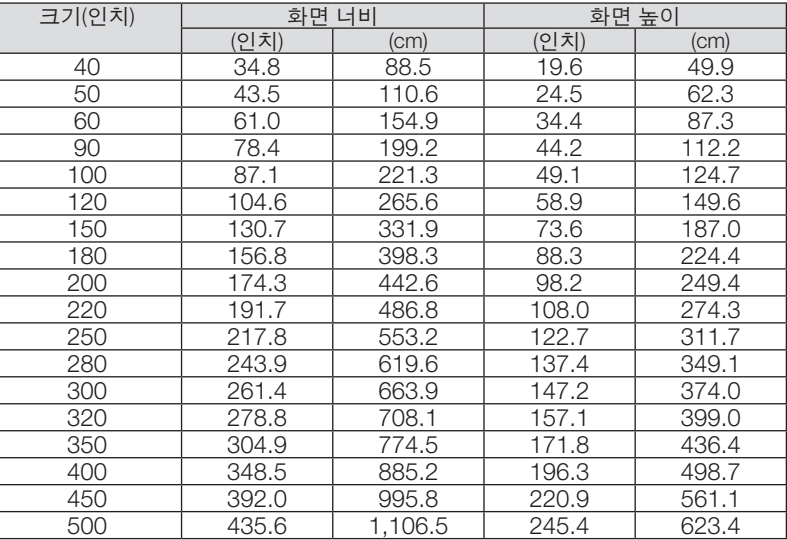

#### <span id="page-160-0"></span>**렌즈 이동 범위**

이 프로젝터에는 LENS SHIFT 버튼을 사용하여 투사된 이미지의 위치를 조정할 수 있는 렌즈 이동 기능이 장착되어 있 습니다(→ [23](#page-37-0)페이지 참조). 렌즈의 이동 범위는 아래에 표시된 것과 같습니다.

주:

• 세로 이미지를 투사할 때 렌즈 이동 기능을 사용하지 마십시오. NP16FL-4K, NP17ZL-4K, NP18ZL-4K, NP19ZL-4K, NP20ZL-4K, NP21ZL-4K, NP31ZL-4K 렌즈 장치 중 하나가 고정된 경우 중심에 있는 렌즈에 사용하십시오. NP39ML-4K 렌즈 장치를 사용할 경우, 해당 위치에 있는 렌즈를 이동하려면 화면 메뉴의 [설정]에서 [설치(2)]의 [렌즈 위치]에 [형식]을 선택합니다.

범례: V "수직"은 스크린 높이를, H "수평"은 스크린 너비를 나타냅니다. 렌즈 이동 범위는 각각 높이와 너비 비율로 표 현됩니다.

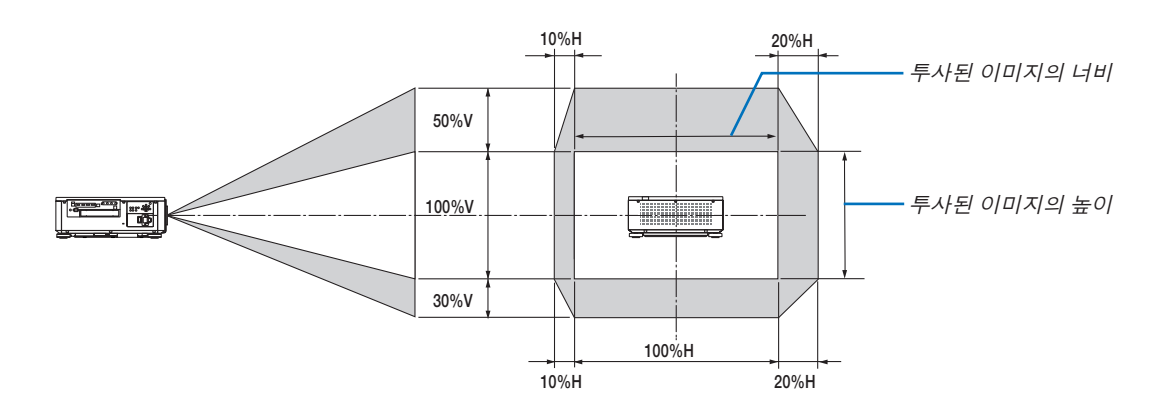

\* 렌즈 이동 범위는 천정 설치에서도 동일합니다.

(예) 150" 스크린에 투사하기 위해 사용할 경우

"스크린 크기 및 규격표"(→ [145](#page-159-0)페이지)에 의하면, H = 130.7"/331.9 cm, V = 73.6"/187.0 cm입니다.

세로 방향의 조정 범위: 투사된 영상을 위로 0.5 × 73.6"/187.0 cm ≈ 36.8"/93.5 cm, 아래로 약 0.3 × 73.6"/187.0 cm ≈ 22.1"/56.1 cm 이동할 수 있습니다(렌즈가 중심 위치에 있을 때).

가로 방향의 조정 범위: 투사된 영상을 왼쪽으로 0.1 × 130.7"/331.9 cm ≈ 13.1"/33.2 cm, 오른쪽으로 약 0.2 × 130.7"/331.9 cm ≈ 26.1"/66.4 cm 이동할 수 있습니다.

\* 계산은 근사치이므로 수치는 몇 % 정도 달라집니다.

### ❷ **옵션 보드 장착(별도 판매)**

### $\mathbb{A}$  주의

옵션보드를장착또는제거하기전에프로젝터의전원을끄고, 팬이정지할때까지기다린후주전원스위치를끕니다.

필요 공구: 십자 드라이버(십자 머리)

1. 프로젝터의 주 전원 스위치를 끕니다.

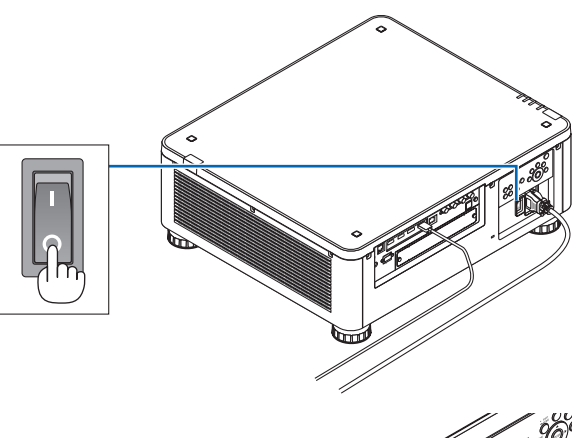

2. 터미널의 SLOT 커버에 있는 나사 2개를 풀어줍니다. 나사 2개와 SLOT 커버를 제거합니다.

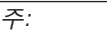

• 나사 2개와 SLOT 커버를 보관합니다.

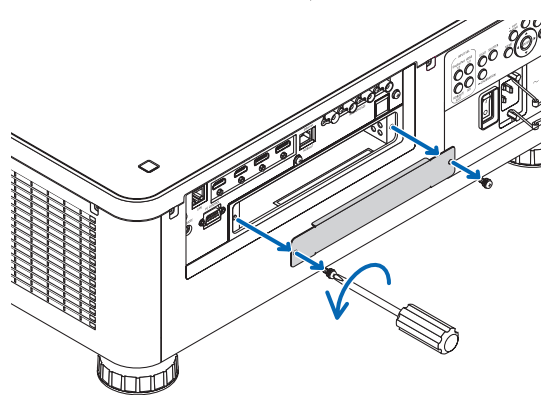

#### 3. 옵션 보드를 슬롯에 삽입합니다.

옵션 보드가 슬롯에 정확한 방향으로 삽입되도록 확인 하십시오. 방향이 잘못될 경우, 옵션 보드와 프로젝터 사이에 통신 오류가 발생할 수 있습니다.

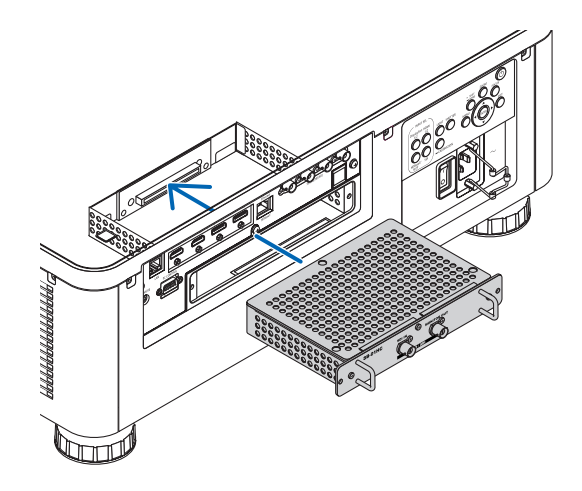

4. 슬롯 양쪽에 있는 나사 2개를 조여줍니다. • 이 때 나사를 꽉 조여야 합니다. 그러면 옵션 보드의 설치가 완료됩니다. 옵션 보드 소스를 선택하려면 SLOT을 입력으로 선택합 니다.

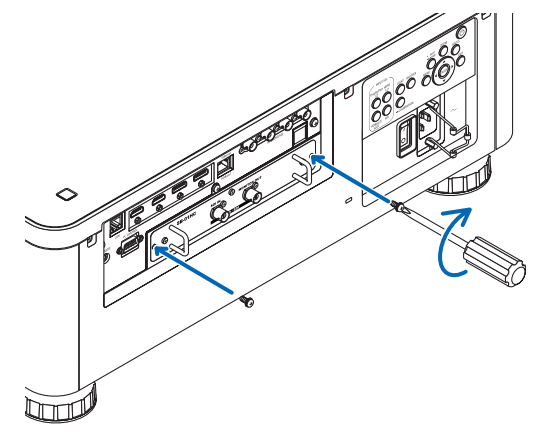

주:

• 옵션 보드를 장착하면 옵션 보드에 따른 냉각 목적에 따라 팬이 대기 모드로 작동할 수 있습니다. 프로젝터를 냉각 시키기 위해 팬 속도가 높아질 수 있습니다. 이 두 경우 모두 정상이며 프로젝터의 오작동이 아닙니다.

## ❸ **호환 가능한 입력 신호 목록**

### **HDMI**

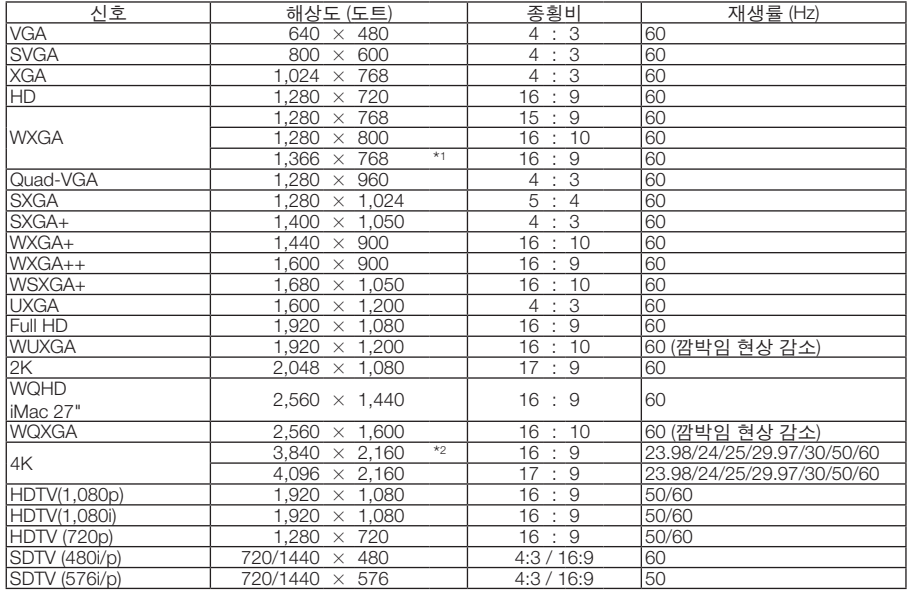

#### **HDBaseT**

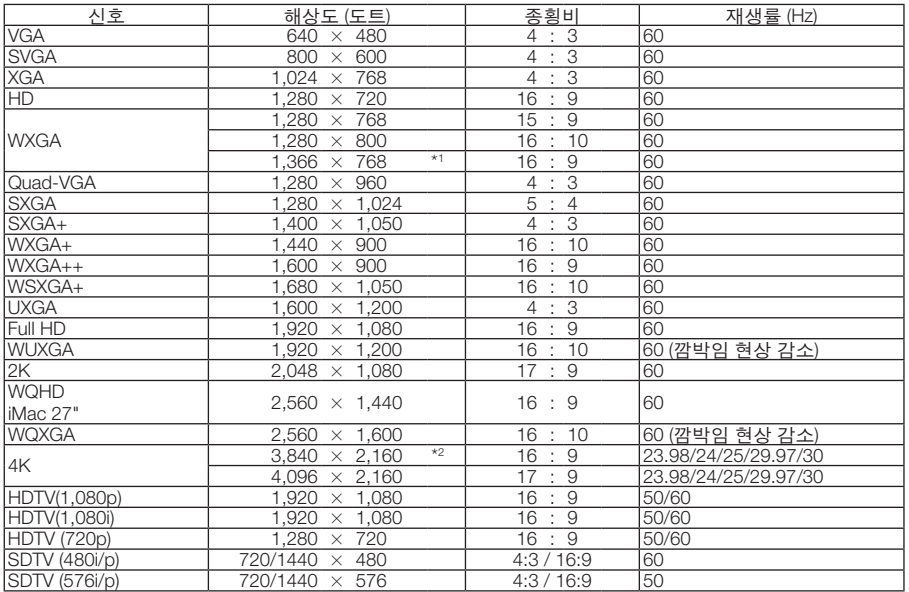

#### **DisplayPort**

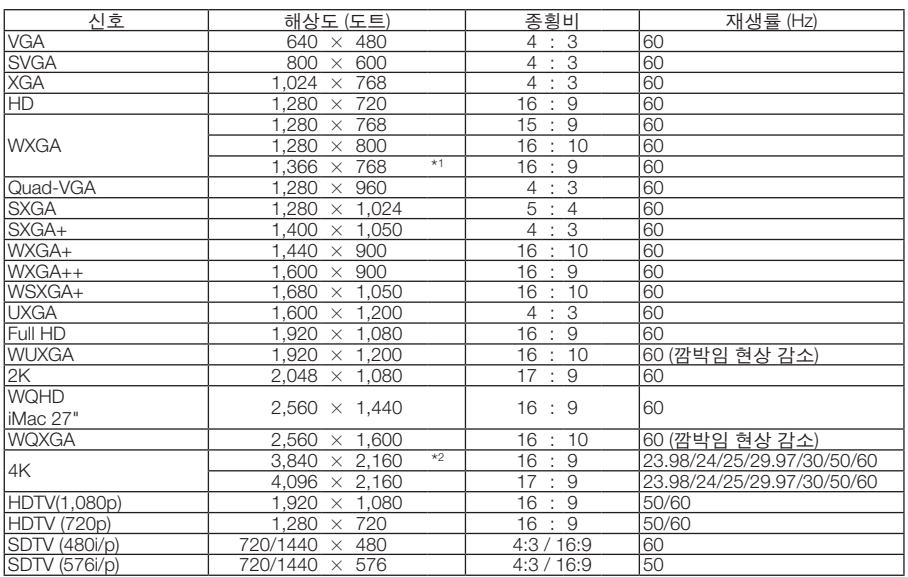

#### **SDI**

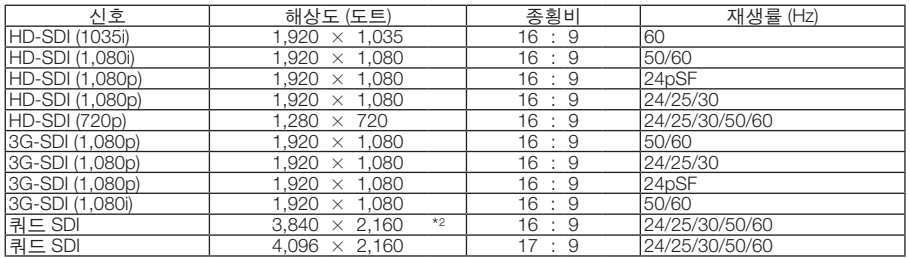

\*1 화면 메뉴에서 [종횡비]로 [자동]을 선택할 경우에는 프로젝터가 이러한 신호를 정확하게 표시하지 못할 수 있습니다. [종횡비]의 출고 시 기본값은 [자동]입니다. 이 신호를 표시하려면 [종횡비]로 [16:9]를 선택하십시오.

\*2 고유 해상도

• 프로젝터의 해상도를 초과하는 신호는 Advanced AccuBlend로 처리됩니다.

• Advanced AccuBlend를 사용하면 문자와 괘선의 크기가 고르지 않고 색상이 흐려질 수 있습니다.

• 배송 시 프로젝터는 표준 디스플레이 해상도와 주파수의 신호로 설정되지만, 컴퓨터 유형에 따라 조정해야 할 수 있습니다.

## ❹ **사양**

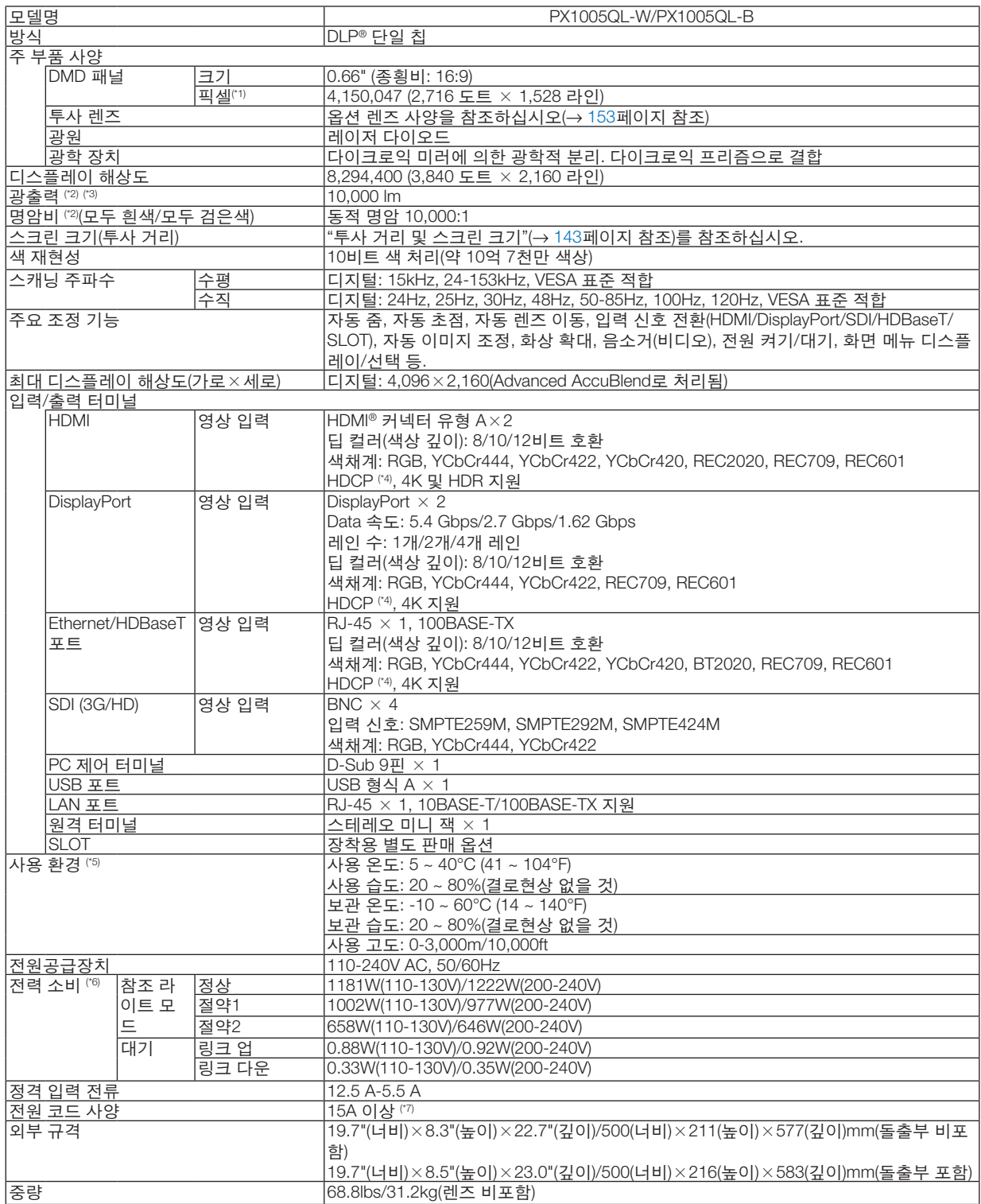

- \*1 유효 픽셀은 99.99% 이상입니다.
- \*2 이 광출력값은 NP18ZL-4K 렌즈(별매)를 사용했을 때, [참조 라이트 모드]를 [정상]으로 설정하고 [기본 설정]을 [밝음]으로 설정한 결과입니다.

 [참조 라이트 모드]를 [절약1] 또는 [절약2]로 설정하면 광출력값이 낮아집니다. ([절약1]: 약 80%, [절약2]: 약 50%). 다른 모드가 [기 본 설정] 모드로 설정되면 광출력값이 약간 떨어질 수 있습니다.

- \*3 ISO21118-2012 준수
- \*4 HDMI 입력, DisplayPort 입력 및 HDBaseT 입력을 통해서 콘텐츠를 볼 수 없다고 해서 반드시 프로젝터에 결함이 있다는 것을 의 미하지는 않습니다. HDCP 기술이 구현되어 있으면 HDCP로 보호되는 특정 콘텐츠가 HDCP 커뮤니티(Digital Content Protection, LLC)의 결정/의도 때문에 표시되지 않을 수도 있습니다. 영상: 딥 컬러, 8/10/12비트 HDMI: HDCP 1.4/2.2 지원 DisplayPort: HDCP 1.4 지원 HDBaseT: HDCP 1.4/2.2 지원
- \*5 고도와 온도에 따라 프로젝터가 "강제 절약 모드"로 전환될 수 있습니다.
- \*6 전원을 분리하여야 소비전력이 "0" 이 될 수 있습니다.
- \*7 영국에서 이 프로젝터를 사용할 수 있도록 검정색(16A) 퓨즈의 성형 플러그가 달린 BS 승인 전원 코드를 사용하십시오.
- 이러한 사양과 제품의 설계는 통지 없이 변경될 수 있습니다.

그 외의 자세한 내용은 아래의 홈페이지를 방문하십시오.

미국:<https://www.necdisplay.com/>

유럽:<https://www.nec-display-solutions.com/>

글로벌:<https://www.nec-display.com/global/index.html>

옵션 액세서리에 대한 내용은 저희 웹사이트를 확인하거나 안내 책자를 참조하십시오.

#### <span id="page-167-0"></span>옵션 렌즈**(**별도 판매**)**

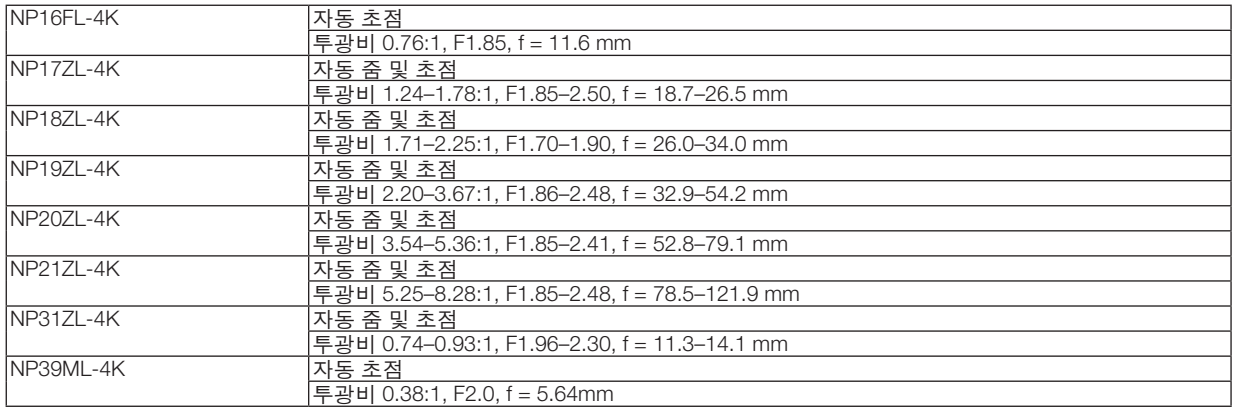

### ❺ **본체 치수**

장치: mm (인치)

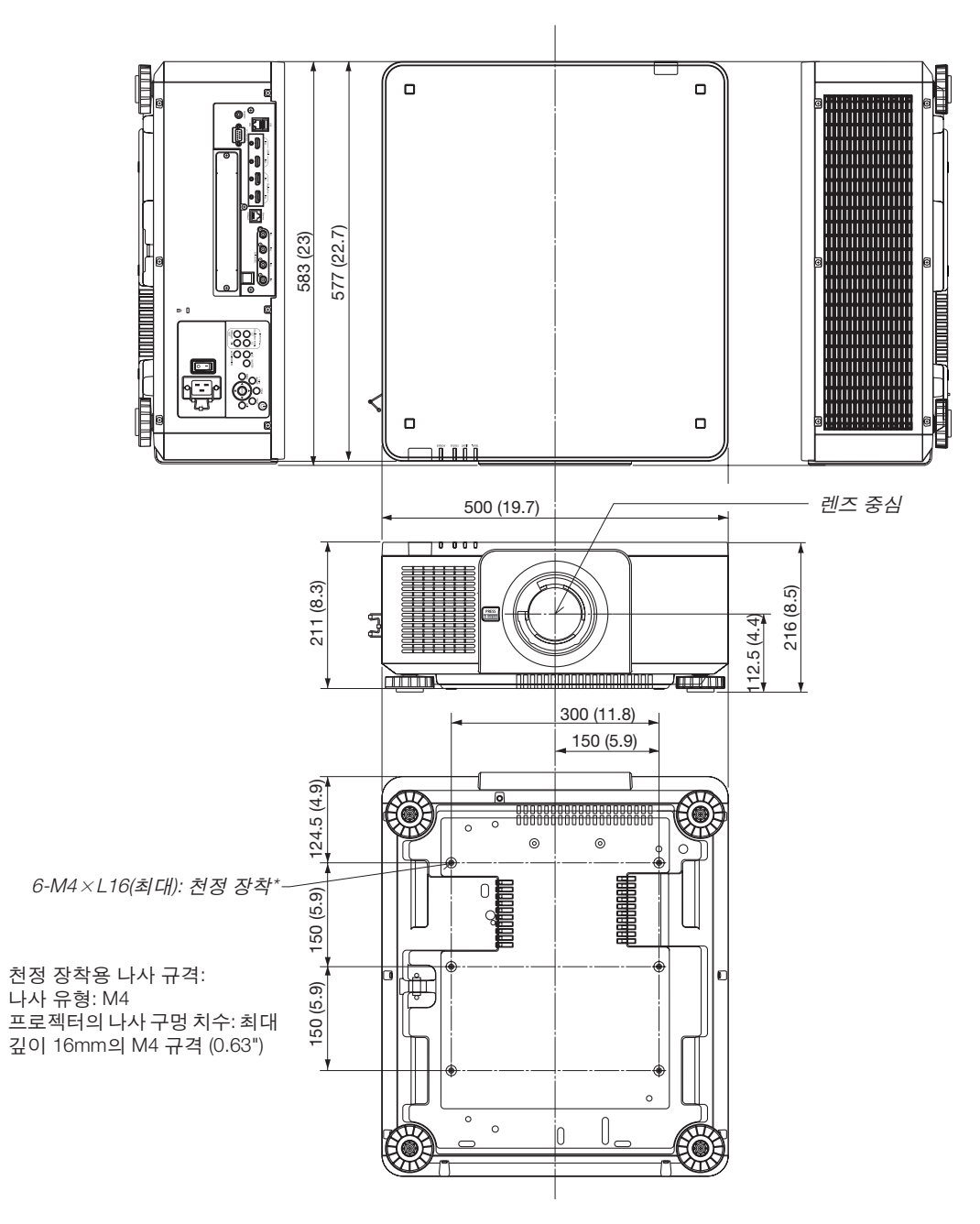

 $\overline{\mathbf{V}}$  주의 직접 천정에 장착하지 않도록 합니다. 정상적인 작동 및 신체 부상을 방지하기 위해 숙련된 전문가가 설치해야 합니다. 천정은 프로젝터를 지탱할 수 있을 정도로 견고해야 하며 설치 시 현지 건축 규정에도 합당해야 합니다. 자세한 정 보는 판매점에 문의하십시오.

## **주 터미널의 핀 배열 및 신호 이름**

### **HDMI IN 1/2 터미널 (A형)**

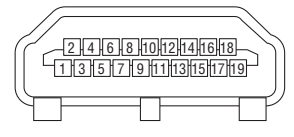

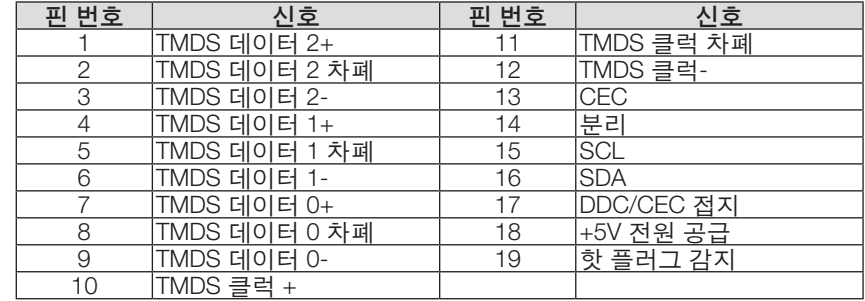

#### **DisplayPort IN 1/2 터미널**

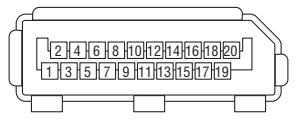

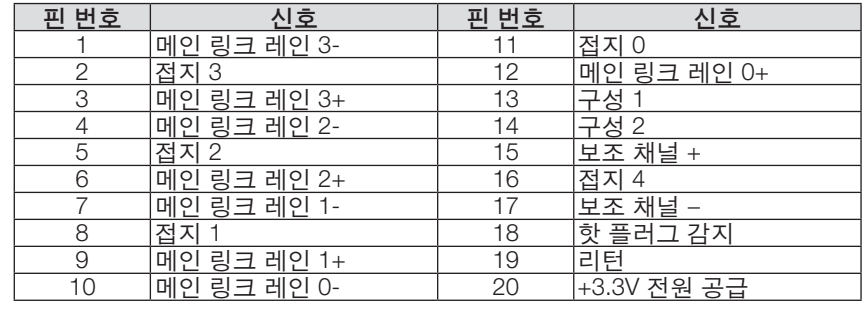

#### **이더넷/HDBaseT 포트 (RJ-45)**

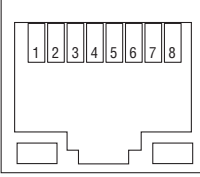

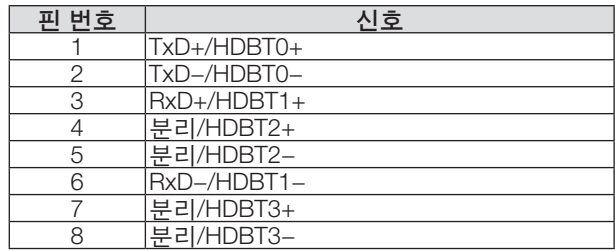

#### **USB 포트(A형)**

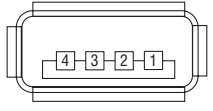

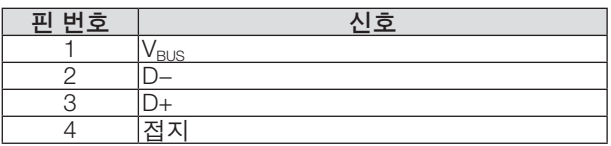

#### **PC CONTROL 포트 (D-Sub 9핀)**

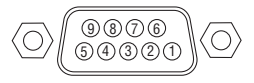

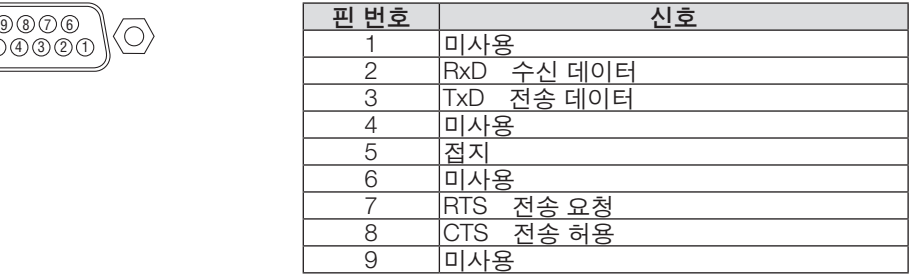

### ❼ **ASCII 조절 명령 정보**

이 장치는 프로젝터 및 모니터를 제어하기 위한 공통 ASCII 조절 명령을 지원합니다. 명령에 대한 자세한 내용은 당사 웹 사이트를 방문하십시오. [https://www.nec-display.com/dl/en/pj\\_manual/lineup.html](https://www.nec-display.com/dl/en/pj_manual/lineup.html)

#### 외부 장치와 연결하는 방법

프로젝터를 컴퓨터와 같은 외부 장치와 연결하는 방법에는 두 가지가 있습니다.

1. 직렬 포트를 통한 연결.

직렬 케이블(직선 케이블)을 사용하여 프로젝터를 컴퓨터에 연결합니다.

2. 네트워크를 통한 연결(LAN/HDBaseT) LAN 케이블을 사용하여 프로젝터를 컴퓨터에 연결합니다. LAN 케이블 유형에 관해서는 네트워크 관리자에게 문의하십시오.

#### 연결 인터페이스

1. 직렬 포트를 통한 연결.

통신 프로토콜

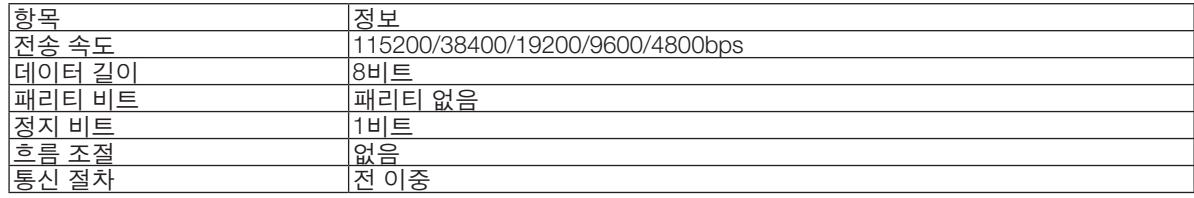

2. 네트워크를 통한 연결

통신 프로토콜(LAN을 통한 연결)

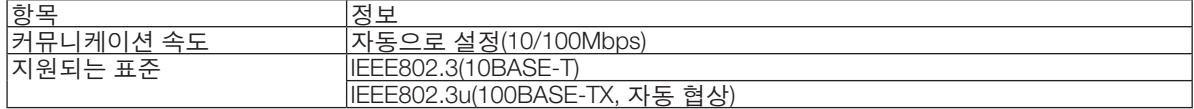

명령 송수신에는 TCP 포트 번호 7142를 사용하십시오.

통신 프로토콜(HDBaseT를 통한 연결)

| 항목                                                                                      | 저<br>$\sigma$ $=$                                                                  |
|-----------------------------------------------------------------------------------------|------------------------------------------------------------------------------------|
| 케이<br>l 커<br>$\overline{\phantom{a}}$<br>ᄉ<br>--<br>--<br>$\overline{\phantom{a}}$<br>_ | $\bigcap M$<br>00Mbps                                                              |
| l지<br>--<br>ັ<br>ᅲ<br>_<br>−                                                            | 혀<br>—<br>_<br>JOBASE-I<br>⊥——<br>≺⊟≀<br>ᄉ<br>ᄒ<br>$1\wedge$<br>$\circ$<br>ᆸ<br>◡◡ |

명령 송수신에는 TCP 포트 번호 7142를 사용하십시오.

#### 이 장치의 매개 변수

#### 입력 명령

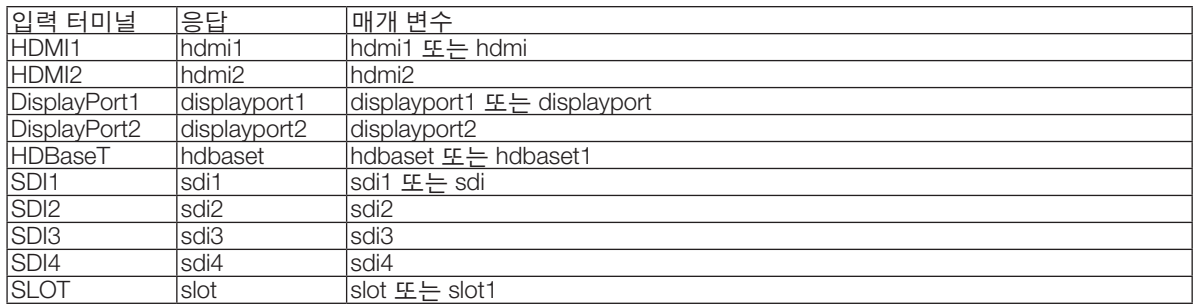

#### 상태 명령

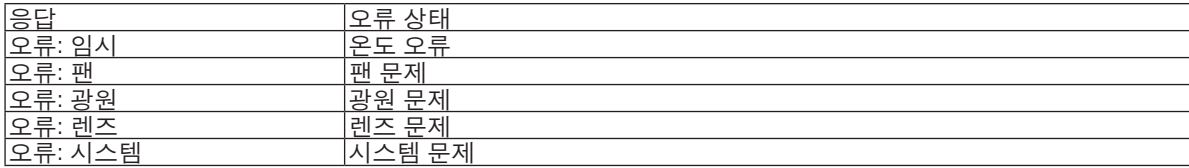

### ❽ **배경화면 로고 변경 (Virtual Remote Tool)**

LAN 연결을 통해 프로젝터 전원 켜기 또는 끄기, 신호 선택 등의 작업을 수행하는데 도움을 줍니다. 이미지를 프로젝 터로 보내 프로젝터의 로고 데이터로 등록하는 데 사용할 수도 있습니다. 등록한 후 로고를 잠가서 변경되지 않도록 할 수 있습니다.

제어 기능

전원 켜기/끄기, 신호 선택, 영상 고정, 영상 음 소거, 프로젝터로 로고 전송 및 PC에서 리모컨 작동.

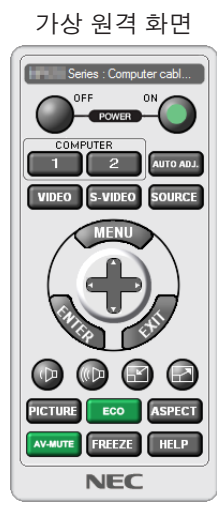

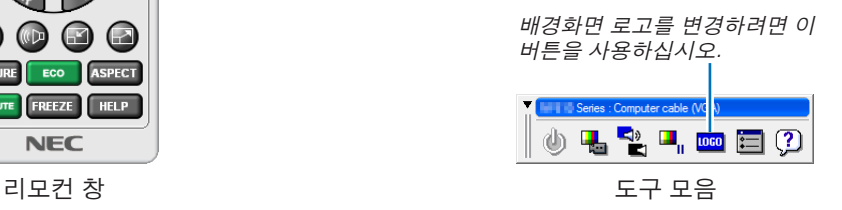

Virtual Remote Tool을 구하려면 웹 사이트를 방문해 다운로드하십시오. <https://www.nec-display.com/dl/en/index.html>

주:

- 배경화면 로고 변경에는 리모컨 창을 사용할 수 없습니다.
- 도구 모음을 표시하는 방법에 대해서는 Virtual Remote Tool의 도움말 메뉴를 참조하십시오.
- Virtual Remote Tool을 사용해 보낸 로고 데이터(이미지)는 검정색 주변 영역이 있는 중앙에 표시됩니다. (직렬 또는 LAN 접속을 통해서만 가능함)
	- \* 파일 크기: 512KB 이내
	- \* 이미지 크기: 프로젝터 해상도 이내
	- \* 파일 형식: PNG(풀 컬러)
- Virtual Remote Tool을 사용하여 프로젝터로 보낼 수 있는 로고 데이터(그래픽)에는 다음과 같은 제한이 있습니다.
- 기본 'NEC 로고'를 배경 로고로 다시 복원하려면 함께 제공된 NEC Projector CD-ROM에 들어 있는 이미지 파일(\ Logo\NEC\_logo2018\_3840x2160.png)을 사용하여 배경 로고로 등록해야 합니다.

### <span id="page-174-0"></span>❾ **문제 해결**

본 절에서는 프로젝터 설치·사용시 발생할 수 있는 문제점을 해결하는 방법을 알려드립니다.

#### **각 표시등의 특징**

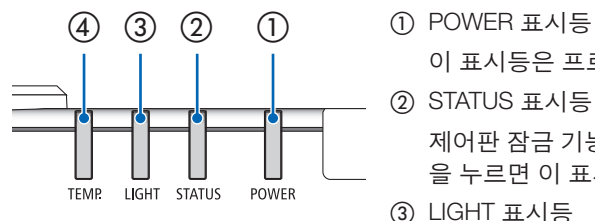

이 표시등은 프로젝터의 전원 상태를 알려줍니다.

② STATUS 표시등

제어판 잠금 기능을 사용하거나 렌즈 보정 및 특정 작업을 수행하는 동안 버튼 을 누르면 이 표시등이 켜지거나 깜박입니다.

③ LIGHT 표시등

이 표시등은 광원의 상태, 광원의 사용 시간 및 참조 라이트 모드의 상태를 알 려줍니다.

④ TEMP. 표시등

주변 온도가 너무 높거나 낮을 때 온도 문제를 알려주는 온도 표시등입니다.

#### **표시등 메시지(상태 메시지)**

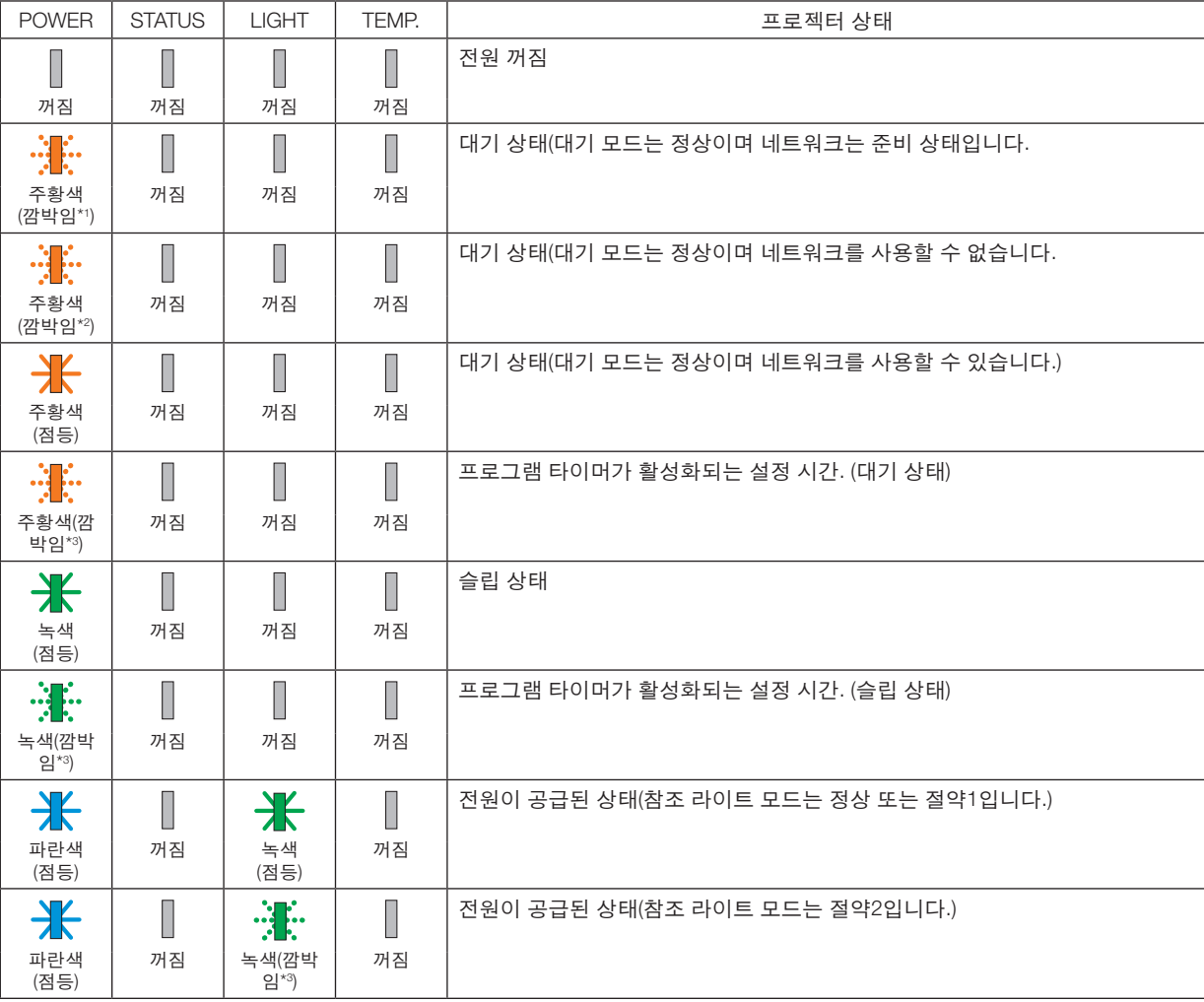

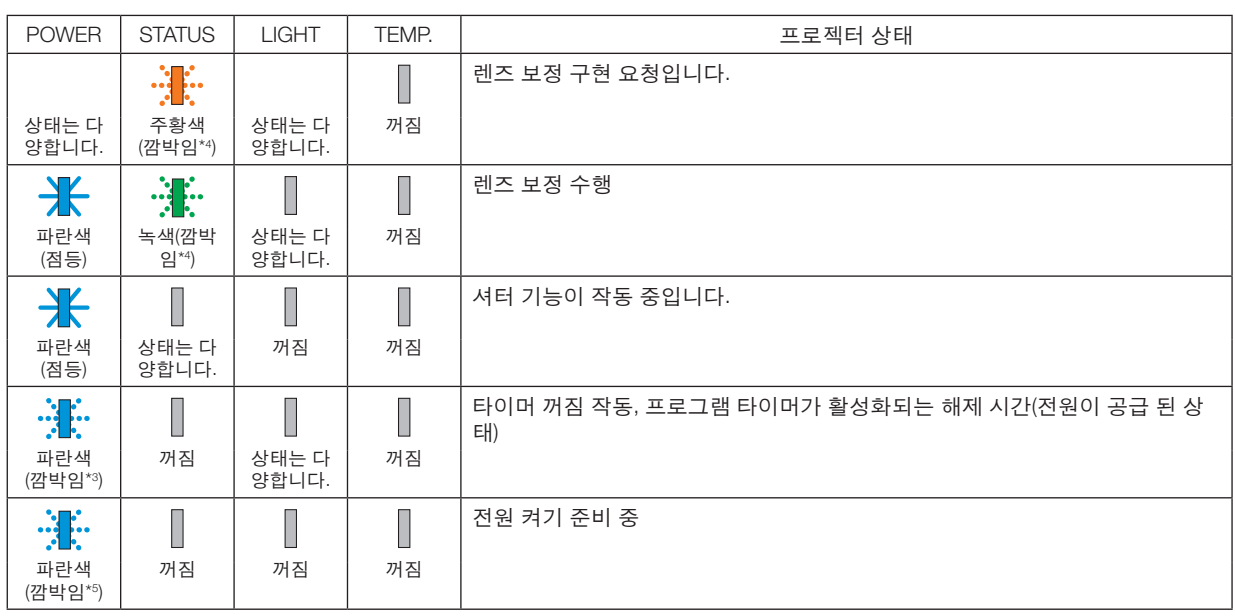

\*1 광원이 1.5초 동안 켜짐/1.5초 동안 꺼짐 반복

\*2 광원이 1.5초 동안 켜짐/7.5초 동안 꺼짐 반복

\*3 광원이 2.5초 동안 켜짐/0.5초 동안 꺼짐 반복

\*4 광원이 0.5초 동안 켜짐/0.5초 동안 꺼짐/0.5초 동안 켜짐/2.5초 동안 꺼짐 반복

\*5 광원이 0.5초 동안 켜짐/0.5초 동안 꺼짐 반복

#### **표시등 메시지(오류 메시지)**

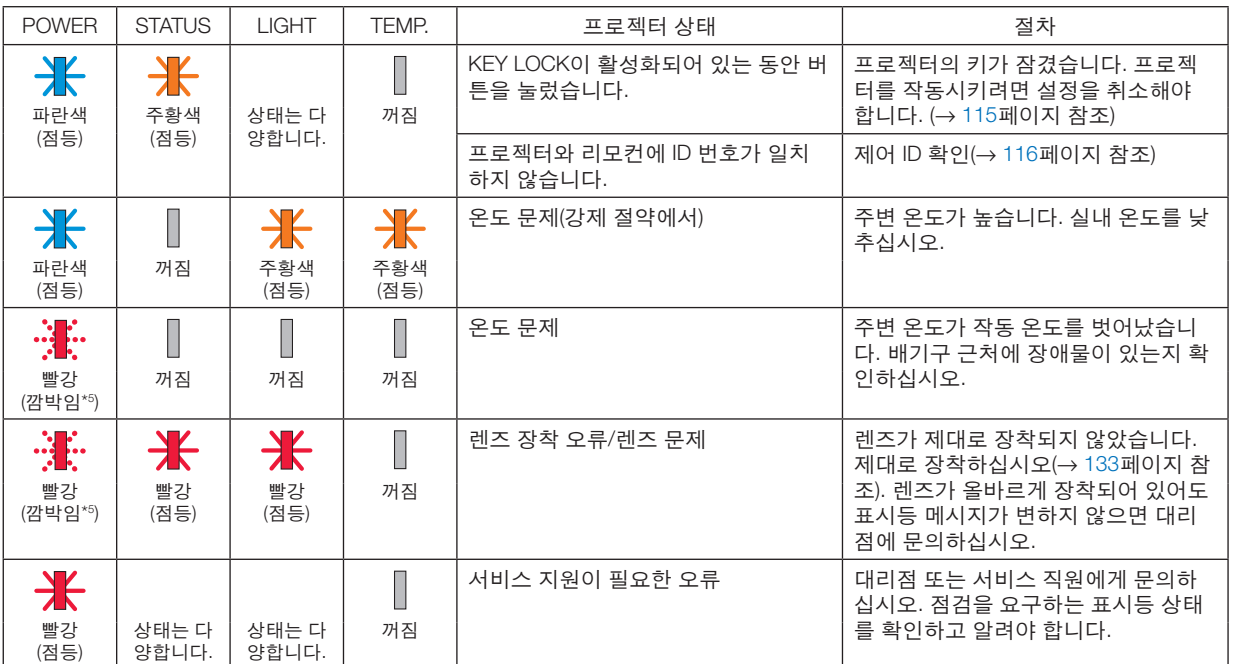

\*1 광원이 1.5초 동안 켜짐/1.5초 동안 꺼짐 반복

\*2 광원이 1.5초 동안 켜짐/7.5초 동안 꺼짐 반복

\*3 광원이 2.5초 동안 켜짐/0.5초 동안 꺼짐 반복

\*4 광원이 0.5초 동안 켜짐/0.5초 동안 꺼짐/0.5초 동안 켜짐/2.5초 동안 꺼짐 반복

\*5 광원이 0.5초 동안 켜짐/0.5초 동안 꺼짐 반복

• 열 보호장치가 활성화된 경우: 프로젝터의 내부 온도가 너무 높거나 낮은 경우 전원 표시등이 빨간색으로 짧게 깜박입니다. 이 경우 열 보호 장치가 작동하고 프 로젝터가 꺼질 수 있습니다.

이 경우 다음 조치를 취하십시오.

- 벽면 콘센트에서 전원 플러그를 뽑으십시오.
- 주변 온도가 높으면 프로젝터를 서늘한 곳에 두십시오.
- 먼지가 쌓인 경우 배기구를 청소하십시오.
- 내부 온도가 떨어질 때까지 약 1시간 동안 프로젝터를 그대로 두십시오.

#### **POWER 표시등과 대기 상태에 대한 설명** 유선 **LAN**용 프로파일이 선택된 상태에서 사용할 수 있습니다**.**

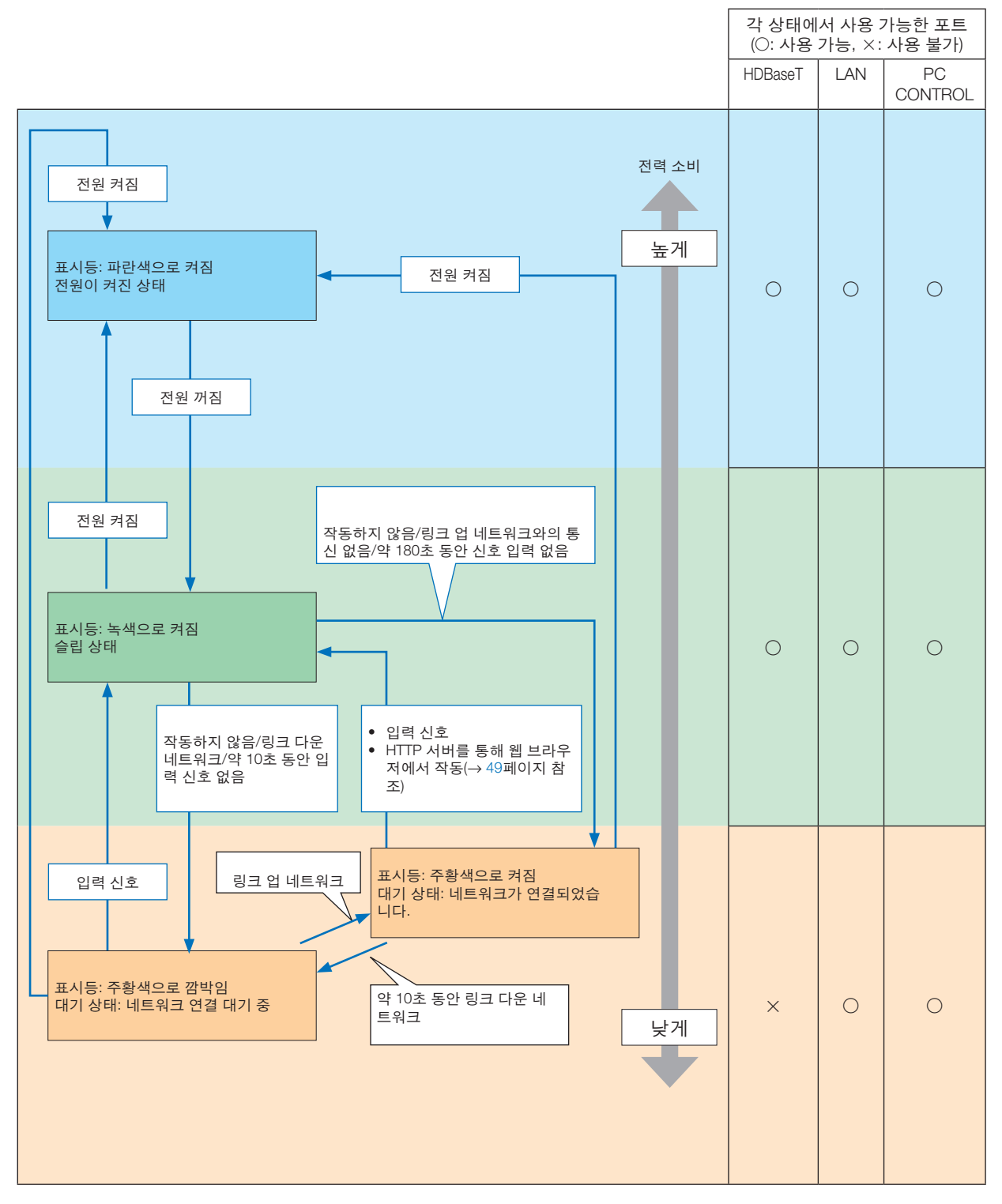

유선 **LAN**용 프로파일이 선택된 상태에서 사용할 수 없습니다**.**

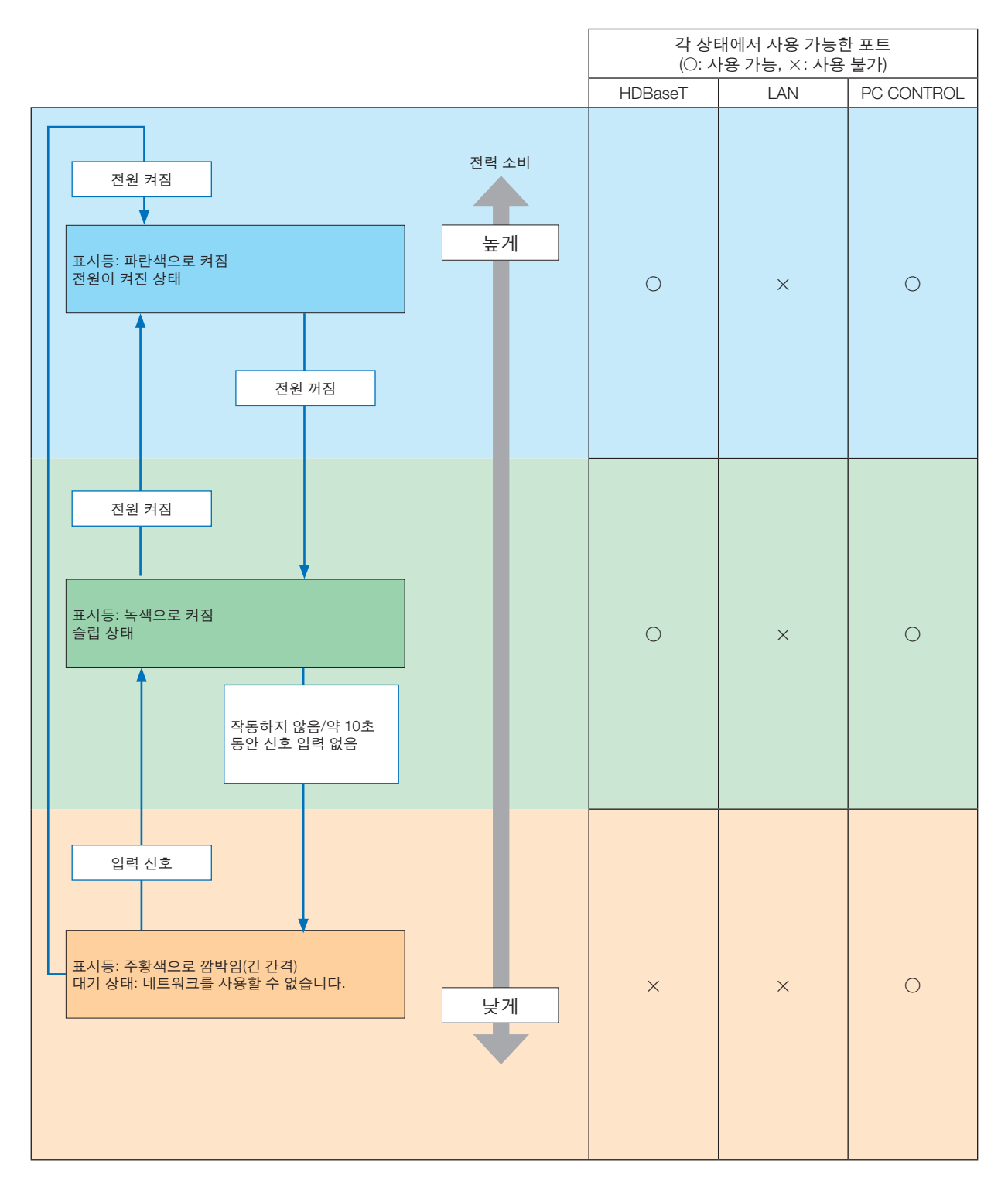

### **일반적인 문제 및 해결 방법**

(→ "POWER/STATUS/LIGHT/TEMP. 표시등", [160](#page-174-0)페이지 참조.)

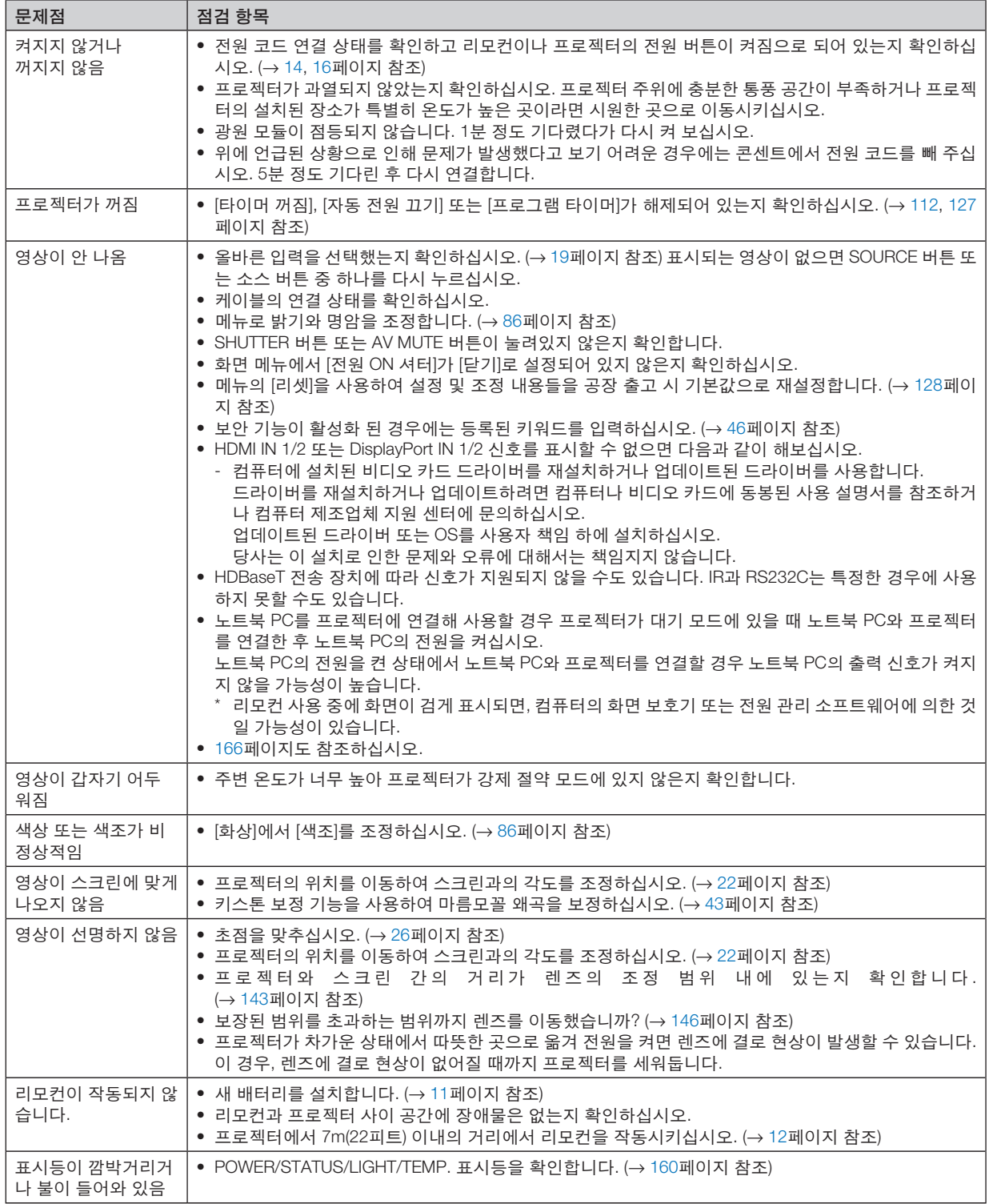

보다 자세한 정보는 판매점에 문의하십시오.
#### **영상이 보이지 않거나 또는 영상이 정확하게 표시되지 않는 경우.**

• 프로젝터 및 PC의 전원을 켜는 절차.

노트북 PC를 프로젝터에 연결해 사용할 경우 프로젝터가 대기 모드에 있을 때 노트북 PC와 프로젝터를 연결한 후 노트북 PC의 전원을 켜십시오.

노트북 PC의 전원을 켠 상태에서 노트북 PC와 프로젝터를 연결할 경우 노트북 PC의 출력 신호가 켜지지 않을 가 능성이 높습니다.

주:

- 프로젝터의 메뉴 중에서 정보(Information) 밑의 메뉴에서 현재 신호의 수평 주파수를 확인할 수 있습니다. 주파 수가 "0kHz"라면 컴퓨터에서 신호가 출력되고 있지 않다는 뜻입니다. (<sup>→</sup> [129](#page-143-0)페이지 참조 또는 다음 단계로 이 동)
- 컴퓨터의 외부 디스플레이 활성화.

노트북 PC의 화면에 이미지가 표시된다고 해서 반드시 프로젝터로 신호를 출력한다는 것을 의미하지는 않습니다. PC 호환 노트북 사용 시, 기능키의 조합으로 외부 디스플레이를 활성화/비활성화될 수 있습니다. 일반적으로 "Fn" 키와 12개의 기능키 중 1개를 조합해서 사용하면, 외부 디스플레이를 활성/해제할 수 있습니다. 참고적으로 NEC 노트북의 경우, Fn+F3을, Dell 노트북인 경우, Fn+F8 키 조합으로 외부 디스플레이 사용을 선택할 수 있습니다.

• 컴퓨터에서 비표준 신호 출력하기

노트북 PC에서 송출되는 출력 신호가 업계 표준 신호가 아닌 경우 투사된 이미지가 정확하게 표시되지 않을 수도 있습니다. 이 경우 프로젝터 디스플레이를 사용하는 동안 노트북 PC의 LCD 화면을 비활성화합니다. 위 단계에서 설명한 바와 같이 각각의 노트북 PC는 서로 다른 방식으로 로컬 LCD 화면을 활성/비활성화합니다. 자세한 정보는 사용 중인 컴퓨터의 설명서를 참조하시기 바랍니다.

• Mac 사용 시 이미지가 부정확하게 표시되는 경우

 Mac으로 프로젝터를 사용할 경우, Mac 어댑터의 DIP 스위치를(프로젝터와 함께 제공되지 않음) 해상도에 따라 설 정해줍니다. 설정이 완료되면 Mac을 재시작하여 변경 내역이 적용되도록 합니다.

 Mac 및 프로젝터에서 지원하지 않는 디스플레이 모드를 설정할 경우 Mac 어댑터의 DIP 스위치를 변경하면 이미 지가 약간 튀거나 아무것도 표시되지 않을 수 있습니다. 이 경우, DIP 스위치를 13" 고정 모드로 설정하고 Mac을 다시 시작합니다. 그 후에 DIP 스위치를 디스플레이 가능 모드로 복구하고 Mac을 다시 시작합니다.

주:

- MacBook 상에서 미러링하기
	- 프로젝터를 MacBook과 함께 사용할 경우, MacBook에서 "미러링(mirroring)"기능을 해제하지 않으면 장치의 디 스플레이 해상도를 설정하지 못할 수 있습니다. 미러링에 대해서는 Mac 컴퓨터 설명서를 참조합니다.
- Mac 화면에서 폴더나 아이콘이 숨겨져 있음 화면에서 폴더나 아이콘이 보이지 않을 수 있습니다. 이 경우, Apple 메뉴에서 [보기] → [조정]을 선택하고 아이콘 을 조정해줍니다.

<sup>•</sup> 미니 D-Sub 15 핀 커넥터가 없는 MacBook인 경우에는 Apple Computer사에서 제조한 Video Adapter 케이블이 있어야 합니다.

## ❿ **PC 제어 코드 및 케이블 연결**

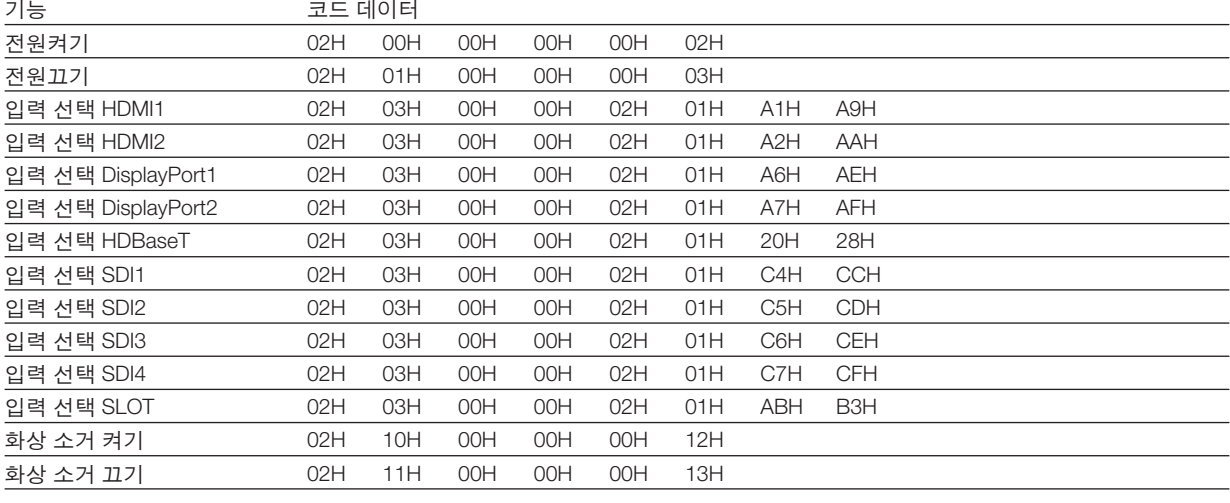

주:

• PC 제어 코드의 전체 목록이 필요할 경우 지역 대리점에 연락하십시오.

#### **케이블 연결**

통신 프로토콜

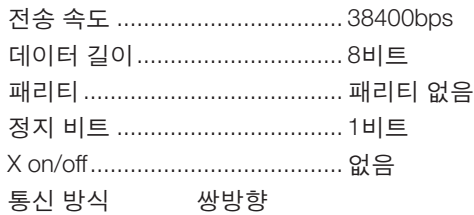

주:

• 장비에 따라 케이블의 길이가 길 경우, 낮은 전송 속도를 권장합니다.

#### **PC 제어 터미널(D-SUB 9P)**

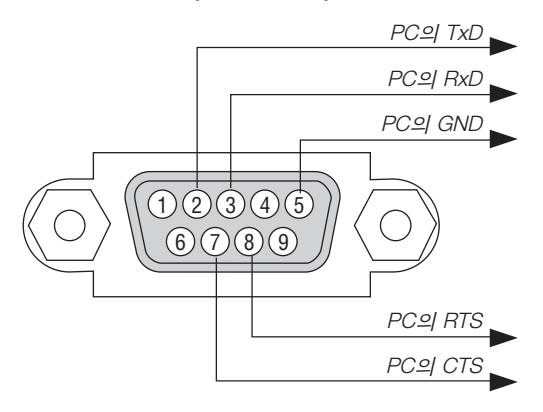

주:

• 핀 1, 4, 6 및 9는 사용되지 않습니다.

• 케이블 양쪽 끝의 "Request to Send"와 "Clear to Send" 점퍼는 케이블 연결을 단순화하기 위한 것입니다.

• 긴 케이블을 사용하려면, 프로젝터 메뉴 내에서의 커뮤니케이션 속도를 9600bps로 설정하십시오.

### ⓫ **문제 해결 점검 목록**

지 않음). "상태 표시등(STATUS)" 참조.

전원

습니다.

니다.

판매점이나 서비스 직원에게 문의하기 전에 다음 목록을 확인하여 수리가 필요한지 확인하고, 또한 사용자 설명서의 "문제 해결" 부분을 참조합니다. 아래의 점검 목록을 활용하면 보다 효율적으로 문제를 해결할 수 있습니다. \* 현재 페이지와 다음 페이지를 인쇄하여 점검 시 사용하십시오.

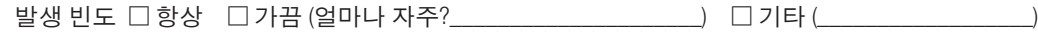

□ 전원이 들어오지 않습니다(전원 표시등이 파란색으로 켜지

□ 전원 코드의 플러그가 벽면 콘센트에 완전히 삽입되었

□ POWER 버튼을 누르고 있어도 전원이 들어오지 않습

□ 배터리가 새 것이고 설치 시 삽입 방향이 잘못되지 않

았습니다.

□ 주 전원 스위치가 "ON (I)" 위치에 있습니다.

 $\Box$  사용 도중 기기가 종료됩니다.

- ─□ 전원 코드의 플러그가 벽면 콘센트에 완전히 삽입되었 습니다.
- □ [자동 전원 끄기]가 해제되어 있습니다([자동 전원 끄기] 기능이 있는 모델의 경우에만 해당).
- □ [타이머 꺼짐]이 해제되어 있습니다([타이머 꺼짐] 기능 이 있는 모델의 경우에만 해당).

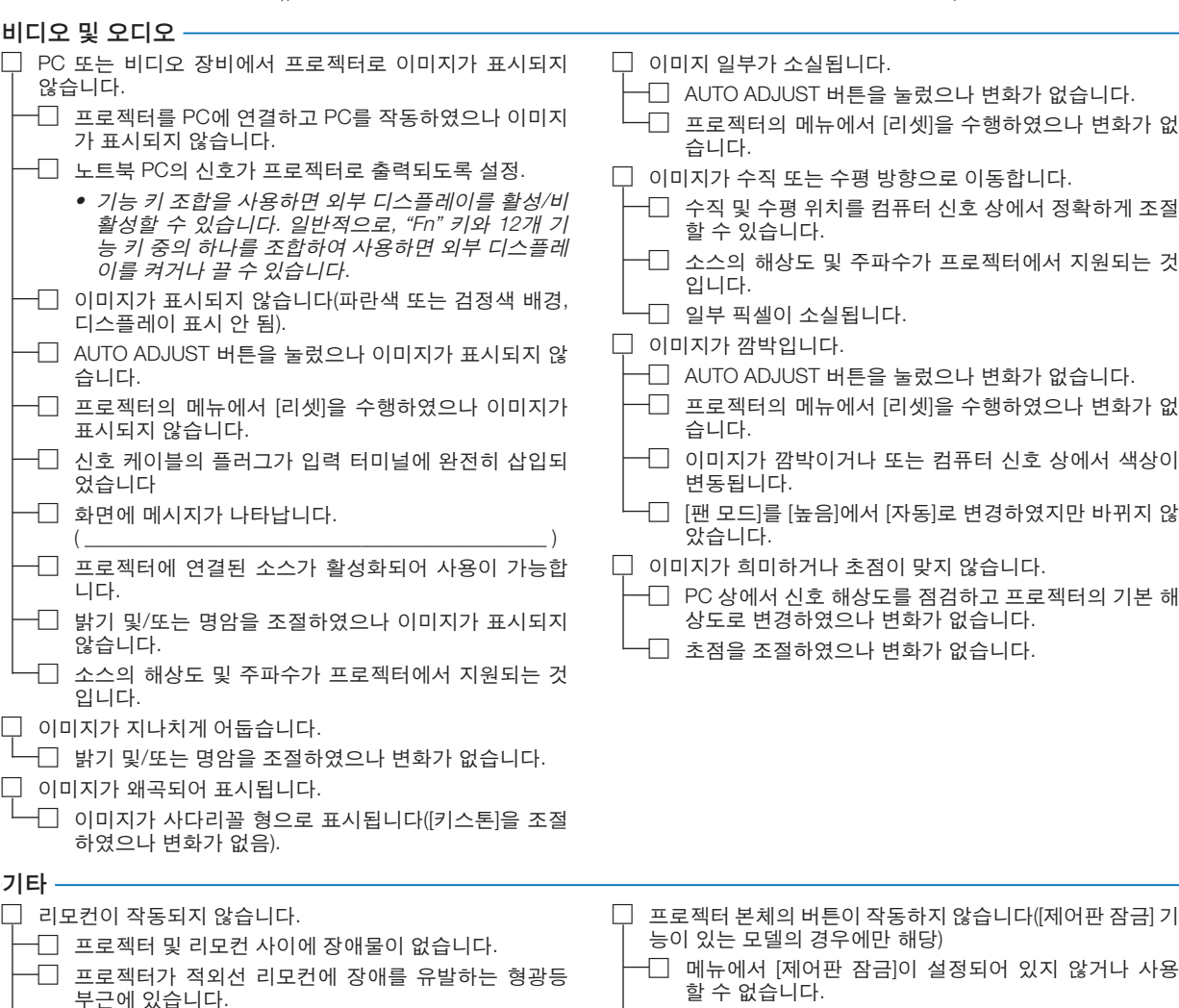

 $\Box$  EXIT 버튼을 10초 이상 눌러주었으나 변화가 없습니다.

다음 란에 문제점을 자세히 설명해 주십시오.

#### 프로젝터를 사용하는 애플리케이션 및 환경 관련 정보

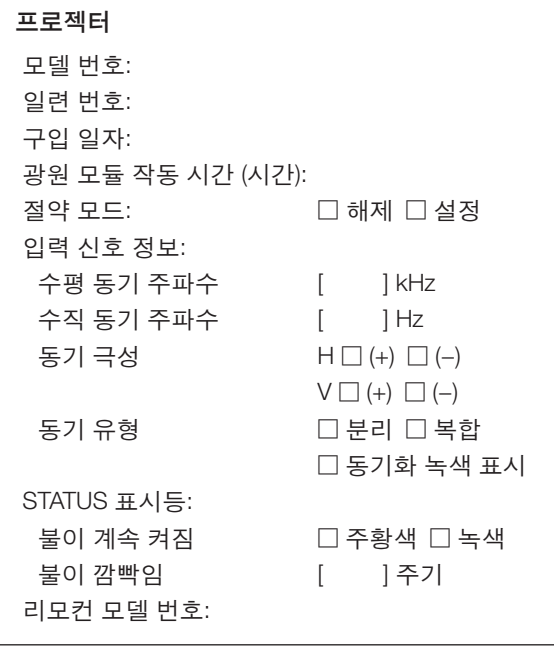

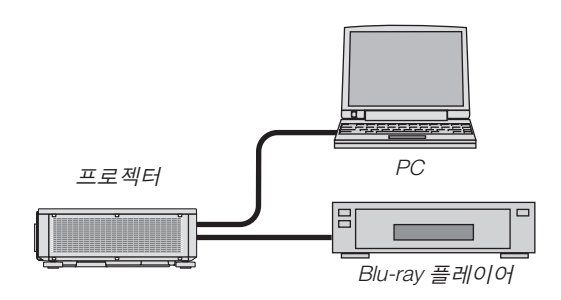

#### 신호 케이블

NEC 표준 케이블인가? 타 제조업체의 케이블인가? 모델 번호: 길이: 인치/m 분배 증폭기 모델 번호: 스위처 (Switcher) 모델 번호: 어댑터 모델 번호:

#### 설치 환경

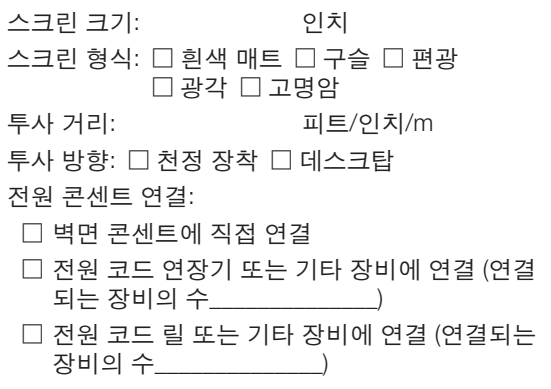

#### 컴퓨터

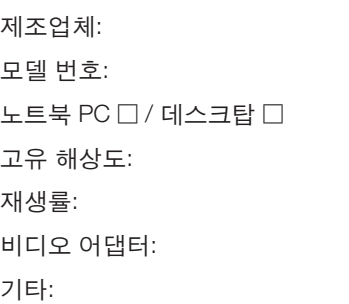

#### 비디오 장비

VCR, Blu-ray 플레이어, 비디오 카메라, 비디오 게임 또는 기타 장비 제조업체:

모델 번호:

# **NEC**